## PORSCHE DESIGN P'9983 Smartphone

# Руководство пользователя

Версия: 10.3

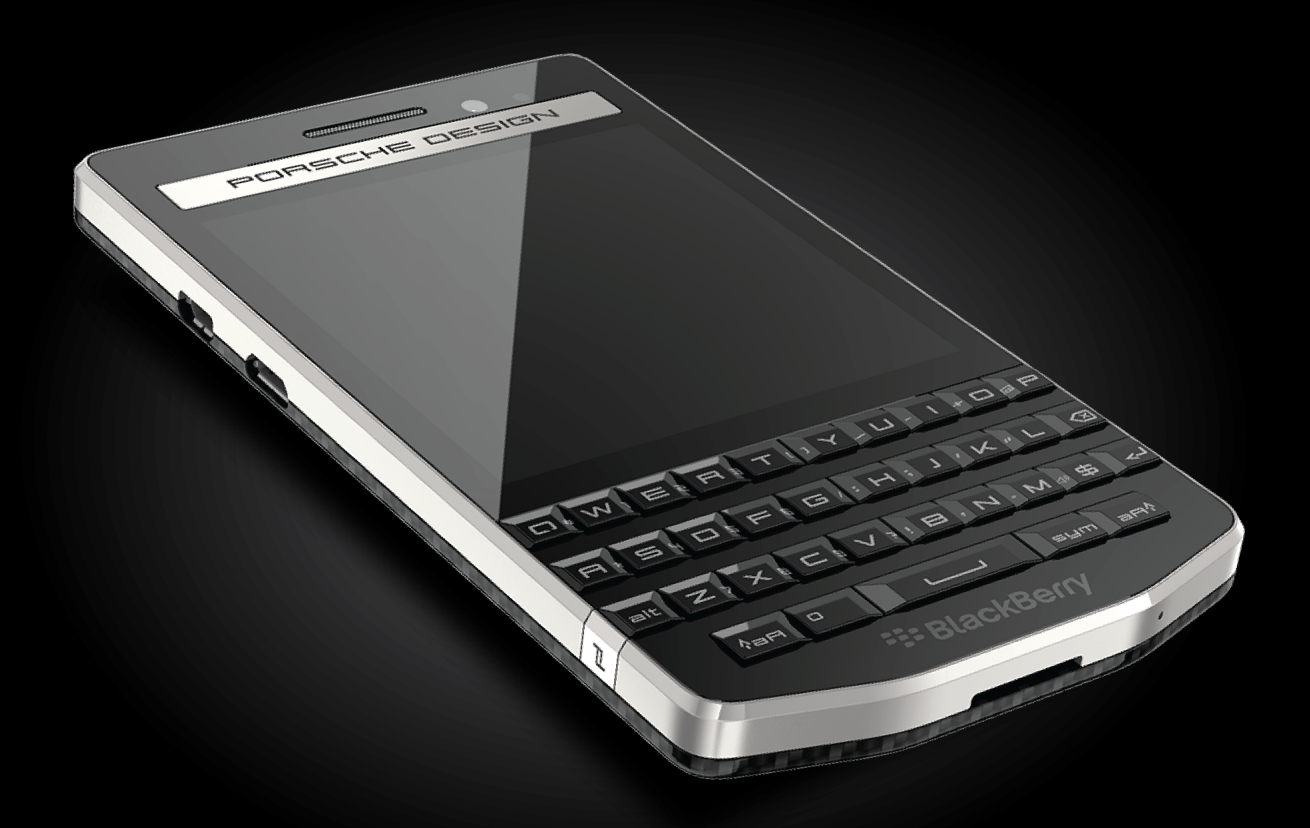

# **E: BlackBerry**

Опубликовано: 2014-09-24 SWD-20140924110259699

# Содержание

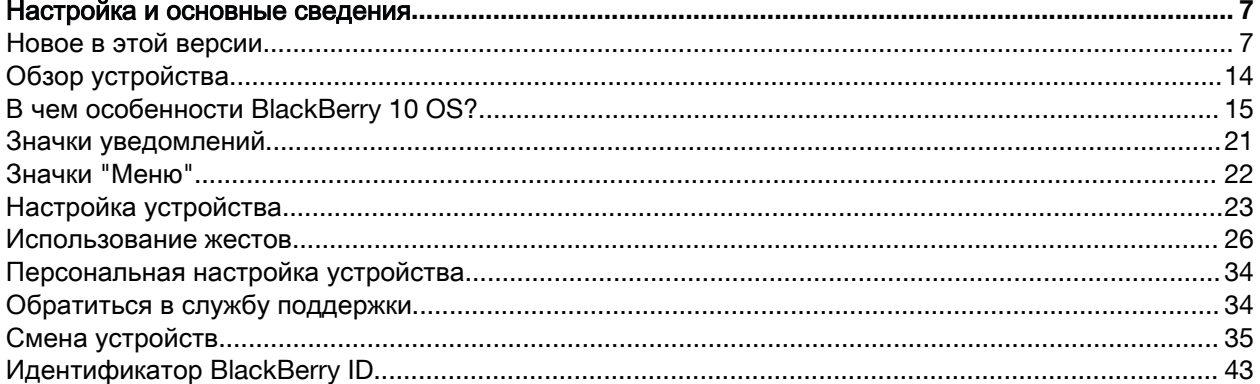

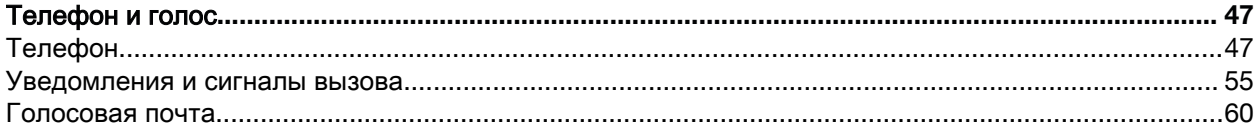

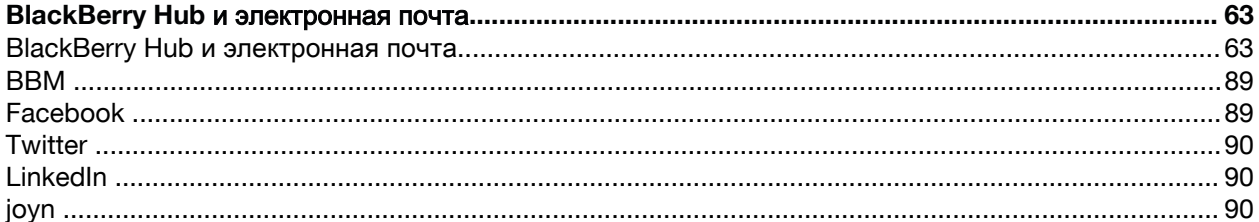

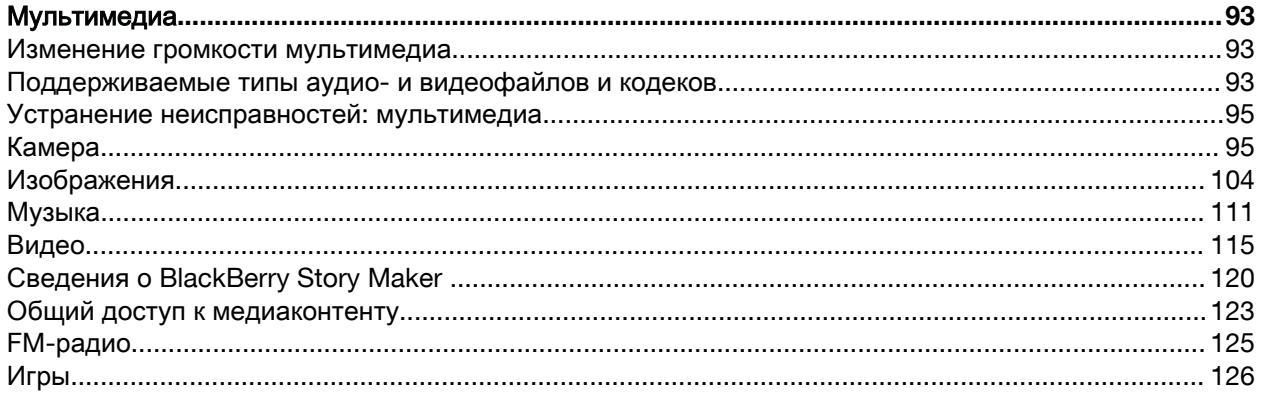

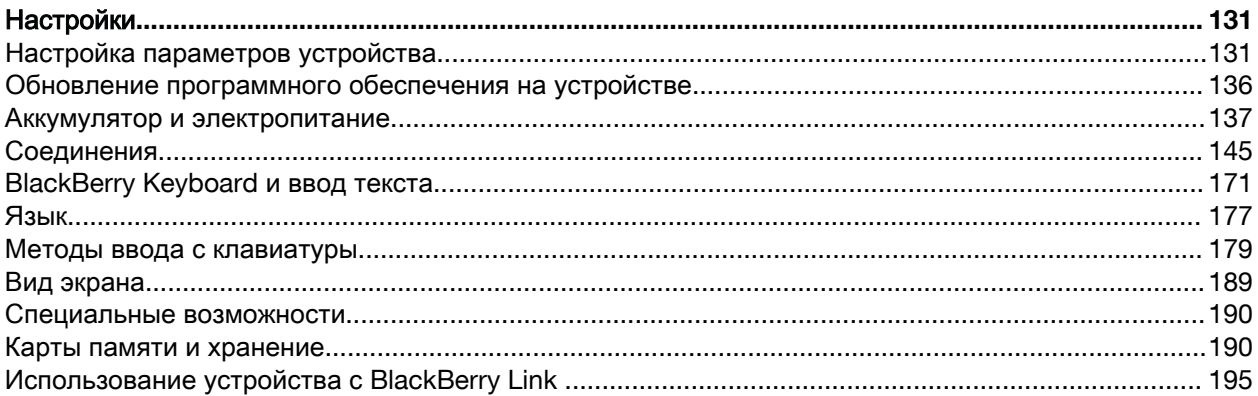

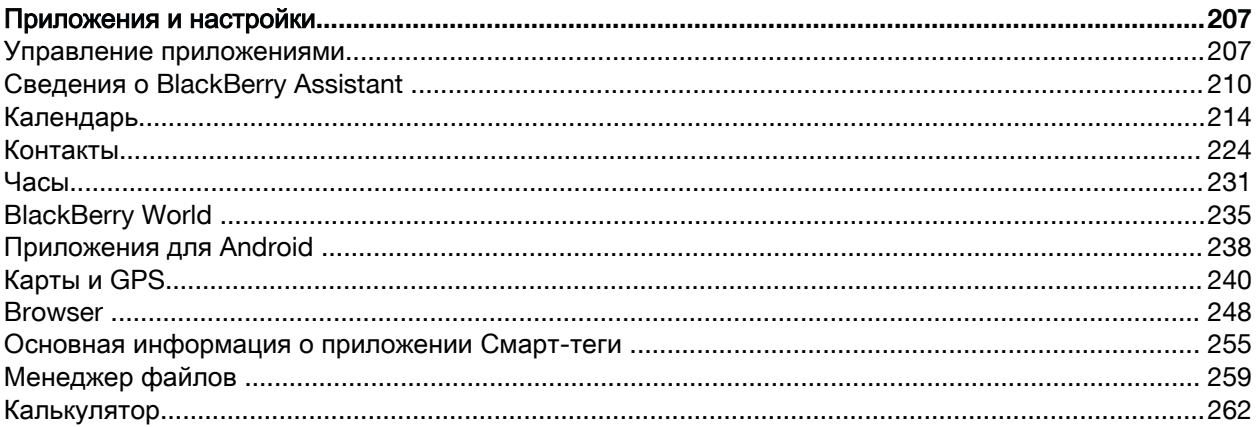

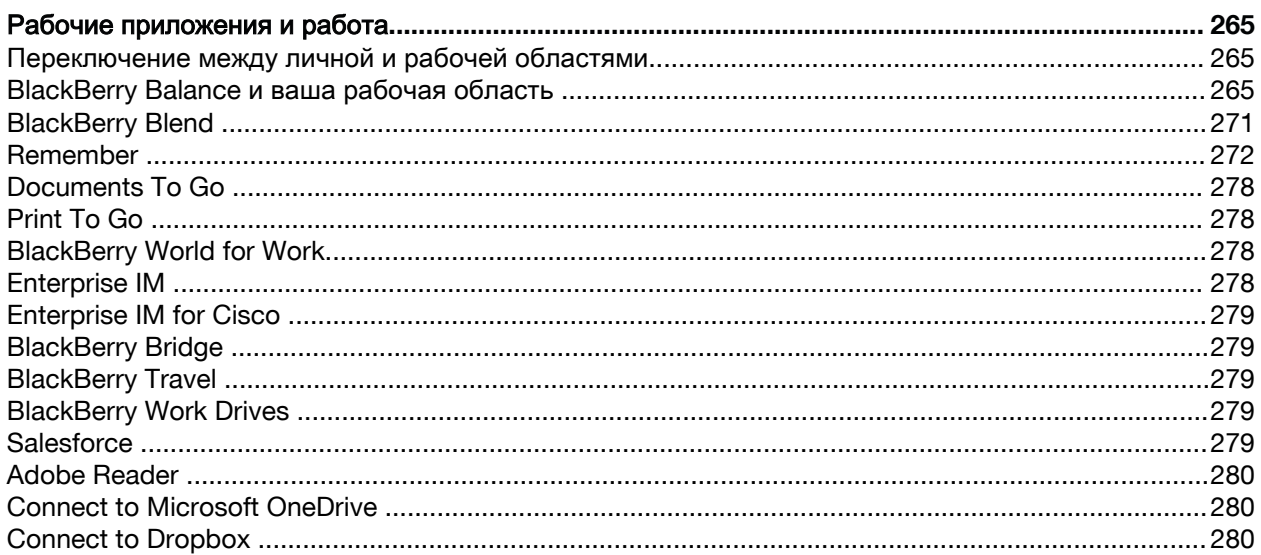

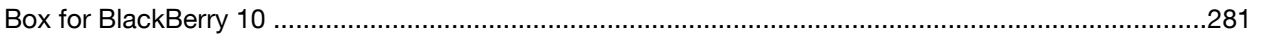

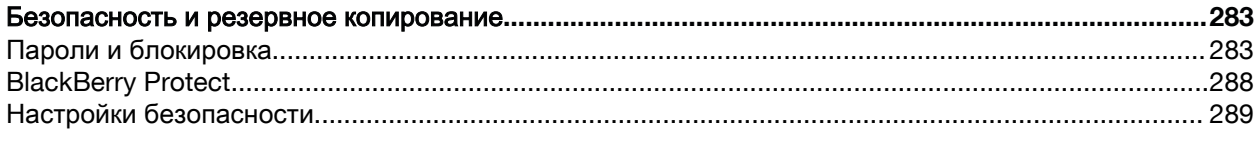

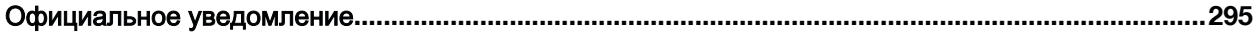

## <span id="page-6-0"></span>Настройка и основные сведения

### Новое в этой версии

#### Представляем **BlackBerry 10 OS (**версия **10.3)**

BlackBerry 10 OS версии 10.3 разработана для повышения эффективности работы с устройством BlackBerry. В данной версии представлены новые полезные функции, например BlackBerry Blend и BlackBerry Assistant. В ней также представлены обновления для уже имеющихся функций, например Быстрые действия в BlackBerry Hub, режим встречи в приложении "Календарь" и автонастройка в приложении "Камера".

#### **BlackBerry Blend**

### **A**

С помощью BlackBerry Blend можно получить доступ к рабочей и личной электронной почте, а также к файлам и некоторым приложениям на компьютере или планшете с тем же удобством, что и на устройстве BlackBerry.

Для загрузки и ознакомления с BlackBerry Blend посетите **[www.blackberry.com/BlackBerryBlend](http://www.blackberry.com/BlackBerryBlend)**.

#### Дополнительная информация

Сведения <sup>о</sup> сопряжении <sup>и</sup> подключении [устройства](#page-195-0) <sup>к</sup> компьютеру или планшету**,** 196 Сведения <sup>о</sup> функции **[BlackBerry Blend,](#page-270-0)** 271 Отсоединение устройства от **[BlackBerry Blend,](#page-271-0)** 272

#### **BlackBerry Assistant**

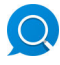

Приложение BlackBerry Assistant значительно упрощает многозадачность в использовании устройства BlackBerry.

С помощью приложения BlackBerry Assistant можно решать различные повседневные задачи, произнося или вводя команды на естественном языке. При произнесении или вводе запроса приложение BlackBerry Assistant выполняет его, осуществляет поиск по устройству или в Интернете и предоставляет результат.

При помощи приложения BlackBerry Assistant можно начать чат в BBM, совершить вызов, отправить электронное письмо и добавить событие в календарь. Можно также обновить статус в

приложениях социальных сетей, а также составить маршрут, получить информацию о прогнозе погоды, о ресторанах, магазинах и многое другое.

#### Дополнительная информация

Сведения <sup>о</sup> **[BlackBerry Assistant,](#page-209-0)** 210 Голосовые <sup>и</sup> текстовые команды <sup>в</sup> **[BlackBerry Assistant,](#page-212-0)** 213 Пользовательские возможности **[BlackBerry Assistant,](#page-209-0)** 210

#### Поддержка приложения **Android**

Теперь можно загружать приложения и игры, разработанные для смартфонов Android, и устанавливать их на устройство BlackBerry с помощью Amazon Appstore.

Для проверки целостности файлов устанавливаемых приложений Android на устройстве используется BlackBerry Guardian. BlackBerry Guardian может выдать предупреждение, в случае если приложение потенциально опасно для устройства и содержащейся на нем информации, и позволит выбрать — отменить или продолжить установку.

В загруженных на устройство приложениях Android улучшена интеграция с BlackBerry 10 OS. Коснувшись значка "Поделиться" в приложении Android можно переслать содержимое приложения Android контактам, связанным с другими приложениями на устройстве (например, контактам из BBM) или отправить информацию в другое приложение (например, приложение BlackBerry Remember). Также на экране "Учетные записи" можно просмотреть учетные записи, связанные с некоторыми приложениями Android, загруженными на устройство.

#### Дополнительная информация

Загрузка <sup>и</sup> установка приложений **Android** из **[Amazon Appstore,](#page-237-0)** 238 Изменение настроек установки [приложений](#page-238-0) **Android,** 239

#### Обновленный внешний вид и форма

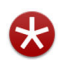

Яркие цвета, плоские элементы интерфейса, новые обои и значки — вот некоторые из наиболее заметных черт обновленного стиля BlackBerry 10 OS версии 10.3.

Модернизированные визуальные элементы обеспечивают удобство навигации на устройстве BlackBerry и повышают эффективность работы с приложениями. В приложениях, установленных вместе с BlackBerry 10 OS на панели действий внизу экрана имеется подсветка следующего или наиболее предпочтительного действия. Значки основных задач остаются видимыми на панели действий для повышения эффективности работы. В некоторых приложениях, например Adobe Reader, панель действий исчезает во время прокрутки, обеспечивая полноэкранный просмотр содержимого.

На главном экране видны открытые приложения. Проведя пальцем по экрану влево, можно увидеть все приложения. При отсутствии открытых приложений на главном экране по умолчанию отображаются только обои. Количество приложений для добавления в папки на главном экране не ограничено.

Дополнительная информация [Установка](#page-188-0) обоев**,** 189 [Добавление](#page-207-0) папок на главный экран**,** 208 [Отключение](#page-189-0) подписей <sup>к</sup> значкам на панели действий**,** 190

#### **BlackBerry Hub**

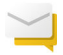

BlackBerry Hub Быстрые действия позволяет одним нажатием сортировать и управлять сообщениями в списке BlackBerry Hub. В BlackBerry Hub можно также расположить отправленные сообщения в папках, настроить частоту синхронизации устройства BlackBerry с учетной записью IMAP, одним касанием загрузить и сохранить все приложения к письму и стереть цитируемый текст при ответе на сообщение. При выходе из BlackBerry Hub черновик сообщения автоматически сохраняется.

Для оптимизации функции отображения контактов было произведено обновление BlackBerry Hub. BlackBerry Hub отображает контакты, связанные с учетной записью электронной почты, с адреса которой отправляется письмо, и те, с которыми осуществлялось взаимодействие за последние 60 дней.

#### Дополнительная информация

Управление сообщениями <sup>с</sup> помощью **[BlackBerry Hub](#page-76-0)** Быстрые действия**,** 77 Сохранение сообщений [электронной](#page-75-0) почты <sup>в</sup> файл**,** 76 Добавление учетной записи [электронной](#page-66-0) почты **IMAP** или **POP,** 67 Загрузка вложений из [сообщения](#page-72-0)**,** 73 Ответ на сообщение [электронной](#page-73-0) почты или ее пересылка**,** 74

#### Календарь

#### $31$

В приложении "Календарь" теперь имеются функции "Список мероприятий" и "Режим встречи". С помощью списка мероприятий можно просмотреть свои встречи и задачи на текущую неделю. "Режим встречи" изменяет настройки уведомлений на устройстве BlackBerry в случае запланированного в приложении "Календарь" совещания или события. Например, "Режим встречи" можно настроить так, чтобы на время проведения совещания пользователь вообще не получал уведомлений либо получал уведомления только о телефонных звонках. По окончании встречи устройство возвращается к обычным настройкам звуковых уведомлений.

Улучшена интеграция приложения "Календарь" с приложением BlackBerry Remember. В приложении "Календарь" можно создать задачу и просмотреть ее в календаре или в приложении BlackBerry Remember.

Дополнительная информация [Просмотр](#page-214-0) событий**,** 215 [Включение](#page-220-0) режима встречи**,** 221 [Добавление](#page-217-0) задачи <sup>в</sup> приложении **"**Календарь**",** 218

#### **BlackBerry Remember**

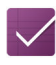

Приложение BlackBerry Remember позволяет быстро фильтровать информацию, коснувшись вкладки Задачи или Заметки в верхней части экрана. Можно выбрать задачи или заметки в качестве стандартного вида и осуществлять поиск имеющихся задач и заметок. Можно также объединять задачи в списки, а групповые заметки — в папки, и использовать теги для разделения задач и заметок по категориям.

Улучшена интеграция приложения "Календарь" с приложением BlackBerry Remember. В приложении BlackBerry Remember можно создать задачу и просмотреть ее в календаре или в приложении BlackBerry Remember.

Дополнительная информация Изменение стандартного вида <sup>в</sup> приложении **[Remember,](#page-276-0)** 277 Поиск записи <sup>в</sup> приложении **[Remember,](#page-275-0)** 276 Создание папки <sup>и</sup> списка задач <sup>в</sup> приложении **[Remember,](#page-272-0)** 273 [Добавление](#page-273-0) тегов <sup>к</sup> записи**,** 274

#### Камера

### $\left( \bullet \right)$

Приложение "Камера" позволяет снимать фото, записывать видео и переключаться между передней и задней камерами на главном экране. Во время записи видео можно даже снять фото.

В приложении "Камера" по умолчанию определяются условия съемки и предлагаются подходящие настройки. Функция автонастройки позволяет сосредоточиться на съемке, а не на управлении приложением "Камера". Теперь у вас появилась возможность сохранения фотографий в режиме серийной съемки для их последующего редактирования.

В приложении "Камера" также появились новые функции меню. К ним относится возможность съемки панорамного изображения, а также установки более высокой частоты смены кадров (60 кадров/с) при записи видео, что очень полезно при съемке быстродвижущихся объектов.

#### Дополнительная информация

Съемка [фотографий](#page-97-0) во время записи видео**,** 98 Отключение [автонастройки](#page-101-0)**,** 102 Фотографии**,** снятые <sup>в</sup> режиме **Time Shift** для последующего [редактирования](#page-98-0)**,** 99 [Панорамная](#page-97-0) съемка**,** 98

#### **BlackBerry Story Maker**

# H

Приложение BlackBerry Story Maker на устройстве BlackBerry используется для создания коллекций фотографий и видео путем их объединения по дате, времени и месту съемки.С помощью BlackBerry Story Maker в приложении "Изображения" можно просмотреть истории, включив "Отображение даты".В BlackBerry Story Maker могут также предлагаться истории на основе избранных, наиболее часто просматриваемых и недавно добавленных фотографий и видео.

В приложении BlackBerry Story Maker можно с легкостью добавлять в истории избранные фотографии и видео. Перед отправкой историй своим друзьям, коллегам и родственникам можно также осуществить персональную настройку историй, изменив тему и отредактировав фотографии и музыку.

Дополнительная информация Редактирование историй <sup>в</sup> **[BlackBerry Story Maker,](#page-119-0)** 120 [Добавление](#page-120-0) файлов мультимедиа <sup>в</sup> имеющуюся историю <sup>и</sup> их удаление**,** 121

#### Изображения

Порядок расположения изображений в альбомах можно изменить в приложении "Изображения". В приложении "Изображения" по умолчанию сначала отображаются более новые изображения. Список "Избранное" обеспечивает быстрый доступ к избранным изображениям.

Улучшена интеграция приложения "Изображения" с приложением BlackBerry Story Maker. Изображения можно быстро отправлять в BlackBerry Story Maker для создания новой истории или для добавления в имеющуюся. Приложение BlackBerry Story Maker по умолчанию создает автоматические истории, которые можно увидеть в верхней части коллекций изображений. Создание автоматических историй в приложении "Изображения" можно отключить.

#### Дополнительная информация

[Автоматические](#page-106-0) истории**,** 107 Настройка сортировки [изображений](#page-108-0) <sup>в</sup> альбомах**,** 109 Добавление [изображения](#page-109-0) на экран **"**Избранное**",** 110 Добавление изображений <sup>в</sup> **[BlackBerry Story Maker,](#page-107-0)** 108

#### Видео

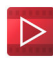

При открытии приложения "Видео" в верхней части экрана появляются недавно добавленные или воспроизведенные ролики. Список "Избранное" обеспечивает быстрый доступ к избранным видеороликам. Видеоролик можно изменить так, чтобы он или его часть проигрывались в замедленном режиме. Можно также настроить звуковые характеристики видео, используя эквалайзер.

Улучшена интеграция приложения "Видео" с приложением BlackBerry Story Maker. Видеоролики можно быстро отправлять в BlackBerry Story Maker для создания новой истории или для добавления в имеющуюся.

#### Дополнительная информация

[Добавление](#page-118-0) видеоролика на экран **"**Избранное**",** 119 Добавление видео <sup>в</sup> **[BlackBerry Story Maker,](#page-117-0)** 118 [Добавление](#page-116-0) эффекта замедления <sup>в</sup> видео**,** 117 Включение [эквалайзера](#page-119-0) во время просмотра видео**,** 120

#### Музыка

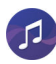

В верхней части приложения "Музыка" находится баннер. На баннере отображаются подробности проигрываемой песни. С его помощью песню можно проиграть, приостановить и перейти к другой. Еще одним нововведением в приложении "Музыка" является список "Избранное", обеспечивающий быстрый доступ к любимым песням. В приложении "Музыка" можно также настроить звуковые характеристики с помощью эквалайзера.

Дополнительная информация [Добавление](#page-112-0) песни на экран **"**Избранное**",** 113 Включение [эквалайзера](#page-113-0) <sup>в</sup> приложении **"**Музыка**",** 114

#### Состояние устройства

#### ᆀ

Для упрощения отслеживания использования данных на экране "Состояние устройства" отображается общий трафик данных, используемых устройством BlackBerry, включая трафик данных в роуминге и общий трафик данных, используемых приложениями на устройстве. Можно также задать ограничения и настроить показ на устройстве уведомлений для мониторинга трафика используемых данных.

#### Дополнительная информация

Отслеживание объема трафика**,** передаваемого по [беспроводной](#page-170-0) сети**,** 171 [Настройки](#page-151-0) управления использованием данных мобильной сети**,** 152 Установка [уведомления](#page-151-0) <sup>о</sup> достижении ежемесячного лимита использования данных**,** 152

#### Меню настроек

С помощью нового жеста в приложении можно открыть меню "Быстрые настройки". Для открытия меню "Быстрые настройки" проведите двумя пальцами сверху вниз по экрану.

После этого в меню "Быстрые настройки" можно изменить необходимые параметры. Для удобства, используемые чаще всего параметры можно переместить в верхнюю часть меню "Быстрые настройки".

Дополнительная информация Настройка параметров [устройства](#page-130-0)**,** 131 [Отображение](#page-27-0) меню**,** 28

#### Расширенные взаимодействия

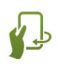

Расширенные взаимодействия используются для продления времени работы аккумулятора устройства BlackBerry, а также для ускорения работы пользователя. Расширенные взаимодействия позволяют управлять работой устройства при совершении им особых жестов. Например, можно настроить устройство, чтобы при помещении его на плоской поверхности экраном вниз он переходил в спящий режим с отключением дисплея.

Дополнительная информация Расширенные [взаимодействия](#page-31-0)**,** 32

#### Безопасность

Для повышения уровня безопасности данных на устройстве BlackBerry можно настроить видимость отображаемой в уведомлениях информации на экране заблокированного устройства. Например, можно изменить настройки так, чтобы в уведомлении появлялось только имя отправителя письма, в то время как тема и содержимое сообщения оставались скрытыми. Можно также настроить обои так, чтобы при блокировке устройства отображались другие обои.

#### Дополнительная информация

Сведения <sup>о</sup> функции [Уведомления](#page-58-0) при блокировке экрана**,** 59 Настройка [уведомлений](#page-59-0) при блокировке экрана для отображения только данных отправителя**,** 60 <span id="page-13-0"></span>[Установка](#page-188-0) обоев**,** 189

### Обзор устройства

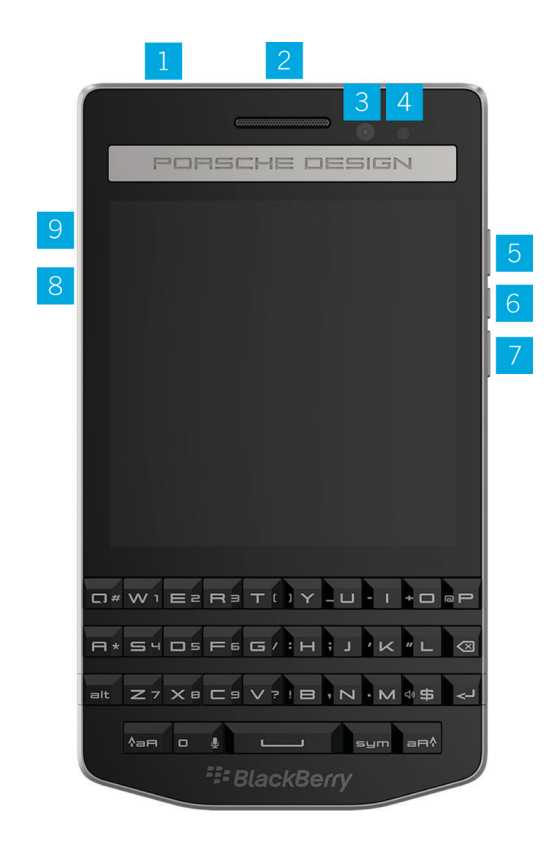

- **1.** Разъем для подключения гарнитуры
- **2.** Блокировка экрана (нажмите); кнопка включения и выключения питания (нажмите и удерживайте); кнопка "Сброс" (нажмите и удерживайте в течение 10 секунд)
- **3.** Передняя камера
- **4.** Индикатор уведомлений
- **5.** Увеличение громкости
- **6.** Кнопка отключения звука (нажмите); BlackBerry Assistant (нажмите и удерживайте)
- **7.** Уменьшение громкости
- **8.** USB-порт
- **9.** порт HDMI

### <span id="page-14-0"></span>В чем особенности **BlackBerry 10 OS?**

Если вы недавно приобрели устройство BlackBerry 10, вам будет интересно узнать больше о том, чем оно отличается от других устройств BlackBerry. Здесь приведены сведения о главном экране, меню, настройках, сообщениях, уведомлениях и приложениях. Узнайте, где найти свой номер телефона и PIN, а также как можно вырезать, копировать и вставлять текст.

#### Как вернуться на главный экран**?**

Чтобы вернуться в главный экран, проведите пальцем по экрану снизу вверх.

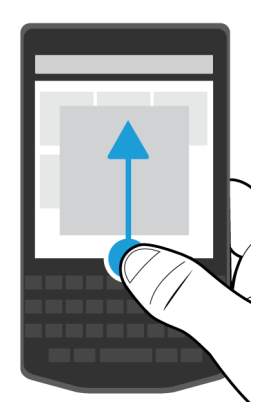

#### Как можно открыть меню**?**

На устройстве BlackBerry 10 клавиша меню (: 22) отсутствует. Меню используется для доступа к различным функциям и параметрам.

Чтобы просмотреть дополнительные действия, которые можно выполнить в приложении, нажмите  $\mathbf{u}$ или $\mathbf{v}$ .

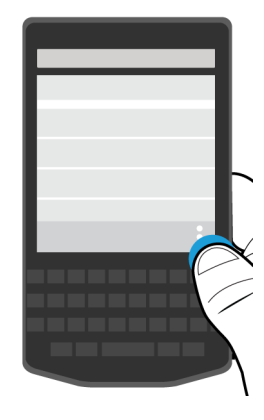

#### Как изменить настройки и параметры**?**

Выполните любое из следующих действий:

- Чтобы открыть окно настройки и справки для приложения, проведите пальцем по экрану сверху вниз.
- Чтобы открыть окно настроек устройства, проведите пальцем по экрану сверху вниз. Нажмите Настройки.

Примечание**:** Чтобы открыть параметры устройства в приложении, проведите по экрану двумя пальцами сверху вниз. Нажмите  $\bigstar$  Настройки.

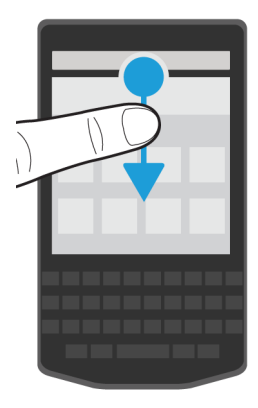

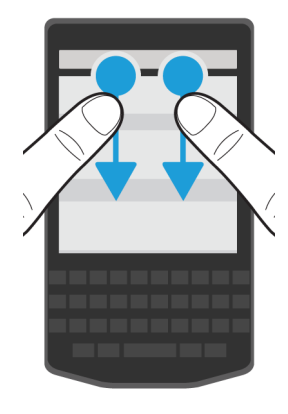

#### Где хранится электронная почта и другие сообщения**?**

Вся электронная почта, текстовые сообщения, уведомления социальных сетей, пропущенные звонки и голосовые сообщения хранятся в BlackBerry Hub. BlackBerry Hub во многом отличается от других приложений на устройстве BlackBerry. Работа с BlackBerry 10 основана на этом приложении, которое всегда запущено и предоставляет доступ в Интернет для любых других приложений на устройстве.

Приложение BlackBerry Hub можно просмотреть или открыть на любом экране устройства. Проведите пальцем по экрану снизу вверх и затем вправо.

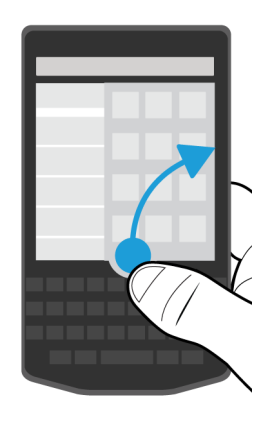

#### Где находятся ключи телефона и мои профили уведомлений**?**

Для ответа на вызов коснитесь и удерживайте кружок в нижней части экрана и проведите пальцем влево. Уберите палец с экрана, когда кружок закроет ...

Чтобы отклонить вызов, коснитесь и удерживайте кружок в нижней части экрана и проведите пальцем вправо. Уберите палец с экрана, когда кружок закроет ...

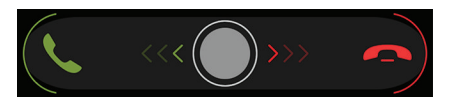

Чтобы совершить вызов, в приложении "Телефон" коснитесь . Наберите номер. Нажмите Вызов.

BlackBerry 10 OS включает в себя следующие режимы встроенных уведомлений: "Обычный", "Только вызовы", "Вибрация", "Без звука" и "Откл. все сигналы".

- Чтобы быстро перейти в режим "Без звука", проведите пальцем вниз от верхней рамки главного экрана и коснитесь  $\triangle$ .
- При добавлении или редактировании контакта в приложении "Контакты" можно настроить индивидуальные сигналы вызовы.
- Чтобы назначить выбранное уведомление определенным типам сообщений, проведите пальцем вниз от верхнего края главного экрана и коснитесь элемента  $\boldsymbol{\Delta}$  Настройки > Уведомления > Приложения.

#### Где хранятся приложения**?**

Некоторые приложения, которыми вы пользовались на своем старом устройстве BlackBerry, могут быть недоступны на новом устройстве BlackBerry 10. Вы можете проверить возможность загрузки старых приложений в магазине BlackBerry World на странице **My World** или найти новые приложения.

#### Как можно редактировать или перемещать текст**?**

На устройстве BlackBerry 10 отсутствуют трекпад и трекболл. С помощью сенсорного экрана можно выбрать, вырезать, скопировать и вставить текст или переместить курсор.

#### Выделить текст

Коснитесь символа или слова и удерживайте палец.

- Чтобы отменить выбор, коснитесь любого места на экране.
- Для изменения выбранного текста, перетаскивайте ручки.

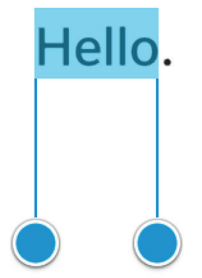

#### Перемещение текста

- **1.** Коснитесь слова в текстовом поле и удерживайте палец.
- **2.** Уберите палец с экрана.
- **3.** Коснитесь требуемого параметра.

Подсказка**:** Если вы не уверены, что означает значок меню, коснитесь его и удерживайте палец, чтобы увидеть подсказку. Проведите пальцем в сторону от значка, чтобы не выбирать его.

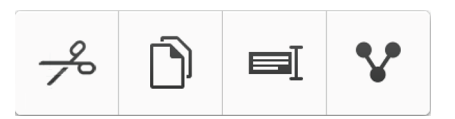

#### Переместите курсор

- **1.** Коснитесь слова или текстового поля для отображения курсора.
- **2.** Выполните любое из следующих действий:
	- Чтобы переместить курсор в другое место, перетащите кружок.
	- Чтобы переместить курсор на один символ, коснитесь верхней, нижней, левой или правой стороны кружка.

Подсказка**:** Касайтесь пальцем внешней стороны кружка, чтобы можно было видеть курсор.

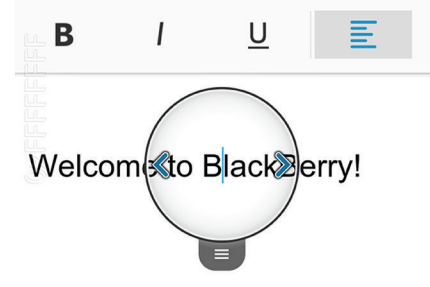

#### Где хранятся задачи**,** заметки и записи диктофона**?**

- Если для переноса файлов со старого устройства BlackBerry Link вы использовали BlackBerry, все задачи, заметки и записи диктофона должны находиться в приложении BlackBerry Remember.
- Если раньше вы работали с задачами в BBM Groups, вы по-прежнему будете иметь доступ к этим задачам в BBM.

#### Где хранятся мои файлы**?**

Получить доступ к файлам можно с помощью Менеджера файлов. При добавлении на устройство BlackBerry рабочей учетной записи и включении администратором технологии BlackBerry Balance данные, приложения и доступ к сети будут разделены на рабочую и личную области. Такое разделение областей предотвращает случайное копирование рабочих данных в личные приложения или отображение конфиденциальных рабочих данных в ходе чата BBM Video. Чтобы переключиться между рабочей и личной областями, проведите пальцем от центра главного экрана вниз и коснитесь пункта Личная или Рабочая.

#### Где найти информацию об устройстве и пароли**?**

#### Где найти **PIN-**код**?**

В BBM коснитесь изображения своего профиля. PIN-код указан на странице вашего профиля под штрихкодом. Для отображения PIN-кода во время написания сообщения электронной почты или SMS-сообщения наберите команду **mypin** .

#### Как узнать свой телефонный номер**?**

На главном экране нажмите **. На экране Вызовы или Контакт** проведите пальцем от центра экрана вниз, после чего ваш телефонный номер отобразится в верхней части экрана. Для отображения вашего телефонного номера во время написания сообщения электронной почты или SMS-сообщения наберите команду **mynumber** .

#### Где находится Менеджер паролей**?**

Менеджер паролей доступен для загрузки в магазине BlackBerry World. Если для переноса данных с устройства BlackBerry Link вы использовали BlackBerry или карту памяти, то для

<span id="page-20-0"></span>восстановления паролей, сохраненных в Менеджере паролей, следует загрузить и открыть Менеджер паролей.

#### Где найти информацию о версии ПО и технических параметрах устройства**?**

На главном экране проведите пальцем вниз от верхнего края экрана. Коснитесь элемента  $\boldsymbol{\dot{x}}$ Настройки > Сведения. Выберите необходимый тип отображаемой информации в раскрывающемся списке.

В сообщении, заметке или задаче можно ввести **myver** , а затем ввести пробел, чтобы посмотреть модель устройства и версию BlackBerry 10 OS. Поддержка этой функции зависит от языка ввода.

#### Как выполнить поиск**?**

Если требуется найти на устройстве BlackBerry какой-либо элемент, например, сообщение, песню или приложение, а также если требуется осуществить поиск в Интернете, можно произнести или ввести цель поиска в BlackBerry Assistant. Чтобы открыть BlackBerry Assistant, нажмите  $\textcircled{a}$  на главном экране.

#### Общая информация о **BlackBerry Link**

BlackBerry Link — это программа, устанавливаемая на компьютере и позволяющая осуществлять синхронизацию данных, медиафайлов и приложений между устройством BlackBerry и компьютером.

BlackBerry Link — это последняя версия BlackBerry Desktop Software, которая может использоваться на вашем устройстве BlackBerry 10.

Чтобы загрузить BlackBerry Link на компьютер, посетите сайт **[www.blackberry.com/](http://www.blackberry.com/BlackBerryLink) [BlackBerryLink](http://www.blackberry.com/BlackBerryLink)** и выберите Windows или Mac.

#### Значки уведомлений

Значки уведомлений показывают, что в BlackBerry Hub для вашей учетной записи имеются непрочитанные уведомления. При получении нового уведомления на значке уведомления отображается индикатор . Чтобы просмотреть уведомления, проведите пальцем по экрану снизу вверх из любого места устройства BlackBerry.

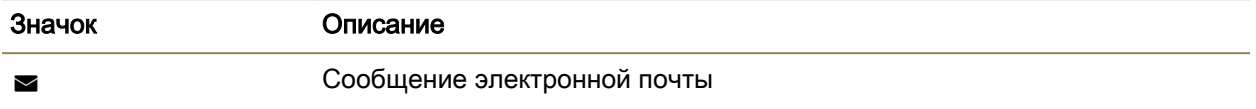

<span id="page-21-0"></span>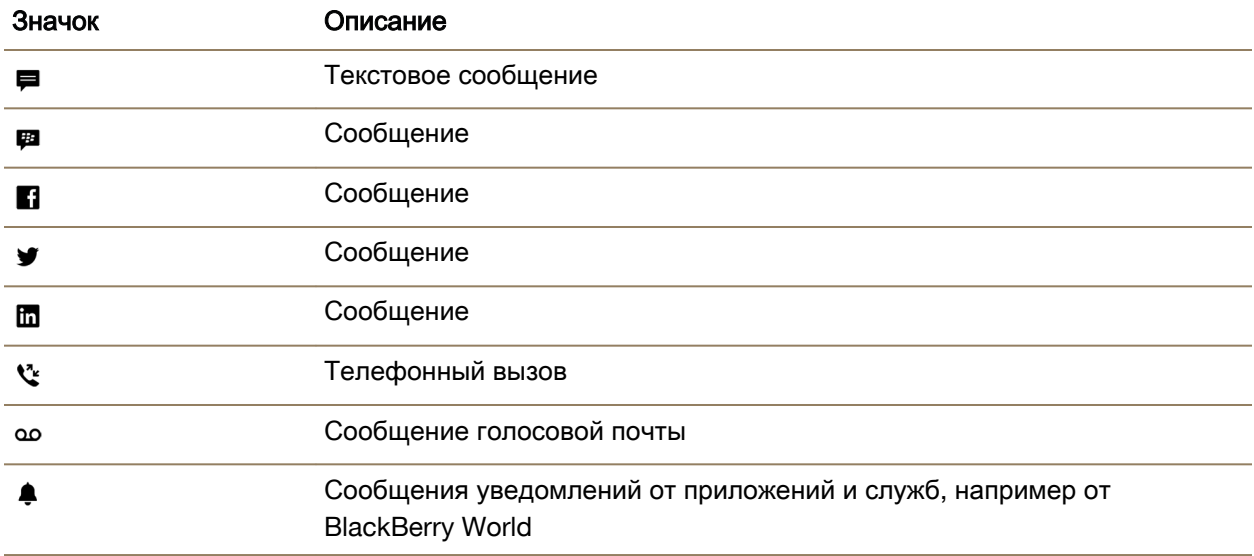

#### Значки **"**Меню**"**

Подсказка**:** Если вы не уверены, что означает значок меню, коснитесь его и удерживайте палец, чтобы увидеть подсказку. Проведите пальцем в сторону от значка, чтобы не выбирать его.

Ниже приведено описание самых распространенных значков меню:

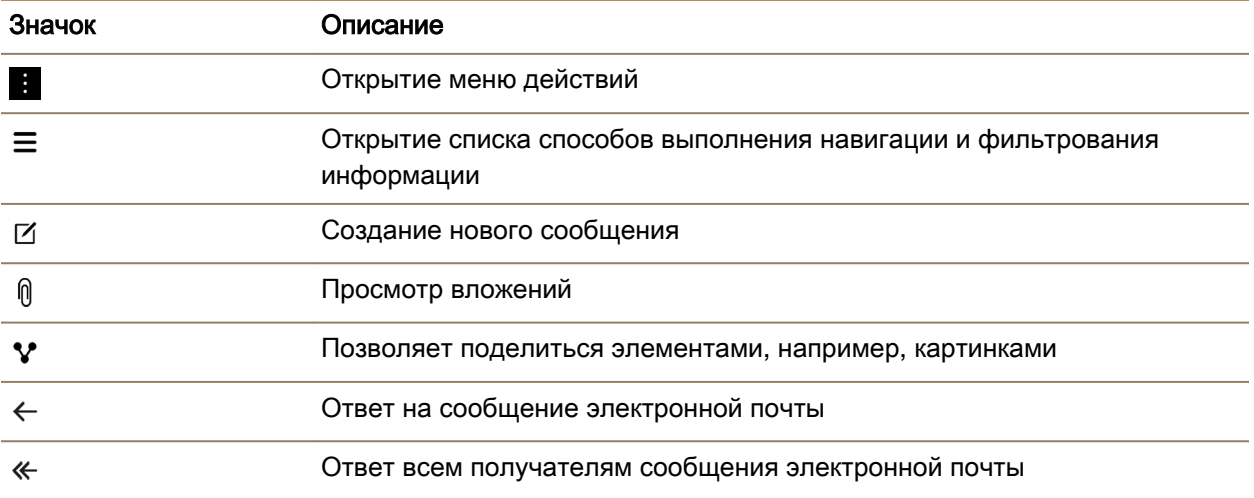

<span id="page-22-0"></span>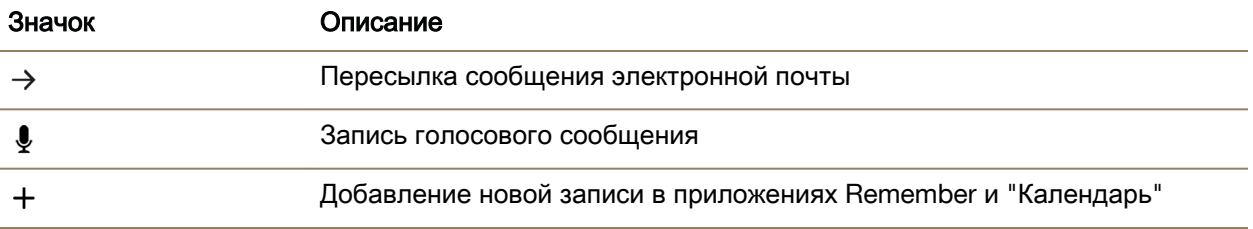

#### Настройка устройства

Для настройки устройства BlackBerry 10 понадобится microSIM-карта. В случае отсутствия подходящей SIM-карты обратитесь к поставщику услуг.

Если требуется более емкое пространство для хранения изображений, видеороликов, музыкальных файлов и документов, установите карту памяти (карту microSD).

Откройте приложение "Настройка". Это приложение полезно при переносе содержимого со старого устройства на новое, а также при добавлении учетных записей электронной почты, BBM, мгновенных сообщений и социальных сетей.

#### Установка **SIM-**карты

ПРЕДУПРЕЖДЕНИЕ**:** В устройстве BlackBerry используется microSIM-карта. Чтобы избежать возможных повреждений устройства, не вставляйте адаптер SIM-карты в устройство.

Устройства BlackBerry, приобретенные у некоторых поставщиков услуг и в магазинах, могут уже быть оснащены SIM-картой.

- **1.** Чтобы снять заднюю крышку, нажмите на ее нижнюю часть.
- **2.** Расположите металлические контакты по направлению от себя и вставьте microSIM-карту в верхнее гнездо, как показано на изображении.

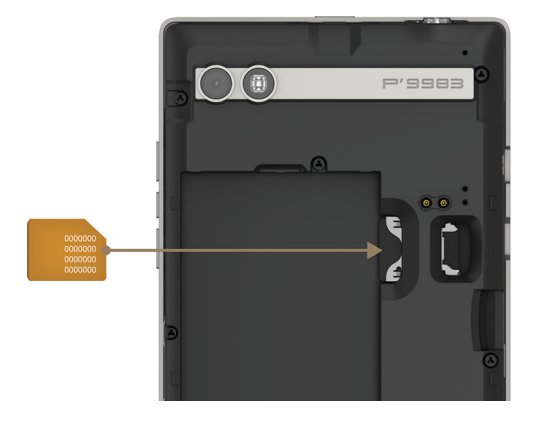

Чтобы извлечь SIM-карту, сначала извлеките аккумулятор. При помощи указательного пальца втолкните SIM-карту в полость для аккумулятора. Полностью выдвиньте SIM-карту, удерживая ее указательным и большим пальцами либо нажав большим пальцем на верхнюю часть SIM-карты.

#### Вставка карты памяти

- **1.** Чтобы снять заднюю крышку, нажмите на ее нижнюю часть.
- **2.** Расположите металлические контакты по направлению от себя и вставьте карту памяти (microSD-карту) в нижнее гнездо.

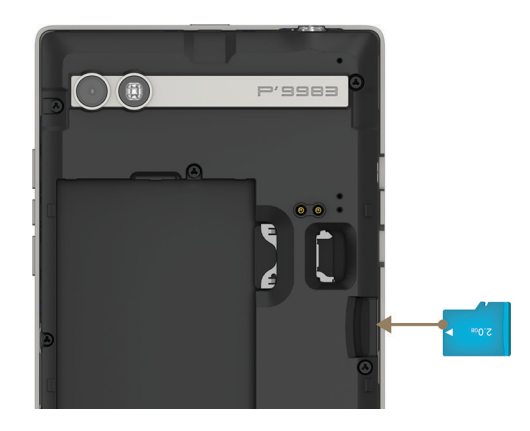

#### Установка и извлечение аккумулятора

Перед использованием устройства BlackBerry необходимо зарядить аккумулятор. Аккумулятор, входящий в комплект поставки, заряжен не полностью.

- **1.** Чтобы снять заднюю крышку, нажмите на ее нижнюю часть.
- **2.** Выполните одно из приведенных ниже действий.

• При установке аккумулятора необходимо, чтобы контакты совпали.

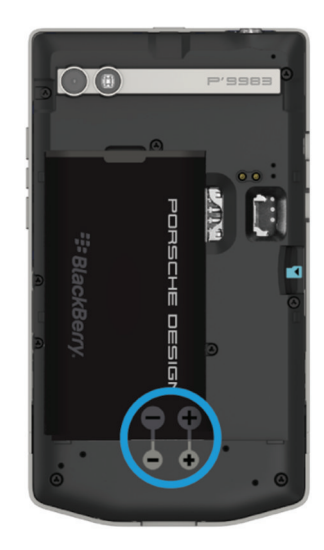

• Чтобы удалить аккумулятор, приподнимите и вытащите его, удерживая край, противоположный контактам аккумулятора.

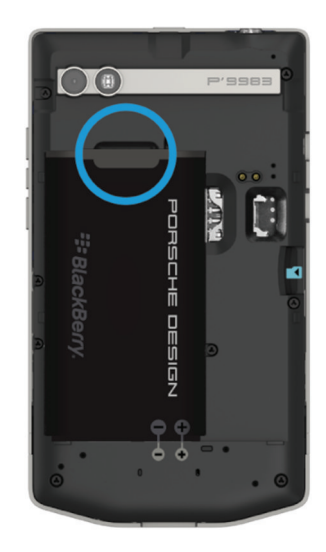

#### <span id="page-25-0"></span>Настройте устройство в приложении **"**Настройка**"**

Если устройство подключено к мобильной сети или находится в зоне действия сети Wi-Fi, можно использовать приложение "Настройка" для выполнения следующих действий:

- Добавлять учетные записи электронной почты, BBM, мгновенных сообщений и социальных сетей
- Указывать платежные реквизиты для совершения покупок в магазине BlackBerry World
- Узнайте, как переносить содержимое со старого устройства
- Настройка параметров устройства

Приложение "Настройка" предложит вам ввести уже существующий BlackBerry ID или создать новый. Если вы не знаете, есть ли у вас BlackBerry ID, посетите веб-страницу **[www.blackberry.com/blackberryid](http://www.blackberry.com/blackberryid)**.

Чтобы открыть приложение "Настройка", нажмите на главном экране.

#### Использование жестов

Узнайте, как перемещаться по устройству BlackBerry при помощи жестов для сенсорных экранов. Также использование жестов поможет ускорить работу с устройством и продлить срок службы аккумулятора.

#### Перемещение по главному экрану

Чтобы ознакомиться с главным экраном, воспользуйтесь следующими жестами.

**1.** Чтобы вернуться в главный экран, проведите пальцем по экрану снизу вверх.

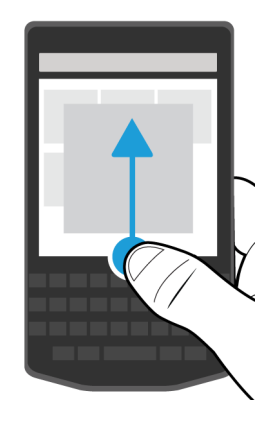

**2.** Для просмотра сообщений в BlackBerry Hub проведите пальцем по экрану слева направо.

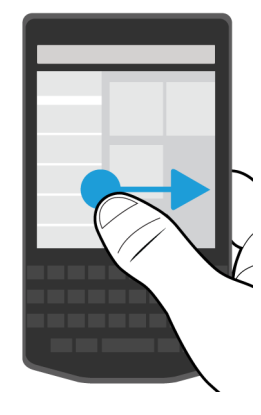

**3.** Чтобы увидеть открытые приложения (если таковые имеются), коснитесь главного экрана и проведите пальцем справа налево. Для отображения всех приложений проведите несколько раз пальцем справа налево.

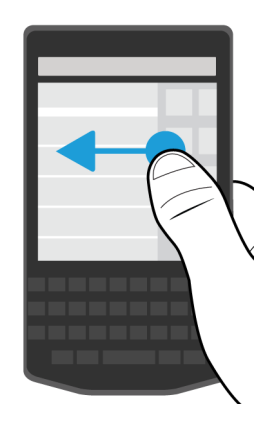

#### Просмотр в **BlackBerry Hub**

Для отображения сообщений можно просмотреть BlackBerry Hub или открыть их из любого места устройства BlackBerry.

Проведите пальцем по экрану снизу вверх и затем вправо.

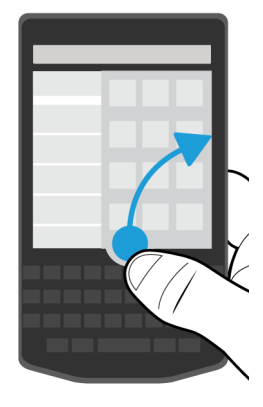

<span id="page-27-0"></span>Подсказка**:** Во время просмотра BlackBerry Hub удерживайте палец на экране. Чтобы вернуться к выполнению предыдущих действий, проведите пальцем вниз.

#### Отображение меню

Для доступа к функциям, параметрам и справке можно использовать меню.

Выполните любое из следующих действий:

• Чтобы просмотреть дополнительные действия, которые можно выполнить в приложении, нажмите  $\frac{1}{2}$  или  $\equiv$ .

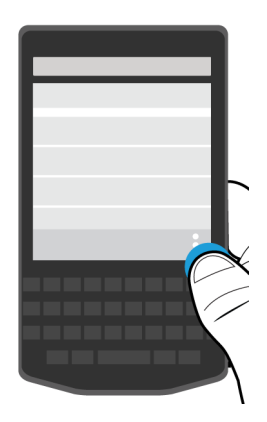

• Чтобы просмотреть дополнительные действия, доступные для определенного элемента приложения (например, песни или изображения), нажмите и удерживайте этот элемент.

Подсказка**:** Чтобы просмотреть названия значков, отображающихся справа на экране, коснитесь и удерживайте значок. Проведите пальцем в сторону от значка, чтобы не выбирать его.

• Чтобы открыть окно настроек и справки для приложения, проведите пальцем по экрану сверху вниз.

• Чтобы открыть окно настроек устройства, проведите пальцем по экрану сверху вниз.

Примечание**:** Чтобы найти настройки устройства в приложении, на экране устройства проведите двумя пальцами сверху вниз.

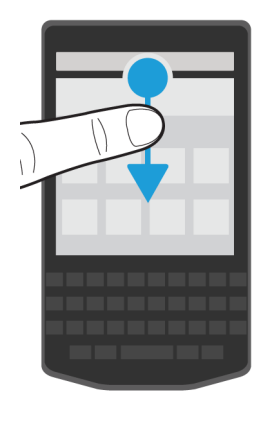

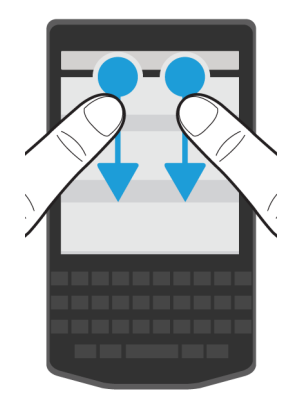

#### Прокрутка и переход между элементами

Проведите пальцем, чтобы прокрутить список, переместиться по веб-странице или перейти между изображениями.

Выполните одно из следующих действий:

• Для прокрутки проведите пальцем вверх и вниз.

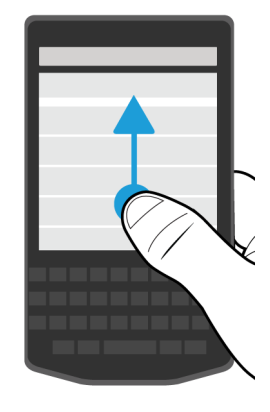

• Для перемещения между BlackBerry Hub и приложениями, проведите пальцем влево или вправо.

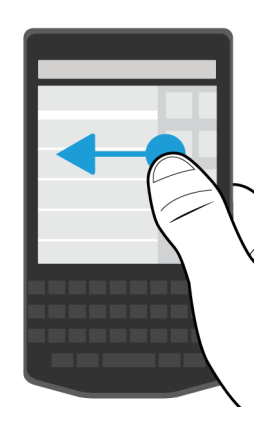

#### Использование слайдера

Если слайдер отображается на экране, вы можете использовать его для перемещения по файлу, например по изображению или песне, или для перехода между страницами, например в электронной книге.

При использовании слайдера удерживайте его маркер.

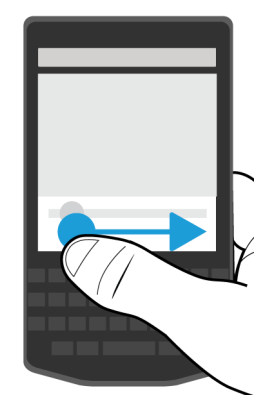

#### Выбор элементов

Выполните любое из следующих действий:

- Чтобы выбрать элемент, нажмите его. Если элемент может быть открыт, то он откроется.
- Чтобы выделить элемент, не открывая его, нажмите и удерживайте этот элемент.
- Чтобы выделить несколько элементов, например изображения или песни, которыми вы хотите поделиться с друзьями, нажмите и удерживайте один элемент. Нажмите и выберите другие элементы. Чтобы снять выделение с элемента, коснитесь его повторно.

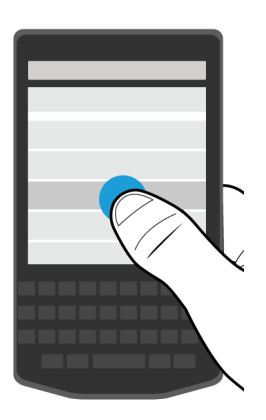

#### Увеличение или уменьшение масштаба

Если требуется более детальный просмотр изображения или имеются проблемы с чтением текста из-за слишком мелкого шрифта, можно увеличить масштаб изображения. Чтобы просмотреть больше элементов на экране, уменьшите масштаб изображения.

Выполните одно из следующих действий:

<span id="page-31-0"></span>

• Для увеличения масштаба коснитесь экрана большим и указательным пальцами и разведите их.

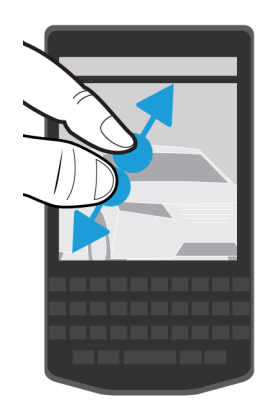

• Для уменьшения масштаба коснитесь экрана двумя пальцами и сведите их.

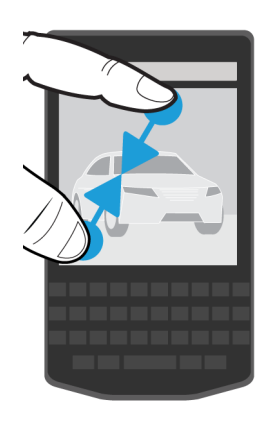

#### Расширенные взаимодействия

Для повышения быстродействия и увеличения срока работы аккумулятора используйте следующие жесты:

- Жест "Выход из спящего режима при поднятии"
- Жест "Отключение звука при перевороте"
- Жест "Экономия заряда при перевороте"

#### Выход из спящего режима при поднятии

Если эта функция активирована, то при поднятии устройства BlackBerry с плоской поверхности, оно автоматически выйдет из спящего режима. Не потребуется нажимать клавишу Питание**/**

блокировка или проводить пальцем вверх от низа экрана. Можно немедленно приступить к работе с устройством.

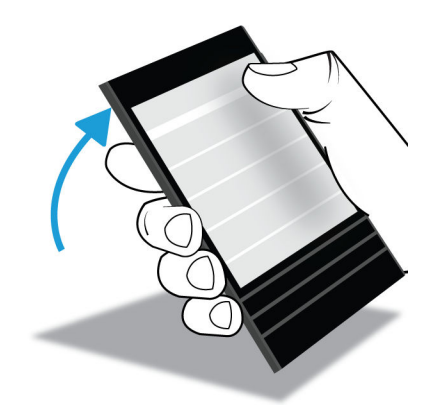

Для включения этой функции нажмите  $\boldsymbol{\star}$  Настройки > Расширенное взаимодействие. Установите переключатель Выход из спящего режима при поднятии в положение I .

#### Отключение звука при перевороте

Если эта функция включена, то, при получении звонка в неудобное время для разговора, можно перевернуть устройство экраном вниз для отключения звукового сигнала или вибрации. При этом будет получено уведомление о пропущенном вызове.

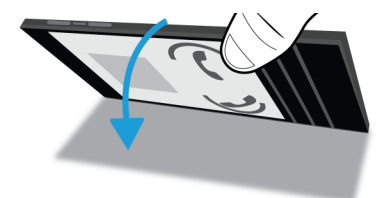

Для включения этой функции нажмите  $\boldsymbol{\star}$  Настройки > Расширенное взаимодействие. Установите Отключение звука при перевороте в положение I.

#### Экономия заряда при перевороте

Эта функция включена по умолчанию. При размещении устройства на плоской поверхности экраном вниз оно переходит в спящий режим для продления времени работы аккумулятора. При этом будут получены уведомления о входящих вызовах и сообщениях, а также оповещения.

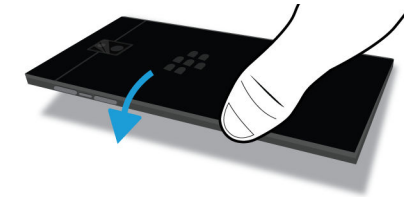

<span id="page-33-0"></span>Для отключения этой функции нажмите  $\boldsymbol{\varphi}$  Настройки > Расширенное взаимодействие. Установите переключатель Экономия заряда при перевороте в положение О.

### Персональная настройка устройства

Узнайте, как персонализировать устройство и сделать его наиболее удобным именно для вас. Например, можно изменять настройки, загружать приложения, изменять сигнал вызова и устанавливать изображение для обоев.

Дополнительная информация Настройка параметров [устройства](#page-130-0)**,** 131 Быстрые [настройки](#page-130-0)**,** 131 Загрузка <sup>и</sup> покупка [приложений](#page-236-0) <sup>и</sup> игр**,** 237 Загрузка <sup>и</sup> установка приложений **Android** из **[Amazon Appstore,](#page-237-0)** 238 [Перемещение](#page-206-0) или открытие приложения на главном экране**,** 207 Изменение настроек [уведомлений](#page-55-0) или сигналов вызова**,** 56 [Изменение](#page-188-0) размера шрифта**,** 189 [Установка](#page-188-0) обоев**,** 189 Установка [будильника](#page-230-0)**,** 231 Установка закладок на [избранные](#page-251-0) веб**-**страницы**,** 252 [Добавление](#page-50-0) контакта или номера <sup>в</sup> список номеров ускоренного набора**,** 51 Добавление подписи <sup>к</sup> учетной записи [электронной](#page-84-0) почты**,** 85

### Обратиться в службу поддержки

Для получения поддержки по устройству BlackBerry, см. следующие материалы:

- **[blackberry.com/support](http://blackberry.com/support)**: для ознакомления с ресурсами самообслуживания, такими как руководства, статьи базы знаний и видео. Ищите ответы и задавайте вопросы на форумах. Делитесь советами и решениями в социальных сетях и блогах BlackBerry.
- **[blackberry.com/contact](http://blackberry.com/contact)**: информация о том, куда следует обращаться по вопросам гарантии, счетов, ремонта и технической поддержки.

### <span id="page-34-0"></span>Смена устройств

Переход на новое устройство BlackBerry 10 прост как никогда. При переходе с устройств iPhone, Android или BlackBerry можно воспользоваться несколькими методами переноса данных.

#### Подготовка к переходу на новое устройство

Перед переходом к новому устройству BlackBerry 10 следует убедиться, что выполнены следующие указания:

- Выполните все инструкции приложения "Настройка", которое устройство BlackBerry 10 запускает после первой вставки аккумулятора.
- Если на SIM-карте есть данные, такие как информация о контактах, сохраните данные в памяти предыдущего устройства или на карту памяти, перед тем как приступить к смене устройства.
- При наличии сохраненных имен пользователя или паролей на предыдущем устройстве, например BlackBerry ID, следует обеспечить временное хранение этих данных для доступа к ним во время добавления учетных записей на новом устройстве.

#### Переход на новое устройство с устройства **BlackBerry**

При замене устройства BlackBerry на BlackBerry 10 доступно несколько способов переноса данных. Используемый способ переноса информации зависит от типа данных, а также от версии программного обеспечения предыдущего устройства. Таблица ниже поможет определить наиболее подходящий способ передачи данных.

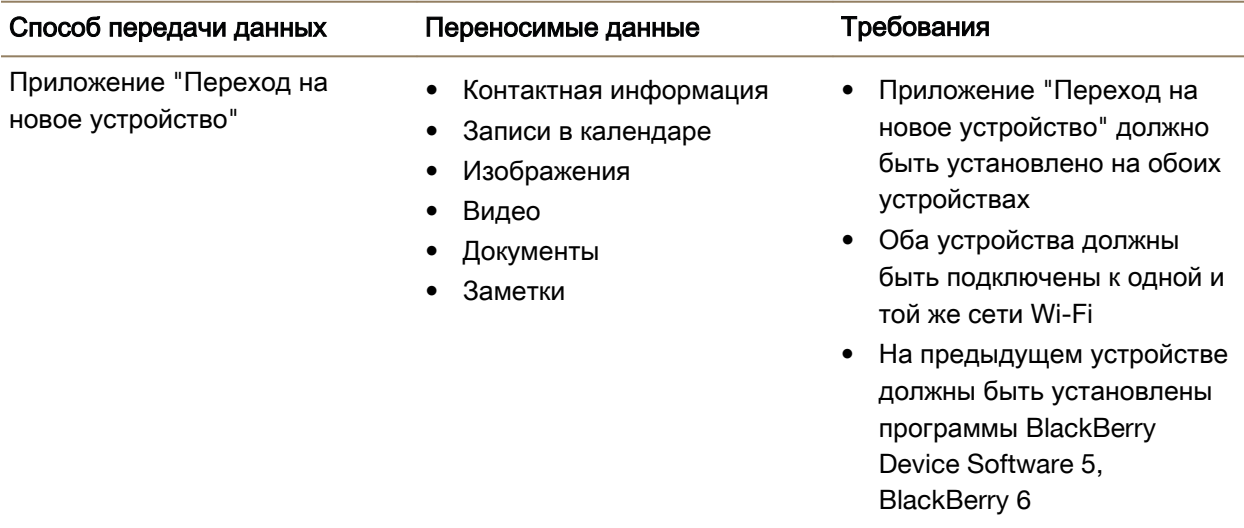

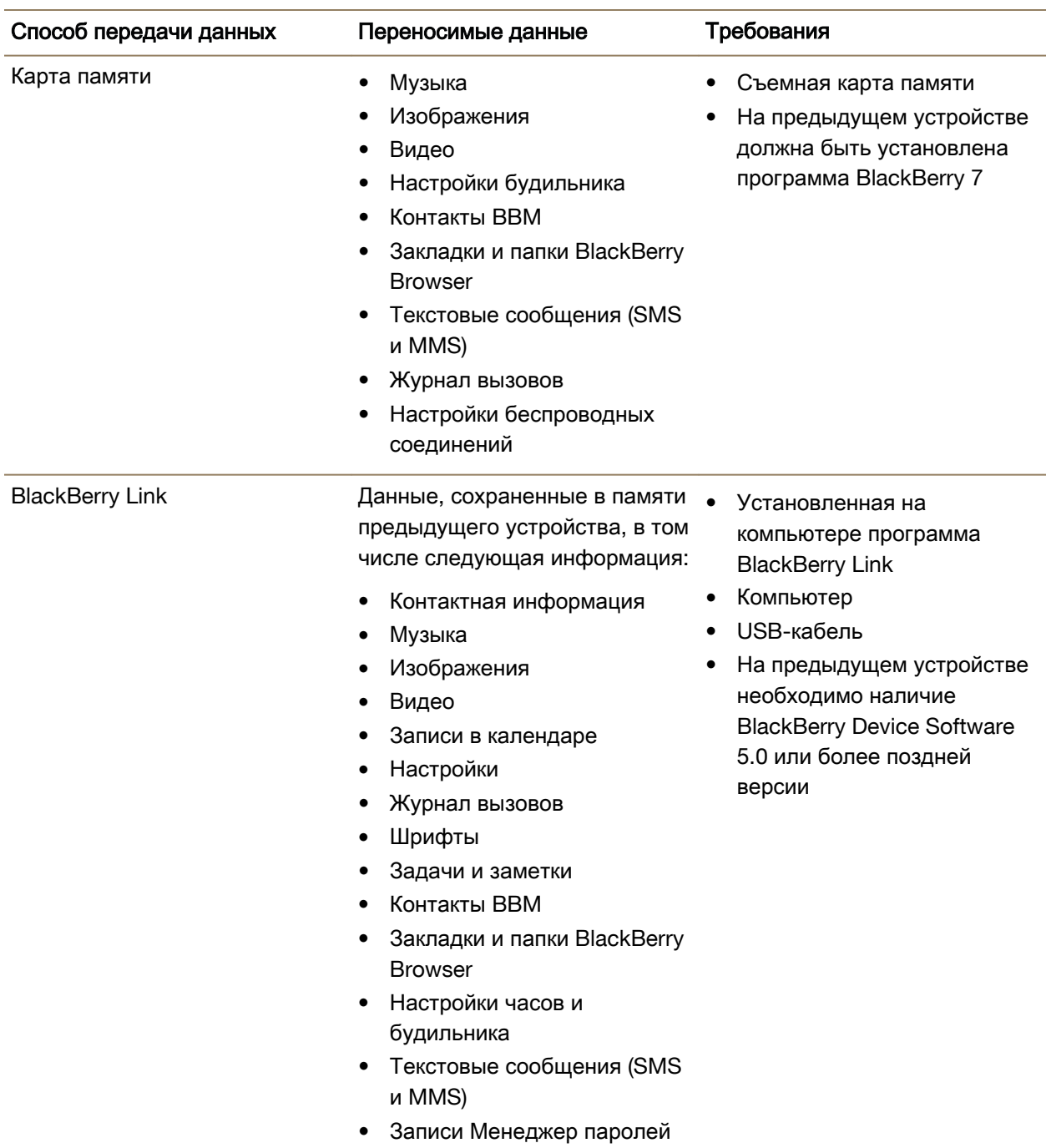
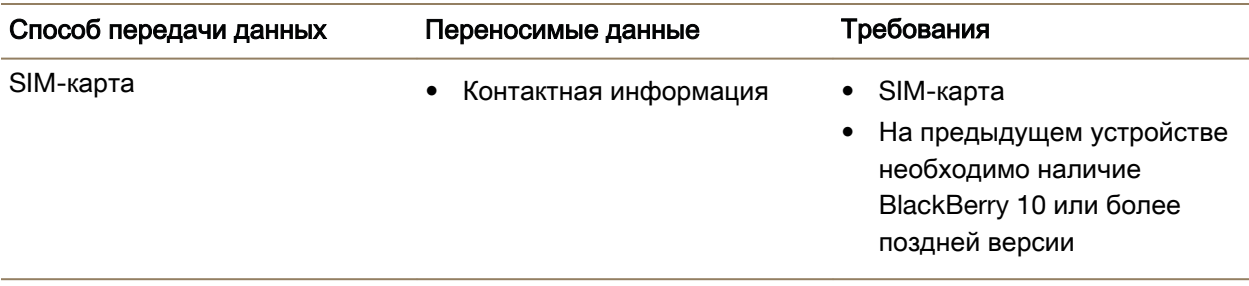

#### Резервное копирование данных устройства

С помощью компьютера и BlackBerry Link можно выполнять резервное копирование большинства данных на устройстве BlackBerry. Можно выполнить резервное копирование настроек, журнала вызовов, шрифтов, сохраненных результатов поиска, сообщений, данных органайзера, вкладок браузера и файлов мультимедиа.

Рекомендуется регулярно создавать и сохранять файл резервной копии на компьютере, особенно перед обновлением программного обеспечения. При регулярном обновлении файла резервной копии на компьютере можно восстановить данные в случае потери, кражи или повреждения устройства.

Примечание**:** Если устройство активировано в BlackBerry Enterprise Mobility Management, свяжитесь с администратором, чтобы убедиться в наличии возможности резервного копирования и восстановления данных.

#### Данные о версии программного обеспечения**,** установленного на предыдущее устройство

При переходе с устройства BlackBerry для отображения версии программного обеспечения предыдущего устройства на его главном экране выполните одно из следующих действий:

- Нажмите Параметры > Сведения.
- Нажмите Параметры > Устройство > Инф**.** о версиях устройства.

## Переход с устройства**,** работающего под управлением **BlackBerry Device Software 5** или **BlackBerry 6**

При переносе данных с устройства, работающего под управлением BlackBerry Device Software 5 или BlackBerry 6, доступно несколько способов передачи данных.

- Используйте BlackBerry Link на компьютере
- Загрузите и используйте приложение "Переход на новое устройство"
- Добавьте учетные записи электронной почты на новое устройство

## Переход с устройства**,** работающего под управлением **BlackBerry 7**

При переносе данных с устройства BlackBerry, работающего под управлением BlackBerry 7, доступно несколько способов передачи данных.

- Используйте BlackBerry Link на компьютере
- Загрузите и используйте приложение "Переход на новое устройство"
- Используйте карту памяти
- Добавьте учетные записи электронной почты на новое устройство

## Переход на новое устройство с устройства **BlackBerry 10**

При переносе данных с устройства BlackBerry 10 на BlackBerry 10 доступно несколько способов передачи данных.

- Используйте BlackBerry Link на компьютере
- Используйте SIM-карту
- Добавьте учетные записи электронной почты на новое устройство

## Переход на новое устройство с устройства **iPhone** или **Android**

При переносе данных с устройства iPhone или Android на BlackBerry 10 доступно несколько способов передачи данных. Для переноса данных, таких как информация о контактах, записи в календаре, изображения и видео, с устройства iPhone на Android можно использовать приложение "Переход на новое устройство". При добавлении на новое устройство учетной записи электронной почты можно синхронизировать данные о контактах и информацию календаря с новым устройством.

## Перенос данных с помощью приложения **"**Переход на новое устройство**"**

Для переноса данных с устройства BlackBerry, iPhone или Android на новое устройство BlackBerry 10 на можно использовать приложение "Переход на новое устройство"

Для работы с приложением "Переход на новое устройство" оба устройства должны быть подключены к одной и той же сети Wi-Fi.

- **1.** На устройстве BlackBerry 10 перейдите в **[BlackBerry App World](http://appworld.blackberry.com)** и загрузите приложение "Переход на новое устройство".
- **2.** На предыдущем устройстве перейдите в **[BlackBerry App World](http://appworld.blackberry.com)** и загрузите приложение "Переход на новое устройство".
- **3.** Подключите оба устройства к одной сети Wi-Fi.
- **4.** Для переноса данных следуйте отображаемым на экране инструкциям.

Примечание**:** Перенос осуществляется только для данных, сохраненных во внутренней памяти устройства. Данные, для которых беспроводным способом были созданы резервные копии, а также

данные, синхронизированные с сетевой учетной записью, не переносятся на новое устройство. При использовании приложения "Переход на новое устройство" данные, сохраненные на карту памяти, также не переносятся.

## Передача данных на новое устройство с помощью компьютера и **BlackBerry Link**

Можно использовать BlackBerry Link для переноса на новое устройство BlackBerry 10 поддерживаемых данных и настроек, таких как история вызовов, файлы мультимедиа, закладки браузера и т. д. BlackBerry Link служит для переноса данных из личной области и не сможет перенести данные из рабочей области.

Если на предыдущем устройстве установлены любые из нижеперечисленных версий программного обеспечения устройства, то для переноса данных можно использовать BlackBerry Link:

- BlackBerry Device Software 5
- BlackBerry 6
- BlackBerry 7 или BlackBerry 7.1
- BlackBerry 10 или более поздние версии

Перенос осуществляется только для данных, сохраненных во внутренней памяти устройства. Данные, для которых беспроводным способом были созданы резервные копии, а также данные, синхронизированные с сетевой учетной записью, не переносятся на новое устройство.

- **1.** Загрузите и установите на компьютер программу BlackBerry Link с сайта **[www.blackberry.com/](http://www.blackberry.com/BlackBerryLink) [BlackBerryLink](http://www.blackberry.com/BlackBerryLink)**.
- **2.** Откройте BlackBerry Link.
- **3.** Подключите старое устройство BlackBerry к компьютеру с помощью USB-кабеля.
- **4.** Следуйте инструкциям на экране.
- **5.** После появления запроса подключите ваше новое устройство BlackBerry 10 с помощью USBкабеля.
- **6.** Следуйте инструкциям на экране.

## Перенос данных с помощью карты памяти

Этот метод переноса данных доступен при переходе с устройства BlackBerry с установленной версией BlackBerry 7.

При переходе на новое устройство BlackBerry 10 с помощью карты памяти можно перенести настройки будильника, контакты BBM, закладки в BlackBerry Browser, текстовые сообщения (SMS и MMS), историю вызовов и настройки беспроводных соединений. Эта функция служит для переноса данных из личной области — с ее помощью нельзя перенести данные из рабочей области.

Перенос осуществляется только для данных, сохраненных во внутренней памяти устройства. Данные, для которых беспроводным способом были созданы резервные копии, а также данные, синхронизированные с сетевой учетной записью, не переносятся на новое устройство.

- **1.** На предыдущем устройстве нажмите Настройка > Переход на новое устройство.
- **2.** Нажмите Использование карты памяти > Сохранить данные.
- **3.** Следуйте инструкциям на экране.
- **4.** После завершения резервного копирования выньте карту памяти из предыдущего устройства и вставьте ее в устройство BlackBerry 10.
- **5.** На устройстве BlackBerry 10 нажмите  $\frac{1}{2}$  >  $\frac{1}{2}$ .
- **6.** Следуйте инструкциям на экране.

## Передача информации о контактах с помощью **SIM-**карты

В устройстве BlackBerry 10 используется microSIM-карта. В связи с этим, данный способ переноса данных доступен только при замене устройства BlackBerry 10 на аналогичное.

- **1.** На предыдущем устройстве нажмите Контакты.
- **2.** Проведите пальцем вниз от верхней рамки экрана.
- **3.** Нажмите  $\boldsymbol{\Delta}$ .
- **4.** В разделе **SIM-**карта нажмите Копировать контакты с устройства на **SIM-**карту.
- **5.** По завершении копирования контактов на SIM-карту вытащите ее и вставьте в новое устройство.
- **6.** На новом устройстве нажмите Контакты.
- **7.** Проведите пальцем вниз от верхней рамки экрана.
- 8. Нажмите  $\Delta$ .
- **9.** В разделе **SIM-**карта нажмите Импортировать контакты с устройства на **SIM-**карту.

Примечание**:** Если на устройстве установлена программа BlackBerry Balance, возможно, сохраненная в рабочей области информация о контактах не будет скопирована на SIM-карту.

## Добавление учетной записи электронной почты на новое устройство

Для переноса данных о контактах и информации календаря, связанных с учетной записью электронной почты, можно добавить эту учетную запись на устройство BlackBerry 10.

- **1.** На главном экране устройства проведите пальцем вниз от верхнего края экрана.
- **2.** Нажмите **Ф. Настройки**.
- **3.** Нажмите Учетные записи.
- **4.** Нажмите Эл**.** почта**,** календарь и контакты.

- **5.** Введите адрес электронной почты, связанный с учетной записью, которую необходимо добавить.
- **6.** Нажмите Далее.
- **7.** Введите пароль от учетной записи электронной почты.
- **8.** Нажмите Далее.

После добавления на новое устройство BlackBerry 10 учетной записи электронной почты на нем будут доступны данные о контактах и информация календаря.

## Необходимые действия после смены устройств

После завершения перехода на новое устройство BlackBerry 10 рекомендуется выполнить следующие действия:

- При наличии карты памяти переместите ее из предыдущего устройства в новое.
- Очистите предыдущее устройство от всех ваших данных.
- Загрузите приложения из магазина BlackBerry World.
- Откройте справку на новом устройстве и просмотрите все советы и примеры.

Дополнительные сведения о возврате старого устройства BlackBerry для переработки и безопасной утилизации приведены на сайте **[www.blackberry.com/recycling](http://www.blackberry.com/recycling)**. Программа по переработке и выкупу устройств распространяется не на все страны.

#### Добавление учетных записей на новое устройство

После переноса данных с предыдущего устройства на новое устройство BlackBerry 10 можно добавить учетные записи социальных сетей.

- **1.** На главном экране проведите пальцем вниз от верхнего края экрана.
- **2.** Нажмите **Ф. Настройки.**
- **3.** Нажмите Учетные записи.
- **4.** Выберите **Facebook**, **Twitter**, **LinkedIn**, или **Evernote**.
- **5.** Введите информацию учетной записи.
- **6.** При необходимости измените параметры синхронизации.
- **7.** Нажмите Готово. При необходимости нажмите Разрешить.

#### Очистка устройства **BlackBerry** для удаления данных

После переноса данных на новое устройство BlackBerry 10 можно удалить всю информацию с предыдущего устройства BlackBerry. Функция удаления данных позволяет удалить данные без возможности последующего восстановления. При этом удаляются учетные записи электронной почты, загруженные приложения, файлы мультимедиа, документы, закладки браузера и сделанные настройки.

После завершения удаления данных устройство автоматически отключается. Чтобы включить устройство, нажмите кнопку питания/блокировки.

#### Устройства под управлением **BlackBerry 7** или более поздней версии

- **1.** На главном экране предыдущего устройства запустите приложение Параметры .
- **2.** Нажмите Безопасность > Удаление данных.
- **3.** Выберите элементы, которые требуется удалить.
- **4.** Введите blackberry.
- **5.** Нажмите Стереть данные.

#### Устройства под управлением **BlackBerry 10 OS**

- **1.** На предыдущем устройстве проведите пальцем вниз от верхнего края главного экрана.
- **2.** Нажмите **ФА Настройки.**
- **3.** Нажмите Безопасность и конфиденциальность > Удаление данных.
- **4.** Введите blackberry.
- **5.** Нажмите Удалить данные.

Если вы собираетесь избавиться от своего устройства, не забудьте вынуть из него SIM-карту и карту памяти.

#### Загрузка приложений из **BlackBerry World**

Купленные приложения и игры можно повторно удалять и загружать на одно и тоже устройство BlackBerry без ограничений, а также на четыре дополнительных устройства без необходимости отдельной оплаты.

- **1.** На новом устройстве BlackBerry 10 нажмите **BlackBerry World**.
- **2.** Введите имя пользователя и пароль BlackBerry ID.
- **3.** Нажмите $\equiv$ .
- **4.** Нажмите **My World** > Мои приложения и игры.
- **5.** Выберите Доступно.
	- Чтобы повторно установить приложение или игру, нажмите  $\nabla$  рядом с приложением или игрой, которые надо установить.
	- Для повторной установки нескольких приложений или игр нажмите  $\mathbf{B} > \mathbf{Z}$  внизу экрана. Выберите приложения и игры, которые необходимо переустановить. Нажмите  $\mathbb Z$ .

## Устранение неисправностей**. Device Switch**

#### Не удается вставить **SIM-**карту в новое устройство **BlackBerry 10**

В некоторых устройствах BlackBerry 10 используется microSIM-карта. Чтобы получить microSIMкарту, обратитесь к поставщику услуг беспроводной связи.

#### На новом устройстве отсутствуют некоторые данные со старого устройства

Тип устройства, с которого были переданы данные, и версия программного обеспечения на вашем предыдущем устройстве автоматически определяют данные, которые могут быть перенесены на новое устройство. Список переносимых типов данных см. на странице **[www.blackberry.com/](http://www.blackberry.com/deviceswitch) [deviceswitch](http://www.blackberry.com/deviceswitch)**.

Выполните любое из следующих действий:

- Проверьте, настроены ли учетные записи личной электронной почты. Учетные записи электронной почты не переносятся, их необходимо настраивать в BlackBerry Hub на новом устройстве.
- Проверьте, настроены ли учетные записи рабочей электронной почты. Для получения сведений об учетной записи электронной почты Microsoft Exchange ActiveSync на BlackBerry Enterprise Server, обратитесь к системному администратору.
- Проверьте заметки и задачи в приложении BlackBerry Remember.
- Перенесите приложения, загрузив их из магазина BlackBerry World.

#### Не удается переместить приложения с помощью карты памяти

Выполните любое из следующих действий:

- Скопируйте данные с карты памяти на другое устройство, например во внутреннюю память устройства BlackBerry или на компьютер. Отформатируйте карту памяти или купите новую. Сохраните скопированные со старой карты памяти данные на новую и попробуйте выполнить перенос данных приложений повторно.
- Используйте для переноса данных с одного устройства на другое программу BlackBerry Link. Чтобы загрузить BlackBerry Link на компьютер, посетите сайт **[www.blackberry.com/](http://www.blackberry.com/BlackBerryLink) [BlackBerryLink](http://www.blackberry.com/BlackBerryLink)** и выберите Windows или Mac.

## Идентификатор **BlackBerry ID**

С помощью BlackBerry ID вы можете получить удобный доступ к множеству продуктов и услуг BlackBerry. Создав BlackBerry ID, можно использовать адрес электронной почты и пароль для доступа к любому продукту BlackBerry, поддерживающему BlackBerry ID. С помощью BlackBerry ID можно управлять приложениями, загруженными из магазина BlackBerry World, и переносить их на другое сменяемое устройство. Вам необходимо использовать идентичный BlackBerry ID для входа на все устройства BlackBerry.

Во время настройки нового устройства необходимо использовать созданный ранее BlackBerry ID (вместо создания нового BlackBerry ID). Вход на планшетный ПК и смартфон можно выполнять с использованием одного BlackBerry ID.

## Настройка нового **BlackBerry ID**

Подсказка**:** Важно выбрать легко запоминающийся пароль. Убедитесь, что в качестве имени пользователя BlackBerry ID выбран часто используемый адрес электронной почты. Если вы забыли пароль BlackBerry ID, данные для его восстановления могут быть отправлены на адрес электронной почты, используемый в качестве имени пользователя BlackBerry ID. Адрес электронной почты, используемый в качестве имени пользователя BlackBerry ID, не обязательно должен быть связан с устройством BlackBerry.

- **1.** Чтобы при настройке устройства BlackBerry создать новый BlackBerry ID, коснитесь на экране **BlackBerry ID** элемента Создать новый.
- **2.** Следуйте инструкциям на экране.

## Подтвердите имя пользователя **BlackBerry ID**

При создании BlackBerry ID вы получите сообщение электронной почты, при помощи которого вы сможете подтвердить адрес электронной почты, который вы используете в качестве BlackBerry ID. Если вы забудете свой пароль BlackBerry ID, то его можно легко сбросить, подтвердив адрес электронной почты, который вы используете в качестве своего имени пользователя BlackBerry ID.

Если вы не подтвердили адрес электронной почты, который вы используете в качестве своего имени пользователя BlackBerry ID при создании BlackBerry ID, вам может быть отправлено новое подтверждение по электронной почте.

- **1.** На главном экране проведите пальцем вниз от верхнего края экрана.
- **2. Нажмите**  $\bigoplus$  **Настройки > BlackBerry ID.**
- **3.** Нажмите Подтвердить. Сообщение электронной почты будет отправлено на адрес, который вы используете в качестве BlackBerry ID.
- **4.** Откройте электронное сообщение и следуйте указаниям на экране.

## Изменение пароля **BlackBerry ID**

- **1.** На главном экране проведите пальцем вниз от верхнего края экрана.
- **2. Нажмите В. Настройки > BlackBerry ID.**
- **3.** Нажмите Изменить пароль.

## Изменение информации **BlackBerry ID**

Вы можете изменить имя пользователя, экранное имя, а также имя и фамилию.

**1.** Находясь на главном экране, проведите пальцем вниз от верхнего края экрана.

- **2. Нажмите**  $\bigcirc$  **Настройки** > **BlackBerry ID.**
- **3.** Нажмите ...

## Использование **BlackBerry ID** для смены устройств

#### Использование **BlackBerry ID** на новом устройстве

При начале использования нового устройства BlackBerry в процессе установки программа запросит ваше имя пользователя и пароль BlackBerry ID. Следует вводить BlackBerry ID, который использовался на предыдущем устройстве, поскольку большое количество приложений и настроек связано с BlackBerry ID.

Так, при вводе на новом устройстве использовавшегося ранее BlackBerry ID вы сможете установить все приложения, которые были загружены на предыдущее устройство из магазина BlackBerry World, в том случае, если версии этих приложений будут совместимы с вашим новым устройством.

#### Поиск **BlackBerry ID** на старом устройстве

Если вы создали BlackBerry ID ранее, а теперь перешли на новое устройство BlackBerry, обязательно используйте на нем существующий BlackBerry ID, поскольку с ним связаны многие из ваших приложений.

- **1.** На главном экране старого устройства нажмите Параметры.
- **2.** В зависимости от устройства выполните одно из следующих действий:
	- Выберите Сторонние приложения > **BlackBerry ID**.
	- Выберите Устройство > **BlackBerry ID**.
	- Выберите **BlackBerry ID**.

## Сброс утерянного или забытого пароля **BlackBerry ID**

Инструкции по сбросу пароля BlackBerry ID могут быть отправлены на адрес электронной почты, используемый в качестве имени пользователя BlackBerry ID. В целях безопасности вы не можете самостоятельно сбросить свой пароль BlackBerry ID.

Выполните одно из следующих действий:

- Чтобы сбросить пароль с помощью компьютера, посетите **[www.blackberry.com/blackberryid](http://www.blackberry.com/blackberryid)**. Щелкните Сбросить пароль. Следуйте инструкциям на экране.
- Чтобы сбросить пароль с помощью устройства BlackBerry при отображении запроса на вход в систему с помощью BlackBerry ID, нажмите Забыли пароль**?**. Ответьте на контрольный вопрос и следуйте инструкциям на экране.

После того как вы завершите шаги, указанные выше, вам будет отправлено электронное уведомление о сбросе пароля. Если вы выполняли шаги по сбросу пароля на компьютере,

#### Руководство пользователя Настройка и основные сведения

электронное уведомление о сбросе пароля можно просмотреть только на компьютере, но не на устройстве. Если вы выполняли шаги по сбросу пароля на устройстве, электронное уведомление о сбросе пароля будет доставлено на устройство. Следуйте инструкциям в электронном сообщении, чтобы сбросить пароль BlackBerry ID.

# Телефон и голос

## Телефон

Во время разговора можно переключаться между громкой связью, наушниками и трубкой, отключать звук или вступать в конференцию, выполнив еще один вызов. Можно также открывать клавиатуру, делать заметки и переносить вызов на BBM Video.

## Значки телефона

#### Входящие вызовы

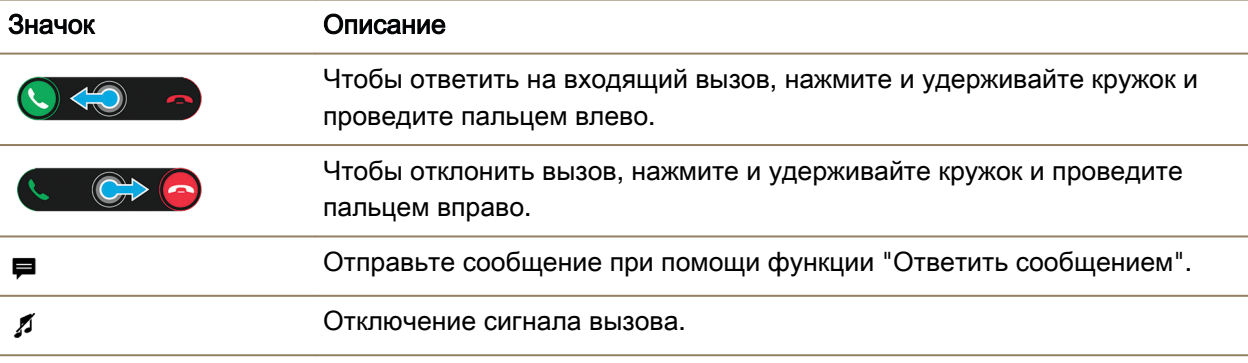

#### Во время звонка

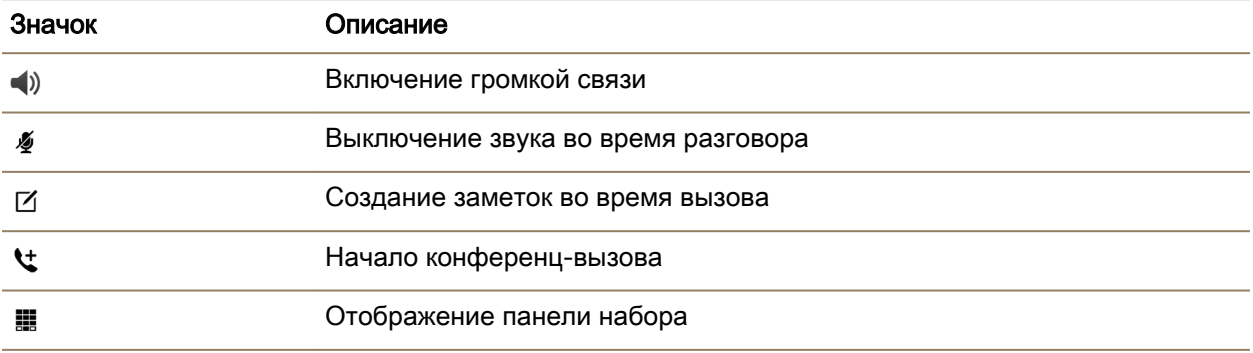

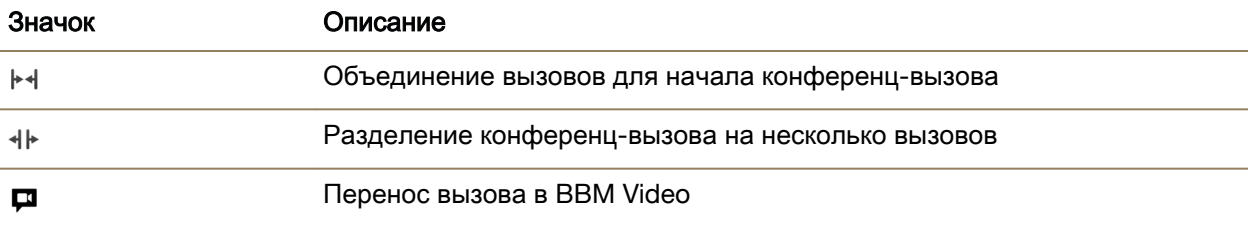

#### Совершение и получение вызовов

#### Совершение вызова

- 1. В приложении "Телефон" нажмите ...
- **2.** Наберите номер.
- **3.** Нажмите Вызов.

Подсказка**:** Чтобы совершить вызов из главного экрана, введите имя или телефонный номер абонента. Нажмите Вызвать **<name** или Вызвать **<number>**.

#### Вызов последнего номера или контакта из списка быстрого набора

- 1. В приложении "Телефон" нажмите  $\lambda$ .
- **2.** Коснитесь имени, номера или проведите пальцем вниз от верхней рамки экрана и нажмите контакт из списка быстрого набора.

**Подсказка:** Чтобы отправить сообщение на последний номер, коснитесь возле номера  $\vee$  >  $\blacksquare$ .

Чтобы вызвать контакт из списка номеров ускоренного набора с клавиатуры, на главном экране нажмите и удерживайте нажатой клавишу, связанную с этим контактом.

#### Вызов абонента из списка контактов

- 1. В приложении "Телефон" нажмите **1.**
- **2.** Коснитесь контакта.
- **3.** Если для контакта сохранено несколько телефонных номеров, выберите необходимый телефонный номер. Например, коснитесь Домашний или Мобильный.

#### Прием или отклонение вызова

Выполните одно из приведенных ниже действий.

- Для ответа на вызов коснитесь и удерживайте кружок в середине экрана и проведите пальцем влево. Уберите палец с экрана, когда кружок закроет ...
- Чтобы отклонить вызов, коснитесь и удерживайте кружок в середине экрана и проведите пальцем вправо. Уберите палец с экрана, когда кружок закроет ...

#### Отправка сообщения вызывающему абоненту с помощью функции **"**Ответить сообщением**"**

Вам больше никогда не придется извиняться в ходе встречи или беседы, чтобы ответить на телефонный вызов. Включив функцию "Ответить сообщением", вы можете отправить вызывавшему абоненту вместо ответа на входящий вызов краткое сообщение. Если вызывающий абонент входит в список контактов BBM, то по умолчанию сообщение быстрого ответа отправляется как сообщение BBM. Если вызывающий абонент не входит в список контактов BBM, сообщение быстрого ответа отправляется как текстовое сообщение. В зависимости от тарифа получателя быстрого ответа за текстовые сообщения может взиматься дополнительная плата.

- 1. При получении входящего вызова коснитесь **и** или **ва**.
- **2.** Выполните любое из следующих действий:
	- Для отправки одного из стандартных сообщений быстрого ответа, коснитесь соответствующего сообщения.
	- Для составления нового сообщения нажмите Пользовательское сообщение. Введите сообщение и нажмите Отправить.

#### Отключение сигнала вызова при получении звонка

Если при получении звонка звуковые уведомления и вибрация включены, сигнал вызова и вибрацию можно быстро отключить. При отключении сигнала вызова вам все равно потребуется ответить на звонок или отклонить его.

При получении входящего вызова коснитесь  $\beta$ .

#### Удержание вызова

Во время разговора нажмите и удерживайте У до появления на экране надписи Вызов удержан.

#### Создание заметок во время вызова

Во время разговора вы можете делать пометки, которые сохраняются в BlackBerry Remember.

Подсказка**:** Перед созданием пометки переведите устройство в режим громкой связи, что позволит вам использовать клавиатуру.

- **1.** Во время разговора коснитесь  $\boldsymbol{\triangledown}$ .
- **2.** Введите заметку, снабдив ее заголовком, сроками выполнения и метками.
- **3.** Нажмите Сохранить.

#### Автоматический ответ на вызовы

Можно настроить устройство BlackBerry для автоматического ответа на вызов при подключенной гарнитуре Bluetooth или при извлечении устройства из чехла.

#### Автоматический прием или завершение вызова при использовании чехла

**1.** В приложении "Телефон" проведите пальцем вниз от верхнего края экрана.

Руководство пользователя Телефон и голос

- **2.** Нажмите **\*** > Чехол.
- **3.** Выполните любое из следующих действий:
	- Включите параметр Отвечать на вызов при извлечении устройства из чехла.
	- Включите параметр Завершать вызов при помещении устройства в чехол.

#### Автоматический ответ на вызов при подключенной гарнитуре **Bluetooth**

- **1.** В приложении "Телефон" проведите пальцем вниз от верхнего края экрана.
- **2.** Нажмите  $\bullet$  > **Bluetooth**.
- **3.** Установите для параметра Автоматический ответ на вызов при подключенной гарнитуре значение "Вкл.".

При включении данного параметра и подключенной к устройству BlackBerry гарнитуре Bluetooth автоматический ответ на вызов будет выполнен через 5 секунд после его начала.

#### Перевод вызова с гарнитуры на устройство

Если к устройству BlackBerry подключена гарнитура, все входящие вызовы автоматически передаются на нее. Вы можете вручную перенести вызов с гарнитуры на устройство.

Для этого коснитесь в процессе разговора  $\blacktriangleleft$ ) > Гарнитура.

Чтобы перенести вызов обратно на гарнитуру, коснитесь  $\Box$ ). Выберите имя гарнитуры.

#### Перенос вызова в видеочат **BBM**

Чтобы увидеть звонящего абонента, перенесите вызов в BBM Video. Для переноса вызова в BBM Video ваш собеседник также должен иметь доступ к BBM Video. При попытке начать чат BBM Video с абонентом, отсутствующим в списке контактов BBM, программа предложит добавить абонента в BBM перед началом чата BBM Video.

Во время разговора коснитесь  $\Box$ .

## Начало конференц**-**вызова

- **1.** Во время разговора выполните исходящий вызов или ответьте на входящий.
- **2.** Чтобы объединить вызовы, нажмите  $\blacktriangleright$ 4.

#### Ответ на вызов без прекращения активного разговора

- **1.** Если вы используете функцию "Ожидание вызова", при поступлении входящего звонка во время активного разговора можно выполнить одно из следующих действий:
	- Чтобы перевести активный разговор в режим ожидания и ответить на входящий звонок, коснитесь команды Текущий вызов будет удержан. Коснитесь и удерживайте кружок в середине экрана и проведите пальцем влево. Уберите палец с экрана, когда кружок закроет
- Чтобы закончить активный разговор и ответить на входящий звонок, коснитесь команды Текущий вызов будет завершен. Коснитесь и удерживайте кружок в середине экрана и проведите пальцем влево. Уберите палец с экрана, когда кружок закроет  $\ell$ .
- **2.** Если активный разговор переведен в режим ожидания, то для объединения вызовов и начала конференц-вызова следует нажать  $\blacktriangleright$ 4.

Чтобы подключить к конференц-вызову других адресатов, повторите шаги 1–2.

#### Совершение вызова без прекращения активного разговора

При совершении вызова параллельно активному разговору последний автоматически переводится в режим ожидания.

- **1.** Во время разговора коснитесь  $\mathbf{t}$ .
- **2.** Выполните любое из следующих действий:
	- Коснитесь имени, номера телефона или контакта из списка быстрого набора.
	- Нажмите  $\mathbf{\underline{P}}$ . Коснитесь контакта.
	- Коснитесь . Наберите номер.
- **3.** Чтобы объединить вызовы и начать конференц-вызов, нажмите  $\blacktriangleright$  $\triangleleft$ .

Чтобы подключить к конференц-вызову других адресатов, повторите шаги 1–3.

#### Отключение контакта от конференц**-**вызова

- **1.** В режиме конференц-вызова нажмите  $\equiv \rightarrow \sim$ , чтобы просмотреть имена всех участников.
- **2.** Выполните одно из приведенных ниже действий.
	- Чтобы отключить адресата от конференц-вызова и прервать связь, нажмите  $\bullet$ .
	- Чтобы отключить адресата от конференц-вызова, но сохранить связь в рамках отдельного вызова, нажмите  $\mathbf{I}$  .

#### Добавление контакта или номера в список номеров ускоренного набора

Вы можете добавить контакты или номера в два различных списка номеров ускоренного набора. В список номеров ускоренного набора, который находится в верхней части экрана "Вызовы", можно добавить до двенадцати контактов или номеров. Также можно добавить контакты и номера с использованием функции быстрого набора с клавиатуры (в этом случае набор номера выполняется при помощи нажатия и удержания одной кнопки). По умолчанию в список ускоренного набора вносится номер доступа к голосовой почте.

- **1.** В приложении "Телефон" коснитесь  $\lambda$  или  $\lambda$ .
- **2.** Коснитесь имени контакта или телефонного номера и удерживайте его.
- **3.** Коснитесь  $\star$ .

#### Добавление контакта в список номеров ускоренного набора

- **1.** В приложении "Телефон" проведите пальцем вниз от верхнего края экрана.
- **2.** Коснитесь > нажмите клавишу **"**Быстрый набор**"**.
- **3.** Нажмите на клавиатуре клавишу, которую хотите связать с контактом.
- **4.** Коснитесь контакта, который хотите связать с клавишей на клавиатуре.

Чтобы вызвать контакт из списка номеров ускоренного набора, на главном экране нажмите и удерживайте нажатой клавишу, связанную с этим контактом.

#### Удалить контакт или номер из ускоренного набора можно на экране **"**Вызовы**"**

- 1. В приложении "Телефон" нажмите  $\lambda$ .
- **2.** В списке номеров ускоренного набора коснитесь и удерживайте палец на контакте или номере.
- **3.** Нажмите **...**

#### Удаление контакта из списка номеров ускоренного набора с клавиатуры

- **1.** В приложении "Телефон" проведите пальцем вниз от верхнего края экрана.
- **2.** Коснитесь  $\mathbf{X} > \mathbf{B}$ ыстрый набор с клавиатуры.
- **3.** Коснитесь имени контакта или номера и удерживайте на нем палец.
- **4. Нажмите .**

#### Скрытие списка номеров ускоренного набора на экране вызовов

- **1.** В приложении "Телефон" нажмите  $\lambda$ .
- **2.** Проведите пальцем вниз от верхней рамки экрана.
- **3.** Коснитесь ...

#### Ожидание**,** переадресация и блокировка вызова

#### Блокировка вызовов

При блокировании вызовов можно блокировать все входящие или все исходящие вызовы, а также все входящие или все исходящие вызовы в роуминге. За дополнительными сведениями о блокировании отдельных телефонных номеров обратитесь к своему поставщику услуг беспроводной связи. Эта функция поддерживается не всеми поставщиками услуг беспроводной связи.

- **1.** В приложении "Телефон" проведите пальцем вниз от верхнего края экрана.
- **2. Нажмите**  $\bullet$  **> Блокировка вызова.**
- **3.** Установите все переключатели.

#### Руководство пользователя Телефон и голос

При первом включении блокировки вызовов устройство попросит вас ввести пароль для защиты настроек блокировки. Чтобы изменить пароль блокировки вызовов, выполните шаги 1 и 2 и нажмите ...

#### Включение или отключение функции ожидания вызова

Эта функция поддерживается не всеми поставщиками услуг беспроводной связи.

- **1.** В приложении "Телефон" проведите пальцем вниз от верхнего края экрана.
- **2. Нажмите**  $\bullet$  **> Ожидание вызова.**
- **3.** Включение или отключение функции Ожидание вызова.

#### Настройка переадресации вызовов

Эта функция поддерживается не всеми поставщиками услуг беспроводной связи.

- **1.** В приложении "Телефон" проведите пальцем вниз от верхнего края экрана.
- **2.** Нажмите  $\bullet$  > Переадресация вызовов.
- **3.** Установите все переключатели.
- **4.** Чтобы изменить номер, на который будут переадресовываться вызовы, откройте раскрывающийся список под переключателем и введите номер.

## Параметры телефона

#### Включение приоритетной связи

Чтобы выполнять вызовы с одной из нескольких телефонных линий, используйте функцию "Приоритетная связь". Функция "Приоритетная связь" позволяет назначить телефонную линию или приложение, используемое для выполнения вызовов.

- **1.** В приложении "Телефон" проведите пальцем вниз от верхнего края экрана.
- **2.** Коснитесь  $\bullet$  > Приоритетная связь.
- **3.** Включите параметр Использовать приоритетную связь.

Для выбора телефонной линии для звонка на экране "Вызовы" коснитесь раскрывающегося списка Выбор линии. Для выбора конкретной телефонной линии коснитесь соответствующей телефонной линии. Для автоматического выбора мобильной линии при подключении к сети мобильной связи нажмите Использовать приоритетную линию.

#### Изменение сообщений для быстрого ответа по умолчанию

Вы можете выбрать одно из трех сообщений для быстрого ответа по умолчанию, которые будут отправлены вызывающему абоненту вместо ответа на входящий вызов. Сообщения по умолчанию можно изменить или создать новое сообщение для быстрого ответа.

**1.** В приложении "Телефон" проведите пальцем вниз от верхнего края экрана.

- **2.** Коснитесь  $\mathbf{x} > \mathbf{O}$ тветить сообщением.
- **3.** Коснитесь сообщения, которое необходимо изменить.
- **4.** Введите новое сообщение для быстрого ответа.

Чтобы значок быстрого ответа не отображался при получении входящих вызовов, установите для параметра Ответить сообщением значение O.

#### Отображение или скрытие вашего номера при совершении вызовов

Эта функция поддерживается не всеми поставщиками услуг беспроводной связи.

- **1.** В приложении "Телефон" проведите пальцем вниз от верхнего края экрана.
- **2.** Нажмите  $\mathbf{\ddot{\boldsymbol{\varphi}}}$  > Показать мой номер.
- **3.** Включите параметр Отображать мой номер при вызове.

#### Настройка низких и высоких частот при вызове

- **1.** В приложении "Телефон" проведите пальцем вниз от верхнего края экрана.
- **2. Нажмите 3: > Звук при вызове.**

#### Назначение кода страны и кода города по умолчанию

С помощью функции ускоренного набора номера можно назначить код страны и код города, которые будут применяться по умолчанию ко всем набираемым номерам при звонке из вашей страны.

- **1.** В приложении "Телефон" проведите пальцем вниз от верхнего края экрана.
- **2.** Нажмите  $\blacktriangleright$  > Ускоренный набор номера.
	- Для изменения кода страны по умолчанию нажмите Код страны. Коснитесь кода страны.
	- Для изменения кода города по умолчанию в поле Код города введите код города.

Чтобы изменить другие параметры ускоренного набора, используйте раскрывающиеся списки.

#### Ограничение телефонных номеров**,** на которые можно звонить

При включении функции фиксированного набора можно совершать вызовы и отправлять сообщения только на те телефонные номера, которые были добавлены в список номеров фиксированного набора. Например, если вы отдали свое устройство BlackBerry на время своему ребенку, то вы можете ограничить число доступных для набора номеров. Данная функция должна быть активирована поставщиком услуг беспроводной связи посредством соответствующей настройки вашей SIM-карты. Эта функция поддерживается не всеми поставщиками услуг беспроводной связи.

- **1.** В приложении "Телефон" проведите пальцем вниз от верхнего края экрана.
- **2.** Нажмите  $\bullet$  > Номера фиксированного набора.

Руководство пользователя Телефон и голос

- **3.** Включите параметр Номера фиксированного набора.
- **4.** Введите код безопасности SIM-карты, предоставленный вашим поставщиком услуг.
- **5.** Нажмите **OK**.
- **6.** Выберите элемент Редактировать список.
- **7.** Введите имя и номер телефона.

#### Просмотр информации о вызовах

Чтобы просмотреть количество и продолжительность вызовов, откройте экран "Информация о вызовах".

- **1.** В приложении "Телефон" проведите пальцем вниз от верхнего края экрана.
- 2. Коснитесь элемента  $\blacktriangleright$  > Информация о вызовах.

Чтобы сбросить время вызовов на экране информации о вызовах, коснитесь  $\clubsuit$ .

Подсказка: Для получения подробной информации о звонке коснитесь  $\mathcal{P}_c$ . Рядом с именем контакта или номером телефона коснитесь  $\vee$  >  $(i)$ .

## Поиск собственного номера телефона

- **1.** В приложении "Телефон" нажмите  $\mathbf{\Phi}$ .
- **2.** Прикоснитесь к экрану в любом месте и проведите пальцем вниз. Ваш номер телефона отобразится в верхней части экрана.

Подсказка**:** Чтобы вставить свой номер в сообщение другого пользователя, сообщение электронной почты, сообщение BBM или в текстовое сообщение, введите mynumber и нажмите клавишу пробела.

## Устранение неисправностей**:** телефон

## Я не могу ответить на входящий звонок**,** удерживая текущий вызов**.**

Во время разговора при ответе на входящий звонок с другого приложения может происходить отключение первого звонка вместо его удержания. Например, во время разговора при ответе на входящий звонок BBM Voice, ваш текущий звонок будет прерван.

На экране вашего устройства отобразится сообщение о том, что при ответе на другой звонок текущий звонок будет прерван.

## Уведомления и сигналы вызова

Устройство BlackBerry можно персонализировать, настроив уведомления и сигналы вызова. Также можно выключить звук для всех уведомлений или установить для них вибрацию. Функции "Мгновенный предпросмотр" и "Уведомления при блокировке экрана" позволяют вам быть в курсе

событий и управлять входящими сообщениями, не выходя из приложения, в котором вы работаете в момент получения сообщения.

#### Уведомления и сигналы вызова

Общие настройки уведомлений на устройстве BlackBerry используются аналогично основному переключателю, который либо включает, либо отключает уведомления, настроенные в настоящий момент для приложений или контактов. Настроенные уведомления контактов переопределяют настроенные уведомления приложений. Например, если для приложения "Телефон" звук выключен, но он включен в настроенных уведомлениях для контакта, телефон зазвонит при получении вызова от этого контакта.

Чтобы настроить способ получения приоритетных сообщений в BlackBerry Priority Hub, можно создать правило, чтобы сообщения, отправленные с определенных учетных записей, имеющие определенную тему или удовлетворяющие другим критериям, направлялись в BlackBerry Priority Hub. Можно также для определенных сообщений включить оповещение 1-го уровня, чтобы при получении этих сообщений получать пользовательское уведомление.

Примечание**:** Оповещения 1-го уровня переопределяют существующие настройки уведомлений.

#### Изменение настроек уведомлений или сигналов вызова

В настройках уведомлений можно изменить параметры звуков, уведомлений и сигналов вызова. Можно также задать громкость уведомлений, режим вибрации и другие параметры.

Для смартфона Porsche Design P'9983 линейки BlackBerry предусмотрен уникальный сигнал вызова, установить который могут только владельцы смартфонов Porsche Design P'9983 линейки BlackBerry.

- **1.** На главном экране проведите пальцем вниз от верхнего края экрана.
- **2.** Нажмите **☆ Настройки > Уведомления.**
- **3.** Для изменения общих настроек уведомлений выполните одно из следующих действий:
	- В раскрывающемся списке Режим выберите настройку.
	- Измените настройки Звука, Вибрации, **LED**, Мгновенного предпросмотра или Громкости.

#### Как отключить все звуки и сигналы вызова кроме телефонных вызовов**?**

- **1.** На главном экране проведите пальцем вниз от верхнего края экрана.
- 2. Нажмите **Ф. Настройки** > Уведомления.
- **3.** В раскрывающемся списке Режим выберите Только телефонные вызовы.

Подсказка**:** Можно включить сигналы вызова для звонков, даже если ваше устройство BlackBerry находится в ночном режиме. В приложении "Часы" проведите пальцем сверху вниз по экрану. Нажмите  $\bigtriangleup$ . Включите Телефонные вызовы в ночном режиме.

## Настройка уведомлений для контакта

Уведомления, настроенные для контакта, переопределяют уведомления, настроенные для определенных приложений. Например, если на телефоне звук выключен, но он включен для уведомлений телефона для контакта, телефон зазвонит при получении вызова от этого контакта.

- **1.** На главном экране проведите пальцем вниз от верхнего края экрана.
- **2.** Нажмите **Ф. Настройки** > Уведомления.
- **3.** В нижней части экрана Уведомления выберите Контакты.
- **4.** Коснитесь ...
- **5.** Коснитесь контакта.
- **6.** Выполните любое из следующих действий:
	- Выберите Телефонные вызовы.
	- Выберите Сообщения электронной почты.
	- Выберите **BBM**.
	- Выберите Текстовые сообщения.
	- Выберите Другие приложения мгновенных сообщений, куда входят такие приложения, как Facebook, Twitter, LinkedIn и многие другие.
- **7.** Измените настройки Сигнал, Вибрация, **LED** или Мгновенный предпросмотр.
- 8. Нажимайте < до появления экрана Уведомления контактов.

Контакты, для которых заданы настроенные уведомления, перечислены на экране "Уведомления контактов".

## Настройка уведомлений для приложения

- **1.** На главном экране проведите пальцем вниз от верхнего края экрана.
- **2.** Нажмите **Ф. Настройки** > Уведомления.
- **3.** В нижней части экрана Уведомления выберите Приложения.
- **4.** Коснитесь приложения.
- **5.** Измените настройки Звук, Сигнал, Вибрация, **LED** или Мгновенный предпросмотр.
- 6. Нажимайте <, пока не отобразиться экран Уведомления.

## Отключение всех уведомлений и сигналов вызова

- **1.** На главном экране проведите пальцем вниз от верхнего края экрана.
- **2.** Нажмите **Настройки** > Уведомления.
- **3.** В раскрывающемся списке Режим выберите Все сигналы отключены.

## Изменение настроек уведомлений для оповещений **1-**го уровня

Чтобы изменить настройки уведомлений для оповещений 1-го уровня, необходимо сначала в настройках BlackBerry Priority Hub добавить правило и установить на экране **Добавить правило** флажок Включить оповещение **1** уровня.

- **1.** На главном экране проведите пальцем вниз от верхнего края экрана.
- **2.** Нажмите **Ф. Настройки** > Уведомления.
- **3.** В разделе Настройка нажмите Уровень **1**.
- **4.** Выполните одно из следующих действий:
	- Установите переключатели Звук, **LED** или Мгновенный предпросмотр в положение I.
	- Измените параметры Сигнал или Вибрация.

Подсказка: Чтобы проверить изменения настроек уведомлений первого уровня, нажмите • внизу экрана.

## Просматривайте Мгновенный предпросмотр и отвечайте

Функцию Мгновенный предпросмотр можно использовать для предпросмотра входящих сообщений электронной почты, сообщений BBM, текстовых сообщений (SMS и MMS) и т.д. из любого приложения на устройстве BlackBerry.

После отображения в верхней части экрана окна предпросмотра выполните одно из следующих действий:

- Для просмотра сообщения в BlackBerry Hubкоснитесь окна предпросмотра.
- Чтобы закрыть окно предпросмотра, нажмите  $\times$ .
- Чтобы проигнорировать предпросмотр, подождите несколько секунд и окно исчезнет.
- Для ответа на сообщение BBM или текстовое сообщения без выхода из открытого в данный момент приложения нажмите  $\leftarrow$ .

#### Отключение функции Мгновенный предпросмотр

По умолчанию функция Мгновенный предпросмотр включена.

- **1.** На главном экране проведите пальцем вниз от верхнего края экрана.
- **2.** Нажмите **Ф. Настройки** > Уведомления.
- **3.** Переведите переключатель Мгновенный предпросмотр в положение O.

Подсказка**:** Для некоторых приложений можно изменить параметры уведомлений, чтобы функция Мгновенный предпросмотр распространялась только на приоритетные сообщения. На экране "Настройки уведомлений" коснитесь приложения. В раскрывающемся списке Мгновенный предпросмотр выберите Только приоритетные.

#### Отвечайте на Мгновенный предпросмотр напрямую

Функцию Мгновенный предпросмотр можно использовать, чтобы отвечать на сообщения BBM и текстовые сообщения (SMS и MMS), не выходя из используемого приложения.

Во время ответа на сообщение в окне предпросмотра входящие сообщения от других абонентов не отображаются в качестве уведомлений Мгновенный предпросмотр.

- **1.** Чтобы ответить на Мгновенный предпросмотр, нажмите  $\leftarrow$ .
- **2.** Нажмите любую клавишу на клавиатуре.

#### **3.**

- **4.** Введите текст сообщения.
- **5.** Нажмите клавишу .

## Сведения о функции Уведомления при блокировке экрана

Функцию Уведомления при блокировке экрана можно использовать, чтобы просматривать первые несколько строк недавних сообщений электронной почты, сообщений BBM, текстовых сообщений и т. д. без разблокирования на устройстве BlackBerry.

#### Отключение функции Уведомления при блокировке экрана

По умолчанию уведомления при блокировке экрана включены.

- **1.** На главном экране проведите пальцем вниз от верхнего края экрана.
- **2.** Выберите Настройки > Безопасность и конфиденциальность > Блокировка экрана.
- **3.** Переведите переключатель Уведомления при блокировке экрана в положение O.

#### Просмотр функции Уведомления при блокировке экрана

- **1.** Чтобы разблокировать устройство BlackBerry, быстро проведите пальцем по экрану снизу вверх до середины экрана.
- **2.** Для просмотра функции Уведомления при блокировке экрана нажмите значок "Примечания".

Подсказка**:** Для свертывания вида Уведомления при блокировке экрана так, чтобы были видны только значки уведомлений, проведите пальцем влево или коснитесь значка.

#### Настройка включения экрана для просмотра новых уведомлений

На устройстве BlackBerry можно настроить включение экрана для просмотра новых уведомлений.

- **1.** На главном экране проведите пальцем вниз от верхнего края экрана.
- **2.** Выберите Настройки > Безопасность и конфиденциальность > Блокировка экрана.
- **3.** Установите переключатель Включать экран для просмотра новых уведомлений в положение I.

#### Настройка уведомлений при блокировке экрана для отображения только данных отправителя

Функцию "Уведомления при блокировке экрана" устройства BlackBerry можно настроить так, чтобы отображалась только информация об отправителе без содержания и темы сообщения.

- **1.** На главном экране проведите пальцем вниз от верхнего края экрана.
- **2.** Выберите Настройки > Безопасность и конфиденциальность > Блокировка экрана.
- **3.** Установите переключатель Показывать только отправителя в положение I.

#### Устранение неисправностей**:** уведомления и сигналы вызова

Если уведомления и сигналы вызова на вашем устройстве BlackBerry работают неисправно, обратитесь к следующим разделам, посвященным устранению неисправностей.

#### Устройство не подает звуковой сигнал и не вибрирует при входящем вызове или сообщении

Выполните следующие действия:

- На главном экране проведите пальцем вниз от верхнего края экрана. Убедитесь, что режим "Без звука" деактивирован.
- Если для контакта были созданы пользовательские сигналы, в приложении "Контакты" коснитесь имени контакта. Удостоверьтесь, что для параметра Громкость не установлено значение **Без звука**, а для параметра **Вибрация** – О.

#### На устройстве не отображается функция Мгновенный предпросмотр

Если BlackBerry Balance настроен на устройстве BlackBerry, то сообщения, передаваемые на учетные записи, связанные с рабочей областью, не будут отображаться посредством функции Мгновенный предпросмотр.

#### На устройстве не отображается Уведомления при блокировке экрана

Если BlackBerry Balance настроен на устройстве BlackBerry, то сообщения, передаваемые на учетные записи, связанные с рабочей областью, не будут отображаться посредством функции Уведомления при блокировке экрана, если рабочая область заблокирована.

## Голосовая почта

В зависимости от поставщика услуг на устройстве BlackBerry может быть доступна голосовая почта двух основных типов: стандартная голосовая почта и визуальная голосовая почта.

При использовании стандартной голосовой почты можно настроить номер и пароль для доступа к голосовой почте, чтобы быстро вызывать службу голосовой почты с экрана "Вызовы" в приложении "Телефон".

Если подписаться на визуальную голосовую почты, можно просматривать список сообщений голосовой почты, проигрывать сообщения голосовой почты и изменять различные настройки

#### Руководство пользователя Телефон и голос

голосовой почты с устройства BlackBerry, при этом не требуется звонить с службу голосовой почты. В зависимости от того, какие функции поддерживает поставщик услуг, сообщения голосовой почты могут автоматически загружаться на устройство, после чего при прослушивании их можно приостанавливать, а также перематывать вперед и назад. Кроме того, на сообщение голосовой почты можно ответить, переслать его или удалить непосредственно из приложения "Телефон" или BlackBerry Hub.

Сообщения могут автоматически удаляться из системы голосовой почты поставщика беспроводных услуг по истечение определенного периода хранения. Чтобы защитить необходимые сообщения от удаления, сохраните их на своем устройстве.

Служба визуальной голосовой почты может быть недоступна для некоторых стран или регионов. Для доступа к службе визуальной голосовой почты необходимо подписаться на использование этой услуги. Чтобы оформить подписку, обратитесь к своему поставщику услуг.

## Настройка голосовой почты

Эта функция поддерживается не всеми поставщиками услуг беспроводной связи.

- **1.** В приложении "Телефон" проведите пальцем сверху вниз по экрану.
- **2.** Коснитесь элемента  $\blacktriangleright$  > Голосовая почта.
- **3.** Введите номер и пароль для доступа к голосовой почте.

После настройки голосовой почты можно вызвать службу голосовой почты на экране "Вызовы" в приложении "Телефон".

## Использование службы визуальной голосовой почты

#### Прослушивание визуального голосового сообщения

- **1.** Находясь в BlackBerry Hub или приложении "Телефон", коснитесь сообщения голосовой почты.
- **2.** Коснитесь ▶.

#### Переадресация визуального голосового сообщения

- **1.** Находясь в BlackBerry Hub или приложении "Телефон", коснитесь и удерживайте палец на сообщении голосовой почты.
- **2.** Коснитесь  $\mathbf{V}$ .

#### Сохранение визуального голосового сообщения

Сообщения могут удаляться из системы голосовой почты поставщика беспроводных услуг после определенного периода хранения. Чтобы защитить необходимые сообщения от удаления, сохраните их на своем устройстве.

Руководство пользователя Телефон и голос

- **1.** Находясь в BlackBerry Hub или приложении "Телефон", коснитесь и удерживайте палец на сообщении голосовой почты.
- **2.** Нажмите Сохранить.

#### Изменение приветствия визуальной голосовой почты

Приветствие голосовой почты — это исходящее сообщение, которое звонящий слышит перед тем, как оставить свое сообщение. Эта функция поддерживается не всеми поставщиками услуг беспроводной связи.

- **1.** В приложении "Телефон" проведите пальцем вниз от верхнего края экрана.
- **2. Нажмите ...**
- **3.** Выберите > Изменить приветствие голосовой почты.
- **4.** В раскрывающемся списке Приветствие выполните одно из следующих действий:
	- Чтобы в качестве приветствия сообщать звонящему свой телефонный номер, коснитесь элемента Номер телефона.
	- Чтобы в качестве приветствия сообщать звонящему свое имя, коснитесь элемента Имя.
	- Чтобы записать собственное приветствие, коснитесь элемента Личное сообщение.

#### Изменение пароля визуальной голосовой почты

Эта функция поддерживается не всеми поставщиками услуг беспроводной связи.

- **1.** В приложении "Телефон" проведите пальцем вниз от верхнего края экрана.
- **2.** Нажмите **: 2.** > 00.
- **3.** Коснитесь элемента Изменить пароль.

#### Предотвращение загрузки визуальных голосовых сообщений в роуминге

Эта функция поддерживается не всеми поставщиками услуг беспроводной связи.

- **1.** В приложении "Телефон" проведите пальцем вниз от верхнего края экрана.
- **2.** Нажмите **..** > ٥٥.
- **3.** Снимите флажок Международный роуминг.

#### Отключение визуальной голосовой почты на устройстве

Для повторного включения функции голосовой почты на устройстве BlackBerry после ее отключения необходимо обратиться к поставщику услуг беспроводной связи. Эта функция поддерживается не всеми поставщиками услуг беспроводной связи.

- **1.** В приложении «Телефон» проведите пальцем сверху вниз по экрану.
- **2.** Нажмите **..**
- 3. Нажмите **00 > Отключить**.

# **BlackBerry Hub** и электронная почта

## **BlackBerry Hub** и электронная почта

BlackBerry Hubсобирает все входящие сообщения, уведомления и события, получаемые в различных учетных записях, в одном удобном месте. В BlackBerry Hub можно получать сообщения электронной почты, текстовые сообщения и чаты BBM и отвечать на них в одном и том же месте. Кроме того, из учетных записей в социальных сетях можно просматривать личные сообщения и уведомления и отвечать на них, просматривать предстоящие события и выполнять другие подобные операции.

## Поддержание связи с помощью **BlackBerry Hub**

#### Эл**.** почта

Можно добавить практически любой существующий адрес электронной почты – как рабочую, так и веб-почту.

#### Текстовые сообщения **(SMS/MMS)**

Если тарифный план поддерживает передачу текстовых сообщений, то все текстовые сообщения и возможность отвечать на них отображаются в BlackBerry Hub.

#### Социальные сети

Добавление учетной записи Facebook в устройство позволит получать и отвечать на уведомления, обновлять свой статус и отправлять сообщения Facebook из BlackBerry Hub. Если добавить учетную запись Twitter, можно будет создавать твиты, следить за упоминаниями вашего имени в Twitter и отправлять личные сообщения. Добавление учетной записи LinkedIn позволит принимать приглашения от деловых контактов, отправлять сообщения контактам и обновлять свой статус в LinkedIn.

#### **BBM** и службы обмена сообщениями

После добавления в устройство приложения обмена мгновенными сообщениями можно получать доступ к чатам через BlackBerry Hub.

#### Вызовы и голосовая почта

Можно делать вызовы непосредственно из BlackBerry Hub. В BlackBerry Hub отображаются входящие, исходящие и пропущенные вызовы, а также сообщения голосовой почты.

#### Предстоящие события

Не покидая BlackBerry Hub, вы можете взглянуть на предстоящие события, мероприятия и, если вы добавили свою учетную запись Facebook, дни рождения друзей.

#### Уведомления

В BlackBerry Hub сохраняются уведомления о новых сообщениях PIN, изменениях часового пояса, программных обновлениях, приложениях сторонних поставщиков и многие другие

сведения. Уведомления о наборе инструментов SIM-карты, отправляемые вашим поставщиком услуг, отображаются в BlackBerry Hub. Коснитесь одного из этих уведомлений, чтобы открыть приложение с набором инструментов SIM-карты.

## Быстрые клавиши**: BlackBerry Hub**

#### В списке сообщений

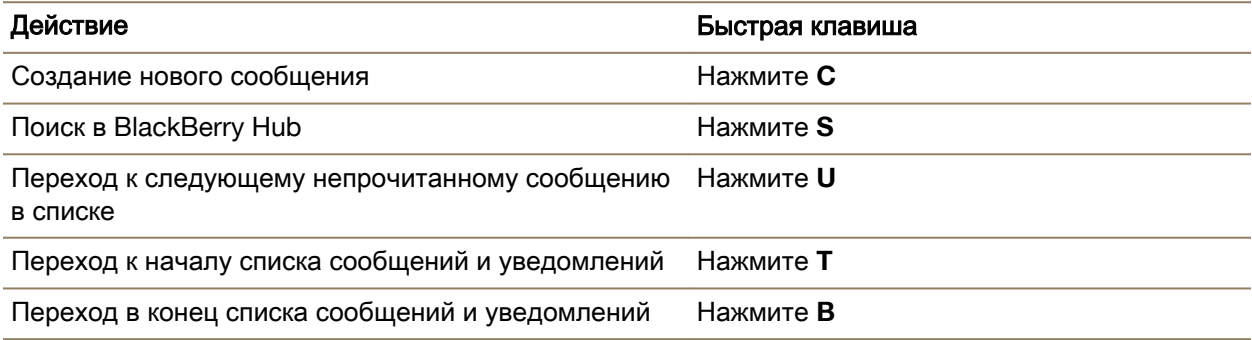

#### В сообщении

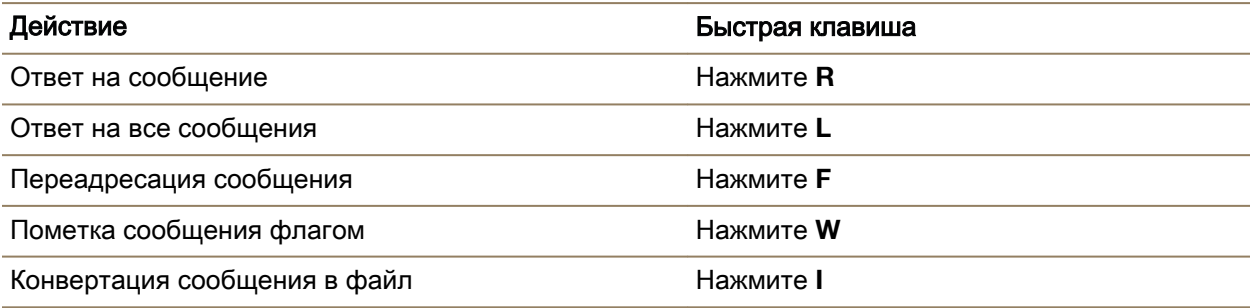

#### Настройка учетных записей и управление ими

Вы можете добавить учетные записи электронной почты и социальных сетей (например, Facebook, Twitter или LinkedIn), а также учетную запись Evernote.

#### Настройка электронной почты и других учетных записей

- **1.** На главном экране проведите пальцем вниз от верхнего края экрана.
- **2.** Нажмите  $\dot{\mathbf{x}} >$  Настройки > Учетные записи.
- **3.** Если в устройстве уже имеется учетная запись, то для добавления другой учетной записи нажмите **.**

#### Добавление учетной записи электронной почты

- **1.** На экране Добавить уч**.** зап**.** коснитесь элемента Эл**.** почта**,** Календарь и Контакты.
- **2.** Введите адрес электронной почты.
- **3.** Нажмите Далее.
- **4.** Введите пароль для учетной записи.
- **5.** Нажмите Далее.
- **6.** Измените необходимые дополнительные настройки (например, типы содержимого для синхронизации с вашим устройством).
- **7.** Нажмите Готово.

#### Добавление учетной записи в социальных сетях или **Evernote**

На устройство можно добавить учетную запись Facebook, Twitter, LinkedIn или Evernote. При добавлении на устройство учетной записи Evernote доступ к блокнотам Evernote можно получить в BlackBerry Remember.

- **1.** На экране Добавить уч**.** зап**.** коснитесь элемента **Facebook**, **Twitter**, **LinkedIn** или **Evernote**.
- **2.** Введите информацию учетной записи.
	- При необходимости измените параметры синхронизации.
	- При добавлении учетной записи Facebook для установки времени получения напоминаний о днях рождения друзей коснитесь функции напоминания в раскрывающемся списке Напоминания о днях рождения.
- **3.** Нажмите Готово. При необходимости нажмите Разрешить.

#### Добавление учетной записи электронной почты **BlackBerry**

Если вы настраивали учетную запись электронной почты BlackBerry на предыдущем устройстве BlackBerry (обычно в формате пользователь@<поставщик услуг>.blackberry.com), то для продолжения получения сообщений для той учетной записи на новое устройство BlackBerry 10 необходимо настроить адрес переадресации и затем добавить его на ваше устройство.

- **1.** На экране Добавить уч**.** зап**.** коснитесь элемента Эл**.** почта**,** Календарь и Контакты.
- **2.** Введите адрес электронной почты.
- **3.** Нажмите Далее.
- **4.** Введите пароль для учетной записи.
- **5.** Нажмите Далее.
- **6.** Для добавления адреса электронной почты для переадресации заполните необходимые поля на экране Переадресация.
- **7.** Нажмите Далее.

Примечание**:** Переадресация вашего электронного сообщения на указанный адрес электронной почты может занять от 5 до 15 минут.

Для получения своего электронного сообщения BlackBerry на устройство необходимо настроить на устройстве учетную запись переадресации.

#### Настройка рабочих учетных записей Добавление рабочей учетной записи**,** поддерживаемой **BlackBerry Enterprise Service 10**

Если в организации используется BlackBerry Enterprise Service 10, можно добавить свою рабочую учетную запись и воспользоваться всеми преимуществами таких функций, как BlackBerry Balance. Если в организации используемое приложение не было обновлено до BlackBerry Enterprise Service 10 и продолжает использоваться версия BlackBerry Enterprise Server 5 или более ранняя версия, все равно можно добавить свою рабочую учетную запись и настроить ее на использование Microsoft Exchange ActiveSync. Для получения дополнительной информации обратитесь к системному администратору.

Узнайте у своего администратора следующие данные:

- Ваше имя пользователя
- Ваш корпоративный пароль активации
- Имя сервера
- **1.** На экране Добавить запись выберите  $\mathbb{R}^n$  > Рабочая запись.
- **2.** Введите имя пользователя, пароль активации и адрес сервера для своей учетной записи.
- **3.** Нажмите Готово.

После добавления рабочей учетной записи следуйте подсказкам для настройки пароля, который будет использоваться с BlackBerry Balance, и для ввода своего пароля рабочей сети. Добавление поддерживаемой **Microsoft Exchange ActiveSync** учетной записи электронной почты

Узнайте у своего администратора или поставщика услуг электронной почты следующие данные:

- Ваше имя пользователя и пароль рабочей сети
- Адрес сервера

При добавлении поддерживаемой Microsoft Exchange ActiveSync учетной записи электронной почты сообщения, события календаря, контакты, задачи и заметки, связанные с учетной записью, синхронизируются с устройством BlackBerry.

- **1.** На экране Добавить запись выберите  $\mathbf{r}$  > Microsoft Exchange ActiveSync.
- **2.** Введите имя пользователя, адрес электронной почты и адрес сервера для учетной записи.
	- Чтобы отключить push-уведомления, установите переключатель **Push** в положение O. Чтобы установить периодичность проверки устройством наличия новых сообщений, коснитесь необходимого параметра в раскрывающемся списке Интервал синхронизации.
	- Чтобы использовать VPN организации, установите переключатель Использовать **VPN** в положение I.
- Чтобы изменить срок сообщений, с которыми устройство выполняет синхронизацию, в раскрывающемся списке Временной интервал синхронизации коснитесь необходимого параметра.
- **3.** Нажмите Далее.

Подсказка**:** Когда вы отмечаете сообщение электронной почты в учетной записи Microsoft Exchange ActiveSync, оно также отмечается в приложении Remember.

#### Добавление учетной записи электронной почты **IBM Notes Traveler**

Узнайте у своего администратора или поставщика услуг электронной почты следующие данные:

- Ваше имя пользователя и пароль рабочей сети
- Адрес сервера

При добавлении учетной записи электронной почты IBM Notes Traveler все сообщения, события календаря, контакты, задачи и заметки, связанные с этой учетной записью, синхронизируются с устройством BlackBerry.

- **1.** На экране Добавить запись выберите  $\div$  > IBM Notes Traveler.
- **2.** Введите имя пользователя, адрес электронной почты и адрес сервера для учетной записи.
	- Для отключения push-уведомлений отключите параметр **Push**. Чтобы установить периодичность проверки устройством наличия новых сообщений, коснитесь необходимого параметра в раскрывающемся списке Интервал синхронизации.
	- Для использования VPN вашей компании включите параметр Использовать **VPN**.
	- Чтобы изменить срок сообщений, с которыми устройство выполняет синхронизацию, в раскрывающемся списке Временной интервал синхронизации коснитесь необходимого параметра.
- **3.** Нажмите Далее.

#### Добавление учетной записи электронной почты **IMAP** или **POP**

Узнайте у своего администратора или поставщика услуг электронной почты следующие данные:

- Тип сервера сообщений (POP или IMAP)
- Адреса серверов входящей и исходящей почты
- Номера портов серверов входящей и исходящей почты
- Настройки SSL для серверов входящей и исходящей почты

Примечание**:** Для ускорения активации учетных записей электронной почты IMAP рекомендуется ввести Префикс пути **IMAP**. Для получения дополнительной информации обратитесь к системному администратору.

- 1. На экране Добавить запись выберите  $\mathbb{R}^+$  > IMAP или POP.
- **2.** Введите данные учетной записи.

- Чтобы установить периодичность проверки вашим устройством BlackBerry наличия новых сообщений (если push-уведомления не поддерживаются), коснитесь необходимого параметра в раскрывающемся списке Интервал синхронизации.
- Для изменения интервала получения сообщений устройством в раскрывающемся списке Временной интервал синхронизации выберите необходимое значение.
- **3.** Нажмите Готово.

#### Добавление учетной записи **CalDAV** или **CardDAV**

Узнайте следующую информацию:

- Ваше имя пользователя и пароль
- Адрес электронной почты, связанный с учетной записью
- Адрес сервера для учетной записи

Для синхронизации событий календаря или контактов можно добавить учетные записи CalDAV или CardDAV соответственно.

- **1.** На экране Добавить запись выберите  $\mathbb{R}^2$  > CalDAV или CardDAV.
- **2.** Введите данные учетной записи.
- **3.** Нажмите Готово.

#### Изменение настроек учетной записи

Необходимость в изменении настроек учетной записи может возникнуть в случае изменения пароля или отображаемого имени учетной записи, а также при изменении настроек синхронизации.

- **1.** На главном экране проведите пальцем вниз от верхнего края экрана.
- **2.** Нажмите  $\dot{\mathbf{x}} >$  Настройки > Учетные записи.
- **3.** Коснитесь учетной записи.
- **4.** Внесите изменения.
- **5.** Нажмите Сохранить.

#### Удаление учетной записи из устройства

Чтобы перестать получать сообщения и уведомления для учетной записи и остановить синхронизацию календаря и информации о контактах с этой учетной записью, удалите сведения об этой учетной записи из устройства BlackBerry.

- **1.** На главном экране проведите пальцем вниз от верхнего края экрана.
- **2.** Нажмите  $\dot{\mathbf{Q}} >$  Настройки > Учетные записи.
- **3.** Коснитесь учетной записи.
- **4. Нажмите ...**

#### Устранение неисправностей**:** настройка учетных записей Не удается добавить учетную запись адреса электронной почты

Выполните следующие действия.

- Убедитесь, что адрес электронной почты и пароль введены правильно.
- Убедитесь, что устройство подключено к сети Wi-Fi или сети мобильной связи.
- Добавьте учетную запись электронной почты с использованием функций расширенной настройки. На главном экране проведите пальцем вниз от верхнего края экрана. Выберите  $\boldsymbol{\dot{x}}$ Настройки > Учетные записи >  $\mathbb{Q}$  >  $\div$ . Коснитесь типа учетной записи, которую необходимо добавить. Возможно, потребуется запросить дополнительную информацию об учетной записи у администратора или поставщика услуг электронной почты.
- При попытке добавить рабочую учетную запись, поддерживаемую BlackBerry Enterprise Service 10, обязательно запросите у администратора пароль активации.
- Если вы пытаетесь добавить учетную запись электронной почты, поддерживаемую Microsoft Exchange ActiveSync, свяжитесь со своим администратором или поставщиком услуг электронной почты с просьбой узнать, требуется ли вам изменить какие-либо настройки для этой учетной записи.

#### Не удается добавить вторую учетную запись социальной сети

Вы можете добавить только одну учетную запись Facebook, одну учетную запись Twitter и одну учетную запись LinkedIn на устройство BlackBerry.

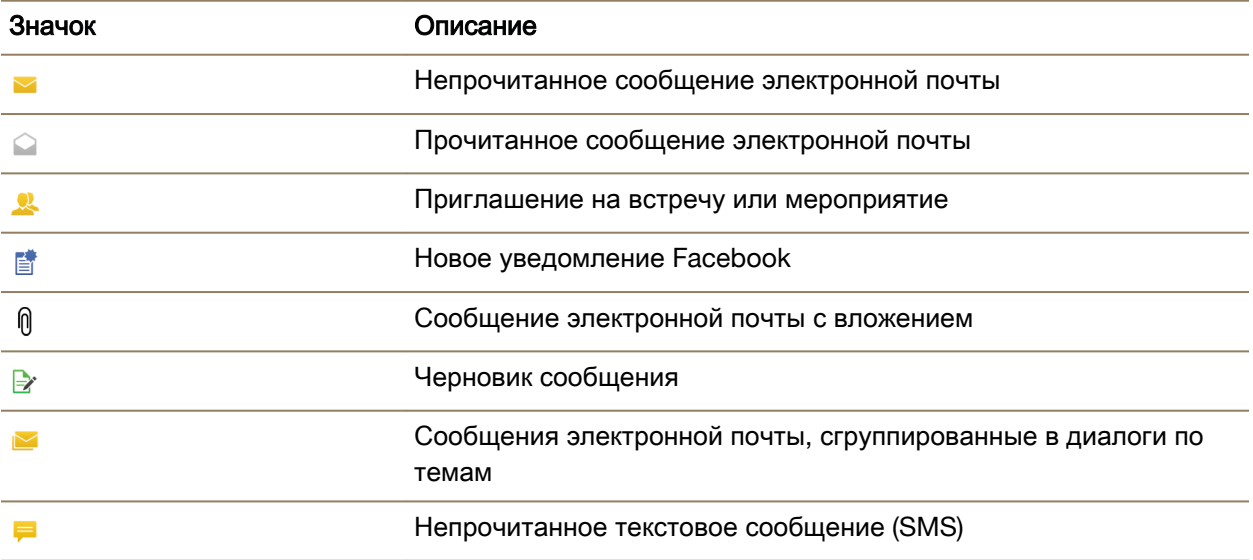

#### Значки списка сообщений **BlackBerry Hub**

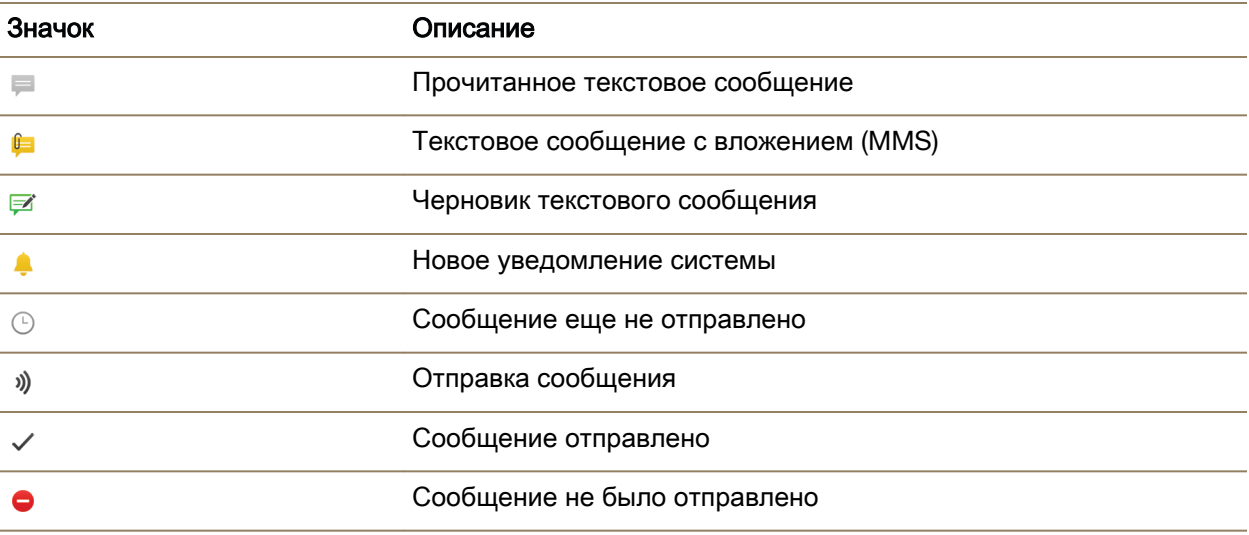

## Просмотр и поиск сообщений

Все сообщения и уведомления отображаются в BlackBerry Hub в Hub. Также можно отображать сообщения по определенному типу учетной записи или типу сообщения. Можно выполнить поиск конкретного сообщения или настроить просмотр, чтобы отображались только важные сообщения и уведомления.

#### Навигация по списку сообщений и уведомлений

В BlackBerry Hub коснитесь и удерживайте панель даты.

- Чтобы перейти к сообщениям и уведомлениям следующего дня, нажмите  $\triangleright$ .
- Чтобы перейти к сообщениям и уведомлениям предыдущего дня, нажмите  $\langle \cdot \rangle$ .
- Чтобы перейти к началу списка сообщений и уведомлений, нажмите  $\overline{\wedge}$ .
- Чтобы перейти в конец списка сообщений и уведомлений, нажмите  $\square$ .

#### Просмотр сообщений по учетной записи или типу сообщения

Чтобы просмотреть сообщения из конкретной учетной записи (например, из учетной записи личной электронной почты) или сообщения определенного типа (например, текстовые сообщения), отфильтруйте их.

- **1.** В BlackBerry Hub нажмите  $\equiv$ .
- **2.** Коснитесь типа сообщений, которые требуется просмотреть.

Чтобы снова показать все сообщения, нажмите  $\equiv$  > **Hub**.

#### Просмотр сообщений электронной почты**,** сохраненных в файле

- **1.** В BlackBerry Hub коснитесь раскрывающегося списка в верхней части экрана.
- **2.** Коснитесь папки.

#### Поиск сообщения

- **1.** В BlackBerry Hub нажмите Q.
- **2.** Введите поисковый запрос.

Чтобы отфильтровать результаты поиска по отправителю, дате, теме и другим параметрам, нажмите $\equiv$ .

#### Фильтрация поиска **BlackBerry Hub**

- **1.** В BlackBerry Hub нажмите Q.
- **2.** Оставьте поле поиска пустым. Нажмите  $\equiv$ .
- **3.** Выберите Приоритет, Непрочитанное, Отмеченное, Получено или Вложение.
- **4.** Снова нажмите  $\equiv$ .

Чтобы снова показать все сообщения, нажмите Отмена в верхней части экрана.

Подсказка**:** Отмеченные сообщения также находятся в BlackBerry Remember, в списке задач "Отмеченные сообщения" (для рабочих учетных записей) или в списке задач "Без папки" (для личных учетных записей).

#### Просмотр важных сообщений в **BlackBerry Priority Hub**

Функция BlackBerry Priority Hub выделяет важные сообщения, чтобы их было проще найти в BlackBerry Hub.

Чтобы определить, является ли сообщение приоритетным, устройство BlackBerry проверяет, отмечено ли сообщение как важное, является ли отправитель одним из частых контактов, а также просматривает другие критерии.

Устройство также способно обучаться, если пользователь устанавливает приоритет сообщений вручную. Например, если важное сообщение не включено в BlackBerry Priority Hub, его можно добавить вручную.

#### Просмотр только приоритетных сообщений

В BlackBerry Hub выполните одно из следующих действий:

- Выберите  $\equiv$  > **Priority Hub.**
- Если для параметра "Фильтрация жестом сжатия" установлено значение "Приоритетные сообщения", сведите пальцы, чтобы отобразить приоритетные сообщения.

Подсказка**:** При увеличении масштаба можно выбрать, какие сообщения следует отображать. В BlackBerry Hub выберите ■ > ☆ > Отображение и действия. В раскрывающемся списке Фильтрация жестом сжатия выберите Приоритетные сообщения, Непрочитанные, Отмеченные сообщения, Черновики сообщений, Приглашения на встречи, Отправленные сообщения или Сообщения **1** уровня.

#### Добавление сообщения или удаление сообщения в **BlackBerry Priority Hub**

Добавление и удаление сообщений в BlackBerry Priority Hub позволяет устройству BlackBerry сделать выводы, какие из сообщений следует отмечать как приоритетные в будущем.

- **1.** В BlackBerry Hub коснитесь сообщения и удерживайте на нем палец.
	- Для добавления сообщения к BlackBerry Priority Hub нажмите
	- Для удаления сообщения из BlackBerry Priority Hub нажмите
- **2.** В диалоговом окне выберите причину, по которой сообщение является или не является важным.
- **3.** Нажмите **OK**.

#### Изменение типов сообщений**,** отмечаемых как приоритетные

По умолчанию, если фамилия отправителя сообщения совпадает с фамилией пользователя, или если сообщению присвоена высокая важность, такое сообщение добавляется в BlackBerry Priority Hub. Каждый из этих параметров можно отключить.

- **1.** В BlackBerry Hub выберите  $\bullet$  >  $\bullet$  > Priority Hub.
- **2.** Переведите переключатель У отправителя такая же фамилия**,** как у меня или Отправленному сообщению присвоена высокая степень важности в положение O.

#### Создание правила назначения приоритета

Можно создать правило, чтобы сообщения, отправляемые с определенных учетных записей, имеющие определенную тему или соответствующие другим критериям, отправлялись в BlackBerry Priority Hub. Можно также для определенных сообщений настроить оповещение 1-го уровня, чтобы при получении этих сообщений получать пользовательское уведомление.

- **1.** Выберите  $\bullet$  >  $\bullet$  > Priority Hub.
- **2.** Коснитесь ...
- **3.** Выполните любое из следующих действий:
	- Чтобы добавить к правилу имя, введите имя в поле Имя фильтра.
	- Чтобы пометить сообщения с определенного адреса электронной почты как приоритетные, введите адрес электронной почты в поле От.
	- Чтобы пометить сообщения, имеющие определенную тему, как приоритетные, введите тему в поле Тема.
- Чтобы пометить сообщения, отправленные непосредственно вам или которые являются копиями, как приоритетные, установите флажок Отправлено непосредственно мне или Копия**:** мне.
- Чтобы настроить для правила оповещение 1-го уровня, установите флажок Включить оповещение **1** уровня.

## **4.** Выберите Создать.

Примечание**:** Оповещения 1-го уровня переопределяют существующие настройки уведомлений. При настройке оповещений 1-го уровня для уведомления о сообщениях 1-го уровня используется пользовательский сигнал вызова. ВBlackBerry Hub сообщения 1-го уровня отображаются красным цветом. Чтобы изменить настройки для оповещений 1-го уровня, выберите Настройки уведомлений оповещений **1** уровня.

## Отключение **BlackBerry Priority Hub**

- **1.** В BlackBerry Hub выберите  $\mathbf{B} > \mathbf{\hat{Q}} > \mathbf{P}$ riority Hub.
- **2.** Установите переключатель **Priority Hub** в положение O.

# Просмотр полученных вложений

Полученные файлы можно быстро найти и просмотреть, не прибегая к поиску по сообщениям.

В BlackBerry Hub выполните одно из следующих действий:

- Для просмотра всех файлов, полученных во вложениях, нажмите  $\lceil \theta \rceil$ .
- Для просмотра вложений в сообщении коснитесь сообщения. Нажмите на вложение.
- Для просмотра вложений для конкретной учетной записи нажмите  $\equiv$ . Коснитесь учетной записи. Нажмите  $\boxed{0}$ .

# Загрузка вложений из сообщения

Можно загрузить один или несколько файлов, прикрепленных к полученному электронному письму.

- Чтобы загрузить одно вложение, нажмите на него в сообщении.
- <sup>Ч</sup>тобы загрузить все вложения в сообщении, нажмите  $\mathbb{R}$ .

Нажав на вложение, можно просмотреть его, поделиться им или сохранить загруженный файл.

# Сортировка вложений

Вложения можно отсортировать по дате, отправителю, имени, типу (например, изображения и документы) или учетной записи.

- 1. В виде списка в BlackBerry Hub нажмите  $\mathbb{R}$ .
- **2.** Нажмите  $\sharp$  >  $\sharp$
- **3.** В раскрывающемся списке Сортировать коснитесь параметра сортировки.

#### Сохранение вложений или предоставление совместного доступа к ним

- **1.** В виде списка в BlackBerry Hub нажмите  $\blacksquare$
- **2.** Коснитесь и удерживайте вложение.
- **3.** Коснитесь **2.**
- **4.** По завершении загрузки коснитесь и удерживайте вложение.
	- Чтобы поделиться вложением, нажмите  $\Psi$ .
	- Чтобы сохранить вложение, нажмите  $\lceil \cdot \rceil$ .

Подсказка: Чтобы поделиться несколькими вложениями или сохранить их, нажмите  $\blacksquare$  >  $\triangledown$ . Выберите несколько вложений. Нажмите у или  $\Box$ .

# Отправка сообщений электронной почты и текстовых сообщений из **BlackBerry Hub**

В зависимости от тарифного плана беспроводной связи и добавленных в устройство BlackBerry учетных записей, из BlackBerry Hub можно отправлять сообщения электронной почты, текстовые сообщения, сообщения Facebook, прямые сообщения Twitter, сообщения LinkedIn, сообщения BBM и сообщения других чатов.

- **1.** В BlackBerry Hub нажмите **7.**
- **2.** Коснитесь типа сообщения.
- **3.** Добавьте или выберите получателя своего сообщения:
	- Для сообщения электронной почты введите имя контакта или адрес электронной почты в поле Кому. Чтобы быстро добавить предложенные контакты к получателям сообщения, коснитесь их под полем Кому.
	- Для сообщений Facebook, Twitter или LinkedIn в поле Кому следует ввести имя контакта.
	- Для текстовых сообщений введите имя контакта или номер телефона.
	- Для сообщений BBM и других чатов выберите контакт из списка.
- **4.** Введите текст сообщения.
- **5.** Коснитесь клавиши Отправить или Ввод.

#### Ответ на сообщение электронной почты или ее пересылка

Для работы с сообщениями электронной почты выполните одно из следующих действий:

- Чтобы ответить на сообщение электронной почты, нажмите  $\leftarrow$ .
- Чтобы ответить всем получателям сообщения электронной почты, нажмите  $\ll$ .
- Чтобы переслать сообщение электронной почты, нажмите  $\rightarrow$ .

Подсказка**:** При ответе на сообщение электронной почты можно удалить текст в исходном сообщении. Нажмите  $\mathbf{E} > \mathbf{E}$ .

# Вложение файла в сообщение электронной почты или текстовое сообщение

Если ваш тарифный план поддерживает работу с MMS-сообщениями, вы можете отправить текстовое сообщение с вложением.

- **1.** Во время создания сообщения электронной почты или SMS-сообщения нажмите  $\blacksquare$ .
- **2.** Найдите файл.
- **3.** Коснитесь файла.

Подсказка**:** При отправке сообщения электронной почты с вложенной картинкой можно уменьшить размер сообщения, уменьшив размер вложенных картинок. На экране Размер изображения коснитесь размера. Нажмите Отправить.

# Добавление в сообщение электронной почты адресата скрытой копии

- **1.** Во время составления сообщения нажмите  $\blacksquare > \blacksquare$ .
- **2.** Введите имя контакта или адрес электронной почты.

# Отправка электронных писем и приглашений на встречу во время написания сообщения

При написании электронного письма можно отправить получателю приглашение на встречу или отправить другое письмо.

- **1.** Во время написания сообщения коснитесь и удерживайте имя в полях Кому, Копия или Скрытая.
- **2.** Выполните одно из следующих действий:
	- Для отправки получателю другого письма нажмите  $\blacktriangleright$ .
	- Чтобы отправить получателю приглашение на встречу, нажмите  $\overline{\mathbf{w}}$ .
	- Для того чтобы добавить получателя в контакты, нажмите  $\mathbb{R}$ .

# Создание электронного сообщения в формате обычного текста

Для уменьшения размера электронных сообщений или цепочек электронных сообщений, переключитесь из формата HTML в формат обычного текста.

- 1. В электронном сообщении коснитесь **.**.
- **2.** Коснитесь **a.**

# Изменение форматирования текста в сообщении электронной почты

Текст можно выделить жирным шрифтом, курсивом или подчеркиванием; создать маркированный или нумерованный списки; изменить размер и цвет шрифта.

- 1. Во время составления сообщения нажмите
- **2.** Чтобы применить форматирование к тексту, используйте панель форматирования.

# Пересылка текстовых сообщений

- **1.** В BlackBerry Hub коснитесь текстового сообщения и удерживайте на нем палец.
- **2.** Нажмите  $\rightarrow$ .

# Управление сообщениями

В BlackBerry Hub можно упорядочить сообщения. Вы можете сохранять сообщения, отмечать важные сообщения или сохранять черновики.

# Удаление сообщения

В BlackBerry Hub выполните любое из следующих действий:

- Чтобы удалить одно сообщение, коснитесь его и удерживайте на нем палец. Нажмите  $\overline{\mathfrak{m}}$ .
- Для удаления нескольких сообщений коснитесь и удерживайте палец на сообщении. Нажмите  $\sqrt{2}$ . Выберите другие сообщения, которые следует удалить. Нажмите  $\frac{1}{2}$  .  $\frac{1}{2}$  .
- Чтобы удалить все сообщения до определенной даты, коснитесь и удерживайте палец на панели даты. Сообщения, которые были отправлены или получены до этой даты, выделяются. Коснитесь  $\overline{\mathbf{m}}$ .
- Чтобы удалить сообщения только с устройства, но сохранить их на сервере сообщений, выберите > > Отображение и действия. В раскрывающемся списке Удаление включено выберите Только **Hub**.

## Сохранение электронных сообщений в файле

В зависимости от учетной записи электронной почты сохранение сообщений электронной почты в файлах или создание для них папок может быть невозможным.

## Сохранение сообщений электронной почты в файл

Можно сохранять отправленные и полученные сообщения электронной почты.

- **1.** В BlackBerry Hub коснитесь сообщения электронной почты и удерживайте на нем палец.
- **2.** Нажмите **.**
- **3.** Коснитесь папки.

#### Добавление**,** переименование или удаление папки электронной почты

В BlackBerry Hub коснитесь раскрывающегося списка в верхней части экрана.

• Чтобы добавить папку, коснитесь и удерживайте палец на папке, которую следует использовать как родительскую. Нажмите . Введите имя папки. Нажмите **OK**.

- Чтобы переименовать папку, коснитесь ее и удерживайте на ней палец. Нажмите . Укажите новое имя для папки. Нажмите **OK**.
- Чтобы удалить папку, коснитесь ее и удерживайте на ней палец. Нажмите  $\overline{\mathfrak{m}}$ .

# Сохранение всех электронных сообщений из папки на устройстве

Если для распределения электронных сообщений по папкам вы используете настольное приложение электронной почты, например Microsoft Outlook, устройство BlackBerry не сможет автоматически загрузить копии этих сообщений. Для того чтобы эти сообщения были доступны на устройстве, необходимо синхронизировать папки электронной почты.

- **1.** В BlackBerry Hub коснитесь баннера в верхней части экрана.
- **2.** Нажмите и удерживайте папку.
- **3.** Нажмите  $\Box$ .

# Пометка сообщения флагом

Помеченные сообщения отображаются в приложении BlackBerry Remember, поэтому к ним можно добавлять даты выполнения, метки, записи диктофона и другие файлы.

- **1.** В BlackBerry Hub коснитесь сообщения и удерживайте на нем палец.
- **2.** Нажмите **|**

# Управление сообщениями с помощью **BlackBerry Hub** Быстрые действия

BlackBerry Hub Быстрые действия обеспечивают быстроту сортировки сообщений, переписки и событий в BlackBerry Hub. В режиме списка сообщения можно пометить как прочитанные или непрочитанные, поместить в папку, отметить или удалить. Можно также принимать и отклонять приглашения на встречи, не открывая их. Если при управлении сообщениями допущена ошибка, можно нажать Отменить для отмены последнего изменения.

# Использование **BlackBerry Hub** Быстрые действия

В зависимости от типа сообщения и заданных настроек BlackBerry Hub Быстрые действия, доступны следующие действия:

- Приглашение из календаря: можно принять или отклонить приглашение из календаря.
- **BBM** или текстовое сообщение **(SMS** и **MMS)**: можно ответить на BBM или текстовое сообщение, либо удалить его.
- Сообщение электронной почты: сообщение электронной почты можно поместить в папку, удалить или отметить.
- **1.** В BlackBerry Hub, в правом верхнем углу экрана нажмите  $\equiv$ .
- **2.** Выполните одно из следующих действий:
	- Чтобы удалить сообщение, нажмите  $\bar{m}$ .

- Чтобы поместить сообщение в папку, нажмите  $\Box$  и выберите папку.
- Чтобы отметить сообщение, нажмите  $\blacktriangleright$ .
- Чтобы пометить сообщение прочитанным, нажмите
- Чтобы ответить на текстовое сообщение или сообщение BBM, нажмите

# Настройка **BlackBerry Hub** Быстрые действия для электронных писем

По умолчанию, с помощью BlackBerry Hub Быстрые действия можно помещать сообщения в папки и удалять их. Настройки действий, которые отображаются в режиме списка, можно изменить.

- 1. В BlackBerry Hub выберите  $\Rightarrow$   $\hat{\bm{x}}$  > Отображение и действия.
- **2.** В разделе Быстрые действия в **Hub** выполните одно из следующих действий:
	- В раскрывающемся списке Действие с почтой **1** нажмите Файл или Отметить.
	- В раскрывающемся списке Действие с почтой **2** нажмите Файл, Отметить или Удалить.

# Отметка сообщения как прочитанного или непрочитанного

В BlackBerry Hub выполните одно из следующих действий:

- Чтобы отметить сообщение как прочитанное, коснитесь и удерживайте сообщение. Нажмите .
- Чтобы отметить сообщение как непрочитанное, коснитесь и удерживайте сообщение. Нажмите .
- Чтобы отметить сообщения, полученные до определенной даты, как прочитанные, коснитесь и удерживайте панель даты. Нажмите **...**

## Загрузка и совместный доступ к изображениям из электронной почты

На экране сообщения коснитесь и удерживайте палец на вложенном изображении.

- Чтобы сохранить картинку, нажмите
- Чтобы поделиться изображением, нажмите  $\Psi$ .
- Чтобы установить изображение в качестве картинки контакта, нажмите  $\mathbf{F}_1$ .

## Сохранение черновика сообщения электронной почты

- **1.** Во время создания сообщения электронной почты нажмите Отмена.
- **2.** В диалоговом окне нажмите Сохранить.

# Защита электронной почты

Сообщения электронной почты можно подписывать с помощью электронной подписи или шифровать, если используется учетная запись рабочей электронной почты, поддерживающая работу с сообщениями, защищенными S/MIME, или шифрование электронной почты с помощью

IBM Notes на устройстве BlackBerry. Цифровая подпись и возможности шифрования обеспечивают дополнительный уровень защиты электронных сообщений, отправляемых с устройства.

При помощи цифровых подписей получатели могут проверить подлинность и целостность отправленных вами сообщений. В случае использования защиты сообщений с помощью S/MIME при подписывании сообщений цифровой подписью с закрытым ключом получатели используют ваш открытый ключ, чтобы убедиться, что отправителем действительно являетесь вы, и сообщение не было изменено.

Шифрование предназначено для обеспечения конфиденциальности переписки. В случае шифрования сообщений с помощью S/MIME для шифрования используется открытый ключ получателя. Для раскодирования сообщения получателями используется закрытый ключ.

Если устройство связано с CRL или OCSP-сервером, то при добавлении получателей зашифрованного сообщения устройство попытается извлечь статус сертификата для каждого получателя. Отправка сообщения будет невозможна до тех пор, пока не будут получены статусы сертификатов для каждого получателя. После получения статусов сертификата цвета имен получателей изменятся, а сообщение станет доступным для отправки.

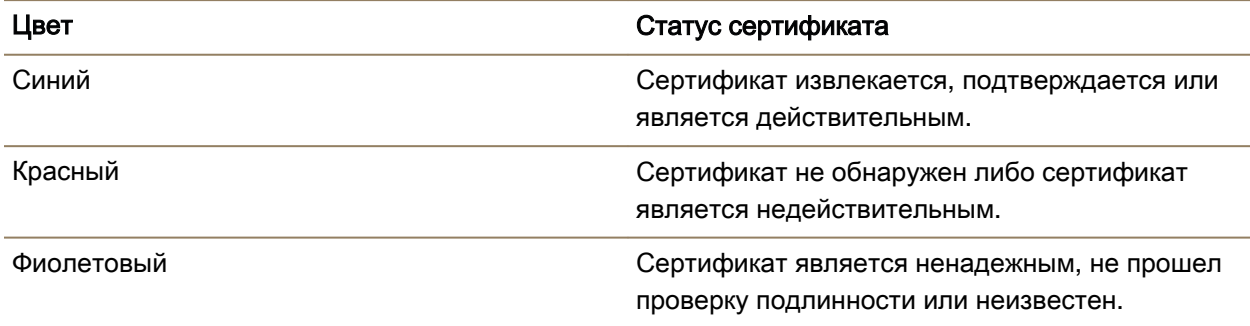

## Настройка защиты сообщений с помощью **S/MIME**

Для отправки подписанных или зашифрованных сообщений с защитой S/MIME на устройстве BlackBerry должен храниться закрытый ключ и сертификат. Вы можете импортировать ключ и сертификат из сообщений рабочей электронной почты.

Устройство BlackBerry поддерживает ключи и сертификаты в следующих форматах файлов и со следующими расширениями:

- PEM (.pem, .cer)
- DER (.der, .cer)
- PFX (.pfx, .p12)
- **1.** Откройте сообщение рабочей электронной почты, содержащее в качестве вложения сертификат.

- **2.** Нажмите и удерживайте **.**
- **3.** Нажмите ...
- **4.** При необходимости введите пароль.
- **5.** Нажмите ...
- **6.** В BlackBerry Hub коснитесь  $\bullet$  >  $\bullet$  > Безопасная электронная почта.
- **7.** Если требуется, перейдите на вкладку **S/MIME**.
- **8.** Включите параметр **S/MIME**.
- **9.** В раскрывающемся списке Сертификат подписи выберите импортированный сертификат.

**10.**В раскрывающемся списке Сертификат шифрования выберите импортированный сертификат.

# Включение шифрования электронной почты **IBM Notes**

На устройстве следует добавить рабочую учетную запись с поддержкой шифрования электронной почты IBM Notes.

- **1.** В BlackBerry Hub нажмите **в > <del>☆</del> > Безопасная эл. почта**.
- **2.** Если требуется, перейдите на вкладку **NNE**.
- **3.** Установите переключатель **NNE** в положение I.

# Подпись и шифрование сообщений

Следует использовать рабочую учетную запись электронной почты с поддержкой шифрования IBM Notes для отправки зашифрованных сообщений или учетную запись с защитой сообщений с помощью S/MIME для отправки подписанных или зашифрованных сообщений.

- **1.** В созданном сообщении проведите пальцем вниз по экрану.
- **2.** Выберите в раскрывающемся списке параметр подписи или шифрования.

Примечание**:** Если устройство BlackBerry связано с сервером CRL или OCSP, то при добавлении получателей к зашифрованному сообщению оно попытается получить статус сертификата для каждого получателя. Отправка сообщения будет невозможна до тех пор, пока не будут получены статусы сертификатов для каждого получателя. После получения статусов сертификата цвета имен получателей изменятся, а сообщение станет доступным для отправки.

# Обновление настроек безопасности электронной почты

В зависимости от заданных прав доступа можно изменить настройки безопасности для всех отправляемых сообщений. Например, если для защиты сообщений используется S/MIME, есть возможность отправки сообщений, подписанных открытым текстом, которые откроются в любом приложении электронной почты, либо сообщений, подписанных закрытым текстом, которые откроются только в приложениях электронной почты, поддерживающих шифрование.

**1.** В BlackBerry Hub выберите > > Безопасная эл**.** почта.

- **2.** Выполните одно из следующих действий:
	- Для активации режима защиты сообщений с помощью S/MIME выберите вкладку **SMIME**. Установите переключатель **S/MIME** в положение I.
	- Для изменения метода шифрования исходящих сообщений выберите параметр в раскрывающемся списке Кодировка по умолчанию.
	- Для определения предпочтительного метода шифрования ответных или пересылаемых сообщений выберите параметр в раскрывающемся списке Вариант кодировки исходящих сообщений.
	- Для отправки подписанных открытым текстом сообщений коснитесь вкладки **SMIME**. Установите переключатель Отправить сообщение с подписью открытым текстом в положение I.

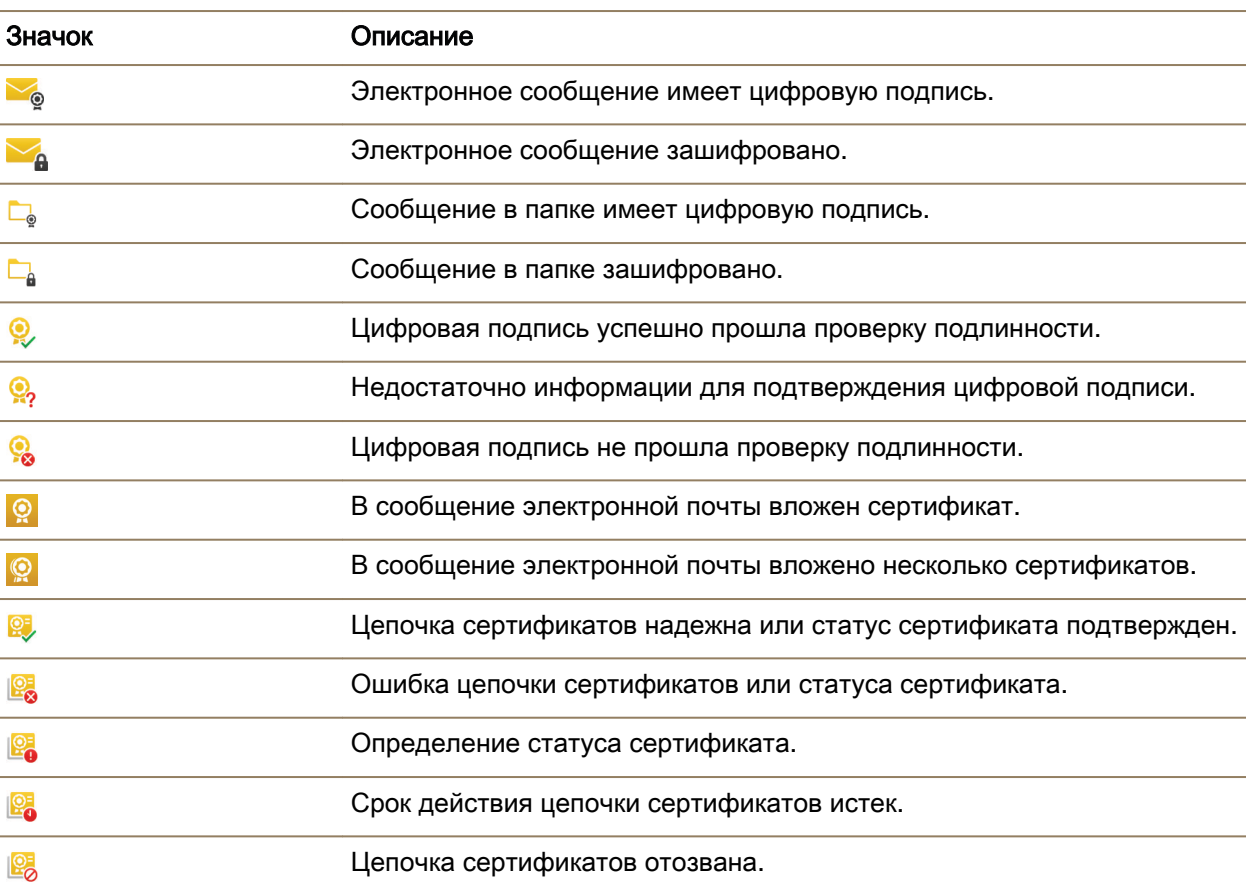

# Значки безопасной электронной почты

# Переход по **BlackBerry Hub**

#### Просмотр сообщений в **BlackBerry Hub** из любого места

Приложение BlackBerry Hub можно открыть вне зависимости от того, находитесь вы на главном экране или в каком-либо приложении.

- **1.** Проведите пальцем по экрану снизу вверх на небольшое расстояние. Текущий вид будет обрезан снизу, а на этом месте появится панель уведомлений.
- **2.** Проведите пальцем вправо, чтобы просмотреть BlackBerry Hub.
	- Чтобы полностью открыть BlackBerry Hub, продолжайте движение пальцем к правому краю экрана.
	- Чтобы вернуться в приложение, в котором вы работали, проведите пальцем налево и вниз.

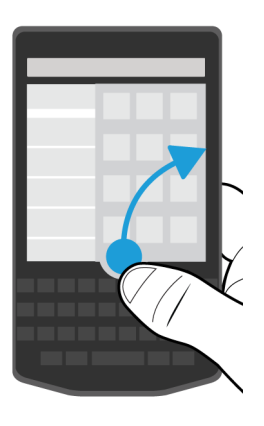

## Просмотр сообщений и уведомлений в процессе написания или просмотра сообщения

На экране сообщения медленно проведите пальцем от левого края сообщения к правому. Продолжайте движение пальцем, чтобы отобразить список сообщений и уведомлений.

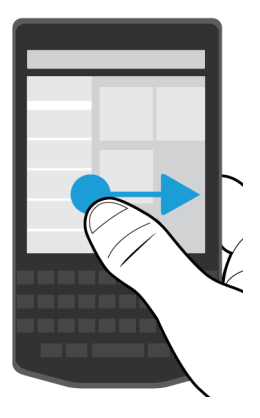

# Переход к следующему или предыдущему сообщению

- **1.** В сообщении медленно проведите пальцем от левого края сообщения вправо, чтобы просмотреть список сообщений.
- **2.** Удерживая сообщение открытым, проведите пальцем вверх или вниз, чтобы выделить следующее или предыдущее сообщение в списке.
- **3.** Чтобы открыть выделенное сообщение, уберите палец с экрана.

# Проверка предстоящих событий из **BlackBerry Hub**

Список мероприятий можно просмотреть в приложении Календарь BlackBerry, однако для этого не обязательно покидать BlackBerry Hub.

Медленно проведите пальцем вниз от верхней части списка сообщений и уведомлений, где отображается текущая дата. На экране начнут появляться предстоящие события. Чем ниже вы опускаете палец, тем больше появляется событий.

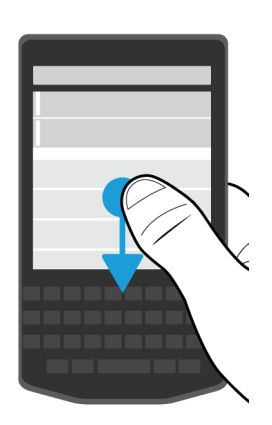

## Создание встречи из сообщения электронной почты

При создании встречи или события из сообщения электронной почты устройство BlackBerry добавляет к приглашению на встречу тему письма из электронной почты, при этом получатели письма становятся приглашенными на встречу или событие.

- **1.** В сообщении электронной почты выберите  $\frac{1}{2}$  >  $\frac{1}{31}$ .
- **2.** Введите дополнительную информацию о встрече.
- **3.** Нажмите Сохранить.

#### Добавление контакта из **BlackBerry Hub**

- **1.** В BlackBerry Hub коснитесь сообщения и удерживайте на нем палец.
- **2.** Нажмите <u>»</u>.
	- Чтобы добавить контактную информацию (например, новый адрес электронной почты) в существующий контакт, коснитесь требуемого контакта в списке.
	- Чтобы добавить контакт как новый контакт, выберите ...
- **3.** Нажмите Сохранить.

# Обновление списка сообщений

При добавлении учетной записи электронной почты, не поддерживающей службу push-сообщений, для проверки наличия новых сообщений можно выполнить обновление BlackBerry Hub.

В приложении BlackBerry Hub нажмите  $\mathbf{B} > 0$ .

# Настройка **BlackBerry Hub**

В BlackBerry Hub можно задать различные настройки. Например, можно изменить адрес электронной почты или календарь по умолчанию или порядок отображения учетных записей. Также с помощью устройства BlackBerry можно установить ответ при отсутствии на работе.

#### Установка автоматического ответа при отсутствии на работе

Некоторые учетные записи электронной почты могут не поддерживать эту функцию.

- **1.** В BlackBerry Hub нажмите > > Учетные записи эл**.** почты.
- **2.** Коснитесь учетной записи электронной почты.
- **3.** Установите переключатель Использовать ответ при отсутствии на работе в положение I.
- **4.** Наберите сообщение в поле.

#### Добавление подписи к учетной записи электронной почты

- **1.** В BlackBerry Hub нажмите > > Учетные записи эл**.** почты.
- **2.** Коснитесь учетной записи электронной почты.
- **3.** Установите переключатель Автоматическая подпись в положение I.
- **4.** Введите в поле свою подпись.

#### Изменение адреса электронной почты или календаря по умолчанию

При отправке или создании сообщения электронной почты устройство BlackBerry автоматически отправляет электронное сообщение с адреса электронной почты, заданного по умолчанию. При создании события в календаре или отправке приглашения на мероприятие устройство добавляет событие в календарь, заданный по умолчанию.

- **1.** На главном экране проведите пальцем вниз от верхнего края экрана.
- **2.** Нажмите  $\dot{\mathbf{Q}} >$  Настройки > Учетные записи.
- **3.** Нажмите **...** 
	- Чтобы изменить учетную запись по умолчанию, из которой должны отправляться сообщения электронной почты, используйте раскрывающийся список Адрес эл**.** почты.
	- Чтобы изменить календарь, в который по умолчанию будут добавляться события и из которого будут отправляться приглашения, в раскрывающемся списке Календарь коснитесь календаря.

#### Изменение отображения сообщений в **BlackBerry Hub**

Укажите, какие сообщения отображаются в BlackBerry Hub: сохраненные или отправленные; как отображаются цепочки сообщений; как отображается дата в верхней части сообщения или уведомления. Также можно изменить настройки отображения имени отправителей, задать настройки автоматической загрузки изображений и выполнять другие подобные операции.

- 1. В BlackBerry Hub выберите  $\rightarrow \bullet$  >  $\rightarrow \bullet$  > Отображение и действия.
- **2.** Измените настройки. Например, измените любые из следующих настроек:
	- Для просмотра диалогов вместо отдельных сообщений в раскрывающемся списке Стиль нажмите Диалог.
	- Чтобы не показывать сохраненные сообщения, установите переключатель Показать сохраненные сообщения в положение O.
	- Чтобы не показывать отправленные сообщения, установите переключатель Показать отправленные сообщения в положение O.

#### Цветовое кодирование учетных записей

Чтобы различать различные типы учетных записей в BlackBerry Hub, каждой учетной записи можно присвоить свой цвет. Цвет отображается в левой части списка сообщений.

- 1. В BlackBerry Hub выберите  $\sharp$  >  $\sharp$  > Управление Hub.
- **2.** Коснитесь учетной записи.
- **3.** В раскрывающемся списке Цвет учетной записи выберите цвет.

## Изменение порядка отображения учетных записей в **BlackBerry Hub**

Можно изменить порядок отображения учетных записей на вкладке "Учетные записи" в BlackBerry Hub. Например, можно переместить избранные учетные записи или наиболее часто используемые учетные записи в верхнюю часть списка.

- 1. В BlackBerry Hub выберите  $\sharp$  >  $\sharp$  > Управление Hub.
- **2.** Коснитесь <u>| В</u>.
- **3.** Коснитесь учетной записи и удерживайте ее, а затем проведите пальцем вверх или вниз для изменения положения учетной записи в списке учетных записей на вкладке "Учетные записи".
- **4.** Чтобы сохранить изменения, коснитесь  $\vee$ .

## Измените то**,** какие сообщения отображаются в **BlackBerry Hub**

Можно скрыть сообщения для некоторых учетных записей, чтобы они не отображались на вкладке "Hub" в BlackBerry Hub. Это не повлияет на синхронизацию календарей и контактов.

- **1.** В BlackBerry Hub выберите  $\bullet$  >  $\bullet$  > Управление Hub.
- **2.** Коснитесь учетной записи.
- **3.** В списке Показывать выберите Показывать только в **Hub**, Показывать только в отдельной учетной записи или Показывать везде.

#### Изменение параметров текстовых сообщений

В BlackBerry Hub нажмите  $\bullet$  >  $\bullet$  > Текстовые сообщения.

- Для получения уведомлений о доставке или прочтении текстовых сообщений на вкладках **SMS**  или **MMS** установите переключатель Подтвердить доставку или Подтвердить прочтение в положение I.
- Чтобы дать другим устройствам доступ к информации о получении или прочтении текстовых сообщений, на вкладке **MMS** установите переключатель Разрешить подтверждение о доставке или Разрешить подтверждение о прочтении в положение I.
- Для блокировки нежелательных MMS-сообщений на вкладке **MMS** установите переключатель Не принимать анонимные сообщения или Не принимать рекламные объявления в положение I.
- Чтобы не получать MMS-сообщения в роуминге, на вкладке **MMS** в раскрывающемся списке Автоматический режим получения выберите Только в домашней сети.
- Чтобы изменить фон диалогов текстового сообщения, измените положение переключателя Темный фон.

#### Изменение дополнительных настроек для текстовых сообщений

Дополнительные настройки для SMS- и MMS-сообщений позволяют разрешить использование специальных символов, изменить предпочтения маршрутизации и выполнить многие другие операции.

- **1.** В BlackBerry Hub нажмите  $\bullet$  >  $\bullet$  > Текстовые сообщения >  $\bullet$ .
- **2.** Внесите изменения.
- **3.** Нажмите Сохранить.

#### Отключение широковещательных сообщений

При использовании устройства BlackBerry в определенных географических местоположениях ваш поставщик услуг может отправлять вам широковещательные сообщения (например, сообщающие о погодных условиях в данном регионе). Получение этих сообщений бесплатно, но если они вас не интересуют, их можно отключить.

В BlackBerry Hub выберите  $\Rightarrow \Rightarrow$  Широковещательная передача.

- Чтобы выключить широковещательные сообщения, переведите переключатель Включить широковещательную передачу в положение O.
- Для выключения сообщений с определенного канала коснитесь элемента Удалить рядом с названием канала.

# Обновление статуса в **Facebook, Twitter** или **LinkedIn** из **BlackBerry Hub**

- **1.** В BlackBerry Hub нажмите  $\equiv$ .
- **2.** Коснитесь элемента **Facebook**, **Twitter** или **LinkedIn**.
- **3.** Нажмите  $\blacksquare$ .
- **4.** Введите текст статуса.
- **5.** Нажмите Публикация, Твит или Отправить.

# Совершение телефонного вызова в **BlackBerry Hub**

- **1.** Нажмите  $\equiv$  > Вызовы.
- **2.** Нажмите ...

# Общие сведения о сообщениях систем оповещения

Системы оповещения используются для рассылки предупреждающих сообщений пользователям активных мобильных устройств. Для оповещения используются текстовые сообщения, предупреждающие пользователей о возможных угрозах общественной безопасности в их регионе. Такие сообщения могут содержать информацию об экстремальных погодных условиях, о пропаже детей или чрезвычайной обстановке в стране.

В зависимости от поставщика услуг беспроводной связи такие сообщения могут не учитываться при расчете используемого трафика в вашем тарифном плане. Эта функция поддерживается не во всех регионах, беспроводных сетях и не всеми поставщиками услуг беспроводной связи. Для получения дополнительных сведений обратитесь к поставщику услуг или системному администратору.

#### Отмена подписки на сообщения системы оповещения

В зависимости от вашего региона и мобильной сети отключение некоторых типов сообщений системы оповещения может быть недоступно.

- 1. В BlackBerry Hub выберите  $\frac{1}{2}$  >  $\frac{1}{2}$  > Экстренные оповещения.
- **2.** Установите переключатель типа оповещений в положение O.

# Устранение неисправностей**. BlackBerry Hub**

#### Сообщения не доставляются

Выполните следующие действия.

- Если пароль учетной записи недавно был изменен, убедитесь, что новый пароль также указан в настройках "Учетная запись" вашего устройства BlackBerry. На главном экране проведите пальцем вниз от верхнего края экрана. Нажмите  $\hat{x}$  > Учетные записи. Коснитесь учетной записи. Внесите изменения. Нажмите Сохранить.
- Проверьте настройки подключения к сети, чтобы убедиться в том, что устройство подключено к сети Wi-Fi или сети мобильной связи. Если в данный момент беспроводная сеть недоступна, то устройство примет сообщения сразу после попадания в зону действия беспроводной сети.
- Если вы подключены к мобильной сети, убедитесь, что активированы службы данных. На главном экране проведите пальцем вниз от верхнего края экрана. Нажмите  $\boldsymbol{\star}$  > Сети и подключения > Мобильная сеть. Убедитесь, что переключатель Службы данных установлен в положение I.

#### Я могу просматривать сообщения электронной почты только за последние **30** дней

Для некоторых типов учетных записей электронной почты первоначальная синхронизация сообщений с устройством BlackBerry происходит по умолчанию за последние 30 дней. Чтобы изменить эту настройку, проведите пальцем вниз от верхнего края главного экрана. Нажмите  $\Delta >$ Учетные записи. Коснитесь учетной записи электронной почты. Нажмите значок  $\div$ . В раскрывающемся списке Временной интервал синхронизации выберите необходимое значение. Нажмите Сохранить.

## Не удается найти рабочее электронное сообщение в **BlackBerry Hub**

Если рабочая учетная запись была добавлена на устройство BlackBerry, ваш администратор мог включить политику, разделяющую BlackBerry Hub на рабочее окно, содержащее сообщения и

уведомления для рабочей учетной записи, и персональное окно, где содержатся ваши сообщения и уведомления только для персональных учетных записей.

Для просмотра рабочей области в BlackBerry Hub нажмите  $\equiv$  > Переключиться в рабочую область.

# Невозможно просмотреть получателей сообщения

Чтобы просмотреть информацию о других получателях и об учетной записи, для которой пришло сообщение, откройте сообщение и коснитесь стрелки в правом верхнем углу экрана.

# Невозможно отправить или переслать текстовое сообщение

Пересылка SMS- или MMS-сообщения будет невозможна, если в содержимое сообщения входит защищенная авторским правом информация.

Если вы используете рабочую учетную запись, поддерживаемую BlackBerry Enterprise Server, ваш администратор может не позволять отправлять текстовые сообщения, однако вы все еще можете их получать.

# Не удается вложить файл в текстовое сообщение

Возможно, размер файла слишком большой или ваш тариф беспроводного подключения не поддерживает передачу MMS-сообщений, необходимую для прикрепления файлов к текстовым сообщениям. Для получения подробных сведений обратитесь к поставщику услуг.

# **BBM**

С помощью BBM можно общаться и обмениваться файлами в реальном времени со своими друзьями, данные о которых сохранены в контактах BBM, и быть в курсе того, когда кто-либо из них прочтет ваше сообщение. Используйте клавиатуру, голос или публикации. Именно вы выбираете наиболее удобный для вас способ общения в BBM.

Дополнительные сведения приведены в [Руководстве](http://docs.blackberry.com/en/smartphone_users/subcategories/?userType=1&category=BlackBerry+10+Apps#model_BBM) пользователя по **BBM** .

# **Facebook**

Вы можете использовать приложение Facebook для устройств BlackBerry, чтобы всегда оставаться на связи с друзьями. Отправляйте сообщения, общайтесь в чате с друзьями, приглашайте новых друзей, загружайте изображения в свою учетную запись на Facebook и выполняйте другие подобные операции.

Дополнительные сведения о Facebook для устройств BlackBerry приведены в Руководстве пользователя по **[Facebook](http://docs.blackberry.com/en/smartphone_users/subcategories/?userType=1&category=BlackBerry+10+Apps#model_Facebook)** .

# **Twitter**

Вы можете использовать приложение Twitter для устройств BlackBerry, чтобы оставаться на связи из любого места. Можно публиковать твиты, отправлять друзьям сообщения напрямую, выполнять поиск в Twitter, прикреплять изображения к твитам и выполнять другие подобные операции.

Дополнительные сведения о Twitter для устройств BlackBerry приведены в Руководстве [пользователя](http://docs.blackberry.com/en/smartphone_users/subcategories/?userType=1&category=BlackBerry+10+Apps#model_Twitter) по **Twitter** .

# **LinkedIn**

Вы можете использовать приложение LinkedIn на своем устройстве BlackBerry, чтобы всегда оставаться на связи с коллегами. Отправляйте сообщения, делитесь обновлениями, добавляйте подключения и выполняйте другие подобные операции.

Дополнительные сведения о LinkedIn для устройств BlackBerry приведены в [Руководстве](http://docs.blackberry.com/en/smartphone_users/subcategories/?userType=1&category=BlackBerry+10+Apps#model_LinkedIn) [пользователя](http://docs.blackberry.com/en/smartphone_users/subcategories/?userType=1&category=BlackBerry+10+Apps#model_LinkedIn) по **LinkedIn** .

# **joyn**

С joyn вы можете общаться в чате, звонить, посылать изображения и делиться видео с друзьями и контактами, которые не используют устройство BlackBerry 10. Если ваш поставщик услуг беспроводной связи поддерживает joyn, значок появится рядом с контактом, который использует joyn.

# Сведения о **joyn**

У вас есть друзья и контакты, которые не используют устройство BlackBerry 10? Если да, то устройство joyn позволяет общаться с ними, звонить им, отправлять им картинки и делиться видеороликами. Если поставщик услуг беспроводной связи поддерживает joyn, в приложении "Контакты" или "Телефон" отображается значок рядом с контактами, которые используют joyn, поэтому можно с легкостью найти других пользователей.

Приложение joynдля BlackBerry 10 может оказаться недоступно на вашем устройстве в зависимости от поставщика услуг беспроводной связи.

Для получения информации об оплате и условиях, которые могут применяться при использовании этого приложения. обратитесь к своему поставщику услуг беспроводной связи.

# Начало общения в чате **joyn**

1. В приложении "Контакты" или на виде сведений о контактах коснитесь значка **рядом с** именем контакта.

- **2.** Выполните любое из следующих действий:
	- Введите текст сообщения.
	- Коснитесь смайлика.
	- Чтобы вложить изображение или файл, коснитесь значка  $\lbrack \mathbf{0} \rbrack$ .

# **3.** Нажмите Отправить.

Подсказка**:** Можно также найти чат, начать его и ответить на сообщение в чатах joyn в BlackBerry Hub.

# Приглашение других контактов **joyn** в чат

Вам требуется что-то обсудить с группой? Можно начать чат с несколькими пользователями, что ускоряет процесс принятия решений и позволяет информировать все стороны.

- **1.** В нижней части чата joyn выберите  $\div$  > Создать группу.
- **2.** Выберите **+**, чтобы добавить еще один контакт. Повторите этот шаг для всех добавляемых контактов.
- **3.** При необходимости введите тему чата.
- **4.** Введите текст сообщения.
- **5.** Нажмите Отправить.

# Удаление чата **joyn**

На экране чата выберите  $\frac{1}{2}$  >  $\frac{1}{2}$ .

# Вызов контакта **joyn**

- **1.** В приложении "Телефон" коснитесь значка  $\Omega$ .
- **2.** Коснитесь значка **рядом с вызываемым контактом.**
- **3.** Если для контакта joyn сохранено несколько телефонных номеров, выберите необходимый телефонный номер.

Подсказка**:** Во время звонка коснитесь значка , чтобы начать чат или совместный просмотр видео или поделиться файлом.

# Начало совместного просмотра видео **joyn**

Прежде чем поделиться видео и начать его обсуждать, необходимо вызвать контакт joyn. Контакт должен иметь устройство. поддерживающее видео.

Во время вызова в приложении "Телефон" коснитесь значка

Подсказка: Во время совместного просмотра видео коснитесь значка **до, чтобы начать чат или** совместный просмотр видео.

# Отправка файла контакту **joyn**

Вы можете отправлять контактам joyn файлы различных типов, в том числе изображения, видео и документы.

- **1.** Во время индивидуального чата joyn или телефонного разговора нажмите n и выберите изображение или файл.
- **2.** Нажмите Отправить.

# Блокирование контакта **joyn**

При блокировании контакта joyn от него не будут поступать никакие сообщения, а передача файла будет отклоняться автоматически. Сообщения отфильтровываются и сохраняются в папке "Заблокированные сообщения" в приложении joyn, а уведомления о прочтении отключаются.

- **1.** В BlackBerry Hub выберите  $\mathbf{B}$  >  $\mathbf{B}$ .
- **2.** Выберите **joyn**.
- **3.** Выберите Заблокированные пользователи.
- **4.** Введите номер телефона или имя контакта joyn которого требуется заблокировать.

Чтобы разблокировать контакт, выберите Разблокировать рядом с именем контакта.

# Включение **joyn** в роуминге

Узнайте у своего поставщика услуг беспроводной связи, какая дополнительная плата может взиматься в роуминге.

В поездке, находясь в роуминге, можно продолжать использовать приложение joyn.

- **1.** В BlackBerry Hub выберите  $\frac{1}{2}$  >  $\frac{1}{2}$ .
- **2.** Выберите **joyn**.
- **3.** Установите переключатель Включить **joyn** в роуминге в положение **I**.

# Мультимедиа

# Изменение громкости мультимедиа

При воспроизведении музыки выполните любое из следующих действий:

- Для увеличения уровня громкости нажмите кнопку Увеличение громкости на правой стороне устройства BlackBerry.
- Для уменьшения уровня громкости нажмите клавишу Уменьшение громкости на правой стороне устройства.
- Чтобы отключить звук, нажмите клавишу Без звука на правой стороне устройства. Чтобы включить звук, нажмите клавишу Без звука еще раз.
- Чтобы выбрать тип динамика для прослушивания музыки, выберите  $\Rightarrow$  Аудио.

Примечание**:** Громкость воспроизведения медиафайлов настраивается отдельно от громкости оповещений. Изменение громкости во время воспроизведения музыки не приводит к изменению громкости уведомлений.

# Поддерживаемые типы аудио**-** и видеофайлов и кодеков

Некоторые расширения и форматы файлов, а также кодеки поддерживаются не во всех моделях устройств BlackBerry и не во всех беспроводных сетях.

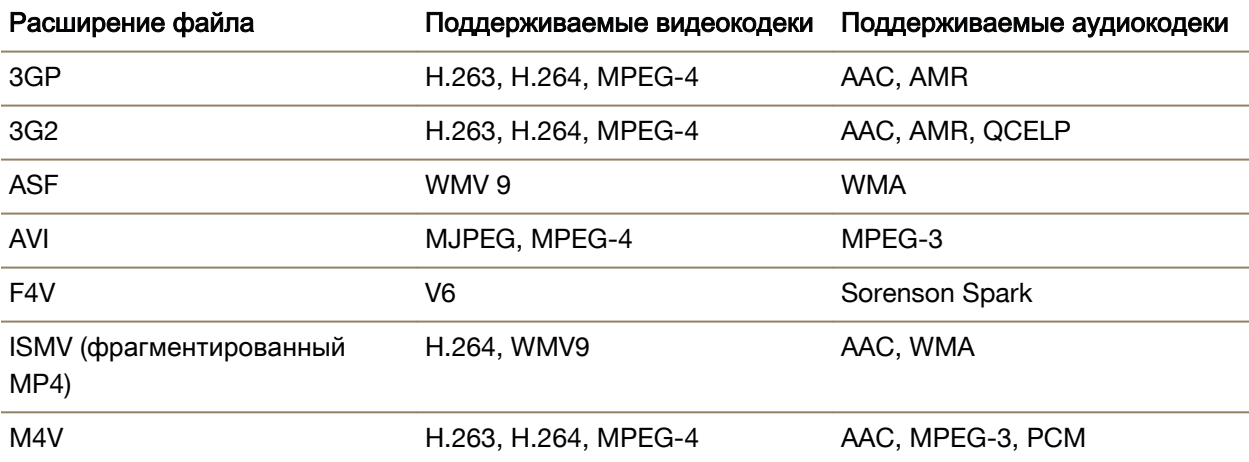

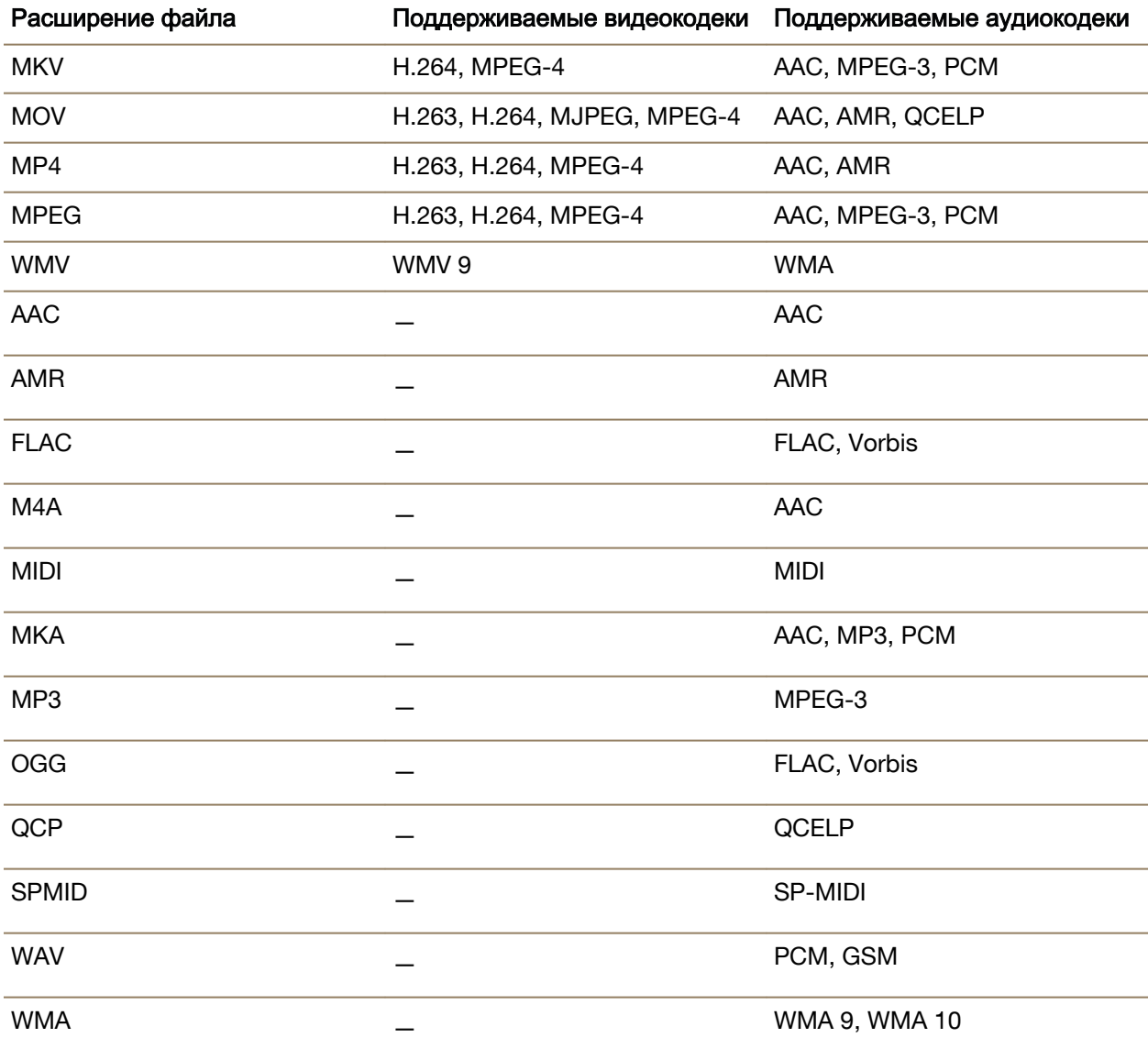

Для получения информации о расширениях, форматах медиафайлов, а также кодеках, доступных для вашего устройства, посетите сайт **[www.blackberry.com/docs/smartphones](http://www.blackberry.com/docs/smartphones)** и выберите там раздел **Smartphones** > **BlackBerry Smartphones** > **Supported Media**.

# Устранение неисправностей**:** мультимедиа

# Невозможно открыть медиафайлы

Убедитесь, что устройство BlackBerry поддерживает формат файла.

# Камера

С помощью камеры устройства можно снимать качественные фотографии и видеоролики и запечатлевать особенные моменты даже в самых неблагоприятных для съемки условиях. Режим "Time Shift" упрощает съемку групповых фотографий, каждый участник которой выглядит в результате наилучшим образом, а также делать панорамные фотографии, снимая целый вид в одном изображении. Устройство также может определять условия освещения и предлагать наилучший режим и настройки, чтобы можно было сосредоточиться только на самой съемке.

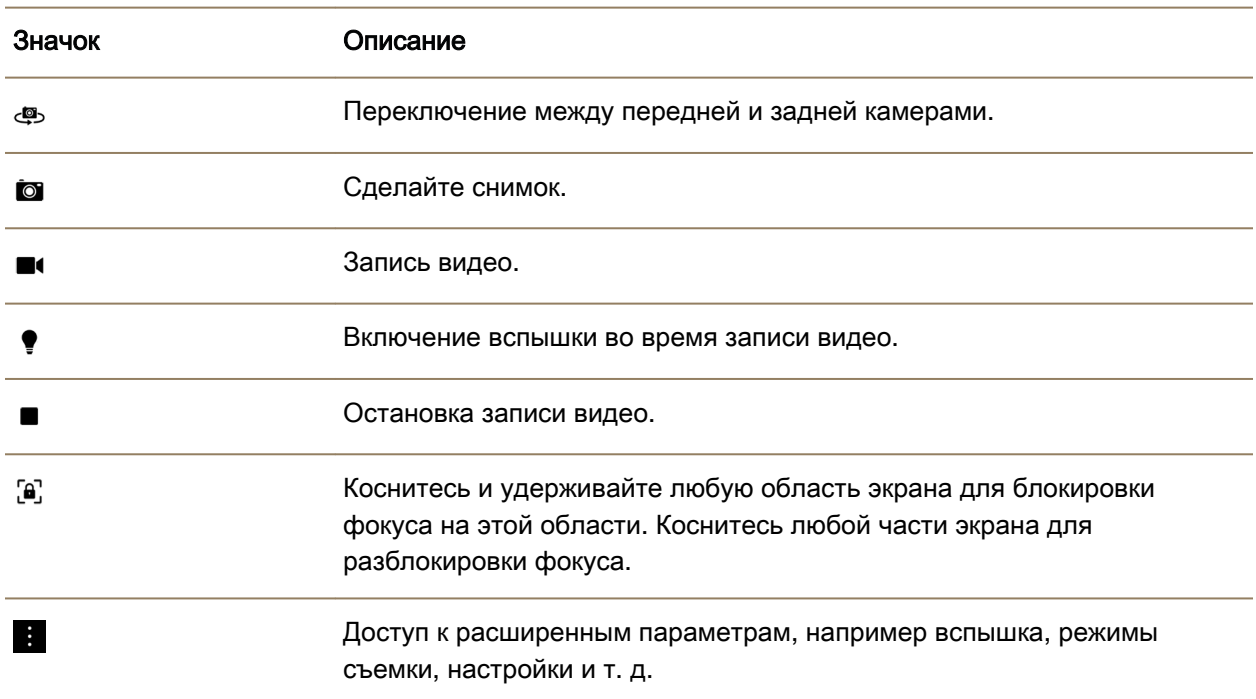

# Значки камеры

# Создание снимка и запись видео

#### Руководство пользователя местности и пользователя местности и пользователя местности и мультимедиа

#### Фотосъемка

На устройстве BlackBerry анализируются условия освещения, на основе которых предлагается наиболее подходящий режим съемки. Чтобы принять предлагаемый вариант настроек, коснитесь его наверху экрана.

**1.** Откройте приложение "Камера". Для увеличения или уменьшения масштаба отображения разведите или сведите пальцы, касаясь экрана.

Примечание**:** Функция масштабирования работает только в режимах съемки "Обычный" и "Стабилизация".

- **2.** Коснитесь области экрана, на которой требуется сфокусироваться. Можно сфокусироваться на любой части изображения на экране, а не только на его центре.
- **3.** Когда рамка фокусировки становится зеленой, выполните следующие действия:
	- Чтобы сделать одну фотографию, нажмите **.**.
	- Чтобы сделать снимок с использованием режима серийной съемки, нажмите и удерживайте . В левом нижнем углу отображается количество фотографий, сделанных в режиме "Серийная съемка". Съемка фотографий останавливается при снятии пальца со значка.

Подсказка**:** Можно включить отображение линий сетки для упрощения центрирования элементов и выравнивания фотографии. В приложении "Камера" нажмите  $\blacksquare$  > Настройки. Установите переключатель Отображать линии сетки в положение I.

#### Включение блокировки автофокуса

Блокировка автофокуса на устройстве BlackBerry позволяет снимать несколько фотографий и видеороликов подряд без повторной фокусировки. При блокировке автофокуса выбранная область на экране остается в фокусе, даже когда вы перемещаете устройство или изменяется картинка на видоискателе.

На экране нажмите и удерживайте область, на которой требуется сфокусироваться. При блокировке фокуса появляется значок на рамке фокусировки.

Чтобы разблокировать фокусировку, коснитесь любой области экрана.

#### Отключение обнаружения лиц

На устройстве BlackBerry функция обнаружения лиц включена по умолчанию. При обнаружении во время съемки лиц камера автоматически фокусируется на них.

- 1. Чтобы отключить функцию обнаружения лиц, в приложении "Камера" нажмите  $\blacktriangleright$  > Настройки.
- **2.** Установите переключатель Обнаружение лиц в положение O.

#### Установка таймера при съемке фото

В нормальном режиме и в режиме Time Shift на устройстве BlackBerry можно использовать таймер, чтобы снять фото с задержкой на 3 или 10 секунд. Задержка позволяет подготовиться к съемке и даже попасть в кадр.

- 1. В приложении "Камера" нажмите **.**
- **2.** Выполните одно из следующих действий:
	- Для установки таймера на 3 секунды нажмите  $\binom{3}{2}$ .
	- Для установки таймера на 10 секунд нажмите  $\omega$ .
- **3.** Нажмите **[**о].

Для отключения таймера нажмите  $\binom{3}{1}$  или  $\binom{6}{1}$  в левом верхнем углу экрана.

#### Просмотр последнего созданного изображения или видео

Можно просмотреть последнюю снятую фотографию или видеоролик, чтобы проверить, соответствует ли полученный результат первоначальным ожиданиям.

- **1.** Коснитесь и удерживайте соответствующую миниатюру в нижней части экрана.
- **2.** Для увеличения миниатюры проведите пальцем вверх.
	- Для возврата к приложению "Камера" поднимите палец с экрана.
	- Для удаления изображения или видеоролика проведите по экрану пальцем вправо и поместите его на  $\hat{m}$ . Перестаньте удерживать значок и нажмите Отмена или Удалить.
	- Чтобы поделиться изображениями или видеороликами, проведите по экрану пальцем вправо и пометите его на  $\mathbf{\hat{Y}}$  . Перестаньте удерживать значок и нажмите Отмена или выберите способ предоставления общего доступа.

# Запись видео

- 1. В приложении "Камера" нажмите **.**
- **2.** Выполните одно из следующих действий:
	- Чтобы увеличить или уменьшить изображение, сведите или разведите пальцы на экране устройства.
	- Для включения или отключения вспышки нажмите  $\bullet$ .
	- Для съемки фотографии во время записи видео нажмите  $\bullet$ .

Чтобы остановить запись, нажмите ■.

#### Задание размера для видео

На устройстве BlackBerry можно задать размер видео для задней камеры, что позволяет записывать видео при различных условиях. Например, для записи видео с быстродвижущимися объектами можно настроить камеру для съемки в режиме 720p на скорости 60 кадров/с.

- 1. В приложении "Камера" нажмите **: > Настройки**.
- **2.** Выберите раскрывающийся список Размер видео **(**задняя камера**)**.
- **3.** Коснитесь требуемого параметра.

## Панорамная съемка

С помощью функции панорамной съемки на устройстве BlackBerry производится съемка нескольких изображений и их безупречное комбинирование в одну фотографию. Этот режим хорошо подходит для съемки захватывающего вида или большой группы людей.

Примечание**:** Режим панорамной съемки не может быть использован вместе с режимом Time Shift или серийной съемки.

- **1.** Для включения режима панорамной съемки нажмите  $\frac{1}{2}$  >  $\Box$  в приложении "Камера".
- **2.** Для съемки панорамы нажмите  $\text{m}$ , направьте камеру на цель съемки и начните панорамирование.
- **3.** Медленно перемещайте устройство и остановитесь, когда контур будет заполнен.
- **4.** Продолжайте движение, пока нужный вид не будет заснят.
- **5.** Нажмите  $\checkmark$ .

Важная информация**:** При съемке панорамы следует постараться не перемещать устройство слишком быстро и поддерживать его стабильность в пространстве. Излишние движения могут привести к ухудшению качества панорамного фото.

# Съемка фотографий во время записи видео

С помощью камеры устройства BlackBerry можно сделать снимок во время записи видео. Можно сделать сколько угодно снимков без прерывания видео. Таким образом можно запечатлеть одно событие двумя способами!

- 1. В приложении "Камера" нажмите **.**
- **2.** Во время записи видео нажмите **.**

# Использование режима **Time Shift**

Режим Time Shift позволяет единовременно снимать большое количество фотографий для последующего выбора наиболее удачных снимков. Если на фотографии кто-то моргает или чихает, С помощью этой функции можно выбрать подходящее выражение лица для каждого

участника съемки, создав таким образом идеальную фотографию. Фотографии, сделанные в режиме "Time Shift", можно сохранить для дальнейшего редактирования.

#### Создание лучшего снимка с помощью режима **Time Shift**

- **1.** В приложении "Камера" нажмите  $\blacktriangleright \langle \bigoplus \rangle$ .
- **2.** Чтобы сделать снимок, нажмите **. Поддерживайте стабильность камеры, пока не появится** изображение.
- **3.** Выполните одно из следующих действий:
	- С помощью ползунка в нижней части экрана выберите лучший снимок. Нажмите  $\checkmark$ .
	- Для редактирования изображения в дальнейшем нажмите  $\square$ .
	- Для удаления изображения нажмите  $\bar{m}$ .

#### Замена выражения лица человека с помощью режима **Time Shift**

- **1.** В приложении "Камера" нажмите  $\mathbf{F} > \mathbf{Q}$ .
- 2. Чтобы сделать снимок, нажмите  $\bigcircledast$ . Поддерживайте стабильность камеры, пока не появится изображение.
- **3.** С помощью ползунка в нижней части экрана выберите лучший снимок.
- **4.** Коснитесь распознанного лица.
- **5.** Для просмотра доступных выражений используйте колесико.
- **6.** Коснитесь любого места экрана.
- **7.** Нажмите  $\checkmark$ .

#### Фотографии**,** снятые в режиме **Time Shift** для последующего редактирования

При съемке фото в режиме Time Shift можно сохранить фотографию и отредактировать ее позже.

Подсказка**:** На миниатюрах фотографий, снятых в режиме Time Shift и сохраненных для последующего редактирования, появляется значок Time Shift ( $\textcircled{\scriptsize\bullet}$ ).

- **1.** В приложении "Изображения" на экране Дата выберите фотографию, снятую в режиме Time Shift.
- **2.** Нажмите ∕.
- **3.** С помощью слайдера в нижней части экрана выберите лучший снимок.
- **4.** Коснитесь распознанного лица.
- **5.** Для просмотра доступных выражений используйте колесико.
- **6.** Коснитесь любого места экрана.
- **7.** Нажмите  $\lambda$ .

# Изменение параметров съемки

В приложении "Камера" на устройстве BlackBerry можно изменить режимы съемки, включить или отключить вспышку, переключиться между передней и задней камерами, изменить формат изображений и т. д.

- **1.** Нажмите **.**
- **2.** Коснитесь настройки, которую следует изменить.

#### Режимы съемки

Режимы съемки влияют на способ съемки фотографий и записи видео камерой устройства. Например, чтобы быстро снять несколько изображений, можно использовать режим "Серийная съемка".

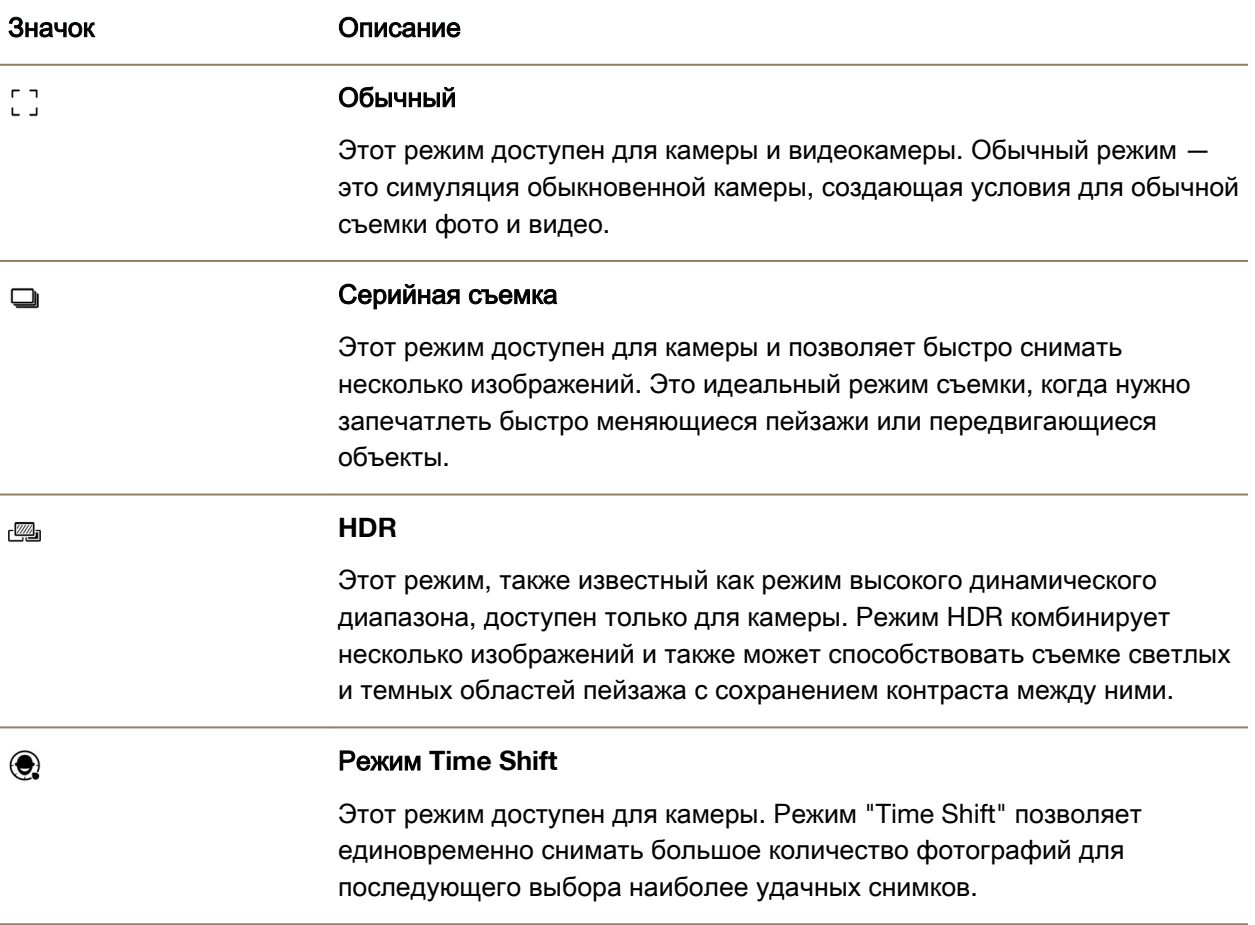

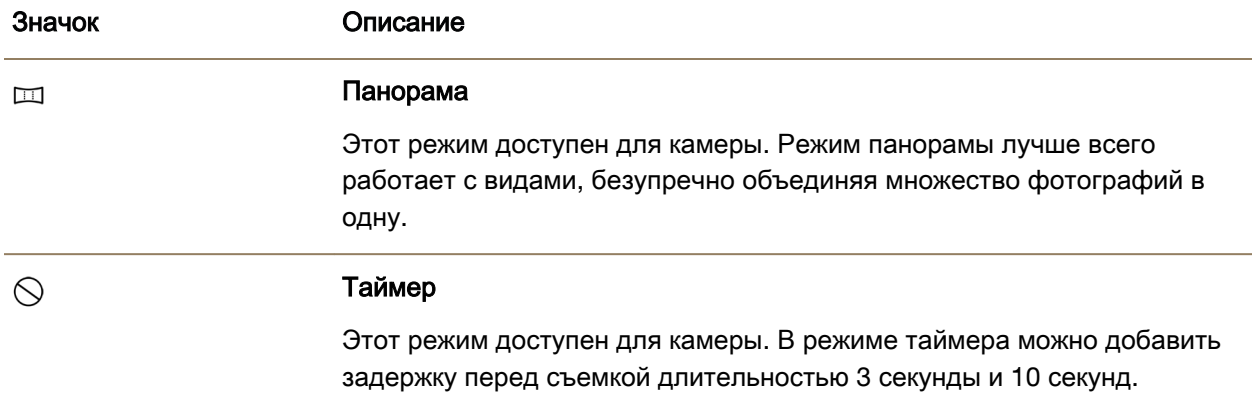

#### Режимы съемки

Режимы съемки разработаны для повышения качества изображения или видео путем изменения таких настроек, как контраст, яркость и т. п.

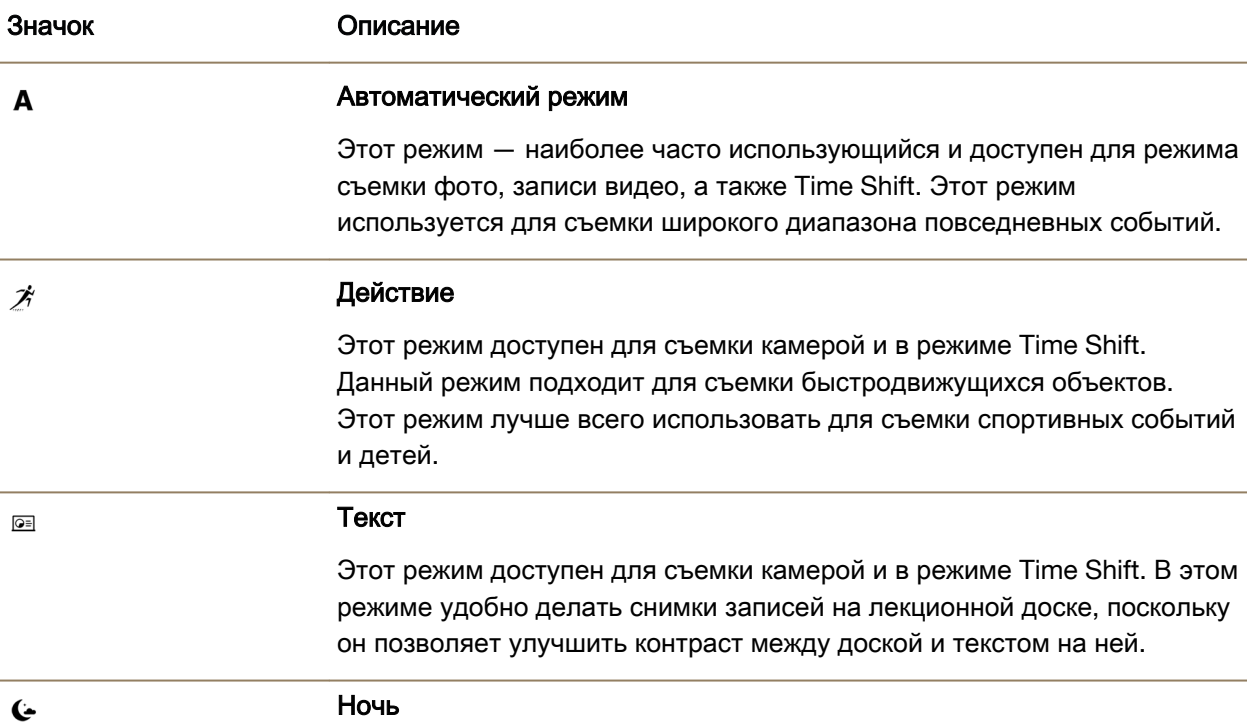

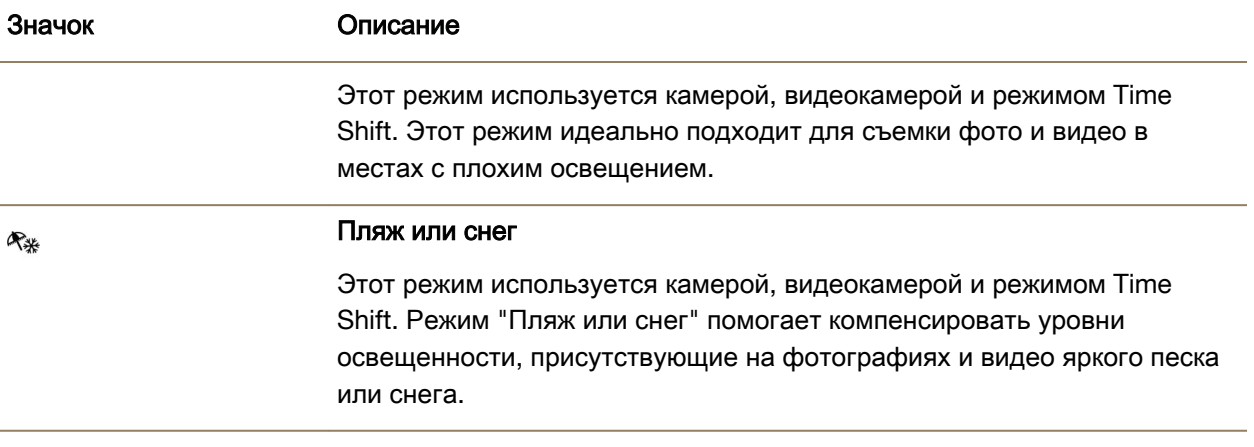

## Отключение автонастройки

С помощью функции "Автонастройка" на устройстве BlackBerry проводится анализ текущих условий съемки фото и подбор наиболее подходящего к этим условиям режима съемки. Функция "Автонастройка" позволяет выбрать нужный режим для съемки фотографий хорошего качества. "Автонастройка" по умолчанию включена. Чтобы перестать получать рекомендации, функцию можно отключить.

- 1. В приложении "Камера" нажмите **: > Настройки**.
- **2.** Установите переключатель Автонастройка в положение O.

# Изменение настроек камеры

Параметры настройки камеры можно изменить, например включить линии сетки, указать место хранения сохраняемых фотографий и видеозаписей и т. д.

## Сохранение мультимедиа во встроенной памяти устройства

На устройстве BlackBerry файлы мультимедиа по умолчанию сохраняются на карту памяти (при ее наличии). Можно изменить настройки, чтобы сохранять файлы мультимедиа в памяти устройства.

- 1. В приложении "Камера" нажмите **+ > Настройки**.
- **2.** Установите переключатель Сохранять на карту памяти в положение O.

## Сохранение оригинальной фотографии вместе с версией **HDR**

При съемке фото в режиме HDR несколько изображений объединяются для улавливания контрастности светлых и темных участков снимка.

- 1. В приложении "Камера" нажмите **: > Настройки**.
- **2.** Установите переключатель Сохранить оригинал в положение I.

#### Отключение стабилизации видео

Функция стабилизации видео служит для уменьшения эффекта дрожания камеры при записи видео на устройстве BlackBerry. По умолчанию эта функция включена.

- 1. В приложении "Камера" нажмите **+ > Настройки**.
- **2.** Установите переключатель Стабилизация видео в положение O.

#### Добавление географических меток на фотографии

Добавление географических меток на фотографии, снятые с помощью устройства BlackBerry, подразумевает добавление на них местоположения по GPS. Эта информация позволяет устройству создавать автоматические истории, отсортированные по месту съемки фотографий.

Примечание**:** Данные спутника, использованные для создания автоматических историй, не раскрываются третьим лицам.

- 1. В приложении "Камера" нажмите **: > Настройки**.
- **2.** Установите переключатель Географические метки в положение I.

# Устранение неисправностей**:** камера

Если у вас возникли проблемы при использовании камеры на устройстве BlackBerry, вы можете обратиться к приведенным ниже разделам, посвященным устранению неполадок.

#### Не удается включить вспышку или использовать освещение для видеокамеры

Выполните следующие действия:

- Возможно, уровень заряда аккумулятора недостаточен для использования вспышки или освещения для видеокамеры. Зарядите устройство BlackBerry и повторите попытку.
- Возможно, вспышка в данный момент заряжается. Повторите попытку через несколько секунд.
- Убедитесь в том, что используется задняя камера.
- Убедитесь, что не используются режимы Time Shift, стабилизации изображения или серийной съемки. В этих режимах вспышка не используется.

#### Невозможно сделать снимок или записать видео

Выполните следующие действия:

- Чтобы освободить место, удалите старые файлы мультимедиа и повторите попытку.
- Убедитесь, что ни фото-, ни видеокамера не используются другими приложениями. Закройте все приложения, которые могут использовать камеры, и повторите попытку.

#### Невозможно сохранить изображение или видео на карту памяти

Попробуйте выполнить одно из следующих действий:

• Чтобы освободить место, удалите старые файлы мультимедиа и повторите попытку.

- Вставьте другую карту памяти.
- В менеджере файлов укажите путь к карте памяти. Убедитесь, что папка Camera существует и доступна. При необходимости создайте новую папку под названием Camera.
- В менеджере файлов укажите путь к карте памяти. Проверьте, имеются ли какие-либо другие файлы под названием Camera. Удалите или переместите любые другие файлы под названием Camera в другую папку.

#### Не удается снять четкое панорамное фото

Выполните одно из следующих действий:

- Если панорамные фото получаются расплывчатыми, попробуйте при съемке перемещать устройство BlackBerry медленнее. Не двигайтесь, пока рамки на экране не будут выровнены.
- Режим съемки панорамы работает лучше всего при съемке фотографий с большим количеством деталей на заднем плане. Режим съемки панорамы работает не лучшим образом при съемке одноцветных видов, например белых стен.

# Изображения

Приложение "Изображения" можно использовать для организации фотографий и изображений, загруженных на устройство BlackBerry. Также можно редактировать, показывать изображения и делиться ими. С помощью автоматически создаваемых историй фотографии и видеозаписи группируются по месту и дате съемки, а также на основе элементов, добавленных на экран "Избранное".

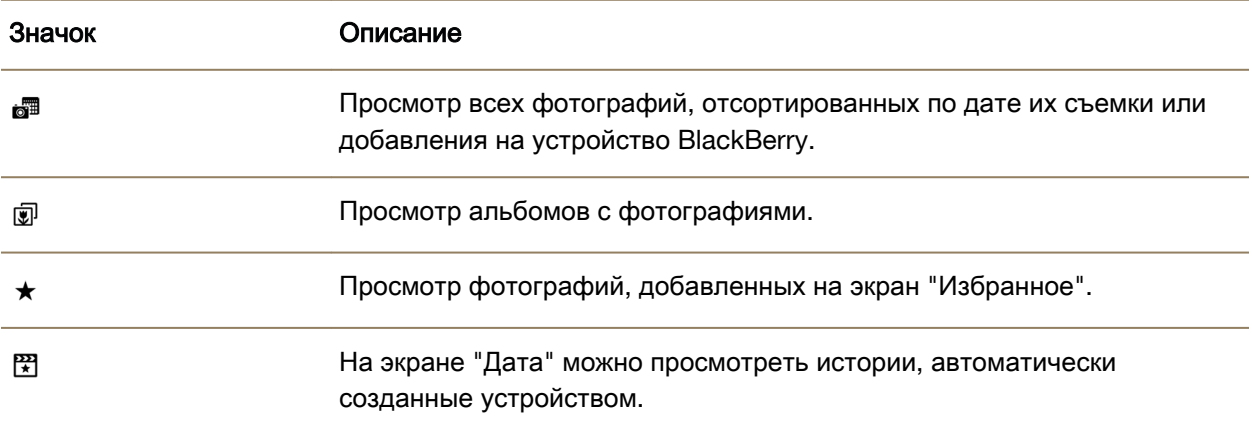

# Значки изображений

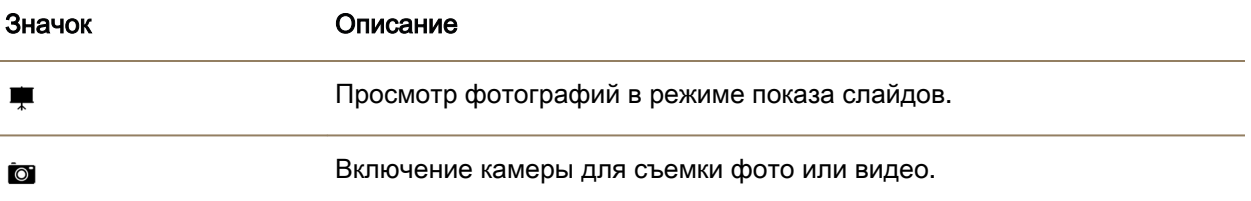

# Увеличение или уменьшение изображения

После появления изображения на экране выполните одно из следующих действий:

- Для увеличения дважды коснитесь области изображения, которое требуется увеличить.
- Для уменьшения дважды коснитесь изображения.
- Для увеличения или уменьшения изображения вручную сведите или разведите пальцы на экране.

# Перемещение по изображению

- **1.** Увеличьте изображение.
- **2.** Проведите пальцем по экрану.

# Редактирование фотографий

С помощью редактора изображений фотографии можно превратить в настоящий шедевр! Редактор изображений имеет множество инструментов для улучшения качества фотографий, а также для добавления эффектов, благодаря которым фотографии выглядят уникально. Редактор изображений используется также для устранения эффекта красных глаз, повышения контрастности, придания фотографии анимационного стиля и многого другого.

Подсказка**:** Для получения доступа к дополнительным параметрам редактирования фотографии проведите пальцем по видимым темам.

#### Обрезка и поворот изображений

С помощью редактора изображений фотографии можно улучшить путем поворота, обрезки, разворота по вертикали и изменения размера.

- **1.** В приложении "Изображения" нажмите и удерживайте фотографию, которую требуется изменить.
- **2.** Нажмите  $\neq$  >  $\infty$ .
- **3.** Коснитесь параметра редактирования.
- **4.** По окончании редактирования фотографии выполните одно из следующих действий:

- Для сохранения изменений нажмите кнопку Сохранить.
- Для отмены изменений нажмите  $\mathbf{E} > \mathbf{E}$ .

Подсказка**:** Если при выборе параметра редактирования вам не понравились результаты, коснитесь параметра редактирования еще раз для быстрой отмены изменений.

#### Коррекция цвета фотографии

Редактор фотографий позволяет править и улучшать качество отснятых фотографий путем изменения яркости, насыщенности, резкости, устранения эффекта красных глаз и многое другое.

- **1.** В приложении "Изображения" нажмите и удерживайте фотографию, которую требуется изменить.
- **2.** Выберите  $\geq$  >  $\oslash$ .
- **3.** Коснитесь параметра редактирования.
- **4.** По окончании редактирования фотографии выполните одно из следующих действий:
	- Для сохранения изменений нажмите кнопку Сохранить.
	- Для отмены изменений нажмите значок  $\blacksquare > \blacksquare$ .

Подсказка**:** Если при выборе параметра редактирования вам не понравились результаты, коснитесь параметра редактирования еще раз для быстрой отмены изменений.

## Добавление фильтра к фотографии

С помощью фильтров в редакторе изображений к фотографии можно добавлять интересные эффекты. Можно добавлять фильтры, например "Под старину", "Сепия", "60-е", "Мультфильм", "Набросок" и другие.

- **1.** В приложении "Изображения" нажмите и удерживайте фотографию, которую требуется изменить.
- **2.** Выберите  $\geq$  >  $\overline{N}$ .
- **3.** Коснитесь параметра редактирования.
- **4.** По окончании редактирования фотографии выполните одно из следующих действий:
	- Для сохранения изменений нажмите кнопку Сохранить.
	- Для отмены изменений нажмите  $\mathbb{R} > \mathbb{R}$ .

Подсказка**:** Если при выборе параметра редактирования вам не понравились результаты, коснитесь параметра редактирования еще раз для быстрой отмены изменений.

## Добавление рамки к фотографии

С помощью редактора изображений к фотографиям можно добавлять рамки. Можно визуально состарить фотографию, добавить окантовку в стиле киноленты, чтобы она напоминала изображения на старом телевизоре.

- **1.** В приложении "Изображения" нажмите и удерживайте фотографию, которую требуется изменить.
- **2.** Выберите  $\angle$  >  $\Box$ .
- **3.** Коснитесь параметра редактирования.
- **4.** По окончании редактирования фотографии выполните одно из следующих действий:
	- Для сохранения изменений нажмите кнопку Сохранить.
	- Для отмены изменений нажмите  $\mathbf{E} > \mathbf{E}$ .

Подсказка**:** Если при выборе параметра редактирования вам не понравились результаты, коснитесь параметра редактирования еще раз для быстрой отмены изменений.

# Автоматические истории

Устройство BlackBerry сочетает снятые фото и видео в автоматически создаваемых историях. Фото и видео подбираются по дате и месту съемки, а также по наличию статуса избранных. Автоматические истории — забавный и простой способ отбора фото- и видеофайлов для показа друзьям и родственникам.

#### Изменение настроек автоматических историй

Настройки созданных устройством BlackBerry автоматических историй можно изменить для их оптимизации. Включение геотегирования и добавление домашнего адреса позволяет логически группировать фото и видео. Например, если геотегирование включено, устройство может создавать истории на основе места съемки фото и видео.

- 1. В приложении "Изображения" проведите пальцем сверху вниз по экрану. Нажмите  $\boldsymbol{\mathcal{X}}$ .
- **2.** Выполните одно из следующих действий:
	- Для добавления к изображениям географических меток нажмите кнопку Включить геотегирование. Установите переключатель Географические метки в положение I.
	- Для добавления домашнего адреса нажмите  $\triangle$ . В разделе Мои места коснитесь элемента Задать домашний адрес. Коснитесь адреса.
	- Для задания домашнего радиуса введите расстояние в поле **Домашний радиус**.

#### Редактирование автоматической истории

С помощью BlackBerry Story Maker можно вносить правки в истории, автоматически созданные устройством BlackBerry.

- **1.** В приложении "Изображения" нажмите  $\equiv$  >  $\mathbf{F}$ .
- **2.** Нажмите  $\mathbb{F}$ .
- **3.** Нажмите ∕.
- **4.** Выполните одно из следующих действий:

- Для изменения истории нажмите  $\div$ . По окончании внесения изменений нажмите Готово.
- Для изменения медиафайла нажмите  $\Box$ . По окончании внесения изменений нажмите кнопку Сохранить.

#### Отключение автоматических историй

На устройстве BlackBerry функция автоматических историй по умолчанию включена.

- 1. В приложении "Изображения" проведите пальцем сверху вниз по экрану. Нажмите  $\mathbf{\dot{p}}$ .
- **2.** Установите переключатель Автоматические истории в положение O.

# Добавление изображений в **BlackBerry Story Maker**

В приложении "Изображения" на устройстве BlackBerry можно добавлять изображения к уже имеющейся или новой истории в BlackBerry Story Maker.

- **1.** В приложении "Изображения" нажмите и удерживайте нужное изображение.
- **2.** Нажмите  $\mathbb{R}$ .
- **3.** Выполните одно из следующих действий:
	- Коснитесь названия имеющейся истории.
	- Коснитесь элемента Создать новую историю.
- **4.** При необходимости отредактируйте историю.

Подсказка: В историю можно добавить несколько изображений сразу, нажав  $\blacksquare$ : >  $\blacksquare$ . Выберите необходимые изображения. Нажмите значок ...

# Совместный доступ к изображениям

Можно использовать приложение "Изображения" на устройстве BlackBerry, чтобы запечатлеть особые моменты и поделиться ими с друзьями и родственниками. Можно также делиться изображениями с контактами, участниками встреч, подписчиками Twitter и другими.

- **1.** В приложении "Изображения" коснитесь картинки, которой нужно поделиться и удерживайте ее.
- **2.** Нажмите 2.
- **3.** Для редактирования изображения перед тем, как поделиться им, коснитесь  $\nearrow$ .
- **4.** Отредактируйте изображение и нажмите кнопку Сохранить.
- **5.** Выберите способ, чтобы поделиться изображением.

Подсказка: Можно поделиться несколькими изображениями одновременно, нажав  $\blacksquare > \blacksquare$ . Коснитесь изображений, которыми нужно поделиться. Нажмите  $\mathbf{Y}$ .
### Сделайте снимок экрана вашего устройства

- **1.** Для получения снимка экрана устройства BlackBerry одновременно нажмите клавиши Увеличение громкости и Уменьшение громкости.
- **2.** Чтобы просмотреть снимок экрана, выполните следующие действия:
	- В приложении "Изображения" нажмите  $\equiv$  >  $\equiv$
	- При наличии на устройстве BlackBerry Balance перейдите к рабочей области. В приложении "Изображения" нажмите  $\equiv$  >  $\equiv$

### Упорядочивание изображений и альбомов

В приложении "Изображения" на устройстве BlackBerry можно создавать альбомы для упорядочивания изображений.

#### Создание альбома изображений

Альбомы используются для упорядочивания видео по событиям, участникам, датам и по любой другой категории.

- **1.** В приложении "Изображения" нажмите и удерживайте изображение.
- **2.** Нажмите  $\sum$ .
- **3.** Нажмите  $\Box$ .
- **4.** В раскрывающемся списке Расположение выберите желаемое место расположения альбома.
- **5.** При необходимости введите название альбома в поле Ввести название альбома.
- **6.** Нажмите Переместить.

#### Настройка сортировки изображений в альбомах

- 1. В приложении "Изображения" проведите пальцем сверху вниз по экрану. Нажмите  $\boldsymbol{\dot{x}}$ .
- **2.** В раскрывающемся списке **"**Сортировка элементов в альбомах**"** выберите От старых к новым или От новых к старым.

#### Перемещение изображения в новый альбом

- **1.** В приложении "Изображения" нажмите и удерживайте изображение, которое требуется переместить.
- **2.** Нажмите  $\Gamma$ .
- **3.** Выполните одно из следующих действий:
	- Коснитесь альбома, в который требуется переместить изображение.
	- Для создания нового альбома нажмите  $\square$ . Выберите желаемое место расположения альбома. Введите название альбома.
- **4.** Нажмите Переместить.

#### Переименование изображения

- **1.** В приложении "Изображения" нажмите и удерживайте изображение.
- **2.** Коснитесь  $\equiv$ .
- **3.** В поле Имя введите новое имя изображения.

#### Переименование и удаление альбома

- **1.** На главном экране устройства BlackBerry нажмите
- **2.** Нажмите и удерживайте папку.
- **3.** Выполните одно из следующих действий:
	- Для переименования папки нажмите ...
	- Чтобы удалить папку, нажмите  $\hat{m}$ .

### Добавление изображения на экран **"**Избранное**"**

Изображения можно добавить на экран "Избранное" для быстрого доступа к ним. Изображения, добавленные на экран "Избранное" также используются для создания автоматических историй устройством BlackBerry.

- **1.** В приложении "Изображения" нажмите и удерживайте изображение.
- **2.** Нажмите <del>★</del>.

Подсказка: На экран "Избранное" можно добавлять несколько изображений сразу, нажав  $\blacksquare$  >  $\blacksquare$ ). Коснитесь изображений, которые требуется добавить. Нажмите  $\bigstar$ .

Для удаления изображения с экрана "Избранное", нажмите  $\equiv \rightarrow \star$  в приложении "Изображения". Нажмите и удерживайте изображение. Коснитесь  $\bigstar$ .

### Поддерживаемые типы файлов изображений

Ваше устройство BlackBerry поддерживает перечисленные ниже форматы файлов.

- BMP
- JPG
- GIF
- PNG
- TIF
- WBMP

Для получения информации о форматах медиафайлов, доступных для вашего устройства, посетите сайт **[www.blackberry.com/docs/smartphones](http://www.blackberry.com/docs/smartphones)** и выберите там раздел **Smartphones** > **BlackBerry Smartphones** > **Supported Media**.

# Музыка

Приложение "Музыка" на устройстве BlackBerry можно использовать, чтобы проигрывать и упорядочивать музыку, а также создавать плейлисты.

### Значки музыки

В зависимости от модели BlackBerry FM-радио может быть недоступно.

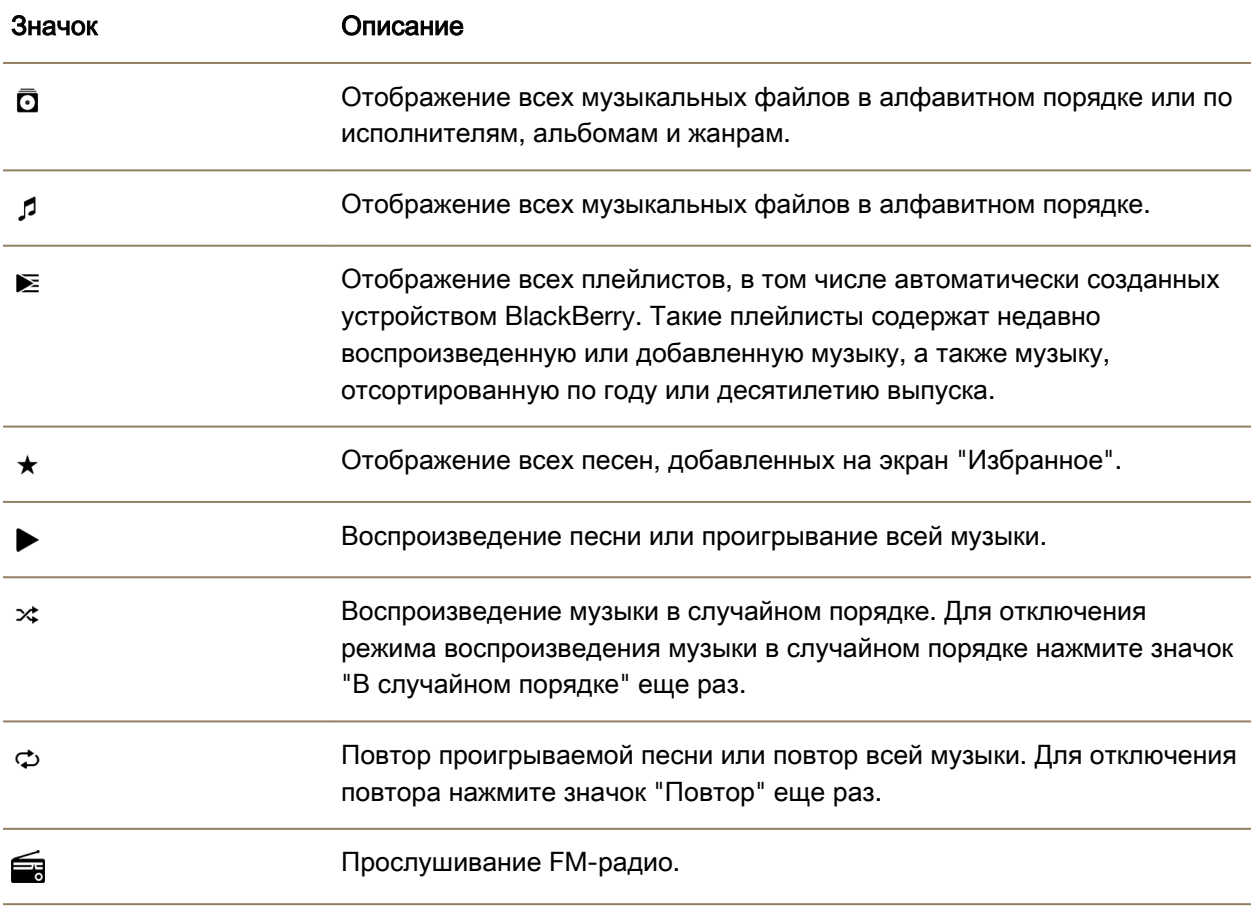

### Воспроизведение музыки

#### Воспроизведение**,** приостановка или пропуск песни

Музыку можно проигрывать на любом экране приложения "Музыка" на устройстве BlackBerry. Проигрываемая музыка отображается наверху экранов. Чтобы получить доступ к элементам управления музыкального проигрывателя, коснитесь баннера.

- **1.** В приложении "Музыка" выберите песню, альбом или плейлист.
- **2.** Для просмотра элементов управления музыкального проигрывателя коснитесь любой области экрана.
	- Для проигрывания песни нажмите  $\blacktriangleright$ .
	- Чтобы приостановить проигрывание песни, нажмите  $\parallel$ .
	- Для перехода к предыдущей песне нажмите  $\blacktriangleleft$ .
	- Для перехода к следующей песне нажмите  $\blacktriangleright$ .

#### Изменение уровня громкости музыки

- **1.** В приложении "Музыка" выберите песню, альбом или плейлист.
- **2.** При отсутствии на экране элементов управления музыкального проигрывателя коснитесь экрана.
- **3.** При появлении на экране элементов управления музыкального проигрывателя коснитесь экрана.
- **4.** Проведите пальцем по слайдеру громкости для увеличения или уменьшения громкости музыки.

#### Просмотр музыкальных файлов

- **1.** В приложении "Музыка" выберите песню, альбом или плейлист.
- **2.** При отсутствии на экране элементов управления музыкального проигрывателя коснитесь экрана.
- **3.** Коснитесь экрана, чтобы просмотреть список музыкальных композиций.
- **4.** Для просмотра подробностей любой песни из альбома нажмите и удерживайте название песни. Нажмите "П.

### Создание списков воспроизведения и управление музыкальными файлами

В приложении "Музыка" можно создавать и прослушивать собственные списки воспроизведения или пользоваться музыкальными коллекциями, созданными на устройстве BlackBerry. Каждый плейлист и музыкальная коллекция содержат информацию об исполнителях и альбомах.

#### Создание списка воспроизведения

**1.** В приложении "Музыка" нажмите  $\equiv$  >  $\equiv$ .

- **2.** Нажмите Создать плейлист.
- **3.** Выполните одно из следующих действий:
	- Чтобы добавить отдельную песню в список воспроизведения, нажмите  $+$  рядом с добавляемой песней.
	- Чтобы добавить все песни от определенного исполнителя, выберите Исполнители. Нажмите рядом с исполнителем, песни которого требуется добавить.
	- Чтобы добавить в список воспроизведения альбомы, выберите Альбомы. Нажмите  $+$  рядом с альбомом, который требуется добавить.
- **4.** Нажмите Готово.
- **5.** Чтобы присвоить списку воспроизведения имя, коснитесь текстового поля в верхней части экрана и введите имя.
- **6.** Нажмите У.

#### Добавление проигрываемой песни в список воспроизведения

Во время воспроизведения песни или альбома выполните одно из следующих действий:

- Чтобы добавить песню в плейлист, коснитесь экрана. Нажмите  $\blacksquare > \equiv$ .
- Чтобы добавить альбом в плейлист, нажмите и удерживайте название альбома. Нажмите  $\equiv$ .

#### Редактирование и переименование списка воспроизведения

- **1.** В приложении "Музыка" нажмите  $\equiv$  >  $\ge$ .
- **2.** Нажмите значок плейлиста >  $\lambda$ .
	- Чтобы изменить имя списка воспроизведения, введите новое имя в текстовое поле в верхней части экрана.
	- Для добавления музыки в плейлист нажмите  $+$ . Нажмите  $+$  рядом с песней, исполнителем или альбомом, которые требуется добавить.
	- Для удаления песни из плейлиста нажмите  $-$  рядом с песней.
	- Чтобы изменить последовательность песен в списке воспроизведения, перетащите песню ее в другое место списка.
- **3.** Нажмите  $\checkmark$ .

### Добавление песни на экран **"**Избранное**"**

- **1.** В приложении "Музыка" коснитесь названия песни и удерживайте его.
- **2.** Нажмите <del>★</del>..
- **3.** Для просмотра песен, добавленных на экран Избранное, нажмите  $\equiv$  >  $\star$  в приложении "Музыка".

Для удаления песни с экрана **Избранное** коснитесь названия песни и удерживайте его. Нажмите  $\star$ .

### Установка песни в качестве сигнала вызова

- **1.** В приложении "Музыка" коснитесь названия песни и удерживайте его.
- **2.** Нажмите ...

### Включение эквалайзера в приложении **"**Музыка**"**

Эквалайзер в приложении "Музыка" на устройстве BlackBerry предназначен для улучшения звуковых характеристик проигрываемой музыки. Можно отрегулировать высокие и низкие частоты, выбрать настройки "В самолете", "Джаз", "Рок", "Речь" и др.

Примечание**:** При включении эквалайзера звуковые настройки будут применены ко всей проигрываемой музыке, а не только к воспроизводимой во время включения эквалайзера.

- **1.** В приложении "Музыка" выберите песню, альбом или плейлист.
- **2.** Нажмите  $\mathbf{B} > \mathbf{A}$ .
- **3.** Коснитесь требуемого параметра.
- **4.** Нажмите Готово.

Для отключения эквалайзера во время проигрывания песни коснитесь экрана. Нажмите  $\blacktriangleright$   $\blacktriangleright$   $\blacklozenge$ Нажмите кнопку Выкл**.**.

### Выбор аудиоустройства в приложении **"**Музыка**"**

В качестве аудиоустройства можно выбрать динамик, гарнитуру или трубку на устройстве BlackBerry.

- **1.** Коснитесь названия песни в приложении "Музыка".
- **2.** Нажмите  $\sharp > \Omega$ .
- **3.** Выберите параметр аудио.

### Просмотр свойств песни

В приложении "Музыка" можно просмотреть свойства песни, в том числе тип файла, размер, расположение и др.

Во время воспроизведения песни нажмите  $\frac{1}{2}$  >  $\equiv$  в приложении "Музыка".

### Включение быстрых клавиш для музыки

Чтобы упростить процесс управления музыкальными записями, можно настроить клавиши громкости таким образом, чтобы с помощью них пропускать песни в приложении "Музыка" на устройстве BlackBerry.

- **1.** На главном экране проведите пальцем вниз от верхнего края экрана.
- **2.** Нажмите  $\bigstar$  Настройки > Общая громкость.
- **3.** Установите переключатель Быстрые клавиши для музыки в положение I.
- **4.** Чтобы пропустить песню в приложении "Музыка", нажмите и удерживайте клавишу Увеличение громкости или Уменьшение громкости.

### Воспроизведение последней выбранной музыки

Если вы сформировали список музыки, но закрыли приложение "Музыка" или начали слушать другой альбом, к этому списку можно вернуться, даже если он не был сохранен.

- **1.** В приложении "Музыка" нажмите  $\equiv$  >  $\equiv$ .
- **2.** В разделе Коллекции выберите Последние воспроизведенные.

Для сохранения списка музыки в качестве плейлиста нажмите  $\blacktriangleright\blacktriangleright\blacktriangleleft.$ 

#### Устранение неисправностей**:** музыка

#### Невозможно открыть медиафайлы

Убедитесь, что устройство BlackBerry поддерживает формат файла.

# Видео

Приложение "Видео" на устройстве BlackBerry можно использовать, чтобы проигрывать, редактировать, упорядочивать и показывать видео.

### Значки видео

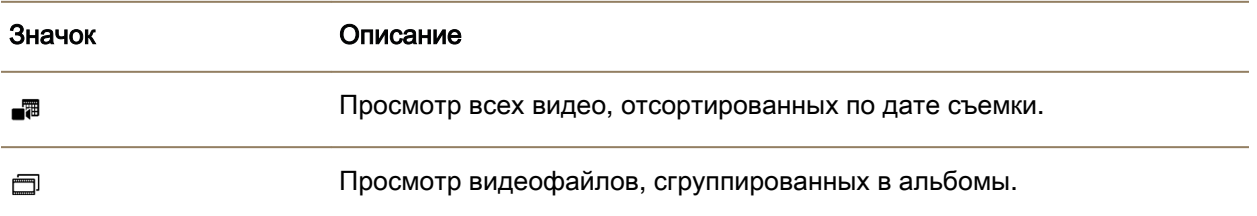

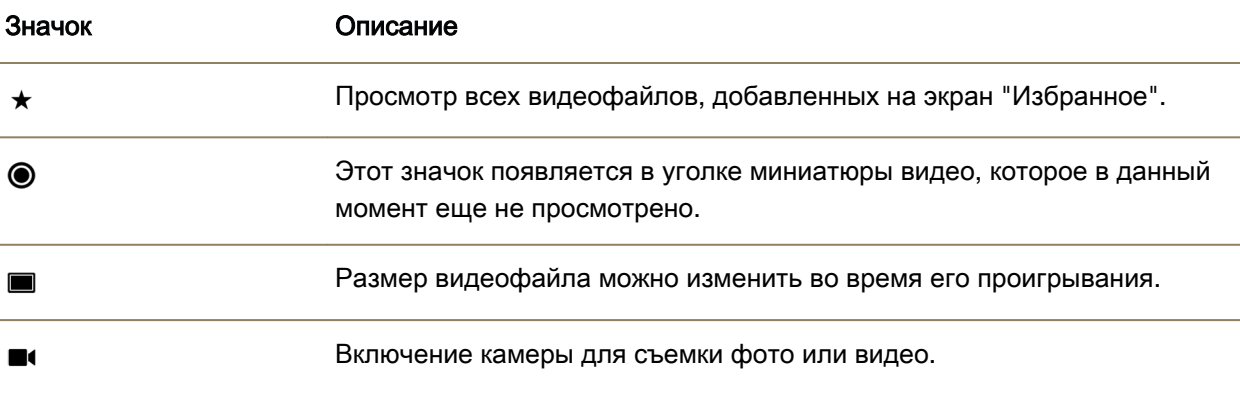

#### Воспроизведение и приостановка воспроизведения видео

- **1.** Выберите видеоролик в приложении "Видео".
- **2.** Коснитесь экрана, чтобы открыть элементы управления видео.
- **3.** Нажмите или  $\parallel$ .

#### Редактирование видео

С помощью редактора видео на устройстве BlackBerry можно редактировать и улучшать качество отснятых видео. Например, можно обрезать видеоролик и изменить его длину, а также отрегулировать его яркость, цветовую гамму, громкость звука и т.д.

Подсказка**:** Для получения доступа к дополнительным параметрам редактирования видеоролика проведите пальцем по видимым темам.

#### Поворот видео

- **1.** В приложении "Видео" нажмите и удерживайте видеоролик, который требуется повернуть.
- **2.** Нажмите  $\angle$  >  $\phi$ .
- **3.** Коснитесь параметра редактирования.
- **4.** После поворота видеоролика выполните одно из следующих действий:
	- Для сохранения изменений нажмите кнопку Сохранить.
	- Для отмены внесенных изменений нажмите  $\Rightarrow$  .

#### Изменение длительности видео

- **1.** В приложении "Видео" коснитесь видеоролика, который требуется изменить.
- **2.** Выберите  $\neq$  >  $\mapsto$   $\mapsto$ .

- **3.** Зажав и удерживая слайдеры, двигайте пальцем по экрану, пока не будет достигнута требуемая длительность видеоролика. Длительность отрезка видео, проигрываемого между слайдерами, будет длительностью измененного видео.
- **4.** После изменения длительности видеоролика выполните одно из следующих действий:
	- Для сохранения изменений нажмите кнопку Сохранить.
	- Для отмены внесенных изменений нажмите  $\epsilon >$ .

#### Коррекция цвета в видеоролике

На устройстве BlackBerry можно использовать редактор видео для повышения качества видеороликов, изменяя яркость, контрастность, насыщенность и многое другое.

- **1.** В приложении "Видео" коснитесь видеоролика, который требуется изменить.
- **2.** Выберите  $\geq$  >  $\oslash$ .
- **3.** Коснитесь параметра редактирования.
- **4.** Для достижения нужного эффекта можно использовать слайдер.
- **5.** По окончании редактирования видеоролика выполните одно из следующих действий:
	- Для сохранения изменений нажмите кнопку Сохранить.
	- Для отмены внесенных изменений нажмите  $\mathbb{R} > \mathbb{R}$ .

Подсказка**:** Если при выборе параметра редактирования вам не понравились результаты, коснитесь параметра редактирования еще раз для быстрой отмены изменений.

#### Добавление эффекта замедления в видео

- **1.** В приложении "Видео" коснитесь видеоролика, который требуется изменить.
- **2.** Нажмите  $\geq$  >  $\alpha$ .
- **3.** Нажмите  $\leq$   $\leq$   $\leq$   $\leq$
- **4.** Зажав и удерживая слайдеры, двигайте пальцем по экрану, чтобы захватить отрезок видео, который необходимо замедлить, между слайдерами.
- **5.** По окончании редактирования видеоролика выполните одно из следующих действий:
	- Для сохранения изменений нажмите кнопку Сохранить.
	- Для отмены внесенных изменений нажмите  $\mathbb{R} > \mathbb{R}$ .

#### Добавление фильтров к видеоролику

На устройстве BlackBerry можно использовать редактор видео для добавления фильтров к видеороликам и изменения их визуальных свойств. Видеоролики можно сделать черно-белыми, а также придать им старинный стиль.

**1.** В приложении "Видео" коснитесь видеоролика, который требуется изменить.

- **2.** Выберите **∕** > ⊡.
- **3.** Коснитесь фильтра.
- **4.** По окончании редактирования видеоролика выполните одно из следующих действий:
	- Для сохранения изменений нажмите кнопку Сохранить.
	- Для отмены внесенных изменений нажмите  $\Rightarrow$  .

Подсказка**:** Если при выборе параметра редактирования вам не понравились результаты, коснитесь параметра редактирования еще раз для быстрой отмены изменений.

### Добавление видео в **BlackBerry Story Maker**

С помощью приложения "Видео" на устройстве BlackBerry можно добавить видео к уже имеющейся или новой истории в BlackBerry Story Maker.

- **1.** В приложении "Видео" нажмите и удерживайте нужный видеоролик.
- **2.** Нажмите РА.
- **3.** Выполните одно из следующих действий:
	- Коснитесь названия имеющейся истории.
	- Коснитесь элемента Создать новую историю.
- **4.** При необходимости отредактируйте историю.

Подсказка: В историю можно добавить несколько видеороликов одновременно, нажав  $\Box$  >  $\Box$ . Bыберите необходимые видеоролики. Нажмите значок Р.

### Упорядочивание видео и альбомов

В приложении "Видео" на устройстве BlackBerry можно создавать альбомы для упорядочивания видеофайлов.

#### Создание альбома для видео

Альбомы используются для упорядочивания видео по событиям, людям, датам или любой другой категории.

- **1.** В приложении "Видео" коснитесь имени видеоролика и удерживайте его.
- **2.** Коснитесь  $\sum$ .
- **3.** Коснитесь  $\Box$ .
- **4.** В раскрывающемся списке Расположение выберите требуемое место расположения альбома.
- **5.** При необходимости введите название альбома в поле Ввести название альбома.
- **6.** Нажмите Переместить.

#### Перемещение видеофайла в новый альбом

- **1.** В приложении "Видео" коснитесь названия видео, которое требуется переместить, и удерживайте его.
- **2.** Коснитесь  $\Gamma$ .
- **3.** Выполните одно из следующих действий:
	- Коснитесь альбома, в который требуется переместить видеофайл.
	- Для создания нового альбома нажмите  $\square$ . Выберите желаемое место расположения альбома. Введите название альбома.
- **4.** Нажмите Переместить.

#### Переименование видео

- **1.** В приложении "Видео" коснитесь имени видеоролика и удерживайте его.
- **2.** Коснитесь  $\equiv$ .
- **3.** В поле Имя введите новое имя видео.

### Добавление видеоролика на экран **"**Избранное**"**

Видеоролики можно добавлять на экран "Избранное" для быстрого доступа к ним. Видеоролики, добавленные на экран "Избранное", также используются в историях, автоматически созданных устройством BlackBerry.

- **1.** В приложении "Видео" коснитесь имени видеоролика и удерживайте его.
- **2.** Нажмите <del>★</del>.

Для удаления видео с экрана "Избранное" нажмите  $\equiv$  >  $\star$  в приложении "Видео". Коснитесь миниатюры видео и удерживайте ее. Коснитесь  $\star$ .

### Повтор видеороликов

При необходимости циклического воспроизведения видеороликов можно включить функцию повтора в приложении "Видео". Когда эта функция включена, непрерывно воспроизводятся все просматриваемые видеоролики, а не только проигрываемый на момент активации повтора.

**1.** Коснитесь экрана во время воспроизведения видео.

**2.** Нажмите **:** >  $\phi$ .

Для отключения функции повтора коснитесь экрана во время воспроизведения видео. Нажмите  $>$   $\infty$ .

### Включение эквалайзера во время просмотра видео

В приложении "Видео" можно использовать эквалайзер для улучшения качества звука видеоролика на основе заранее заданных значений. Можно отрегулировать высокие и низкие частоты, включить функцию "В самолете" и многое другое. При включении эквалайзера звуковые настройки будут применены ко всем просматриваемым видео, а не только к воспроизводимому во время включения эквалайзера.

- **1.** Коснитесь экрана во время воспроизведения видео.
- **2.** Нажмите  $\sharp$  >  $\sharp$ .
- **3.** Коснитесь требуемого параметра.
- **4.** Нажмите Готово.

Для отключения эквалайзера коснитесь экрана во время воспроизведения видео. Нажмите  $\; : \;$ 

. Нажмите кнопку Выкл**.**.

# Сведения о **BlackBerry Story Maker**

BlackBerry Story Maker используется для создания историй из сохраненных на устройство BlackBerry фотографий и видеороликов. Можно персонализировать истории путем добавления в них музыки, фильтров и многого другого.С помощью BlackBerry Story Maker можно забавным и необычным образом представить свои фотографии и видеоролики в похожем на фильм формате.

### Создание фильма с помощью **BlackBerry Story Maker**

- **1.** Коснитесь элемента Создать новый фильм.
- **2.** Выберите изображения и видео, которые требуется использовать в сюжете. Нажмите Далее.
- **3.** Выберите сопровождающую песню для сюжета. Нажмите Далее.
- **4.** Введите названия и титры, которые должны выводиться в истории. Нажмите Готово.
- **5.** Коснитесь значка темы.
- **6.** Чтобы предварительно просмотреть созданную историю, коснитесь ее.

Подсказка**:** Если для выбора изображений и видеозаписей использовался альбом, вы можете нажать  $\zeta$ , чтобы вернуться и добавить изображения и видеоролики из другого альбома.

### Редактирование историй в **BlackBerry Story Maker**

Истории можно редактировать, используя такие настройки, как темы, изменяя порядок файлов мультимедиа, переименовывая истории и т. д. Историю можно редактировать неограниченное количество раз.

#### Добавление файлов мультимедиа в имеющуюся историю и их удаление

- **1.** В BlackBerry Story Maker выберите историю.
- **2.** Коснитесь экрана во время воспроизведения истории.
- **3.** Нажмите  $\Box$ .

Подсказка**:** Для простоты поиска файлов мультимедиа их можно отсортировать, нажав , или  $\star$ .

- **4.** Для удаления изображения или видеоролика из истории коснитесь его миниатюры.
- **5.** Для добавления изображения или видео в историю коснитесь его миниатюры.
- **6.** Нажмите Готово.

Подсказка**:** Миниатюра файла мультимедиа, добавленного в историю, подсвечивается синим, рядом с ней появляется галочка.

#### Изменение порядка отображения мультимедиа в истории

- **1.** Выберите историю в BlackBerry Story Maker.
- **2.** Коснитесь экрана во время воспроизведения истории.
- **3.** Коснитесь <u>:</u> .
- **4.** Нажмите и удерживайте миниатюру фотографии или видео и перетащите ее в нужную область.
- **5.** Нажмите Готово.

#### Редактирование файлов мультимедиа**,** используемых в истории**.**

В BlackBerry Story Maker можно изменить визуальные характеристики отдельных изображений и видео.

- **1.** Выберите историю в BlackBerry Story Maker.
- **2.** Коснитесь экрана во время воспроизведения истории.
- **3.** Коснитесь <u>:</u>.
- **4.** Коснитесь изображения или видеофайла для редактирования.
- **5.** Нажмите ∕.
- **6.** Внесите изменения. Нажмите Сохранить.
- **7.** Нажмите Готово.

#### Изменение музыки и титров в истории

- **1.** Выберите историю в BlackBerry Story Maker.
- **2.** Коснитесь экрана во время воспроизведения истории.
- **3.** Выполните одно из следующих действий:
	- Чтобы изменить музыку, нажмите  $\sharp > 1$ .

- Чтобы изменить заголовки, коснитесь  $\sharp$  >  $\mathbb{E}$  >  $\mathbb{E}$ .
- **4.** Завершив внесение изменений, нажмите Готово.

#### Изменение темы истории

- **1.** Выберите историю в BlackBerry Story Maker.
- **2.** Коснитесь экрана во время воспроизведения истории.
- **3.** Коснитесь значка темы.

Подсказка**:** Чтобы просмотреть темы, которые не поместились на экране, проведите пальцем влево или вправо по видимым темам.

### Удаление истории в **BlackBerry Story Maker**

- **1.** В BlackBerry Story Maker коснитесь значка истории и удерживайте его.
- **2.** Нажмите  $\overline{m}$ .

### Сохранение истории в **BlackBerry Story Maker**

При сохранении созданных в BlackBerry Story Maker историй их можно переслать или переместить, а также поделиться ими. Если история не сохранена, ее можно воспроизвести только в BlackBerry Story Maker.

- **1.** В BlackBerry Story Maker коснитесь названия имеющейся истории или создайте новую.
- **2.** Коснитесь экрана во время воспроизведения истории.
- **3.** Нажмите  $\frac{1}{2}$  >  $\frac{1}{2}$ .

Примечание**:** В зависимости от длительности истории ее сохранение может занять некоторое время. Во время сохранения истории BlackBerry Story Maker можно закрыть, не мешая процессу сохранения.

### Изменение настроек **BlackBerry Story Maker**

- **1.** В BlackBerry Story Maker проведите пальцем вниз от верхнего края экрана.
- **2.** Нажмите  $\Delta$ .
	- Для изменения разрешения, в котором сохранены истории, переведите переключатель Сохранить в разрешении **1080p** в положение I или O.
	- Для изменения расположения сохраненных историй переведите переключатель Сохранить на карту памяти в положение I или O.

### Изменение настроек истории

- **1.** Выберите историю в BlackBerry Story Maker.
- **2.** Коснитесь экрана во время воспроизведения истории.

- **3.** Нажмите  $\blacktriangleright$   $\blacktriangleright$   $\blacklozenge$ .
- **4.** Выполните одно из следующих действий:
	- Чтобы удалить из историй названия и титры, установите переключатель Названия и титры в положение O.
	- Чтобы удалить из историй коллажи, установите переключатель Организовать изображения в коллажи в положение O.
	- Чтобы организовать изображения и видео в хронологическом порядке, установите переключатель Автоматически изменить очередность медиафайлов в положение O.
	- Чтобы сохранить оригинальную длительность видеороликов, установите переключатель Автоматически обрезать видео в положение O.
	- Чтобы автоматически подстроить длину историй под выбранную музыку, установите переключатель Подстроить длину истории под музыку в положение I.

Примечание**:** Отображение переключателя в сером цвете означает, что либо текущая тема истории не поддерживает данную настройку, либо история не содержит файлов мультимедиа, на которые она могла бы повлиять.

# Общий доступ к медиаконтенту

Устройство BlackBerry можно использовать для обмена медиафайлами различными способами, включая воспроизведение и использование DLNA Certified-устройств.

### Информация об общем доступе к медиаконтенту

Посредством беспроводных каналов связи можно передавать медиафайлы, сохраненные на устройстве BlackBerry, на поддерживаемые устройства Wi-Fi CERTIFIED Miracast и устройства DLNA Certified (например, компьютеры, телевизоры и другие системы домашних развлечений). Для обмена медиафайлами по беспроводным каналам связи можно использовать один из следующих способов:

- Режим воспроизведения. В приложениях "Музыка", "Изображения" и "Видео" используйте функцию "Режим воспроизведения", чтобы автоматически воспроизводить или просматривать файл на выбранном устройстве DLNA Certified.
- Общий доступ к медиа. Если в настройках общего доступа к медиа-данным в качестве устройства, с которым будет осуществляться обмен медиа файлами, выбрано устройство DLNA Certified или устройство Miracast, с этого устройства можно будет получать беспроводной доступ к вашим медиа-файлам.

Подсказка**:** Дополнительные сведения об устройствах DLNA Certified см. на веб-сайте **[www.dlna.org](http://www.dlna.org)**.

### Воспроизведение или просмотр медиафайлов на устройстве **DLNA Certified**

Устройство DLNA Certified должно иметь функцию визуализации цифровых медиа-данных.

Через беспроводные каналы связи можно проигрывать или просматривать медиафайлы, сохраненные на устройстве BlackBerry, на поддерживаемых устройствах DLNA Certified (например, компьютерах, телевизорах и других системах домашних развлечений). Изображения и видео также можно просматривать на поддерживаемых HDMI-экранах и устройствах Wi-Fi CERTIFIED Miracast.

Подсказка**:** Чтобы узнать, обладает ли устройство, на котором предпринимается попытка воспроизвести или просмотреть медиафайл, сертификатом DLNA Certified, или чтобы получить дополнительные сведения об устройствах, сертифицированных DLNA Certified, посетите веб-сайт **[www.dlna.org](http://www.dlna.org)**.

- **1.** Открыть медиафайл.
- **2.** Нажмите **:** .
- **3.** Нажмите **п.**
- **4.** Выберите устройство для воспроизведения или просмотра медиафайла.

Для воспроизведения или просмотра других медиафайлов при наличии подключения к устройству DLNA Certified коснитесь  $\langle \rangle$  и выберите медиафайл.

Для остановки воспроизведения или просмотра медиафайла на устройстве DLNA Certified нажмите  $\blacktriangle$ .

### Общий доступ к вашим медиафайлам для устройств с сертификатом **DLNA Certified**

- Устройство DLNA Certified должно иметь функцию воспроизведения цифровых медиа-данных.
- Устройство BlackBerry должно быть подключено к той же сети Wi-Fi, что и устройство, с которым необходимо обменяться медиафайлами.

Разрешить беспроводной доступ устройств DLNA Certified и Wi-Fi CERTIFIED Miracast к медиафайлам можно с помощью параметров "Обмен медиафайлами" в настройках устройства.

Чтобы узнать, обладает ли устройство, на котором предпринимается попытка воспроизвести или просмотреть медиафайл, сертификатом DLNA Certified, или чтобы получить дополнительные сведения об устройствах, сертифицированных DLNA Certified, посетите веб-сайт **[www.dlna.org](http://www.dlna.org)**.

- **1.** На главном экране проведите пальцем вниз от верхнего края экрана.
- **2.** Коснитесь элемента **В. Настройки > Общий доступ к медиаконтенту**.
	- Для обмена медиафайлами установите флажок напротив каждого типа медиафайлов, к которым необходимо обеспечить общий доступ.

• Для предоставления общего доступа к медиафайлам для устройств коснитесь элемента Устройства. Установите флажки напротив устройств, для которых следует открыть общий доступ.

# **FM-**радио

Приложение "Музыка" на устройстве BlackBerry можно использовать для прослушивания ваших любимых FM-радиостанций. Для использования радио подключите к устройству гарнитуру. Гарнитура одновременно является радиоантенной.

FM-радио может оказаться недоступным в зависимости от поставщика услуг беспроводной связи и правил, установленных администратором.

### Поиск радиостанций

Чтобы использовать FM-радио, необходимо обязательно подключить к устройству BlackBerry гарнитуру.

- **1.** В приложении "Музыка" нажмите  $\equiv$  >  $\equiv$
- **2.** Нажмите  $\mathbf{B} > \mathbf{m}$ .
- **3.** Коснитесь радиостанции, которую вы хотите слушать.

Примечание**:** После сканирования радиостанций будет создан список радиостанций, который при использовании FM-радио в следующий раз появится в разделе "Местные станции".

### Поиск радиостанции вручную

- **1.** В приложении "Музыка" нажмите  $\equiv$  > $\leq$ .
- **2.** Нажмите ..
- **3.** Проведите пальцем в сторону радиостанции, на которую необходимо настроиться.
- **4.** Выберите настроиться на.

Подсказка**:** После выбора радиостанции, на которую необходимо настроиться, можно скрыть номера радиостанций, коснувшись элемента Настроить.

### Прослушивание **FM-**радио

FM-радио устройства BlackBerry оснащено элементами управления для прослушивания музыки, аналогичными приложению "Музыка" на устройстве.

После того, как найдена нужная радиостанция, выполните одно из следующих действий:

• Для временного отключения звука нажмите  $\parallel$ . Чтобы снова начать прослушивание, нажмите

- Для перехода между станциями нажмите  $\blacktriangleright$  или  $\blacktriangleright$  .
- Для поиска радиостанции нажмите  $\mathbf{E} > \mathbf{H}$  или  $\mathbf{H}$ .
- Для смены источника звука нажмите  $\blacksquare > \Omega$ . Выберите тип динамика.
- Регулировка громкости осуществляется с помощью клавиш Увеличение громкости и Уменьшение громкости.

Примечание**:** Если закрыть приложение "Музыка" во время прослушивания радио, оно перестанет играть.

### Добавление радиостанции в Избранное

Для того чтобы поместить радиостанцию в избранное, выполните одно из следующих действий:

- При прослушивании радиостанции нажмите  $\bigstar$  рядом с названием станции.
- Нажмите и удерживайте радиостанцию на экране **FM-**радио в разделе Местные станции. Коснитесь элемента  $\bigstar$ .

Подсказка: Для прослушивания любимой радиостанции нажмите  $\equiv$  >  $\equiv$  в приложении "Музыка". Избранные радиостанции появятся наверху экрана в разделе Избранные. ★ также появится в правом верхнем углу значка радиостанции, добавленной в избранные.

### Удаление радиостанции из Избранного

Чтобы удалить радиостанцию из Избранного, выполните одно из следующих действий:

- На экране **FM-**радио в разделе Местные станции нажмите и удерживайте радиостанцию. Нажмите  $\bigstar$ .
- На экране Местные станции нажмите и удерживайте название радиостанции со значком звездочки в правом верхнем углу. Нажмите  $\star$ .
- При прослушивании любимой радиостанции нажмите  $\star$  рядом с ее названием.

# Игры

Оставайтесь на связи с друзьями и открывайте новые игры с помощью приложения "Игры" для BlackBerry 10. Вы также можете добавлять игры в Избранное и настроить профиль в Играх.

### Быстрые клавиши**:** Игры

Переход к следующему разделу в мастере настройки Нажмите **N**

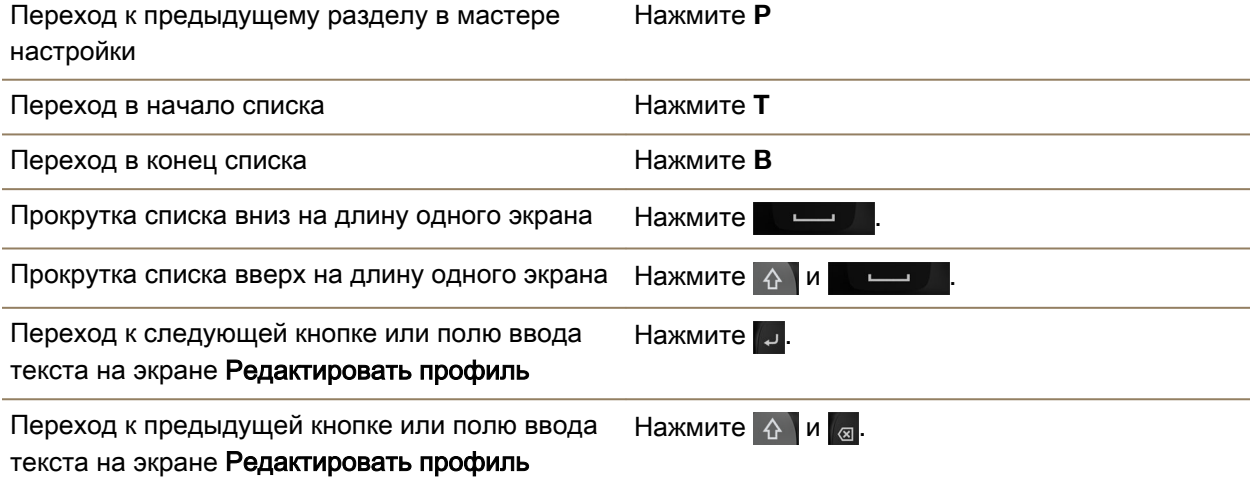

### Изменение профиля Игры

При создании профиля приложение Игры заполняет требуемые поля данными из профиля BBM. Изменение информации в приложении Игры не повлияет на данные в профиле BBM.

В приложении Игры нажмите  $\ddot{\mathbf{i}} > 0$ .

- Чтобы изменить изображение в профиле, нажмите Выберите изображение. Прокрутите изображения, сохраненные на устройстве BlackBerry, и коснитесь изображения, которое требуется использовать.
- Для использования изображения, уже связанного с профилем ВВМ, нажмите Использовать изображение профиля **BBM**.
- Для изменения имени приложения коснитесь текстового поля под надписью Отображаемое имя.
- Для изменения адреса электронной почты, связанного с учетной записью, коснитесь текстового поля под надписью Адрес эл**.** почты.
- Переведите переключатель "Публичный профиль" в положение **I** или **O**.

### Приглашение друга в приложение Игры

В приложение Игры можно приглашать друзей, чтобы наблюдать, в какие игры они играют, сравнивать рекорды и рекомендовать игры.

Примечание**:** Игры, в которые вы играете и получаемые вами награды на временной шкале приложения Игры могут просматривать только ваши игровые друзья. Иными средствами эти сведения получить невозможно.

Выполните любое из следующих действий:

- Коснитесь игрока на временной шкале.
- Чтобы пригласить друзей в приложение Игры другими способами, например по электронной почте, через поиск имени пользователя или путем приглашения друзей своих друзей, нажмите  $|22| >$  .

Подсказка**:** Для удаления друга из приложения Игры перейдите к его профилю. Нажмите .

### Добавление игры

Использование приложения Игры для поиска очередной любимой игры для приобретения или бесплатной загрузки.

- **1.** Выполните любое из следующих действий:
	- Коснитесь названия интересующей игры на временной шкале.
	- Коснитесь значка **ве** для просмотра перечней новых и популярных игр, а также игр, в которые играют ваши друзья.
- **2.** Нажмите  **> Загрузить**.

### Добавление игры в Избранное

Когда вы найдете интересующую вас игру, вы можете добавить ее в список избранных игр, чтобы в дальнейшем не искать ее снова.

- **1.** На главном экране приложения Игры нажмите  $\Rightarrow$   $\rightarrow$   $\rightarrow$
- **2.** Рядом с названием игры нажмите ...

Чтобы удалить игру из списка избранных, нажмите  $\star$ .

### Рекомендация игры

Любимые игры можно рекомендовать друзьям по Игры. Рекомендации отправляются как личные сообщения, поэтому их видят только друзья, выбранные в получатели.

- **1.** Коснитесь названия игры.
- **2.** Нажмите **г.**
- **3.** Коснитесь имени друга.

### Приглашение друга из Игры в **BBM**

Друга из приложения Игры, которого нет в списке контактов BBM, можно пригласить в BBM, не выходя из приложения Игры.

- **1.** В приложении Игры выполните одно из следующих действий:
	- Коснитесь имени друга на своей временной шкале.

**2.** Нажмите ...

## Начало чата **BBM** с другом из приложения Игры

Чат BBM можно начать, не выходя из приложения Игры (например, если требуется быстро прокомментировать какую-либо ситуацию в игре).

- **1.** Коснитесь имени друга на временной шкале или на экране  $\mathbb{R}$ .
- **2.** Нажмите .

# Устранение неисправностей**.** Игры

### Профиль виден только друзьям

По умолчанию для параметра "Публичный профиль" установлено значение "O", и профиль виден только друзьям. Этот параметр можно перенастроить, чтобы сделать профиль видимым для всех.

- **1.** Для редактирования профиля коснитесь своего изображения профиля.
- **2.** Переведите переключатель Публичный профиль в положение **I**.

# Настройки

# Настройка параметров устройства

Устройство BlackBerry обеспечивает широкие возможности настройки и управления. Вы можете достать его из упаковки и сразу же начать использовать, или настроить и оптимизировать с учетом своих потребностей. Познакомьтесь со всеми параметрами и узнайте больше о возможностях устройства.

- **1.** Находясь на главном экране, проведите пальцем вниз от верхнего края экрана.
- **2.** Нажмите **Ф. Настройки**.

Подсказка**:** Кроме того, можно изменить порядок элементов в списке настроек. В списке настроек проведите по экрану пальцем сверху вниз. Коснитесь  $\ddagger$ . Нажмите и удерживайте  $\equiv$  рядом с элементом, который необходимо переместить. Перетащите элемент в другое положение и отпустите палец. После завершения проведите пальцем вниз от верхней рамки экрана и нажмите Готово.

### Быстрые настройки

Меню настроек, для перехода к которому необходимо провести по главному экрану сверху вниз, предназначено для просмотра наиболее часто используемых настроек. Вы можете выбрать параметры для отображения в этом меню, а также их положение, что позволит быстро переходить к самым важным настройкам. Вы сможете быстро переводить свое устройство BlackBerry в режим "В самолете" или в режим "Ночные часы", отключать будильник или включать фонарик.

- **1.** Находясь на главном экране, проведите пальцем вниз от верхнего края экрана.
- **2.** Выберите  $\bigcirc$  Настройки > Быстрые настройки.
	- Для добавления или удаления элемента из быстрых настроек установите или удалите соответствующий флажок.
	- Для изменения положения элемента в меню быстрых настроек коснитесь  $\div$ . Коснитесь элемента, который следует переместить, и удерживайте его. Перетащите элемент в другое положение и отпустите палец. Нажмите Сохранить.

При большом числе элементов быстрой настройки для их просмотра можно провести пальцем вправо или влево.

Подсказка**:** Проведя двумя пальцами вниз от верхнего края экрана, можно получить доступ к "Быстрым настройкам" любого приложения.

#### Дополнительная информация

### [Отображение](#page-27-0) меню**,** 28

# Обзор настроек устройства

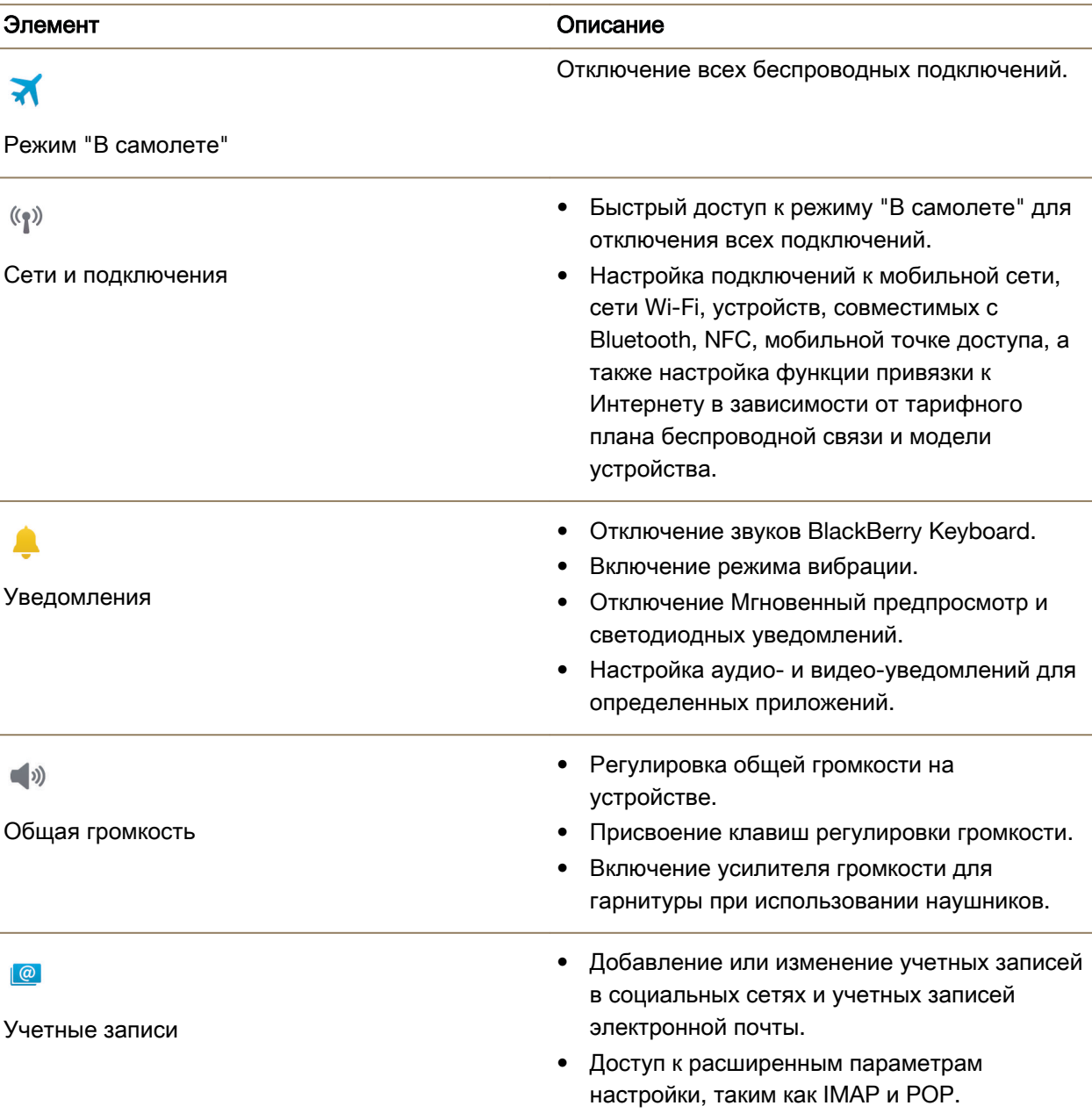

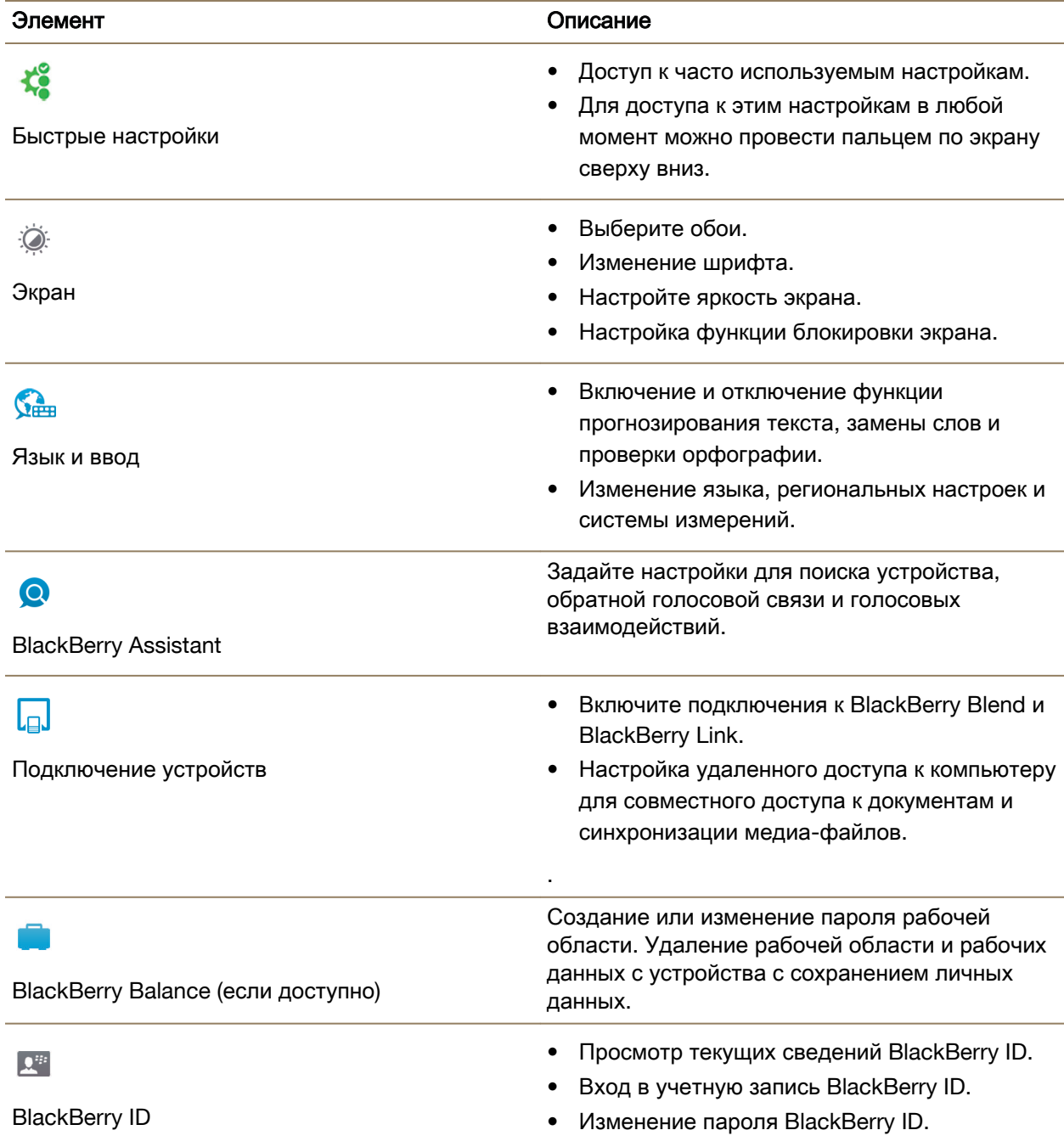

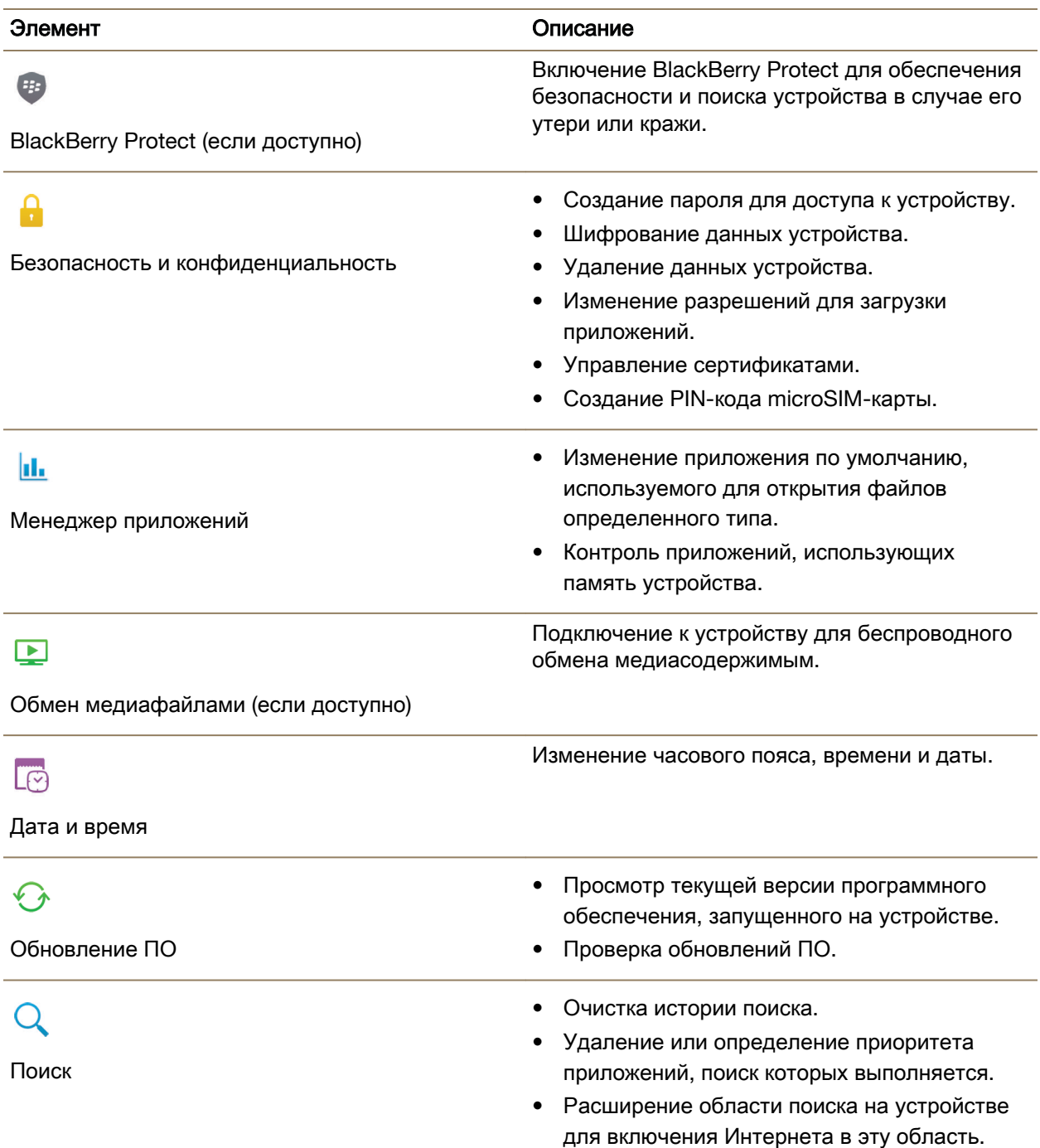

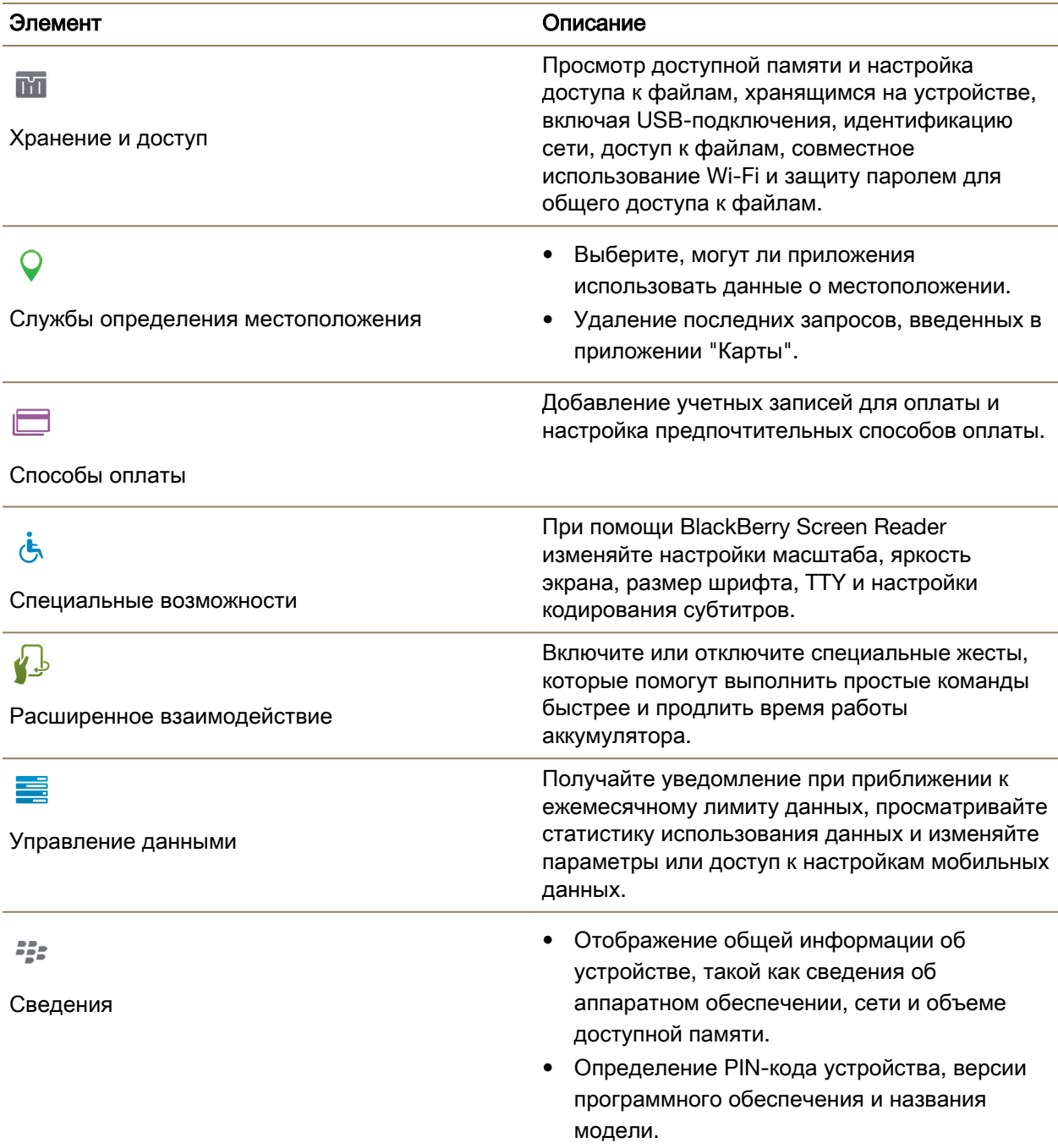

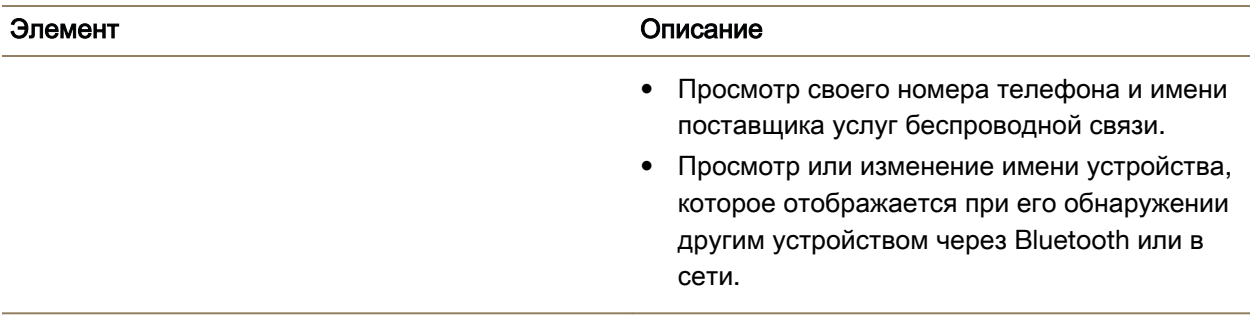

## Обновление программного обеспечения на устройстве

Обновления программного обеспечения могут быть недоступны в зависимости от региона и поставщика услуг беспроводной связи.

Рекомендуется регулярно создавать и сохранять файл резервной копии на компьютере, особенно перед обновлением программного обеспечения. При регулярном обновлении файла резервной копии на компьютере можно восстановить данные в случае потери, кражи или повреждения устройства BlackBerry в силу непредвиденных обстоятельств.

- **1.** На главном экране проведите пальцем вниз от верхнего края экрана.
- **2.** Нажмите  $\bigstar$  Настройки > Обновление ПО.
- **3.** Нажмите Проверить наличие обновлений.

Вы также можете обновить программное обеспечение вашего устройства с помощью BlackBerry Link. Для получения дополнительных сведений см. справочные материалы по использованиюBlackBerry Link.

### Включение автоматического обновления программного обеспечения на устройстве

Когда для устройства BlackBerry доступно обновление ПО, оно будет автоматически загружено на устройство при подключении устройства к сети Wi-Fi. Если эта функция включена, уведомление о начале установки обновления не отображается, но для завершения установки может потребоваться перезагрузка устройства.

- **1.** На главном экране проведите пальцем вниз от верхнего края экрана.
- **2.** Коснитесь элемента  $\triangle$  Настройки > Обновления ПО.
- **3.** Нажмите **\***.
- **4.** Установите переключатель Автоматически загружать и устанавливать обновления ПО в положение I.

### Восстановление стандартных настроек устройства при помощи **BlackBerry Link**

При восстановлении стандартных настроек устройства BlackBerry 10 BlackBerry Link удаляет все данные, а также приложения сторонних производителей. Любая ИТ-политика, используемая на устройстве, также удаляется. После восстановления стандартных настроек устройства можно запустить приложение настройки для повторной настройки устройства.

Перед этим следует выполнить резервное копирование данных устройства на компьютер.

ПРЕДУПРЕЖДЕНИЕ**:** Запущенный процесс восстановления стандартных настроек нельзя остановить. При перезагрузке устройства процесс продолжается после его включения.

- **1.** Откройте BlackBerry Link на компьютере.
- **2.** Подключите устройство к компьютеру с помощью USB-кабеля.
- **3.** Щелкните значок устройства со стороны окна BlackBerry Link.
- **4.** Выполните одно из следующих действий:
	- На компьютере с ОС Windows щелкните Резервное копирование и восстановление. Щелкните Восстановить стандартные настройки.
	- На компьютере с ОС Mac щелкните **BlackBerry Link** > Пользовательские настройки. Щелкните Перезагрузка > Перезагрузка.

# Аккумулятор и электропитание

Ваше устройство BlackBerry обладает рядом функций, которые помогают контролировать время работы аккумулятора и использовать все возможности вашего устройства. Узнайте, как продлить время работы аккумулятора, настроить, какие приложения используют больший заряд аккумулятора, и наиболее эффективно зарядить устройство.

# Выключение устройства

Нажмите и удерживайте кнопку питания**/**блокировки в верхней части устройстваBlackBerry.

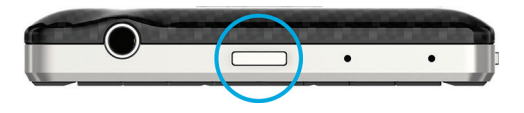

### Перевод устройства в ждущий режим

При переводе устройства BlackBerry в ждущий режим подсветка экрана отключается и экран блокируется. При ждущем режиме беспроводные соединения не прерываются, а будильники не отключаются.

Нажмите клавишу Питание**/**Блокировка в верхней части устройства.

Чтобы вывести смартфон из спящего режима, проведите пальцем по экрану снизу вверх.

#### Перезагрузка или сброс устройства

Если ваше устройство BlackBerry работает медленнее, чем обычно, или не отвечает, отключение и повторное включение устройства может решить проблему.

Выполните одно из следующих действий:

- Для перезагрузки устройства нажмите и удерживайте кнопку Питания**/**Блокировки в верхней части устройства. Нажмите  $\{1\}$ .
- Для выполнения сброса устройства нажмите и удерживайте клавишу Питание**/**Блокировка в течение 10 секунд.

### Зарядка устройства

Перед использованием устройство BlackBerry необходимо зарядить, так как аккумулятор, поставляемый вместе с устройством, не полностью заряжен.

Для зарядки используйте зарядное устройство BlackBerry, которое входит в комплект поставки. Также вы можете использовать USB-кабель для зарядки устройства от компьютера, но в этом случае для зарядки может потребоваться больше времени.

ПРЕДУПРЕЖДЕНИЕ**:** Другие зарядные устройства могут не обладать достаточной мощностью, кроме того, они могут повредить устройство.

Расположите кабель так, чтобы сторона с логотипом BlackBerry ( $\div$ ) находилась на передней стороне устройства, и подключите кабель в порт USB на устройстве. Подключите зарядное устройство к розетке питания.

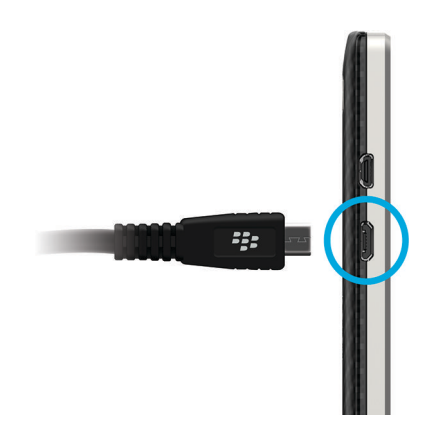

#### Поддержание заряда аккумулятора

В устройстве BlackBerry используется литий-ионный аккумулятор. Для оптимального использования ресурса аккумулятора этого типа следует при наличии возможности соблюдать следующие правила:

- Избегайте пользоваться устройством во время зарядки: таким образом можно избежать излишне длительной зарядки.
- Заряжайте устройство как можно чаще, даже если аккумулятор не полностью разряжен.
- Не заряжайте, не используйте и не храните устройство при очень высокой или низкой температуре, например на приборной панели автомобиля.
- Не оставляйте устройство отключенным с низким зарядом аккумулятора на продолжительное время.
- Если в устройстве установлен съемный аккумулятор, и оно не будет использоваться в течение нескольких дней, зарядите аккумулятор частично. В этом случае аккумулятор можно извлечь и хранить его в сухом месте при комнатной температуре, чтобы сохранить его заряд.

### Значки состояния аккумулятора и процесса зарядки

Значки заряда аккумулятора показаны вверху главного экрана устройства BlackBerry.

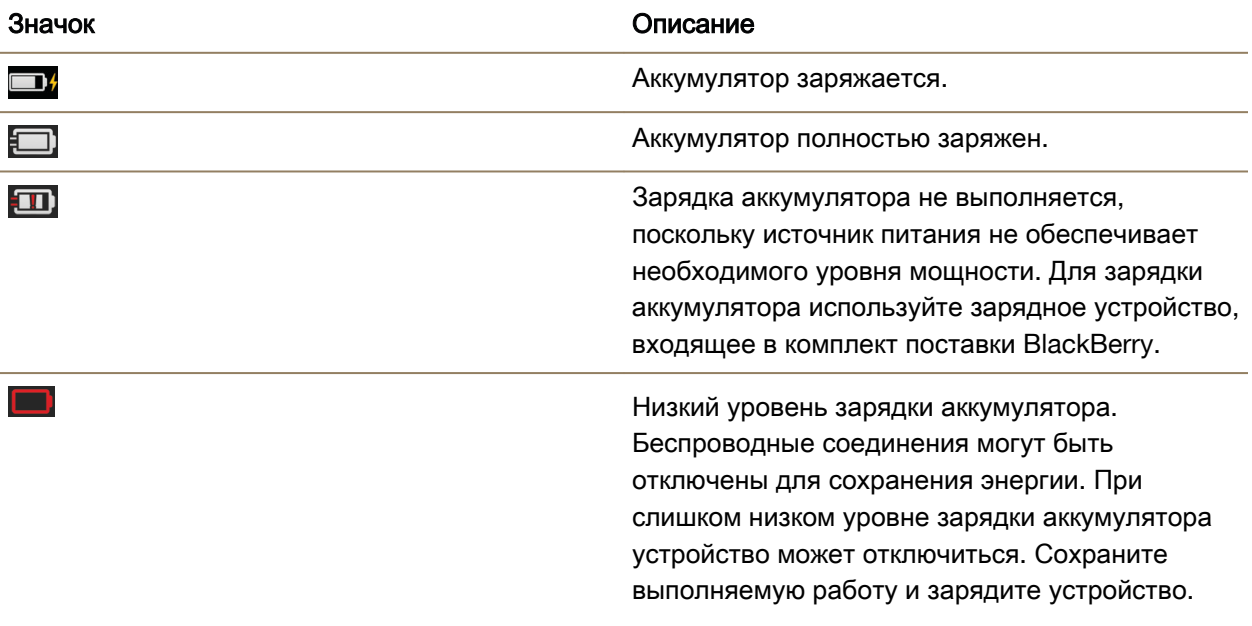

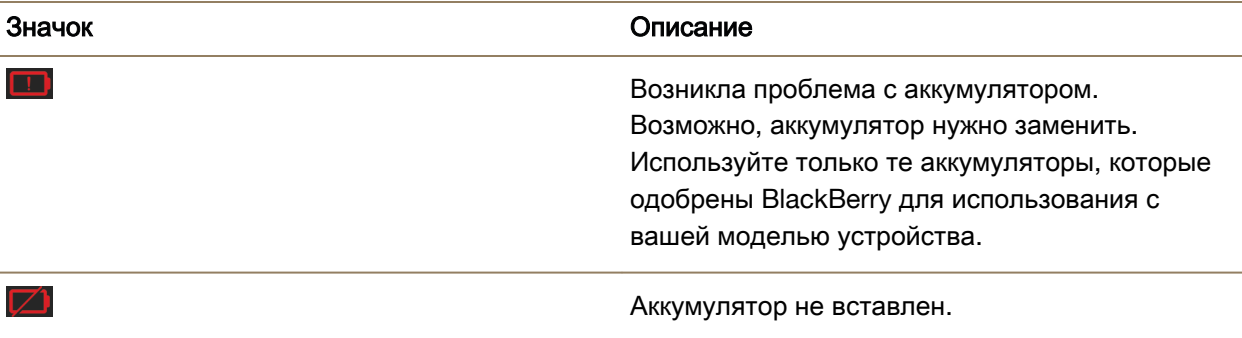

### Контроль уровня зарядки аккумулятора

- **1.** Проведите пальцем вниз от верхнего края главного экрана.
- **2.** Выберите Настройки > Менеджер приложений > Состояние устройства.

Подсказка**:** Чтобы быстро проверить оставшийся уровень заряда аккумулятора, проведите пальцем от нижнего края вверх к середине экрана. Уровень заряда аккумулятора отображается в левом верхнем углу экрана.

### Контроль времени работы аккумулятора**,** использования памяти**,** использования ЦП и объема свободной памяти на устройстве

Можно проверить оставшийся заряд аккумулятора и оставшееся время его работы, объем используемой памяти и объем свободной памяти на устройстве. Можно также контролировать, какие приложения и службы сильнее всего используют заряд аккумулятора, память устройства, свободную память и ресурсы ЦП, а также можно закрыть или удалить некоторые приложения для экономии заряда аккумулятора или улучшения показателей работы устройства.

**1.** На главном экране проведите пальцем вниз от верхнего края экрана.

#### 2. Выберите **Ф. Настройки > Менеджер приложений > Состояние устройства.**

- **3.** Для отслеживания различной статистики устройства коснитесь  $\equiv$ .
- **4.** Коснитесь типа статистики.

Подсказка**:** На экранах "Аккумулятор" и "ЦП" можно просмотреть статистику по устройству и по использованию для различных периодов времени. Чтобы изменить период времени для статистики на экране "Аккумулятор" или "ЦП", выберите в верхней части экрана  $\vee$ . Коснитесь периода времени.

#### Просмотри статистики по аккумулятору и использованию для определенного приложения или службы

**1.** На главном экране проведите пальцем вниз от верхнего края экрана.

**3.** Коснитесь названия приложения или службы.

### Закрытие или удаление приложений на экране **"**Состояние устройства**"**

Если статистика показывает, что открытое приложение сильно использует заряд аккумулятора, память устройства или ресурсы ЦП, его можно закрыть и завершить все процессы, связанные с этим приложением. На экране "Состояние устройства" можно также удалить некоторые приложения навсегда. Некоторые приложения должны всегда быть установлены и оставаться открытыми, поэтому закрыть или удалить их невозможно.

- **1.** На главном экране проведите пальцем вниз от верхнего края экрана.
- **2.** Выберите Настройки > Менеджер приложений > Состояние устройства.
- **3.** Коснитесь приложения.
- **4.** Выполните одно из следующих действий:
	- Чтобы закрыть приложение, коснитесь значка  $\bigcirc$ .
	- Чтобы навсегда удалить приложение, коснитесь значка  $\mathbf{m}$ .

# Световая индикация и уведомления о зарядке аккумулятора

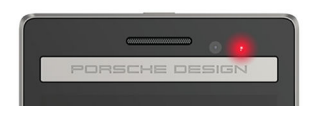

Немигающий красный индикатор указывает на то, что устройство BlackBerry включено или перезапускается.

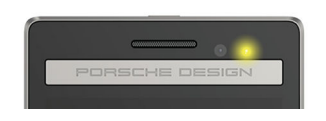

Мигающий желтый индикатор указывает на низкий уровень заряда аккумулятора и необходимость зарядки устройства.

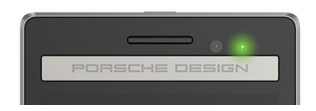

Немигающий зеленый индикатор указывает на то, что устройство подключено к зарядному устройству, при этом зарядка завершена.

### Как продлить время работы аккумулятора**?**

Время работы аккумулятора зависит от того, насколько активно устройство BlackBerry используется. Чтобы продлить время работы аккумулятора, воспользуйтесь следующими рекомендациями:

### Затемнение экрана

Для экономии заряда аккумулятора можно настроить затемнение экрана в настройках устройства.

Выполните любое из следующих действий:

- Чтобы изменить яркость экрана, выберите темные обои или измените таймаут блокировки экрана, проведя пальцем вниз от верхнего края главного экрана. Нажмите **Вет Настройки** > Экранные настройки.
- Чтобы автоматически блокировать устройство и затемнять экран при помещении BlackBerry в чехол, проведите пальцем по главному экрану сверху вниз. Коснитесь  $\mathcal{L}$  Настройки > Безопасность и конфиден**-**ть > Пароль устройства > Заблокировать устройство при помещении в чехол.

### **(3) Уменьшить громкость**

Выполните любое из следующих действий:

- Для уменьшения громкости используйте соответствующие клавиши на правой стороне устройства.
- Чтобы изменить другие настройки громкости, такие как громкость приложения или уведомлений, проведите пальцем вниз от верхнего края главного экрана. Нажмите Настройки > Общая громкость или Уведомления.

#### Закрыть приложения

Для продления срока автономной работы смартфона закрывайте все неиспользуемые приложения и функции, чтобы они не продолжали работать в фоновом режиме. Некоторые функции потребляют больше энергии, чем другие. Закрывайте или отключайте следующие приложения, когда они не используются: камера, BlackBerry Browser, GPS и технология Bluetooth.

#### (<sup>(</sup>) Выключение соединений

Если устройство находится вне области покрытия сети беспроводной связи, отключите функцию сотовой связи, чтобы устройство не выполняло постоянный поиск сигнала. Для продления срока работы аккумулятора удалите сохраненные сети Wi-Fi, которые больше не используются.

Выполните одно из следующих действий:

- Чтобы отключить соединение, на главном экране проведите пальцем вниз от верхнего края экрана. Нажмите **В. Настройки > Сети и подключения.**
- Для удаления сохраненной сети Wi-Fi на главном экране проведите пальцем вниз от верхнего края экрана. Нажмите Настройки > Сети и подключения > **Wi-Fi** > . Нажмите и удерживайте сеть, которую следует удалить. Нажмите  $\boxed{m}$ .

### Обновление ПО

Нередко экономии заряда аккумулятора удается достигнуть благодаря использованию самой последней версии BlackBerry 10 OS. При наличии обновления программного обеспечения для устройства в BlackBerry Hub отображается уведомление.

#### Ξ Использование карты памяти

Снизить потребление энергии можно путем сокращения объема данных, хранимых на устройстве. Сохраняйте данные не в память телефона, а на карту памяти.

#### Отключение вспышки камеры

Дополнительной экономии энергии можно достигнуть за счет отключения вспышки при фотографировании.

Подсказка**:** Для обеспечения максимального времени работы аккумулятора рекомендуется регулярно заряжать аккумулятор, держать кабели в чистоте, не допускать воздействия на него прямых солнечных лучей и не помещать его в места с высокой температурой. Не оставляйте устройство отключенным с низким зарядом аккумулятора на продолжительное время.

### Приобретение нового или запасного аккумулятора

Для ситуаций, когда зарядка устройства BlackBerry неудобна, можно запастись дополнительным заряженным и готовым к использованию аккумулятором. Чтобы приобрести для своего устройства запасные аккумуляторы или аккумуляторы для замены, посетите веб-сайт **[http://](http://shopblackberry.com) [shop.blackberry.com](http://shopblackberry.com)**.

Здесь вы также можете найти различные нестандартные средства для зарядки устройства в машине, офисе, во время путешествия и дома.

### Безопасное использование устройства и аккумулятора

Необходимо использовать только тот аккумулятор, который указан компанией BlackBerry для данной модели устройства BlackBerry. Использование другого аккумулятора может привести к аннулированию гарантии, предоставляемой для устройства.

ПРЕДУПРЕЖДЕНИЕ**:** При установке аккумулятора несоответствующего типа возникает риск взрыва.

#### Утилизация устройства и аккумулятора

Утилизация устройства BlackBerry и аккумулятора должна быть выполнена в соответствии с

местными нормативами. Не бросайте устройство и аккумулятор в огонь! Запрещается утилизировать устройство или аккумулятор вместе с бытовыми отходами.

Дополнительные сведения о возврате устройства в компанию BlackBerry для переработки и безопасной утилизации приведены на сайте **[www.blackberry.com/recycling](http://www.blackberry.com/recycling)**. Программа по переработке и выкупу устройства распространяется не на все страны.

#### **BlackBerry** и экологическая устойчивость

BlackBerry старается снизить воздействие продуктов BlackBerry на окружающую среду. Подробные сведения о предпринимаемых в BlackBerry мерах для устойчивого развития приведены на странице **[http://ca.blackberry.com/company/about-us/corporate-responsibility/product](http://ca.blackberry.com/company/about-us/corporate-responsibility/product-sustainability.html)[sustainability.html](http://ca.blackberry.com/company/about-us/corporate-responsibility/product-sustainability.html)**.

### Просмотр сведений о безопасности**,** гарантии и конфиденциальности для устройства

Для просмотра *Политики конфиденциальности* устройство BlackBerry должно быть подсоединено к сети Интернет.

Найдите время, чтобы просмотреть лицензионное соглашение, ограниченную гарантию, информацию о безопасности и политику конфиденциальности для устройства. Доступ к этим документам можно получить с экрана настроек устройства. Они содержат важные сведения об условиях использования, аккумуляторе и другие важные меры предосторожности, а также объем действия гарантии.

- **1.** Находясь на главном экране, проведите пальцем вниз от верхнего края экрана.
- **2.** Коснитесь элемента **Ф. Настройки > Сведения.**
- **3.** В раскрывающемся списке Категория выберите Юридические данные.
- **4.** Коснитесь ссылки.
# Соединения

Установите подключение устройства BlackBerry к мобильной сети или сети Wi-Fi, чтобы выполнять поиск по веб-сайтам, проверять сообщения, использовать службы определения местоположения и выполнять другие подобные операции. Также можно подключить устройство к мобильной точке доступа в общественном месте, установить сопряжение устройства с автомобилем с помощью технологии Bluetooth или использовать мобильный интернет для подключения к другим устройствам с включенным Wi-Fi. NFC позволяет легко обмениваться файлами с другими устройствами.

## Беспроводные сети**,** к которым может подключаться устройство

Устройство BlackBerry не обязательно подключается ко всем типам сетей, которые на нем перечислены. Фактически устройство может подключаться ко всем указанным сетям, но само подключение к каждому из типов сетей также зависит от используемого тарифного плана беспроводной связи. Дополнительные сведения о беспроводных сетях, к которым может подключаться устройство, см. в буклете Техническая информация и меры предосторожности для своего устройства.

- **1.** На главном экране проведите пальцем вниз от верхнего края экрана.
- **2.** Нажмите  $\dot{\mathbf{x}} >$  Настройки > Учетные записи.
- **3.** В верхней части экрана выберите в раскрывающемся списке Категория пункт **C**еть.

## Создание псевдонима для устройства

Вы можете изменить имя устройства BlackBerry, отображаемое на других устройствах. Использование этого псевдонима целесообразно при передаче медиафайлов по беспроводной сети или с помощью технологии Bluetooth.

- **1.** На главном экране проведите пальцем вниз от верхнего края экрана.
- **2.** Нажмите  $\dot{\mathbf{Q}} > \mathbf{H}$ астройки > Учетные записи.
- **3.** В поле Имя устройства введите новое название устройства.

## Значки беспроводного соединения

В верхнем правом углу главного экрана могут отображаться следующие значки, показывающие текущий уровень беспроводного сигнала для вашего устройства BlackBerry.

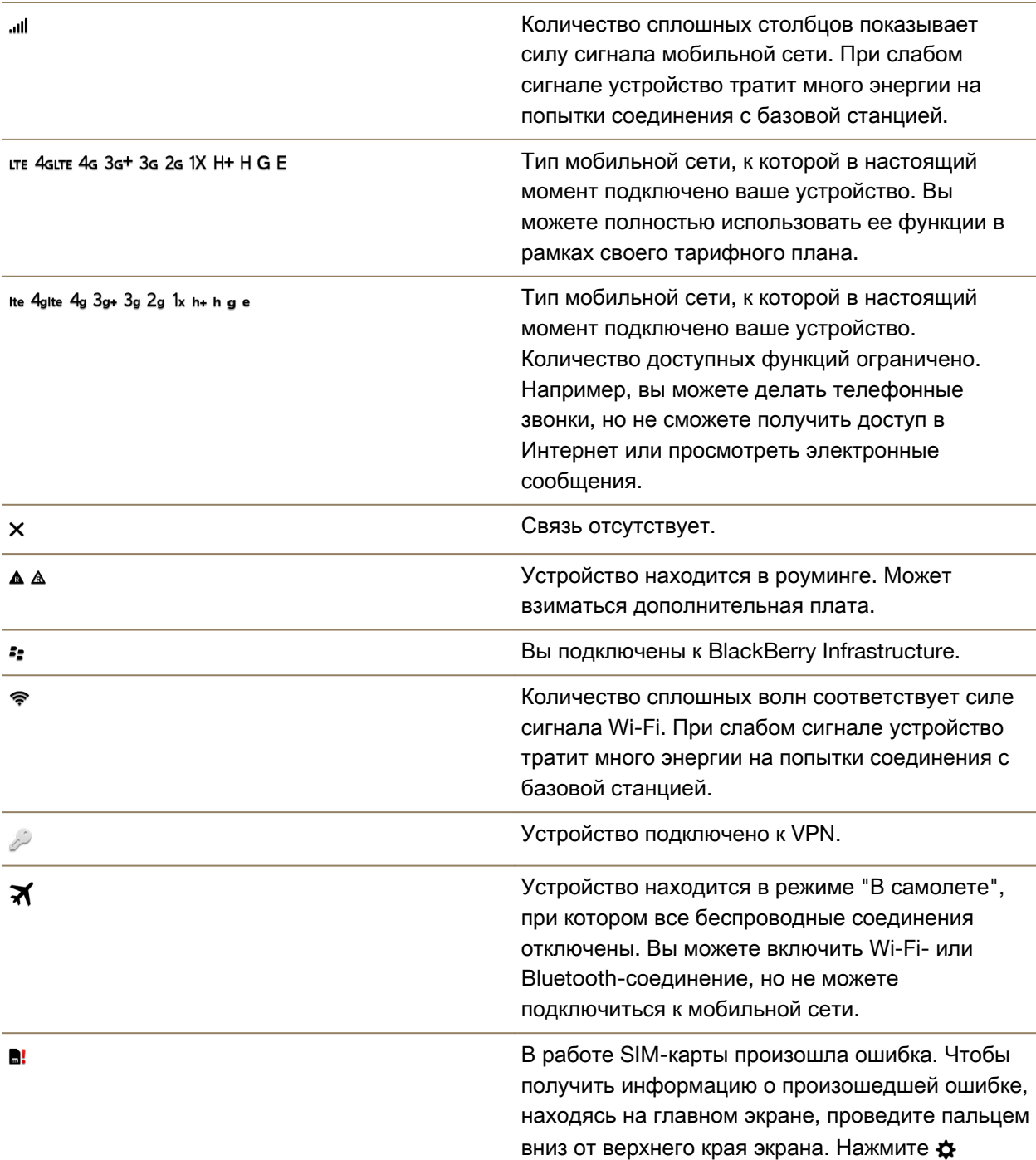

Ц

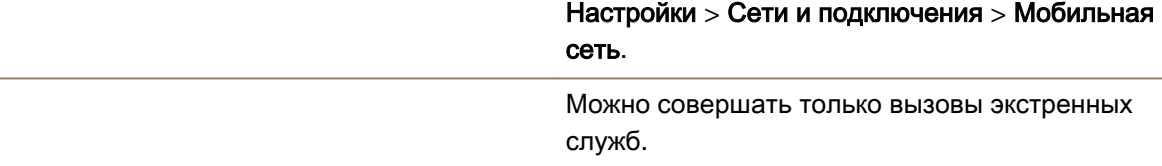

Приведенные ниже значки появляются в левом верхнем углу главного экрана при подключении или попытке подключения устройства к другому устройству с использованием режима мобильной точки доступа, привязки к Интернету, технологии Bluetooth или NFC.

В зависимости от поставщика услуг беспроводной связи, настроек администратора и модели устройства BlackBerry, функция NFC может быть недоступна.

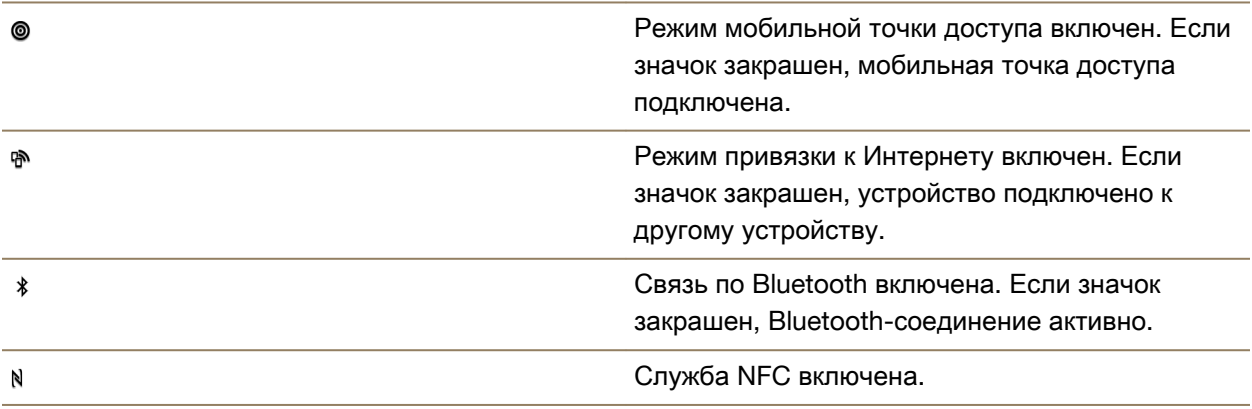

## Выбор соединения

Ваше устройство BlackBerry может работать в широком диапазоне соединений, что увеличивает спектр ваших возможностей и способов взаимодействия с другими устройствами. В списке соединений представлены различные типы соединений, показана разница между ними, а также даны некоторые советы по использованию каждого соединения, которые помогут вам узнать больше о функциях вашего устройства.

## Сетевые подключения

## Сеть мобильной связи

Подключение к мобильной сети позволяет использовать устройство BlackBerry для совершения вызовов, а также, при наличии соответствующего тарифного плана, выходить в Интернет. В некоторых местах, например в больницах или самолетах, необходимо отключать мобильную связь, но в большинстве случаев она остается активной на вашем устройстве.

### **Wi-Fi**

Wi-Fi-соединение является еще одним способом получения услуг по передаче данных на вашем устройстве, при этом, в отличие от мобильных сетей, использование Wi-Fi не приводит к увеличению расходов по тарифному плану. Перед использованием мобильной сети для выполнения таких функций, как поиск в Интернете или загрузка приложений, устройство попытается использовать одну из сохраненных сетей Wi-Fi. Вы можете не отключать Wi-Fi, чтобы при попадании в зону действия сохраненной сети Wi-Fi устройство автоматически подключалось к ней, однако следует учитывать, что постоянное использование Wi-Fi приводит к ускоренной разрядке аккумулятора.

### Подключение устройств друг к другу

#### **USB**

Чтобы создать двунаправленное соединение между устройством BlackBerry и компьютером, используйте кабель USB. При подключении устройства к компьютеру посредством кабеля USB устройство отображается в компьютере как съемный диск. Как правило, при USBподключении можно перетаскивать файлы между компьютером и устройством.

#### Подключение к **Wi-Fi Direct**

При подключении устройства BlackBerry к другим устройствам посредством Wi-Fi Direct можно выполнять такие действия как предоставление совместного доступа к документу, для которого не требуется подключение к Интернету. Поскольку в рамках подключения Wi-Fi Direct формируется сеть, подключаться можно одновременно к нескольким устройствам.

#### Подключение к **Wi-Fi CERTIFIED Miracast**

Miracast позволяет просматривать содержимое экрана устройства BlackBerry на другом устройстве, например, на телевизоре или мониторе компьютера при помощи беспроводной связи. Для просмотра содержимого экрана на устройстве, которое не является Wi-Fi CERTIFIED Miracast-устройством, потребуется подключить такое устройство к устройству BlackBerry с помощью беспроводного видеоадаптера или HDMI-кабеля.

#### Технология **Bluetooth**

Bluetooth — это технология беспроводной связи, которая позволяет создавать прямое соединение между вашим устройством BlackBerry и другими устройствами, поддерживающими Bluetooth. Подключение Bluetooth может использоваться как для пересылки файлов (благодаря поддержке потоковой передачи контента), так и для прослушивания музыки с устройства BlackBerry через внешние колонки или при разговоре по телефону BlackBerry с помощью беспроводной гарнитуры.

#### **NFC**

NFC – это технология беспроводной связи с малым диапазоном, разработанная для быстрого подключения между вашим устройством BlackBerry и другим устройством, поддерживающим технологию NFC, или между устройством и NFC-тегом. При использовании технологии NFC

отсутствует необходимость ввода информации для сопряжения устройств, поэтому ее рекомендуется использовать для текущих действий, например при передаче карточек контактов деловым партнерам или для получения информации с носителей, содержащих NFC-теги. В зависимости от ассортимента услуг, предоставляемых вашим поставщиком, и установленных на вашем устройстве BlackBerry приложений, технология NFC может также использоваться для превращения вашего устройства BlackBerry в электронный кошелек, с помощью которого вы сможете оплачивать совершаемые покупки.

## Совместный доступ к Интернету

Вы можете использовать мобильное соединение своего устройства BlackBerry для организации доступа других устройств в Интернет. Эта функция очень полезна, например, для выхода в Интернет с ноутбука или Wi-Fi-планшета при отсутствии доступа к сети Wi-Fi.

## Привязка к Интернету

Функцию привязки к Интернету можно использовать при необходимости подключения к Интернету только одного устройства с помощью вашего устройства BlackBerry через мобильное соединение. Вы можете подключить другое устройство к своему BlackBerry посредством USB-кабеля или, при поддержке обоими устройствами технологии Bluetooth, с помощью технологии Bluetooth.

#### Мобильная точка доступа

Режим мобильной точки доступа позволяет подключать к устройству BlackBerry до 8 других устройств. Количество подключаемых устройств зависит от поставщика услуг беспроводной связи. Подключение устройств к мобильной точке доступа происходит аналогично подключению к Wi-Fi-маршрутизатору: вы можете использовать Wi-Fi-подключения на своих устройствах, при этом у вас нет необходимости в получении доступа непосредственно к сети Wi-Fi.

## Соединения **VPN**

Устройство BlackBerry можно подключить к виртуальной частной сети (VPN) через сеть мобильной связи или с помощью соединения Wi-Fi. Пока устройство подключено к VPN, через сеть общего пользования можно отправлять данные в частную сеть или получать данные из частной сети.

## Включение режима **"**В самолете**"**

В некоторых местах, например в самолетах или больницах, необходимо отключать любую сетевую активность устройства BlackBerry. Режим «В самолете» позволяет быстро отключить все сетевые соединения, при этом после выхода из данного режима все отключенные соединения будут автоматически активированы.

- **1.** На главном экране проведите пальцем вниз от верхнего края экрана.
- **2.** Нажмите **ФА** Настройки.

**3.** Установите переключатель режима **"**В самолете**"** в положение I.

## Сеть мобильной связи

Подключение к мобильной сети позволяет использовать устройство BlackBerry для совершения вызовов, а также, при наличии соответствующего тарифного плана, выходить в Интернет. В некоторых местах, например в больницах или самолетах, может потребоваться отключить мобильную связь, но в большинстве случаев она остается активной на вашем устройстве.

Как правило, при нахождении за пределами зоны действия сети поставщика услуг беспроводной связи устройство автоматически подключается к подходящей беспроводной сети. При возникновении сомнений, что устройство правильно настроено для роуминга, или для получения информации по тарифам в роуминге перед поездкой обязательно обратитесь к своему поставщику услуг беспроводной связи.

## Подключение к сети мобильной связи

Для использования подключения к сети мобильной связи необходимо выключить режим "в самолете".

- **1.** Находясь на главном экране, проведите пальцем вниз от верхнего края экрана.
- **2.** Нажмите  $\hat{x}$  Настройки > Сети и подключения > Мобильная сеть.
- **3.** Установите Мобильную сеть в положение I.

Чтобы выключить подключение к сети мобильной связи, установите Мобильную сеть в положение O.

#### Изменение имени точки доступа по умолчанию для подключения к Интернету

Для установки соединения с беспроводной сетью поставщика услуг в устройстве BlackBerry используется имя точки доступа (APN). Приложения на устройстве, которым требуется подключение к Интернету, могут работать с этим соединением.

При переходе на другой тариф или при несовместимости стандартных настроек с услугами поставщика, имя точки доступа (APN), возможно, потребуется изменить. Некоторые поставщики услуг не позволяют изменять имя точки доступа.

- **1.** На главном экране проведите пальцем вниз от верхнего края экрана.
- **2.** Нажмите  $\boldsymbol{\Leftrightarrow}$  Настройки > Сети и подключения > Мобильная сеть.
- **3.** Если переключатель Мобильная сеть или Службы данных находится в положении O, переведите его в положение I.
- **4.** Нажмите  $\Delta$ .
- **5.** Заполните поля. При отсутствии требуемых данных обратитесь к системному администратору.

Для восстановления стандартного имени точки доступа нажмите .

## Подключайтесь к **VPN** автоматически

Можно задать настройки, чтобы устройство BlackBerry автоматически подключалось к виртуальной частной сети (VPN) при нахождении в зоне действия мобильной сети.

- **1.** Находясь на главном экране, проведите пальцем вниз от верхнего края экрана.
- **2.** Нажмите Настройки > Сети и подключения > **VPN**.
- **3.** Нажмите (1).
- **4.** В раскрывающемся списке Профиль **VPN** выберите требуемый профиль. Если в списке не отображаются профили VPN, создайте собственный профиль или свяжитесь с системным администратором.
- **5.** Установите переключатель Подключение по мобильной сети в положение I.

## Роуминг

В большинстве случаев при нахождении за пределами зоны действия сети поставщика услуг беспроводной связи устройство BlackBerry автоматически подключается к подходящей беспроводной сети. В некоторых случаях вам потребуется обратиться к своему поставщику услуг беспроводной связи с просьбой должным образом настроить вашу SIM-карту или устройство. При возникновении сомнений, что устройство правильно настроено для роуминга, или для получения информации по тарифам в роуминге перед поездкой обязательно обратитесь к своему поставщику услуг беспроводной связи.

## Подключение к беспроводной сети вручную

Во время путешествия устройство BlackBerry автоматически подключается к найденной беспроводной сети, однако при слабом сигнале или возникновении проблем с автоматически выбранной сетью вам может потребоваться подключиться к другой сети вручную.

Для подключения к беспроводной сети вручную необходимо, чтобы эта услуга входила в тарифный план, а устройство было подключено к сети GSM или UMTS.

- **1.** На главном экране проведите пальцем вниз от верхнего края экрана.
- **2. Нажмите ☆ Настройки > Сети и подключения > Мобильная сеть.**
- **3.** Если переключатель Мобильная сеть находится в положении O, переведите его в положение I.
- **4.** В раскрывающемся списке Режим выбора сети выберите Ручной.
- **5.** После того как устройство завершит сканирование сетей, коснитесь названия требуемой сети.

## Отключение служб передачи данных в роуминге

В зависимости от тарифного плана можно отключить службы передачи данных (электронная почта, PIN-сообщения, MMS-сообщения и браузер) на устройстве BlackBerry и пользоваться только услугами телефонной связи и обмена текстовыми сообщениями. Отключение передачи данных в роуминге позволяет избежать незапланированных расходов на роуминг. Для получения дополнительных сведений свяжитесь с поставщиком услуг беспроводной связи.

- **1.** На главном экране проведите пальцем вниз от верхнего края экрана.
- **2. Нажмите ☆ Настройки > Сети и подключения > Мобильная сеть.**
- **3.** Если переключатель Мобильная сеть находится в положении O, переведите его в положение I.
- **4.** В раскрывающемся списке Службы данных в роуминге коснитесь значения **O** или По запросу.

### Настройки управления использованием данных мобильной сети

- **1.** На главном экране проведите пальцем вниз от верхнего края экрана.
- **2.** Коснитесь команды Управление данными.
- **3.** Измените любые настройки на экране.

### Установка уведомления о достижении ежемесячного лимита использования данных

Вы можете получать уведомления при достижении ежемесячного лимита данных мобильной сети или определенного процента от ежемесячного лимита.

- **1.** На главном экране проведите пальцем вниз от верхнего края экрана.
- **2.** Выберите  $\boldsymbol{\alpha}$  Настройки > Менеджер приложений > Состояние устройства.
- **3.** Коснитесь > Настройки использования данных.
- **4.** В поле Лимит данных мобильной сети введите свой ежемесячный лимит данных в мегабайтах.
- **5.** Переместите ползунок Раннее уведомление о достижении лимита для получения раннего уведомления при приближении к ежемесячному лимиту данных.
- **6.** Для изменения начала ежемесячного периода использования данных выберите дату в раскрывающемся списке Ежемесячная дата сброса.

## Устранение неисправностей**.** Сеть мобильной связи Не удается подключиться к сети мобильной связи

Попробуйте выполнить следующее:

- Убедитесь, что режим "В самолете" выключен. Если режим "В самолете" включен, функция подключения к мобильной сети будет недоступна. Чтобы отключить режим "В самолете", на главном экране проведите пальцем вниз от верхнего края экрана. Нажмите  $\boldsymbol{\star}$  Настройки. Установите переключатель режима **"**В самолете**"** в положение О.
- Убедитесь, что функция подключения к беспроводной сети включена. Чтобы проверить наличие подключения, проведите пальцем вниз от верхнего края главного экрана. Нажмите  $\boldsymbol{\Delta}$ Настройки > Сети и подключения > Мобильная сеть. Убедитесь, что переключатель Мобильная сеть установлен в положение I.
- Убедитесь, что устройство BlackBerry подключено к сети поставщика услуг беспроводной связи. Если подключение к сети беспроводной связи выполнено вручную, то устройство остается подключенным к этой беспроводной сети до тех пор, пока вы повторно не выберете сеть своего поставщика услуг беспроводной связи.

- Если устройство используется с SIM-картой, убедитесь, что SIM-карта вставлена в устройство правильно.
- Если устройство обычно подключается к сети CDMA и поддерживает международный роуминг, убедитесь, что устройство работает в режиме роуминга и SIM-карта вставлена в устройство правильно.

## Подключения **Wi-Fi**

Подключение к сети Wi-Fi является одним из способов получения услуг по передаче данных на вашем устройстве BlackBerry, при этом, в отличие от мобильных сетей, использование Wi-Fi не приводит к увеличению расходов по тарифному плану. Перед использованием мобильной сети для выполнения таких функций, как поиск в Интернете или загрузка приложений, устройство попытается использовать одну из сохраненных сетей Wi-Fi. Вы можете не отключать Wi-Fi, чтобы при нахождении в зоне действия сохраненной сети Wi-Fi устройство автоматически подключалось к ней.

## Подключение к сети **Wi-Fi**

При подключении к сети Wi-Fi устройство BlackBerry сохраняет информацию об этой сети. В следующий раз, когда устройство окажется в зоне покрытия сохраненной сети Wi-Fi и если сетьWi-Fi включена, подключение будет установлено автоматически.

- **1.** На главном экране проведите пальцем вниз от верхнего края экрана.
- **2.** Нажмите  $\bigstar$  Настройки > Сети и подключения > Wi-Fi.
- **3.** Если переключатель **Wi-Fi** находится в положении O, переведите его в положение I.
- **4.** Коснитесь названия сети.
	- При появлении экрана запроса пароля, введите пароль для сети Wi-Fi. Нажмите Подключить.
	- При наличии доступа к маршутизатору Wi-Fi и необходимости использования Wi-Fi Protected Setup коснитесь  $\mathcal{A}$ . Следуйте инструкциям на экране устройства.
- **5.** Нажмите Подключить.

Подсказка**:** Для следующего подключения к сохраненной сети Wi-Fi (при условии, что вы находитесь в зоне действия данной сети) проведите пальцем вниз от верхнего края главного экрана. Нажмите  $\approx$ .

## Подключение к сети **Wi-Fi** вручную

При необходимости подключиться к скрытой сети Wi-Fi или при возникновении проблем с автоматическим подключением, можно выполнить подключение вручную.

- **1.** На главном экране проведите пальцем вниз от верхнего края экрана.
- **2.** Нажмите  $\hat{\mathbf{z}}$  Настройки > Сети и подключения > Wi-Fi >  $+$ .
- **3.** В поле **SSID** введите название сети.
- **4.** Выберите тип защиты сети и, при необходимости, укажите дополнительную информацию. Всю дополнительную информацию можно узнать у системного администратора или сотрудника, отвечающего за управление сетью Wi-Fi.
- **5.** Нажмите Подключить.

### Изменение приоритета сохраненной сети **Wi-Fi**

На устройстве BlackBerry можно сохранять несколько сетевых профилей Wi-Fi, например, для домашней сети Wi-Fi, рабочей сети Wi-Fi и даже профили общедоступных сетей Wi-Fi на местной спортивной площадке или в ресторане. Устройство автоматически осуществит попытку соединения с сохраненной сетью Wi-Fi в соответствии с порядком расположения профилей на экране Сохраненные сети. Чтобы ускорить процесс подключения, можно изменить приоритет определенной сети Wi-Fi, передвинув ее выше по списку, чтобы устройство пыталось подключиться к ней раньше других сетей Wi-Fi.

- **1.** На главном экране проведите пальцем вниз от верхнего края экрана.
- **2.** Нажмите Настройки > Сети и подключения > **Wi-Fi**.
- **3.** Нажмите **...**
- **4.** Коснитесь :.
- **5.** Коснитесь профиля сети, который необходимо переместить и, удерживая его, перетащите в верхнюю часть списка.
- **6.** Нажмите  $\approx$ .

## Удаление сохраненной сети **Wi-Fi**

На устройстве BlackBerry можно сохранить до 64 сетей. Если на устройстве сохранено много сетей, но некоторые из них не используются, такие сети можно удалить, чтобы очистить экран "Сохраненные сети". Удаление сохраненных сетей, использующих скрытый SSID также позволяет экономить заряд аккумулятора.

- **1.** На главном экране проведите пальцем вниз от верхнего края экрана.
- **2.** Нажмите Настройки > Сети и подключения > **Wi-Fi**.
- **3.** Убедитесь, что переключатель **Wi-Fi** находится в положении I.
- **4.** Нажмите **...**.
- **5.** Нажмите и удерживайте сеть, которую следует удалить.
- **6.** Нажмите  $\overline{m}$ .

#### Отключение или повторное подключение сохраненной сети **Wi-Fi**

Чтобы не допустить автоматического подключения устройства BlackBerry к сохраненной сети Wi-Fi, при этом не удаляя сохраненную сеть, просто отключите сеть.

- **1.** На главном экране проведите пальцем вниз от верхнего края экрана.
- **2.** Нажмите Настройки > Сети и подключения > **Wi-Fi**.
- **3.** Убедитесь, что переключатель **Wi-Fi** находится в положении I.
- **4.** Нажмите **.≣**
- **5.** Коснитесь названия сети.
	- Для отключения сети переведите переключатель Активация подключений в положение О.
	- Для повторного включения сети переведите переключатель Активация подключений в положение I.

## Настройки сети **Wi-Fi**

Как правило, пользователи не изменяют настройки сети Wi-Fi, однако в некоторых случаях такая необходимость возникает, например при неполадках с подключением или при создании соединения вручную.

Настройки, доступные для каждой сети Wi-Fi, зависят от типа сети, к которой требуется подключиться. Чтобы определить правильные настройки для домашней сети, воспользуйтесь информацией, прилагаемой к беспроводному маршрутизатору, для рабочей сети Wi-Fi обратитесь к администратору, для общественной точки доступа — воспользуйтесь информацией, предоставленной для точки доступа, или обратитесь к сотруднику организации, оказывающей услуги беспроводной связи.

## **SSID**

SSID — это имя, используемое для обозначения сети. Как правило, это поле заполняется автоматически, однако если сеть Wi-Fi скрыта, то для подключения к ней потребуется ввести SSID вручную.

## Скрытый **SSID**

Установите этот флажок в случае, если устройство BlackBerry необходимо использовать для поиска скрытых SSID. Скрытая сеть Wi-Fi не отображается в списке доступных сетей на экране Wi-Fi.

## Тип защиты

Установите тип защиты, используемый сетью Wi-Fi. В зависимости от сети, к которой выполняется подключение, могут также выводиться поля Подтип безопасности и

## Безопасность внутреннего соединения.

## Пароль

Если сеть Wi-Fi защищена паролем, введите его.

## Сертификат центра сертификации

Установите корневой сертификат, который следует использовать на устройстве, чтобы гарантировать подключение к правильной сети Wi-Fi. В зависимости от типа сети, к которой выполняется попытка подключения, также можно увидеть **Клиентский сертификат**.

#### Профили **VPN**

Для использования профиля VPN при подключении к сети выберите необходимый профиль.

#### Тип протокола

По умолчанию в этом поле установлено значение "Двухдиапазонный". Если сеть Wi-Fi работает в двухдиапазонном режиме, устройство пытается подключиться в диапазоне 5,0 ГГц за исключением случаев, когда сигнал в диапазоне 2,4 ГГц значительно сильнее. Если к двухдиапазонной сети требуется подключаться только в одном диапазоне, выберите предпочитаемый диапазон.

### Автоматическое получение **IP-**адреса

В большинстве случаев этот переключатель остается в положении I, однако если необходимо ввести IP-адрес устройства вручную, этот переключатель можно установить в положение O, после чего появится поле для ввода IP-адреса.

#### Использование **Auto-IP**

Установите этот флажок, чтобы устройство назначало себе IP-адрес самостоятельно в случае, если он не выдается автоматически сетью Wi-Fi.

## Включить **IPV6**

Укажите необходимость использования сетью протокола IPv6.

#### Используйте прокси**-**сервер

Если планируется подключение к прокси-серверу, установите этот переключатель в положение I. При выборе этого параметра появляются дополнительные настройки. Чтобы узнать, какие настройки следует выбрать, обратитесь к информации, предоставленной поставщиком прокси-сервера.

#### Разрешить смену точек доступа

Если сеть охватывает несколько точек доступа, укажите, следует ли устройству сохранять исходное подключение при переходе от одной точки доступа к другой.

## Подключение к другому устройству при использовании **Wi-Fi Direct**

На устройстве BlackBerry, которое требуется подключить, на экране "Настройки" Wi-Fi следует выбрать вкладку **Wi-Fi Direct**. Для подключения к другому типу смартфона, поддерживающего Wi-Fi CERTIFIED, просмотрите документацию по данному устройству.

Wi-Fi Direct может обеспечить подключение к другим устройствам BlackBerry для отправки файлов, без использования точек доступа или роутера, и без подключения к Интернету.

Примечание**:** Несмотря на возможность использования Wi-Fi Direct для подключения к другими типам Wi-Fi CERTIFIED-устройств, приложения на вашем устройстве, скорее всего, не позволят вам делиться файлами с другими устройствами.

- **1.** На главном экране проведите пальцем вниз от верхнего края экрана.
- **2.** Нажмите  $\bigstar$  Настройки > Сети и подключения > Wi-Fi.
- **3.** Если переключатель **Wi-Fi** находится в положении O, переведите его в положение I.
- **4.** Нажмите **Wi-Fi Direct**.
- **5.** Нажмите на устройство, к которому вы хотите подключиться.

Чтобы установить соединение Wi-Fi Direct, на устройстве, к которому требуется подключиться, должен быть принят запрос на подключение.

## Подключение к **Wi-Fi CERTIFIED Miracast-**устройству

Через беспроводное соединение можно просмотреть содержимое дисплея устройства BlackBerry на Wi-Fi CERTIFIED Miracast-устройстве, например, на экране телевизора или на проекторе в переговорной.

Примечание**:** Для просмотра содержимого экрана на устройстве, которое не является Wi-Fi CERTIFIED Miracast-устройством, можно подключить такое устройство к устройству BlackBerry с помощью беспроводного видеоадаптера или HDMI-кабеля.

- **1.** На главном экране проведите пальцем вниз от верхнего края экрана.
- **2.** Нажмите  $\bigstar$  Настройки > Сети и подключения > Wi-Fi.
- **3.** Если переключатель **Wi-Fi** находится в положении O, переведите его в положение I.
- **4.** Коснитесь **Miracast** > Совместный доступ к экрану.
- **5.** Выберите устройство, на котором необходимо выполнить отображение дисплея.

Для отключения функции отображения дисплея на экране **Wi-Fi** нажмите **Miracast** > Отключить.

## Добавление профиля **VPN**

Для создания профиля VPN необходимо соединение Wi-Fi или VPN.

Профиль VPN содержит сведения, необходимые для входа в сеть организации через соединение VPN или Wi-Fi. В зависимости от параметров, указанных администратором, на вашем устройстве BlackBerry может использоваться один или несколько профилей VPN.

При использовании рабочей учетной записи, поддерживаемой технологией по управлению мобильностью предприятия от BlackBerry, некоторые профили VPN могут добавляться автоматически, благодаря чему вам не придется добавлять их вручную. Отсутствие функции, позволяющей добавить профиль VPN, означает, что ваш администратор отключил соответствующий тип соединения.

- **2.** Коснитесь  $\hat{\mathbf{x}}$  Настройки > Сети и подключения > VPN >  $+$ .
- **3.** Заполните поля. Если у вас нет запрашиваемых сведений, обратитесь к системному администратору.
- **4.** Нажмите Сохранить.

### Устранение неисправностей**. Wi-Fi** Не удается подключиться к сети **Wi-Fi**

Начните с проверки следующих возможных основных проблем:

- Убедитесь, что функция подключения к сети Wi-Fi активирована. Проведите пальцем вниз от верхнего края главного экрана. Убедитесь, что значок Wi-Fi отображается синим цветом.
- Убедитесь, что устройство находится в зоне действия сети Wi-Fi. При подключении к домашней сети проверьте, могут ли к ней подключаться другие беспроводные устройства. Если не удается подключить другие устройства, возможно, необходимо перезапустить маршрутизатор. При подключении к рабочей сети Wi-Fi или общественной точке доступа обратитесь к администратору или сотруднику организации, предоставляющей услуги беспроводной связи.
- Возможно, истекло время ожидания подключения. Попробуйте подключиться снова.
- Если требуемая сеть Wi-Fi не отображается на экране настроек Wi-Fi, возможно, она скрыта. Если вам известно имя сети, попробуйте подключиться к сети Wi-Fi вручную.
- Убедитесь, что режим мобильной точки доступа отключен. Если режим "Мобильная точка доступа" включен, устройство не сможет подключиться к сети Wi-Fi.

Если рекомендации выше не помогают устранить проблему подключения, воспользуйтесь расширенными функциями устранения проблем:

- Убедитесь, что время на устройстве BlackBerry синхронизировано с сетевым временем. Если время отличается, это может препятствовать подключению устройства (например, если для подключения к сети требуется сертификат на устройстве и для сертификата установлен срок действия).
- Если сети Wi-Fi переключались вручную, попробуйте переключиться на другую сеть Wi-Fi.
- Если единственной учетной записью электронной почты является рабочая учетная запись, ваше устройство может препятствовать подключению к определенным беспроводным точкам доступа. Для получения дополнительной информации обратитесь к системному администратору.

Все еще отсутствует подключение? Выполните следующие действия:

• Убедитесь, что правильно указаны значения для настроек сети Wi-Fi. Чтобы определить правильные настройки для домашней сети, воспользуйтесь информацией, прилагаемой к маршрутизатору, для рабочей сети Wi-Fi — обратитесь к администратору, для общественной точки доступа — воспользуйтесь информацией, предоставленной для точки доступа, или обратитесь к сотруднику организации, предоставляющей услуги беспроводной связи.

- Если используется настройка Нажать кнопку **WPS** на маршрутизаторе в Wi-Fi Protected Setup, убедитесь, что маршрутизатор Wi-Fi использует Wi-Fi Protected Setup и настроен на отправку своего профиля. Убедитесь, что другое устройство не пытается подключиться к сети в то же самое время и что в зоне действия не более одного маршрутизатора Wi-Fi настроено на отправку профиля. Для получения дополнительных сведений воспользуйтесь информацией, прилагаемой к маршрутизатору.
- При использовании протоколов PEAP, EAP-TLS, EAP-FAST или EAP-TTLS для подключения к сети Wi-Fi убедитесь, что установлен корневой сертификат с сервера центра сертификации, создавшего сертификат для сервера проверки подлинности. Перед подключением к сети необходимо установить этот корневой сертификат на устройство. Для получения дополнительных сведений обратитесь к администратору.
- Если для подключения к сети Wi-Fi используется EAP-TLS, убедитесь, что на устройстве установлен сертификат проверки подлинности. Перед подключением к сети необходимо установить этот сертификат на устройство. Для получения дополнительных сведений обратитесь к администратору.
- Если вам необходимо обратиться к представителю службы поддержки, то для получения доступа к диагностической информации нажмите  $\div$  на экране настроек Wi-Fi. Чтобы скопировать собранные данные для отправки в службу поддержки, выберите в раскрывающемся списке Данные диагностики пункт Журналы. Нажмите Копировать журналы.

## Мобильная точка доступа

В режиме мобильной точки доступа ваше устройство BlackBerry создает сеть Wi-Fi, к которой могут подключаться другие устройства, использующие Wi-Fi, благодаря чему Интернет становится доступен через вашу мобильную сеть.

## Организация совместного доступа к Интернету с помощью мобильной точки доступа

Эта функция позволяет подключать ваши устройства к Интернету в любом месте, где имеется мобильная связь для BlackBerry. Следует, однако, учитывать, что повышенный трафик данных может стать причиной высоких платежей.

В некоторых мобильных сетях такие службы, как электронная почта и BBM, могут не предоставляться при включенном режиме "Мобильная точка доступа".

После настройки на устройстве BlackBerry режима мобильной точки доступа подключение к этой точке любого Wi-Fi-устройства происходит аналогично подключению посредством стандартного маршрутизатора.

Перед тем, как использовать устройство в режиме мобильной точки доступа, ознакомьтесь с технической информацией и сведениями о безопасности по адресу **[www.blackberry.com/docs/](http://www.blackberry.com/docs/smartphones) [smartphones](http://www.blackberry.com/docs/smartphones)**.

#### Организация совместного доступа к Интернету с помощью мобильной точки доступа

Перед включением режима мобильной точки доступа убедитесь, что устройство BlackBerry подключено к мобильной сети.

- **1.** На главном экране проведите пальцем вниз от верхнего края экрана.
- **2.** Нажмите Настройки > Сети и подключения > Мобильная точка доступа.
- **3.** Если вы ранее не пользовались режимом мобильной точки доступа, следуйте инструкциям на экране. Внимательно ознакомьтесь с содержимым экранов, поскольку они содержат важную информацию о функции мобильной точки доступа. Запомните пароль к мобильной точке доступа.
- **4.** Установите переключатель Мобильная точка доступа в положение I.
- **5.** Принятие запроса на подключение к мобильной точке доступа от другого устройства.

Пользователю устройства, подключающегося к созданной вами мобильной точке доступа, потребуется ее название и пароль, установленный вами во время настройки.

#### Изменение настроек режима мобильной точки доступа

Большая часть настроек задается при первом запуске режима мобильной точки доступа. Вы можете изменить эти настройки в дальнейшем, если режим мобильной точки доступа не является активным.

- **1.** На главном экране проведите пальцем вниз от верхнего края экрана.
- **2.** Нажмите Настройки > Сети и подключения > Мобильная точка доступа.
- **3. Нажмите значок ...**.

#### Отключение устройства от мобильной точки доступа

Чтобы заново подключить устройство к мобильной точке доступа после отключения, запустите новый сеанс в режиме мобильной точки доступа.

- **1.** На главном экране проведите пальцем вниз от верхнего края экрана.
- **2.** Нажмите Настройки > Сети и подключения > Мобильная точка доступа.
- **3.** Коснитесь имени устройства, которое необходимо отключить от мобильной точки доступа.
- **4.** Нажмите  $\boxtimes$ .

### Устранение неисправностей**.** Режим мобильной точки доступа Не удается использовать устройство в качестве мобильной точки доступа

• Убедитесь, что ваше устройство подключено к сети мобильной связи. Отображение в правом верхнем углу главного экрана означает, что мобильная сеть активна и устройство подключено к ней.

- Убедитесь, что тарифный план беспроводной сети предполагает использование режима мобильной точки доступа. В противном случае следует изменить тарифный план, что позволит вашему устройству BlackBerry функционировать в режиме мобильной точки доступа.
- Некоторые поставщики услуг беспроводной связи не поддерживают функцию мобильной точки доступа в роуминге. Для получения дополнительных сведений просмотрите документы по своему тарифному плану или свяжитесь с поставщиком услуг беспроводной связи.
- Если ваш поставщик услуг поддерживает использование режима мобильной точки доступа в роуминге, на экране настроек Настройки > Сети и подключения > Мобильная сеть убедитесь в том, что переключатель Службы данных находится в положении I и в списке Службы данных в роуминге выбрано значение Включено.
- Если устройство используется в рабочих целях, организация может запрещать использование режима "Мобильная точка доступа". Для получения дополнительных сведений обратитесь к своему администратору.

### Не удалось подключить к мобильной точке доступа несколько устройств

В зависимости от тарифного плана беспроводной связи подключение нескольких устройств к мобильной точке доступа может не поддерживаться либо число устройств, которые можно подключить к устройству, может быть меньше восьми.

## Привязка к Интернету

Функция привязки к Интернету позволяет поделиться подключением устройства BlackBerry к мобильной сети с другим устройством, например ноутбуком или планшетом, благодаря чему можно получить доступ в Интернет на другом устройстве в любом месте, где есть сигнал мобильной связи для устройства BlackBerry. Вы можете подключить другое устройство к своему BlackBerry посредством USB-кабеля или, при поддержке обоими устройствами технологии Bluetooth, с помощью технологии Bluetooth.

## Предоставление общего доступа к сетевому мобильному подключению с помощью привязки к Интернету

За использование привязки к Интернету может взиматься дополнительная плата. В некоторых сетях во время сеанса привязки к Интернету невозможно использовать такие службы устройства BlackBerry, как электронная почта и BlackBerry Messenger.

## Использование привязки к Интернету для предоставления общего доступа к сети Интернет

Для привязки устройства BlackBerry к Интернету можно использовать кабель USB или Bluetoothподключение.

- **1.** На главном экране проведите пальцем вниз от верхнего края экрана.
- **2.** Нажмите  $\hat{\varphi}$  Настройки > Сети и подключения > Привязка к Интернету.

- **3.** Если вы никогда не пользовались функцией привязки к Интернету, следуйте инструкциям на экране. Внимательно ознакомьтесь с содержимым экранов настройки, поскольку они содержат важную информацию о функции привязки к Интернету.
- **4.** В раскрывающемся списке Подключение с помощью выберите **USB** или **Bluetooth**.
- **5.** Установите переключатель Привязка к Интернету в положение I.
- **6.** Подключите устройство BlackBerry к ноутбуку или планшету при помощи кабеля USB или подключения Bluetooth.

## Устранение неисправностей**.** Привязка к Интернету Не удается использовать привязку к Интернету

- Убедитесь, что устройство BlackBerry подключено к мобильной сети. "Il в правом верхнем углу главного экрана означает, что ваше устройство подключено к мобильной сети.
- Убедитесь, что тарифный план беспроводной сети предполагает использование режима привязки к Интернету. В противном случае следует изменить тарифный план, что позволит вашему устройству функционировать в режиме привязки к Интернету.
- Если ваш поставщик услуг поддерживает использование привязки к Интернету в роуминге, на экране настроек Настройки > Сети и подключения > Мобильная сеть убедитесь в том, что переключатель Службы данных находится в положении I и в списке Службы данных в роуминге выбрано значение Включено.
- Если устройство используется в рабочих целях, организация может запрещать использование привязки к Интернету. Для получения дополнительных сведений обратитесь к своему администратору.

## Подключения к **Bluetooth**

Bluetooth — это технология беспроводной связи, которая позволяет создавать прямое соединение между вашим устройством BlackBerry и другими устройствами, поддерживающими Bluetooth.Подключения Bluetooth наиболее часто используются при проигрывания музыки с устройства BlackBerry через внешние колонки или при разговоре по телефону с помощью беспроводной гарнитуры.

## Включение **Bluetooth**

- **1.** На главном экране проведите пальцем вниз от верхнего края экрана.
- **2.** Нажмите Настройки > Сети и подключения > **Bluetooth**.
- **3.** Установите переключатель **Bluetooth** в положение I.

Если технология Bluetooth активна, значок  $*$  светится синим цветом и в левом верхнем углу экрана отображается значок  $*$ .

Чтобы сделать технологию Bluetooth неактивной, нажмите  $\ast$  еще раз.

#### Сопряжение с **Bluetooth-**совместимым устройством и подключение к нему

На устройствах, к которым планируется подключаться, необходимо включить технологию Bluetooth.

Прежде чем подключить устройство BlackBerry к другому Bluetooth-устройству, необходимо выполнить сопряжение обоих устройств.

- **1.** На главном экране проведите пальцем вниз от верхнего края экрана.
- **2.** Нажмите  $\hat{\mathbf{x}}$  Настройки > Сети и подключения > Bluetooth.
- **3.** Если переключатель **Bluetooth** находится в положении O, переведите его в положение I. Ваше устройство BlackBerry автоматически обнаруживает все доступные устройства в диапазоне сигнала.
- **4.** При необходимости повторно выполнить поиск находящихся поблизости устройств, совместимых с Bluetooth, выберите Обновить.
- **5.** Выполните одно из следующих действий:
	- Если устройство, к которому требуется подключиться, присутствует в списке Устройства, коснитесь его названия. Следуйте инструкциям на экране.
	- Если устройство, к которому требуется подключиться, присутствует в списке Устройства и служба NFC для него включена, нажмите № и совместите тыльную сторону своего устройства с устройством, к которому требуется подключиться.
	- Если устройство отсутствует в списке Устройства, его нельзя подключить. Убедитесь, что устройство может быть подключено, и повторите попытку. Если вы не уверены, как проверить возможность подключения устройства, обратитесь к документации, прилагающейся к устройству.
	- Если устройство не отображается в списке Устройства и вы не можете подключиться к нему, попробуйте инициировать сопряжение с данного устройства. На устройстве BlackBerry в раскрывающемся списке Обнаружение нажмите **I** или **2** минуты. При необходимости введите пароль устройства BlackBerry. Запустите процесс сопряжения согласно документации, прилагаемой к устройству.

Теперь устройства готовы к взаимной передаче данных посредством соединения Bluetooth. В зависимости от устройства, с которым было выполнено сопряжение, устройства могут находиться в режиме полного подключения или быть готовы к подключению при выполнении предусматривающего использование Bluetooth действия, например открытия общего доступа к файлу.

#### Запись данных о сопряжении устройства по **Bluetooth** в тег **NFC**

Для записи данных о сопряжении устройства по Bluetooth следует включить NFC.

Можно быстро осуществить сопряжение устройств без использования экрана "Настройки", сохранив данные о сопряжении Bluetooth в тег NFC.

- **1.** На главном экране проведите пальцем вниз от верхнего края экрана.
- **2.** Нажмите Настройки > Сети и подключения > **Bluetooth**.
- **3.** Если переключатель **Bluetooth** находится в положении O, переведите его в положение I.
- 4. Нажмите **N** и разместите заднюю крышку корпуса устройства BlackBerry на уровне тега NFC.

Для сопряжения и подключения устройство с поддержкой Bluetooth, к которому требуется подключиться, должно начать сканирование тега NFC.

#### Переименование сопряженного или сохраненного устройства с поддержкой **Bluetooth**

Имя сопряженного или сохраненного устройства с поддержкой Bluetooth, которое выводится на устройстве BlackBerry, можно изменить.

- **1.** На главном экране проведите пальцем вниз от верхнего края экрана.
- **2.** Нажмите  $\hat{\mathbf{Q}}$  Настройки > Сети и подключения > Bluetooth.
- **3.** Если переключатель **Bluetooth** находится в положении O, переведите его в положение I.
- **4.** Коснитесь и удерживайте устройство, которое требуется переименовать.
- **5.** Нажмите  $\equiv$ .
- **6.** В поле Имя устройства введите новое название устройства.

#### Отключение от сопряженного **Bluetooth-**устройства

- **1.** На главном экране проведите пальцем вниз от верхнего края экрана.
- **2.** Нажмите <del>☆</del> Настройки > Сети и подключения > Bluetooth.
- **3.** Коснитесь и удерживайте устройство, которое требуется отключить.
- **4.** Нажмите <del>∉</del>.

#### Удаление сохраненного **Bluetooth-**совместимого устройства

Если на устройстве Bluetooth образовался длинный список сохраненных BlackBerry-устройств, можно удалить те из них, которые более не используются, чтобы упростить поиск используемых.

- **1.** На главном экране проведите пальцем вниз от верхнего края экрана.
- **2.** Нажмите Настройки > Сети и подключения > **Bluetooth**.
- **3.** Коснитесь устройства и удерживайте его.
- **4.** Нажмите <del>m</del>.

#### Сопряжение устройства с автомобилем

Функция "Мой автомобиль" позволяет подключать устройство BlackBerry к автомобилю с помощью технологии Bluetooth. Если устройство подключено к автомобилю, на устройстве может отображаться особый главный экран и экран блокировки. Кроме того, в канале "Автомобиль" в BlackBerry World могут появиться специализированные приложения.

При первом обнаружении подключения к автомобилю с поддержкой Bluetooth устройство отображает запрос на выбор этого автомобиля в качестве постоянного транспортного средства. После сопряжения устройства с автомобилем на экране блокировки отображается состояние подключения устройства к автомобилю и перечисляются доступные функции.

## Отключение функции **"**Мой автомобиль**"**

- **1.** На главном экране проведите пальцем вниз от верхнего края экрана.
- **2.** Коснитесь **☆ Настройки > Сети и подключения > Bluetooth.**
- **3.** Нажмите и удерживайте имя автомобиля.
- **4.** Выберите Отменить установку в качестве моего автомобиля.

## Настройка способа доступа **Bluetooth-**совместимого автомобильного комплекта к вашим сообщениям

Некоторые автомобильные комплекты громкой связи с технологией Bluetooth поддерживают функцию профиля доступа к сообщениям (MAP), которая позволяет отправлять и получать сообщения с помощью голосовых команд.

Дополнительные сведения об использовании технологии Bluetooth в автомобиле приведены в документации автомобильного комплекта.

- **1.** На главном экране проведите пальцем вниз от верхнего края экрана.
- **2.** Нажмите  $\dot{\alpha}$  Настройки > Сети и подключения > Bluetooth >  $\dot{\alpha}$ .
	- Чтобы настроить продолжительность попыток отправки устройством BlackBerry сообщений автомобильному комплекту до истечения допустимого времени, используйте слайдер Время ожид**.** загрузки сообщ**.**.
	- Чтобы изменить учетные записи, к которым ваш автомобильный комплект имеет доступ, в разделе Учетные записи доступа к сообщениям установите или снимите флажок рядом с каждой учетной записью.

## Позволяет автомобильному комплекту использовать учетные данные сети устройства**.**

Для использования некоторых автомобильных комплектов необходимо включить режим rSAP, чтобы обеспечить возможность использования учетных данных сети устройства BlackBerry.

- **1.** На главном экране проведите пальцем вниз от верхнего края экрана.
- **2. Нажмите**  $\phi$  **Настройки > Сети и подключения > Bluetooth >**  $\phi$ **.**
- **3.** Установите переключатель Режим **rSAP** в положение I.

## Автоматическая активация **Bluetooth-**соединения при включении устройства

При необходимости устройство BlackBerry может оставаться всегда подключенным к таким Bluetooth-устройствам, как гарнитура. Для этого в устройстве BlackBerry можно активировать

функцию автоматического повторного подключения BlackBerry к последнему использовавшемуся при включении Bluetooth-устройству.

- **1.** На главном экране проведите пальцем вниз от верхнего края экрана.
- **2.** Нажмите  $\phi$  Настройки > Сети и подключения > Bluetooth >  $\phi$ .
- **3.** Установите флажок Подключиться к последнему устройству после включения.

## Поддерживаемые профили **Bluetooth**

Устройство BlackBerry представляет собой устройство Bluetooth Smart Ready, которое поддерживает следующие профили. Если устройство связано с рабочей учетной записью, то системный администратор может заблокировать использование профиля.

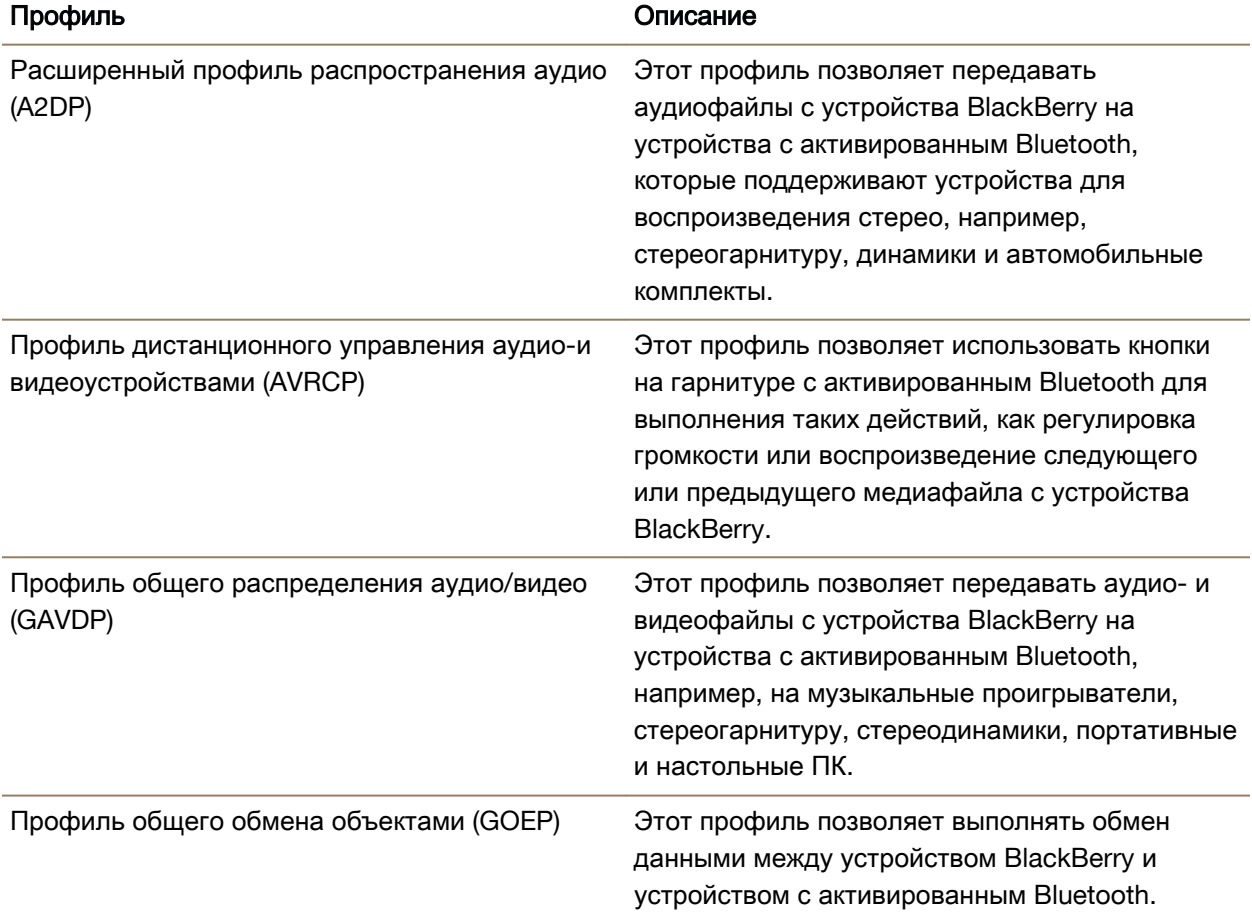

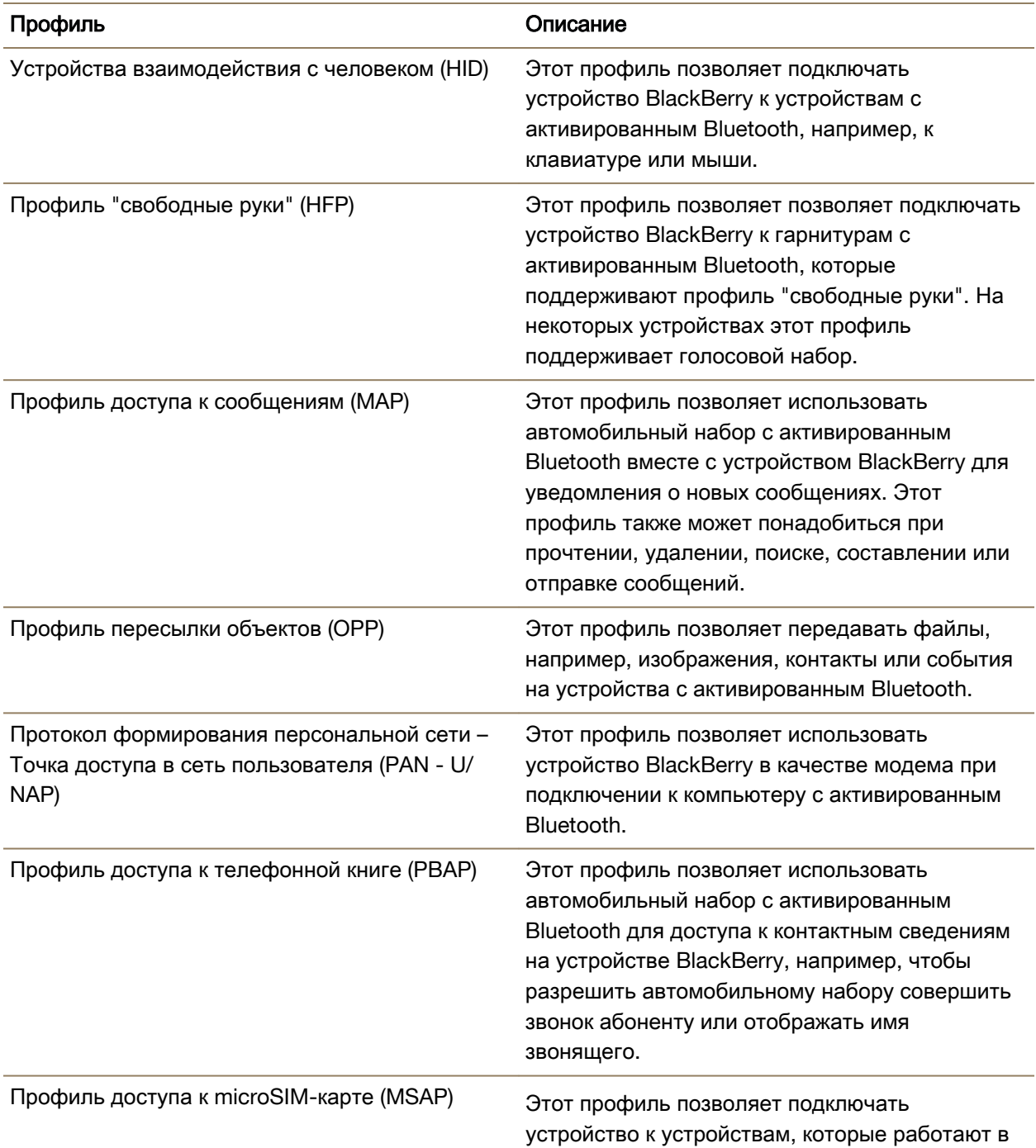

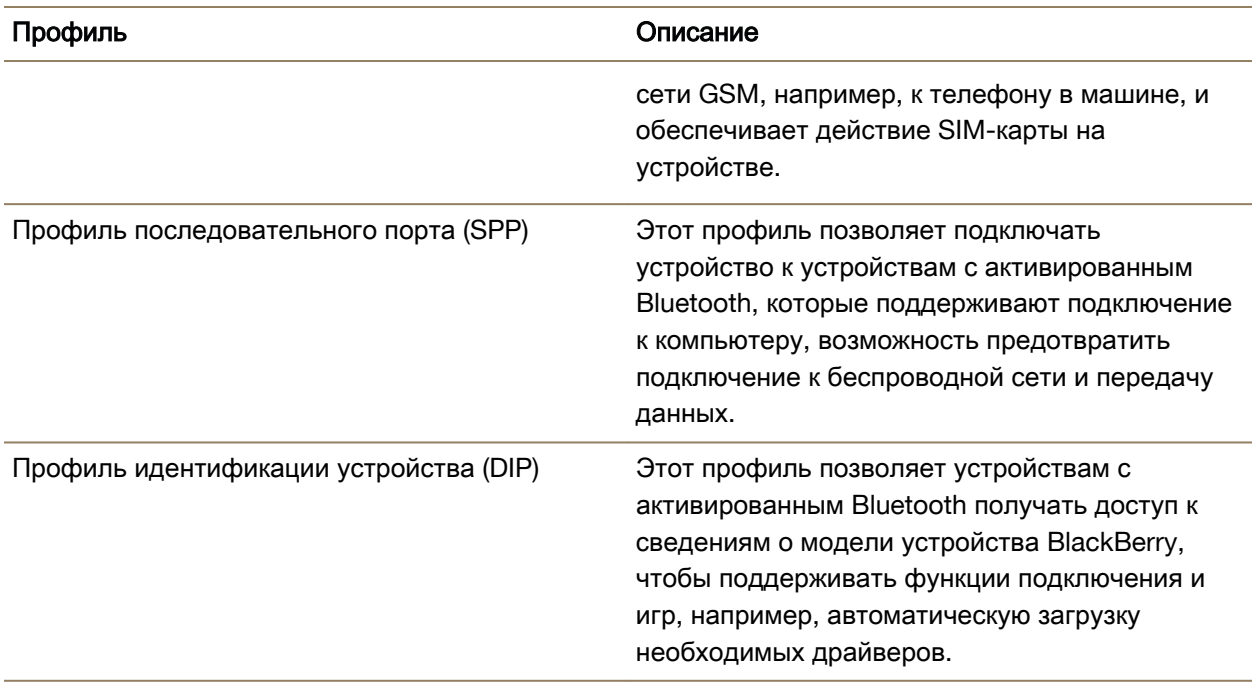

## Устранение неисправностей**. Bluetooth** Не удается выполнить сопряжение с **Bluetooth-**устройством

- Убедитесь, что устройство BlackBerry совместимо с Bluetooth-устройством. Дополнительные сведения см. в документации, прилагаемой к Bluetooth-устройству.
- Если Bluetooth-устройству необходим ключ доступа, который вам неизвестен, см. документацию к этому Bluetooth-устройству. Зачастую в качестве ключа доступа по умолчанию устанавливается значение **0000**, которое можно изменить. Если ключ доступа неизвестен, попробуйте ввести **0000**.
- Если устройству BlackBerry не удалось обнаружить Bluetooth-устройство, с которым необходимо выполнить сопряжение, переведите устройство BlackBerry на некоторое время в обнаруживаемый режим для сопряжения. На главном экране проведите пальцем вниз от верхнего края экрана. Нажмите Настройки > Сети и подключения > **Bluetooth**. В раскрывающемся списке Обнаружение нажмите **I** или **2** минуты. При необходимости введите пароль устройства BlackBerry. Запустите процесс сопряжения согласно документации, прилагаемой к устройству.
- Если Bluetooth-устройство работает от аккумулятора, подключите устройство к источнику питания и повторите попытку. Некоторые устройства при слишком низком уровне заряда аккумулятора могут продолжать работать, но не могут выполнять сопряжение.

• Если включен режим мобильной точки доступа, убедитесь, что подключение к Bluetoothустройству выполняется с использованием профилей "Громкая связь", "Последовательный порт" или "Сеть личной области".

### Произошел разрыв связи с **Bluetooth-**совместимым автомобильным комплектом

- Убедитесь, что на автомобильном комплекте установлена последняя доступная версия программного обеспечения. Дополнительные сведения о версии ПО автомобильного комплекта см. в документации, поставляемой с автомобильным комплектом.
- Переместите устройство BlackBerry в другое место в автомобиле или поверните в другом направлении. Антенна, встроенная в устройство, и Bluetooth-антенна автомобильного комплекта должны находиться в одной зоне действия. В противном случае это может повлиять на качество Bluetooth-соединения.

## **NFC**

NFC – это технология беспроводной связи с малым диапазоном, разработанная для быстрого подключения между вашим устройством BlackBerry и другим устройством, поддерживающим технологию NFC, или между устройством и NFC-тегом. Технология NFC разработана для упрощения обмена содержимым и информацией без сопряжения устройства BlackBerry с другим устройством, поддерживающим NFC. В зависимости от поставщика услуг беспроводной связи и установленных на устройстве приложений существует много интересных возможностей, которые предоставляет технология NFC, например, возможность поделиться изображением с другом или оплатить покупку с помощью вашего устройства.

## Общая информация о **NFC**

В зависимости от поставщика услуг беспроводной связи, настроек администратора и модели устройства BlackBerry, функция NFC может быть недоступна.

NFC – это технология беспроводной связи с малым диапазоном, разработанная для быстрой передачи данных без необходимости ввода информации для сопряжения устройств.

В зависимости от приложений, установленных на вашем устройстве, и совместимости других устройств с NFC, существуют различные возможности использования NFC. Например:

- Синхронный обмен картами контактов с новым другом или деловым знакомым.
- Отправка изображений друзьям.
- Оплата поездок на городском транспорте.
- Оплата счетов в кафе без необходимости доставать кошелек.
- Получение билета на мероприятие, афишу которого вы увидели на улице.
- Получение доступа в рабочее помещение.
- Отправка просматриваемой веб-страницы другу.
- Добавление друга в список контактов BBM.
- Копирование информации смарт-тега в NFC-тег.

Это неполный список того, что можно делать с помощью NFC. Чтобы узнать больше о режиме NFC, попробуйте использовать свое устройство в этом режиме.

## Включение **NFC**

В зависимости от поставщика услуг беспроводной связи, настроек администратора и модели устройства BlackBerry, функция NFC может быть недоступна.

- **1.** На главном экране проведите пальцем вниз от верхнего края экрана.
- **2.** Нажмите  $\bigstar$  Настройки > Сети и подключения > NFC.
- **3.** Установите переключатель Подключение **NFC** в положение I.

## Отправка файла с использованием технологии **NFC**

В зависимости от поставщика услуг беспроводной связи, настроек администратора и модели устройства BlackBerry, функция NFC может быть недоступна.

С помощью NFC можно обмениваться многими типами файлов, в том числе изображениями, музыкой, контактными данными и даже веб-страницами, между устройством BlackBerry и другими устройствами, поддерживающими технологию NFC.

- **1.** В зависимости от количества передаваемых файлов выполните одно из следующих действий на BlackBerry:
	- Для отправки одного файла найдите и откройте файл.
	- Для отправки нескольких файлов найдите и выделите файлы, которые необходимо отправить. Нажмите  $\mathbf{Y} > \mathbf{NFC}$ .
- **2.** Разместите заднюю крышку корпуса устройства BlackBerry на уровне другого устройства, поддерживающего NFC.
- **3.** Если необходимо, коснитесь элемента Отправить.

Подсказка**:** В большинстве случаев обмен файлами между двумя устройствами BlackBerry, поддерживающими технологию NFC, может выполняться параллельно. Эта возможность особенно удобна для обмена контактной информацией, сохраненной в приложении Смарт-теги.

## Поиск настроек **NFC**

В зависимости от поставщика услуг беспроводной связи, настроек администратора и модели устройства BlackBerry, функция NFC может быть недоступна.

Можно определить необходимость запроса устройством BlackBerry разрешения на отправку и получение файлов. Кроме того, можно указать, когда устройство может использоваться, например, для оплаты платежей вместо кредитной карты или получения доступа в здание.

- **1.** На главном экране проведите пальцем вниз от верхнего края экрана.
- **2.** Нажмите  $\hat{\varphi}$  Настройки > Сети и подключения > NFC.

## Подключение устройства к **HDMI-**экрану

- **1.** При помощи кабеля HDMI подключите свое устройство BlackBerry к HDMI-экрану.
- **2.** Устройство автоматически распознает разрешение HDMI-экрана, к которому оно подключено. Если вам требуется изменить разрешение, на главном экране проведите пальцем вниз от верхнего края экрана. Нажмите  $\hat{\mathbf{x}} >$  Настройки > Экранные настройки. Выберите необходимый режим отображения в раскрывающемся списке Режим отображения **HDMI**.

## Отслеживание объема трафика**,** передаваемого по беспроводной сети

Вы можете проверить объемы данных, передаваемых по мобильной сети или по сети Wi-Fi. Можно также проверить, какие приложения и службы используют больше всего данных, и закрыть некоторые приложения, чтобы сократить объем передаваемых данных или улучшить показатели работы устройства.

- **1.** На главном экране проведите пальцем вниз от верхнего края экрана.
- **2.** Выберите Настройки > Менеджер приложений > Состояние устройства.
- **3.** Нажмите  $\equiv$ .
- **4.** Нажмите Моб**.** данные или **Wi-Fi**.
- **5.** Коснитесь названия приложения или службы.

# **BlackBerry Keyboard** и ввод текста

Поддерживайте связь с друзьями, печатая сообщения, сообщения электронной почты и документы с помощью BlackBerry Keyboard. Вы можете упростить процесс ввода текста, создав пользовательские элементы автотекста и включив прогнозирование слов, исправление и проверку орфографии. Настройте клавиатуру и узнайте, как можно вырезать, копировать и вставлять текст и удалять слова. Если включено прогнозирование, во время ввода слов появляются предложенные варианты, которые можно выбрать. Также можно настроить или изменить язык экрана, ввода текста, клавиатуры и голосового ввода.

## Ввод текста на **BlackBerry Keyboard**

## Ввод диакритического символа

Список доступных диакритических символов зависит от активного языка ввода. Если выбраны языки с несколькими методами ввода, для одной буквы будут доступны диакритические символы языков, для которых возможно совместное прогнозирование. Например, при выборе английского, французского и немецкого языков, поскольку их алфавиты сходны, становятся доступными диакритические символы для всех трех языков.

**1.** На клавиатуре BlackBerry Keyboard нажмите и удерживайте клавишу с буквой, к которой вы хотите добавить диакритический знак.

Руководство пользователя и пользователя на пользователя на него и пользовательно на него и настройки

**2.** После отображения диакритических знаков над клавиатурой выберите необходимый диакритический знак.

### Ввод символа или цифры

- **1.** В правой нижней части BlackBerry Keyboard нажмите sym.
- **2.** Коснитесь символа или цифры, которую необходимо ввести.

#### Ввод символов в верхнем регистре

- **1.** На BlackBerry Keyboard нажмите 4.
- **2.** Нажмите букву.

Подсказка: Для выключения верхнего регистра нажмите **и и 4**.

#### Быстрые клавиши**:** ввод

В зависимости от используемого языка ввода некоторые сочетания быстрых клавиш могут быть недоступны.

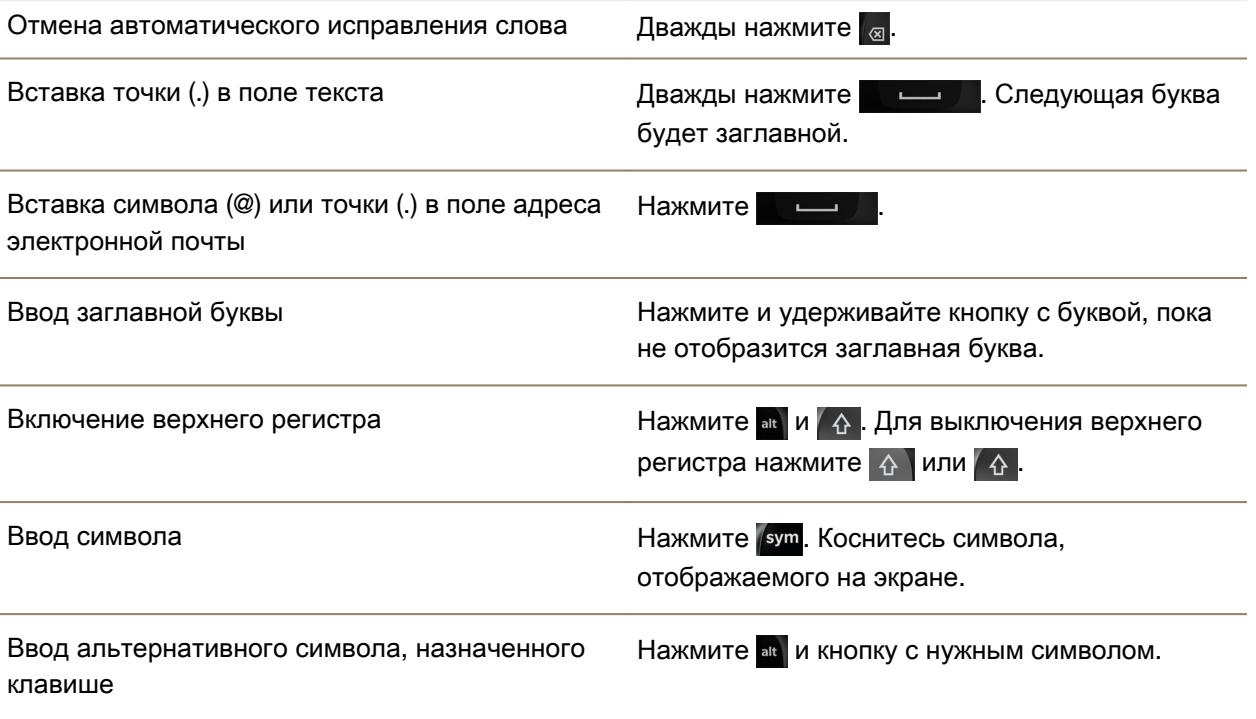

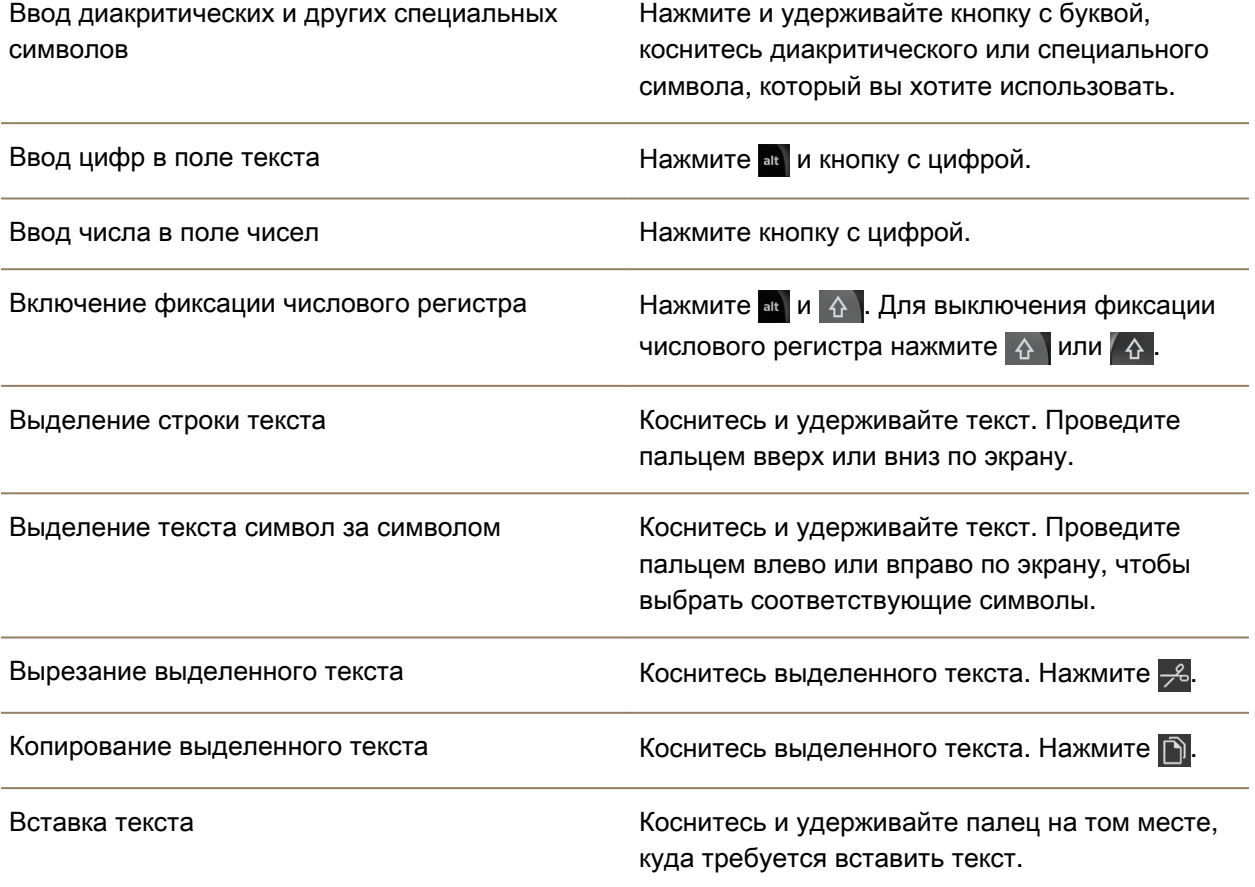

## Изменение настроек клавиатуры и ввода

Вы можете настроить функции BlackBerry Keyboard или ввода на устройстве BlackBerry в соответствии со своими потребностями.

- **1.** На главном экране проведите пальцем вниз от верхнего края экрана.
- **2.** Нажмите **Д Настройки** > Язык и ввод.

## Быстрый ввод с помощью настроек автоматического помощника

Для ускорения ввода на BlackBerry Keyboard можно изменить соответствующие настройки. Отклик клавиш обеспечивает звуковое сопровождение ввода текста, в том числе при исправлении опечатки.

Для клавиш  $\frac{1}{\sin \theta}$ ,  $\frac{1}{\sin \theta}$ ,  $\frac{1}{\cos \theta}$  и  $\frac{1}{\sin \theta}$  используется другой тон, который позволяет отличать эти клавиши от алфавитно-цифровых по звуку. Кроме того, устройство можно настроить так, чтобы

предложения автоматически начинались с большой буквы или чтобы двойным нажатием на клавишу можно было поставить запятую.

Для клавиш , и **@123** используется другой тон, который позволяет отличать эти клавиши от алфавитно-цифровых по звуку. Кроме того, устройство можно настроить так, чтобы предложения автоматически начинались с большой буквы или чтобы двойным нажатием на клавишу المستقبل можно было поставить запятую.

- **1.** На главном экране проведите пальцем вниз от верхнего края экрана.
- **2.** Выполните одно из следующих действий:
	- Нажмите  $\hat{\mathbf{x}}$  Настройки > Язык и ввод > Прогнозирование и исправление.
	- Нажмите  $\hat{\mathbf{z}}$  Настройки > Язык и ввод > Отклик.
- **3.** Коснитесь настроек, которые необходимо изменить.

## Выделение текста с помощью **BlackBerry Keyboard**

BlackBerry Keyboard предоставляет несколько способов выделения текста.

- **1.** Текст можно выделить любым из следующих способов:
	- Коснитесь слова на экране и удерживайте его.
- **2.** Для расширения области выделения текста выполните одно из следующих действий:
	- Чтобы выделить больше текста, продолжайте удерживать палец на экране. Чем дольше удерживается палец на экране, тем шире распространяется область выделения: от слова до предложения, а затем от предложения — до абзаца.
	- Нажмите и для выделения слова.
	- Нажмите = для расширения области выделения до целого абзаца.
	- Для выделения большого объема текста, например в браузере или в файле PDF, переместите ручки индикатора курсора и выделите весь текстовый фрагмент.
	- Для выделения большего объема текста в текстовом редакторе, например электронного письма, поместите курсор в начало выделяемого текста. Нажав и удерживая  $\Lambda$ , перетащите круг интереса на экране для выделения всего текстового фрагмента.

Чтобы отменить выбор, коснитесь любой области экрана.

#### Вырезание**,** копирование и вставка текста

- **1.** Выделите текст для вырезания или копирования.
- **2.** Поднимите палец с экрана. Появится меню редактирования текста.
- **3.** Выполните одно из следующих действий:
	- Чтобы скопировать текст, нажмите и удерживайте выделенный текст. Нажмите  $\mathbf{R}$ .

- Чтобы вырезать текст, нажмите и удерживайте выделенный текст. Нажмите  $\frac{1}{2}$ .
- **4.** Чтобы вставить текст, нажмите и удерживайте область, куда требуется его поместить, а затем поднимите палец с экрана. Нажмите  $\left|\hat{\mathbb{B}}\right|$ .

## Выбор отображаемых вариантов слов

Устройство BlackBerry запоминает наиболее часто используемые в ходе переписки слова и содержащие их части предложения. В дальнейшем устройство использует эту информацию для того, чтобы предсказывать, какое слово вы напишете следующим. В случае приостановки набора текста предлагаемые варианты отображаются над BlackBerry Keyboard. Предложенное слово можно быстро выбрать касанием.

Устройство BlackBerry запоминает наиболее часто используемые в ходе переписки слова и содержащие их части предложения. Устройство использует данную информацию для прогнозирования слов, отображая предлагаемые варианты в ряду сенсорных клавиш над клавиатурой. Можно быстро выбрать одно из предложенных слов, коснувшись области непосредственно под словом и переместив его на экран.

## Выбор варианта слова

Чтобы использовать слово, отображаемое над BlackBerry Keyboard, выберите его прикосновением.

# Проверка орфографии

## Включение проверки орфографии

- **1.** На главном экране проведите пальцем вниз от верхнего края экрана.
- **2.** Нажмите  $\hat{x}$  Настройки > Язык и ввод > Проверка орфографии.
- **3.** Переведите переключатель Проверка орфографии в положение **I**.

## Подтверждение вариантов написания

Если функция проверки орфографии активна, слова с опечатками после ввода подчеркиваются красной линией.

Коснитесь подчеркнутого слова.

- Чтобы принять предлагаемый вариант исправления, коснитесь этого варианта.
- Чтобы добавить слово в личный словарь, нажмите Добавить в словарь.

## Изменение настроек проверки орфографии

Вы можете изменить настройки проверки орфографии, например необходимость проверки аббревиатур, исправления регистра слов и т. п.

**3.** Коснитесь настроек, которые необходимо изменить.

## Редактирование личного словаря

При проверке орфографии можно добавлять слова, отмеченные как ошибочные, в пользовательский словарь на устройстве BlackBerry, после чего модуль проверки орфографии будет расценивать их как правильные. Слова, добавленные в личный словарь, можно в любой момент отредактировать.

- **1.** На главном экране проведите пальцем вниз от верхнего края экрана.
- **2.** Нажмите Настройки > Язык и ввод > Проверка орфографии > Редактировать личный словарь.
	- Чтобы добавить слово в личный словарь, нажмите ...
	- Чтобы отредактировать слово, имеющееся в личном словаре, коснитесь этого слова.
	- Чтобы удалить слово из личного словаря, коснитесь  $\hat{m}$ . Коснитесь  $\hat{m}$  рядом со словом, которое необходимо удалить.

## Создание пользовательских элементов автотекста

Функция замены слов позволяет создавать собственные элементы автотекста. При вводе элементы автотекста заменяются устройством BlackBerry на полные слова или фразы.

Подсказка**:** Замена слов также известна как автотекст.

## Включение прогнозирования слов

- **1.** На главном экране проведите пальцем вниз от верхнего края экрана.
- **2.** Нажмите  $\hat{\mathbf{x}}$  Настройки > Язык и ввод > Прогнозирование и исправление.
- **3.** Установите переключатель Показать предложенные варианты в положение **I.**

## Добавление нового элемента автотекста

- **1.** На главном экране проведите пальцем вниз от верхнего края экрана.
- 2. Нажмите **☆ Настройки > Язык и ввод > Прогнозирование и исправление > Замена слов.**
- **3.** Нажмите -

## Очистить список изученных слов

BlackBerry Keyboard запоминает часто применяемые слова и фразы для прогнозирования слов, которые могут быть использованы при вводе текста. Чтобы очистить список слов, используемых для подсказок, выполните следующие действия:

## **2.** Нажмите Настройки > Язык и ввод > Прогнозирование и исправление.

#### **3.** Нажмите Очистить изученные слова.

Примечание**:** При последующем вводе текста список изученных слов будет снова пополняться. Если вы не хотите использовать список, на экране Прогнозирование и исправление установите для функции Учить новые слова значение **O**.

## Изменение или удаление элемента автотекста

- **1.** На главном экране проведите пальцем вниз от верхнего края экрана.
- 2. Нажмите **☆ Настройки > Язык и ввод > Прогнозирование и исправление > Замена слов.**
- **3.** В разделе Список замен коснитесь правила замены слова.

## Ввод текста с помощью диктовки

Функция диктовки позволяет вводить текст в режиме громкой связи без использования клавиатуры.

- **1.** Чтобы активировать функцию диктовки, на главном экране проведите пальцем вниз от верхнего края экрана.
- **2.** Нажмите  $\hat{\mathbf{x}}$  Настройки > Язык и ввод.
- **3.** Нажмите Диктовка**.**
- **4.** Установите переключатель Диктовка в положение I.
- **5.** Коснитесь значка необходимого языка в раскрывающемся списке Язык.
- **6.** Если требуется задействовать пунктуацию автоматически, установите переключатель Автоматическая пунктуация в положение I.

После активации диктовки и появления на экране клавиатуры коснитесь клавиши **для начала** диктовки.

# Язык

Если пользователь знает несколько языков, то с помощью настроек языка он может изменить экранные настройки, ввод текста, голосовой ввод или язык BlackBerry Keyboard. Также во время ввода текста можно изменить язык ввода.

## Изменение языка экрана

В качестве языка отображения используется язык, выбранный при первоначальной настройке устройства BlackBerry. Содержимое главного экрана, BlackBerry Hub и поддерживаемых приложений отображается на этом языке.

- 2. Нажмите **Ф. Настройки** > Язык и ввод.
- **3.** Выберите требуемый язык в раскрывающемся списке Язык.

## Изменение региональных настроек устройства

- **1.** На главном экране проведите пальцем вниз от верхнего края экрана.
- **2. Нажмите ☆ Настройки > Язык и ввод.**
- **3.** В раскрывающемся списке Регион выберите страну, в соответствии с правилами которой следует установить формат даты, валюту и числовой формат.

## Изменение языка ввода

Язык ввода — это язык, на котором осуществляется ввод текста в документах, электронных письмах и текстовых сообщениях. Можно выбрать до трех языков ввода. Выбранный язык отображения является языком ввода по умолчанию.

Подсказка**:** Если требуется часто переключаться между разными языками ввода, убедитесь в том, что настроено автоматическое определение языков. Чтобы включить определение языков, установите переключатель Определение языка в положение I на экране Языки ввода.

- **1.** На главном экране проведите пальцем вниз от верхнего края экрана.
- 2. Нажмите **Ф. Настройки** > Язык и ввод.
- **3. Нажмите Языки ввода** > **.** 9.
- **4.** Установите флажки рядом с названиями языков, которые вы хотите использовать.

Если рядом с языком не удается установить флажок, возможно, три языка уже выбраны. Просмотрите полный список языков и отключите язык, который больше не требуется использовать. Затем выберите новый язык ввода.

## Выбор раскладки с альтернативными символами

Для некоторых языков имеется более одного варианта раскладки клавиатуры. Для таких языков можно выбрать наиболее привычную и удобную для использования раскладку. Раскладка клавиатуры "QWERTY" доступна как один из вариантов для всех языков.

- **1.** На экране Язык ввода коснитесь одного из выбранных языков.
- **2.** При наличии двух или более вариантов коснитесь значка раскладки в раскрывающемся списке.
- **3.** Если требуется установить выбранную раскладку в качестве раскладки по умолчанию для данного языка, нажмите Установить.

## Изменение языка во время ввода текста

При выборе более одного языка ввода можно быстро переключаться между языками во время ввода текста.

- **1.** Коснитесь текстового поля.
- **2.** Нажмите at И ...
- **3.** Выберите язык, на котором вы хотите набирать текст.

Раскладка клавиатуры, такая как "QWERTY", "QUERTZ" или "AZERTY" также сменяется в соответствии с раскладкой по умолчанию для выбранного языка ввода.

## Изменение языка голосового ввода

- **1.** На главном экране проведите пальцем вниз от верхнего края экрана.
- **2.** Коснитесь элемента **В. Настройки > Язык и ввод.**
- **3.** Нажмите Диктовка.
- **4.** Коснитесь необходимого языка в раскрывающемся списке Язык.

# Методы ввода с клавиатуры

Методы ввода позволяют печатать слова и символы, недоступные при использовании обычной раскладки клавиатуры. В некоторых случаях методы ввода служат для выражения фонетического упрощения слова в зависимости от используемой раскладки. Устройство может предложить символ или диакритический знак на основе выбранного звука.

В других случаях методы ввода дают представление о жестах и основных языковых комбинациях. Некоторые методы ввода с клавиатуры стандартны для всех поддерживаемых языков, например, прогнозирование слов или диакритических знаков при нажатии и удерживании клавиш.

Все методы ввода с помощью клавиатуры также поддерживают использование клавиши sym для доступа к символам.

На устройстве BlackBerry может использоваться много различных языков в независимости от выбранного языка по умолчанию. Однако из-за различий между используемыми языками могут потребоваться определенные инструкции по использованию BlackBerry Keyboard с языком, несовместимым со стандартной раскладкой клавиатуры. Например, если используется язык, алфавит которого содержит больше букв, чем язык поддерживаемой клавиатуры, будет полезным узнать о том, как получить доступ к недостающим символам.

## Ввод текста на других языках

Вы можете настроить устройство BlackBerry на распознавание трех разных языков ввода. Во время ввода текста на устройстве прогнозируются слова на основе каждого из языковых семейств. Например, если для отображения текста используется латиница, прогнозирование осуществляется для всех выбранных языков, основанных на латинице. Аналогично, если язык отображения корейский, в прогнозировании не будет задействована латиница или арабский язык. При выборе двух или более языков ввода, возможно, понадобится учесть следующее:

- Алфавиты некоторых языков, таких как тайский или арабский, содержат больше символов, чем клавиш на клавиатуре. Потребуется использовать сочетание клавиш для доступа ко второму или третьему символу на определенной клавиатуре. Для получения сведений о доступе к такому типу символов см. справку по вводу текста на выбранном языке.
- Раскладка клавиатуры для разных языков может различаться. Например, для американского английского используется раскладка клавиатуры "QWERTY", а для французского — раскладка "AZERTY". Некоторые клавиши могут располагаться в непривычных местах.
- Для похожих языков может использоваться различная раскладка клавиатуры. К примеру, раскладка "QWERTY" используется для многих языков. Однако, на основной клавиатуре для датского, испанского и румынского языков присутствуют особые символы, которых нет на стандартной клавиатуре с раскладкой "QWERTY".
- Некоторые поддерживаемые устройством языки, такие как иврит, фарси и арабский, предполагают чтение и ввод текста справа налево. При переходе к такому языку от языка с направлением письма слева направо в середине предложения символы на экране устройства будут автоматически помещены слева от курсора. При возвращении к языку с направлением письма слева направо потребуется установить курсор справа от текста.

## Ввод текста на арабском или фарси

Раскладка клавиатуры для арабского языка или фарси поддерживает следующие функции:

- Количество символов в арабском языке превышает количество клавиш на клавиатуре. Следовательно, на одну клавишу приходится больше одного символа. Это могут быть альтернативные символы, относящиеся к основной букве или имеющие похожее написание. Чтобы узнать, как правильно нажать клавишу для появления второго или третьего символа (один раз с удержанием или несколько раз), обратитесь к справке по раскладке клавиатуры, которая появляется при вводе текста.
- Язык фарси содержит некоторые символы, которые отличаются от основного арабского алфавита. Эти символы перечислены в справке по раскладке клавиатуры.
- Прогнозирование слов и их перетаскивание наверх экрана (в случае если эта функция включена)
- Ввод альтернативных символов осуществляется двумя способами. Можно нажать  $\Lambda$ , а затем — букву. Второй метод заключается в нажатии и удерживании основного символа. Затем можно выбрать альтернативный символ из предложенных вариантов.
- В арабском языке имеется множество диакритических знаков, которые можно добавлять к символам. Для добавления знака нажмите кнопку "Диакритический знак" в ряду сенсорных клавиш над клавиатурой. После этого коснитесь требуемого диакритического знака.
- Для ввода символа нажмите sym. Для доступа к дополнительным символам нажмите sym еще раз.
# Руководство по символам арабского алфавита и алфавита фарси

Стандартная арабская клавиатура выглядит так:

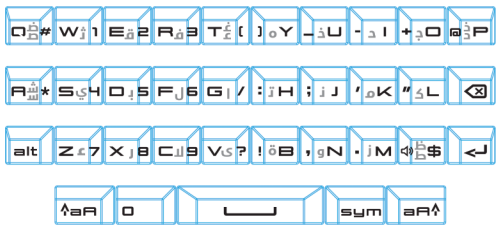

В таблице ниже показаны способы ввода символов алфавита фарси и арабского алфавита при наличии для каждой физической клавиши более чем одного символа.

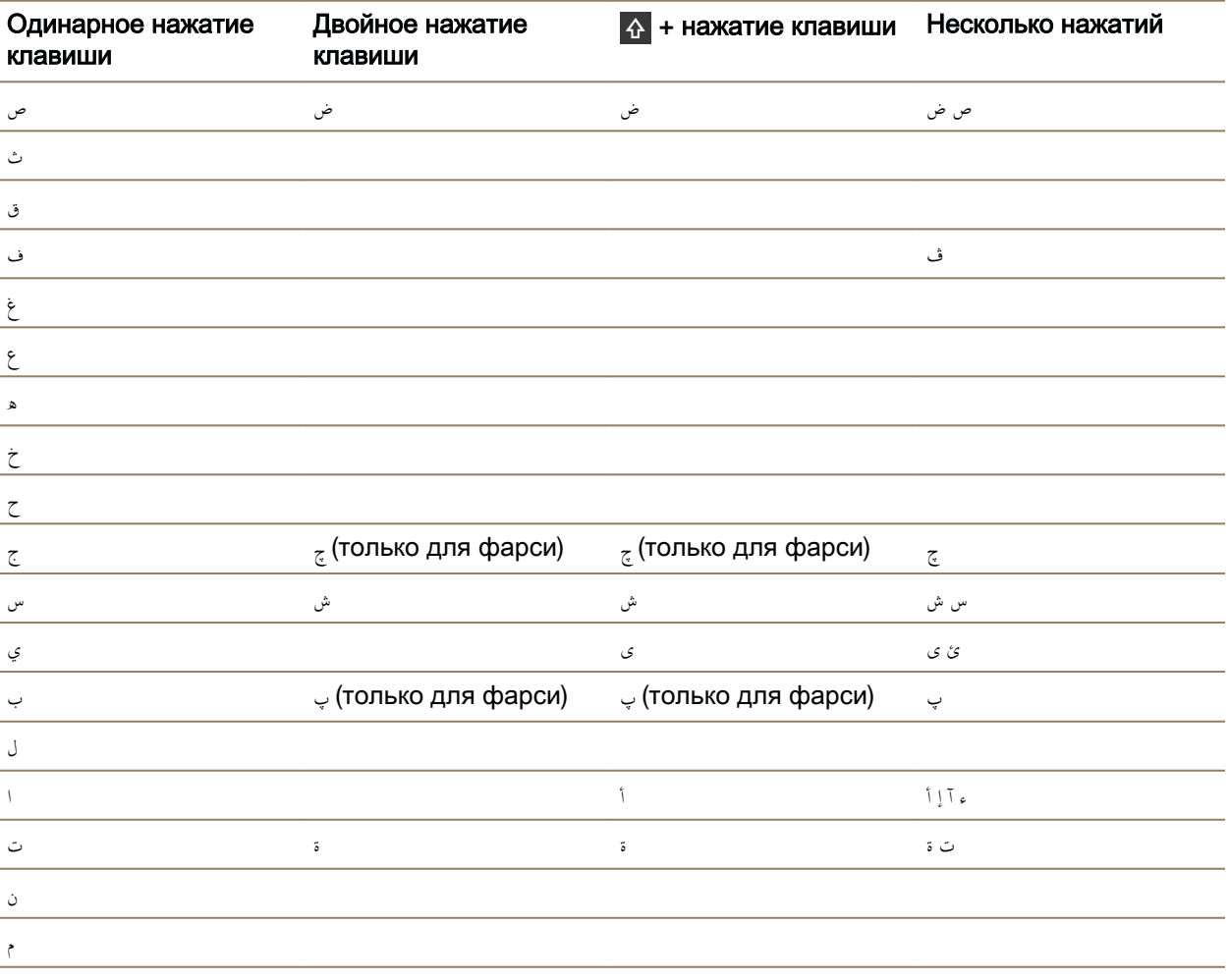

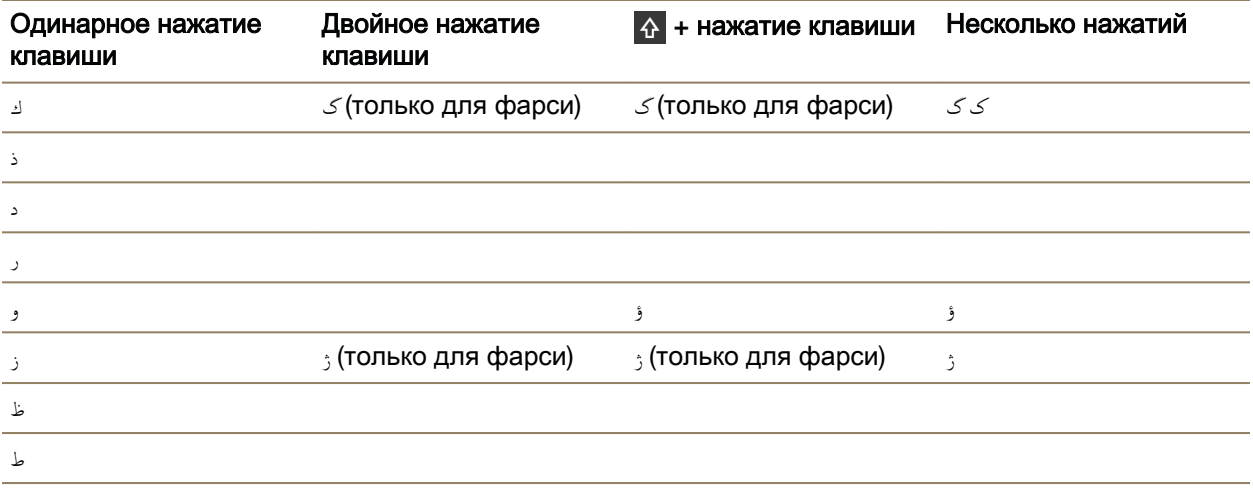

## Ввод текста на китайском языке

Устройство BlackBerry поддерживает методы ввода китайских иероглифов, элементов традиционной китайской письменности и вибихуа. Для ввода текста на китайском языке следует ознакомиться с раскладкой клавиатуры для китайских символов. При вводе текста на пиньине на некитайской клавиатуре можно использовать фонетические характеристики символа, для того чтобы в качестве прогнозирования слов на экране появлялись китайские диакритические символы.

Методы ввода китайских символов поддерживают следующие функции:

- Для ввода текста на латинице с использованием раскладки "QWERTY" нажмите  $\blacktriangle$ , а затем  $$ букву.
- Для ввода символа нажмите sym. Для доступа к дополнительным символам нажмите sym еще раз.

#### Руководство по символам вибихуа

Стандартная клавиатура вибихуа (китайская пятистрочная) выглядит так:

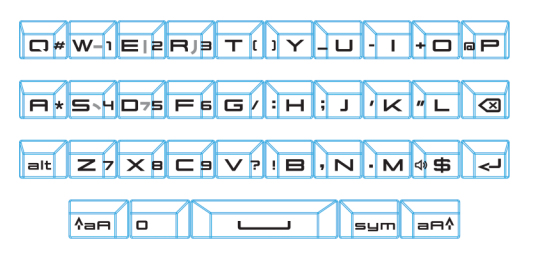

## Ввод текста на датском**,** норвежском**,** финском и шведском языках

Датский, норвежский, финский и шведский языки основаны на латинском алфавите, но имеют некоторые особенности. Для этих языков используется стандартная клавиатура "QWERTY" с добавлением символов Å, Æ и Ø (характерных для датского и норвежского), а также Ö и Ä (для финского и шведского языков). Данные клавиатуры поддерживают следующие функции:

- Прогнозирование слов и их перетаскивание наверх экрана (в случае если эта функция включена)
- Ввод альтернативных символов осуществляется двумя способами. Можно нажать  $\land$ , а затем — букву. Второй метод заключается в нажатии и удерживании основного символа. Затем можно выбрать альтернативный символ из предложенных вариантов.
- Альтернативные символы доступны для I (Ä), O (Ö), P (Å), K (Æ), и L (Ø). Для ввода альтернативного символа нажмите и удерживайте основной символ. Затем выберите диакритический символ.
- Для ввода символа нажмите sym. Для доступа к дополнительным символам нажмите sym еще раз.

## Ввод текста на греческом языке

Греческая клавиатура поддерживает следующие функции:

- Прогнозирование слов и их перетаскивание наверх экрана (в случае если эта функция включена)
- Ввод альтернативных символов осуществляется двумя способами. Можно нажать  $\land$ , а затем — букву. Второй метод заключается в нажатии и удерживании основного символа. Затем можно выбрать альтернативный символ из предложенных вариантов.
- Для ввода символа нажмите  $\frac{1}{2}$ ям доступа к дополнительным символам нажмите  $\frac{1}{2}$ ям еще раз.

## Ввод текста на русском языке

Клавиатура ввода текста на русском языке поддерживает следующие функции:

• Прогнозирование слов и их перетаскивание наверх экрана (в случае если эта функция включена)

Получить доступ к символам кириллицы на русской раскладке клавиатуры можно следующими способами:

- Для ввода символа в верхнем регистре нажмите  $\alpha$  а затем букву.
- Альтернативные символы доступны для букв T, I, P, L, M и \$. Для ввода альтернативного символа нажмите основной символ два раза.
- Для ввода альтернативной версии символа нажмите и удерживайте основной символ. Затем можно выбрать диакритический символ.

Руководство пользователя **Настройки** на не пользователя на не на не на не на не на не на не на не на не на не н

Для ввода символа нажмите sym. Для доступа к дополнительным символам нажмите sym еще раз.

#### Руководство по символам русского алфавита

Стандартная русская клавиатура с символами кириллицы выглядит так:

Стандартная русская клавиатура выглядит так:

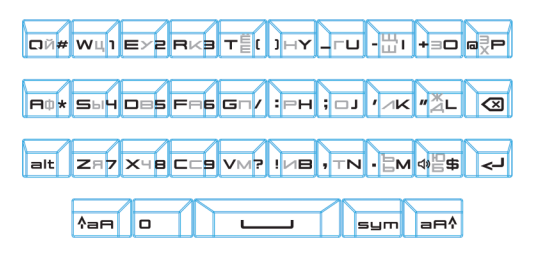

# Ввод текста на иврите

Клавиатура ввода текста на иврите поддерживает следующие функции:

- Прогнозирование слов и их перетаскивание наверх экрана (в случае если эта функция включена)
- Для ввода символа на латинице с использованием раскладки "QWERTY" можно нажать  $\mathbf{A}$ , а затем — букву.
- Для ввода символа нажмите sym. Для доступа к дополнительным символам sym еще раз.

## Ввод текста на японском языке

Японская клавиатура поддерживает следующие функции:

- Прогнозирование слов и их перетаскивание наверх экрана (в случае если эта функция включена)
- Для ввода символа на латинице с использованием раскладки "QWERTY" нажмите  $\Lambda$ , а затем — букву.
- Для ввода символа нажмите  $\overline{\phantom{a}}$  зум  $\overline{\phantom{a}}$ . Для доступа к дополнительным символам нажмите  $\overline{\phantom{a}}$  sym еще раз.

## Ввод текста на корейском языке

Корейская клавиатура поддерживает следующие функции:

• Количество символов в корейском языке превышает количество клавиш на клавиатуре. Следовательно, на одну клавишу приходится больше одного символа. Чтобы узнать, как правильно нажать клавишу для появления второго или третьего символа, обратитесь к справке по раскладке клавиатуры.

Руководство пользователя Настройки

- Прогнозирование слов и их перетаскивание наверх экрана (в случае если эта функция включена)
- Альтернативные символы доступны для букв Q, W, E и R.
- Ввод альтернативных символов осуществляется двумя способами. Можно нажать  $\land$ , а затем — букву. Второй метод заключается в нажатии и удерживании основного символа. Затем можно выбрать альтернативный символ из предложенных вариантов.
- Для ввода символа нажмите  $\sin$ . Для доступа к дополнительным символам нажмите  $\sin$  еще раз.

# Ввод текста на латинице

Раскладка клавиатуры "QWERTY", "QWERTZ" или "AZERTY" для ввода текста на языке, основанном на латинице, поддерживает следующие функции:

- Прогнозирование слов и их перетаскивание наверх экрана (в случае если эта функция включена)
- Для ввода символа в верхнем регистре нажмите  $\Lambda$ , а затем  $-$  букву.
- Для ввода альтернативной версии символа нажмите и удерживайте основной символ. Затем можно выбрать диакритический символ.
- Для ввода символа нажмите  $\overline{\phantom{a}}$  sym. Для доступа к дополнительным символам нажмите  $\overline{\phantom{a}}$  sym еще раз.

#### Руководство по символам латиницы

Латиница используется во многих языках. На устройстве BlackBerry есть три различных раскладки клавиатуры для латиницы. Если используется два или более языка ввода текста, следует помнить о том, что раскладка клавиатуры может меняться.

Раскладка "QWERTY" используется для многих языков, ее применение не ограничивается определенным географическим положением. Некоторые языки, при одной и той же раскладке, могут различаться по доступности на клавиатуре определенных клавиш или символов. Раскладка клавиатуры "QWERTY" используется для ввода на американском английском, европейском английском, чешском, датском, голландском, итальянском, польском, бразильском, португальском, румынском, испанском, каталанском, галисийском, баскском и вьетнамском языках.

Стандартная клавиатура "QWERTY" выглядит так:

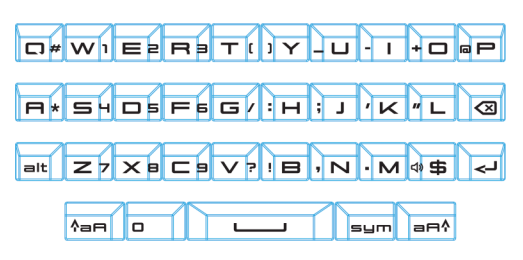

Клавиатура "QWERTZ" используется для ввода текста на немецком, чешском и венгерском языках.

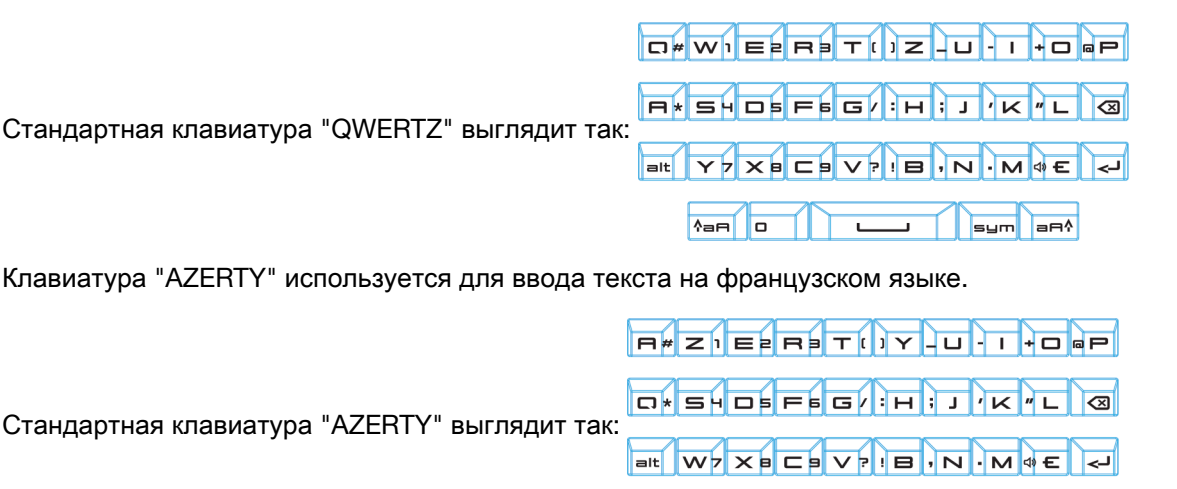

На клавиатурах с использованием латинского алфавита "QWERTY", "QWERTZ" и "AZERTY" имеются разные альтернативные символы в зависимости от выбранного языка. Например, при вводе текста на французском языке, если нажать и удерживать букву A, в меню прогнозирования появятся диакритические знаки для буквы A. При вводе текста на румынском языке, если нажать и удерживать букву S, в меню прогнозирования среди вариантов ввода появится буква ß. Поэкспериментируйте с BlackBerry Keyboard для выявления клавиш, содержащих альтернативные символы.

 $A = 10$ 

sym  $=$  $-4$ 

## Ввод текста на тайском языке

Тайская клавиатура поддерживает следующие функции:

- Количество символов в тайском языке превышает количество клавиш на клавиатуре. Следовательно, на одну клавишу приходится больше одного символа. Чтобы узнать, как правильно нажать клавишу для появления второго или третьего символа, обратитесь к справке по раскладке клавиатуры, которая появляется при вводе текста.
- Прогнозирование слов и их перетаскивание наверх экрана (в случае если эта функция включена)
- Для ввода альтернативного символа нажмите  $\Diamond$ , а затем  $-$  букву.
- Для ввода альтернативной версии символа можно нажать и удерживать основной символ. Затем можно выбрать диакритический символ.
- Для ввода символа нажмите  $\frac{1}{2}$ ям доступа к дополнительным символам нажмите  $\frac{1}{2}$ ям еще раз.

#### Руководство по символам тайского алфавита

В таблице ниже показаны способы ввода символов тайского алфавита при наличии для каждой клавиши более чем одного символа.

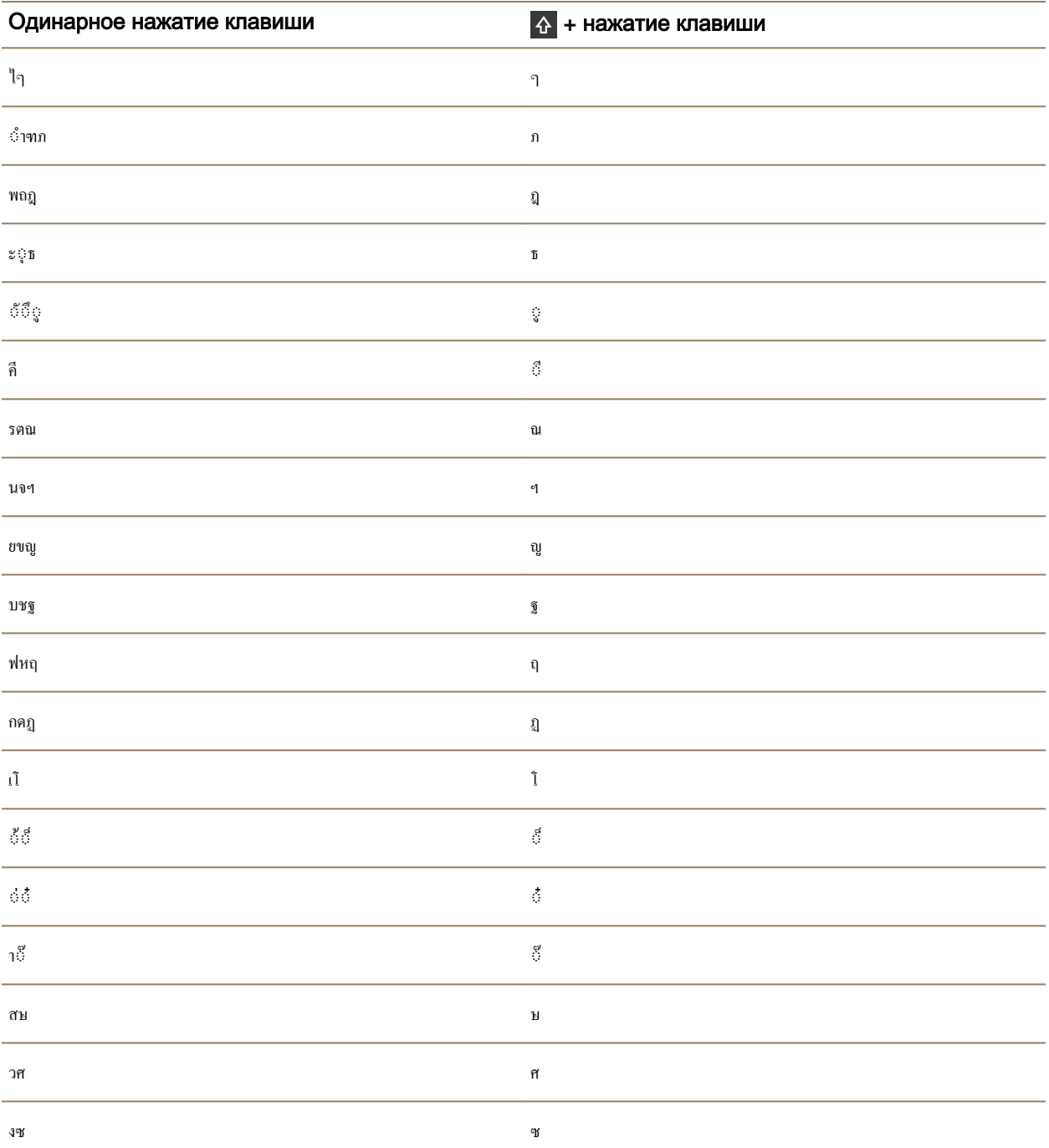

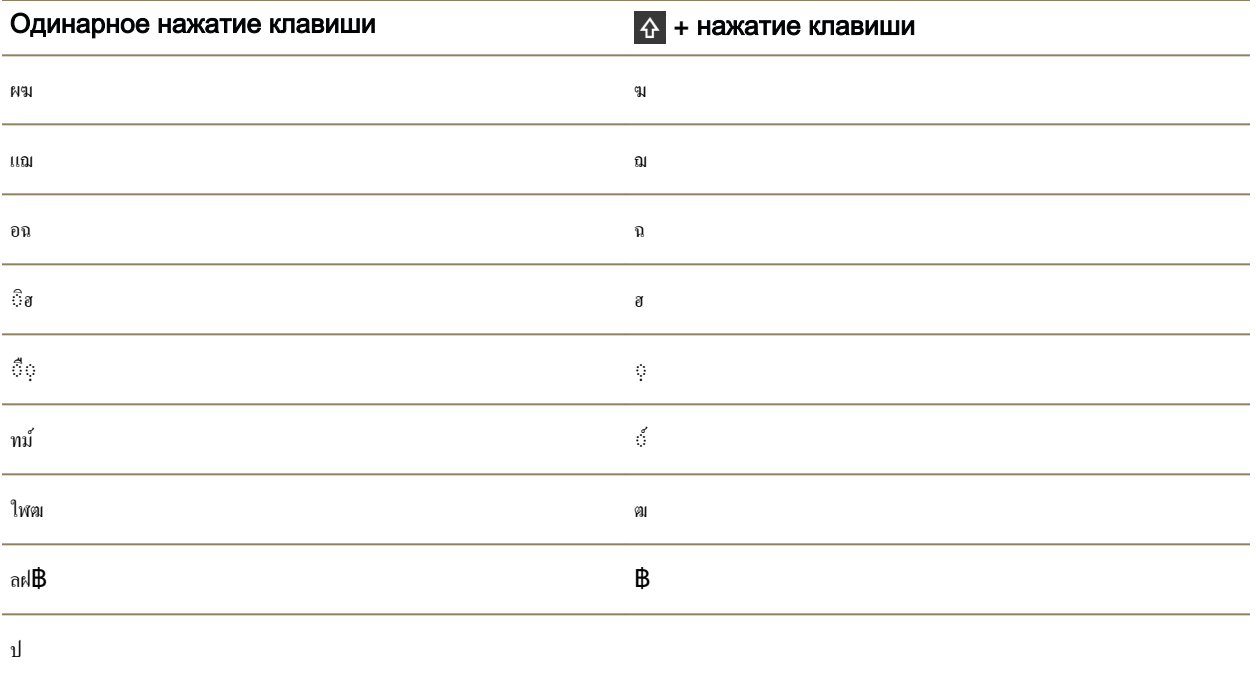

## Ввод текста на вьетнамском языке

Вьетнамская клавиатура поддерживает следующие функции:

- Количество символов во вьетнамском языке превышает количество клавиш на клавиатуре. Следовательно, на одну клавишу приходится больше одного символа. Чтобы узнать, как правильно нажать клавишу для появления второго или третьего символа, обратитесь к справке по раскладке клавиатуры.
- Прогнозирование слов и их перетаскивание наверх экрана (в случае если эта функция включена)
- Для ввода символа в верхнем регистре нажмите  $\uparrow$ , а затем букву.
- Для ввода альтернативной версии символа можно нажать и удерживать основной символ. Затем можно выбрать диакритический символ.
- Диактритические символы доступны для букв E, O, A и D. Для ввода альтернативного символа нажмите основной символ два раза.
- Для ввода символа нажмите  $\overline{\phantom{a}}$  зум доступа к дополнительным символам нажмите  $\overline{\phantom{a}}$  зум еще раз.

# Вид экрана

Можно задать настройки для вида экрана, например, размер шрифта и обои, а также подключить устройство к внешнему дисплею.

# Изменение подсветки

- **1.** Проведите пальцем вниз от верхнего края главного экрана.
- **2.** Нажмите  $\hat{\varphi}$  Настройки > Экранные настройки.
- **3.** Для регулировки яркости используйте слайдер.

**Подсказка:** Если после проведения по экрану сверху вниз в быстрых настройках отображается  $\ddot{\phi}$ , можно нажать  $\ddot{\phi}$ , чтобы отобразить ползунок, не переходя к экрану "Экранные настройки".

# Изменение размера шрифта

- **1.** На главном экране проведите пальцем вниз от верхнего края экрана.
- **2.** Нажмите <del>☆</del> Настройки > Экранные настройки.
- **3.** В раскрывающемся списке Размер шрифта выберите размер шрифта, который следует использовать.

# Установка обоев

Изображение можно использовать как обои для экрана. Можно также выбрать изображение для режима блокировки устройства, которое отличается от обоев главного экрана.

- **1.** Откройте изображение.
- **2.** Нажмите **•** > Обои.

Изображение можно обрезать, добавить к нему фильтр и т. д.

- **3.** Нажмите Готово.
- **4.** Выберите вариант Блокировка экрана, Главный экран или Везде.
- **5.** Нажмите **OK**.

Подсказка**:** Если все приложения закрыты, можно настроить этот параметр так, чтобы отображались только обои. Проведите пальцем вниз от верхней рамки экрана. Нажмите Настройки > Экранные настройки. Установите переключатель Отображать обои**,** когда все приложения закрыты в положение I. Чтобы просмотреть все значки приложений, проведите по экрану вправо.

# Использование своего устройства в качестве фонарика

Можно добавить параметр для использования устройства в качестве фонарика в меню "Быстрые настройки"

- **1.** На главном экране проведите пальцем вниз от верхнего края экрана.
- **2.** Нажмите **Ф. Настройки** > Бы**стрые настройки**.
- **3.** Установите флажок Фонарик.

# Отключение подписей к значкам на панели действий

По умолчанию подписи появляются под значками в панели действий в нижней части экрана. Подписи идентифицируют значки и объясняют доступные действия. При отключении этого параметра подписи к значкам не будут появляться до тех пор, пока вы не нажмете и не будете удерживать значок в панели действий. Для отключения подписей:

Подсказка**:** Проведите пальцем между значками, чтобы увидеть подписи. Чтобы избежать выбора параметра, проведите пальцем за пределами панели действий.

- **1.** На главном экране проведите пальцем вниз от верхнего края экрана.
- **2.** Нажмите <del>☆</del> Настройки > Экранные настройки.
- **3.** Переведите переключатель Всегда показывать подписи к значкам в положение O.

# Специальные возможности

На устройстве BlackBerry 10 предусмотрены специальные функции для людей с ограниченными физическими возможностями. К этим возможностям относятся режим увеличения, режим слухового аппарата, поддержка TTY, субтитры по требованию, изменение размера текста и BlackBerry Screen Reader.

Дополнительные сведения приведены в [Руководстве](http://docs.blackberry.com/en/smartphone_users/subcategories/?userType=1&category=BlackBerry+10+Apps#model_Accessibility) пользователя по специальным [возможностям](http://docs.blackberry.com/en/smartphone_users/subcategories/?userType=1&category=BlackBerry+10+Apps#model_Accessibility).

# Карты памяти и хранение

Карта памяти позволяет хранить на устройстве BlackBerry больше изображений, видеороликов, музыки и документов. С помощью нескольких простых действий можно перемещать файлы, хранящиеся на устройстве, на компьютер и обратно.

## Перемещение и копирование медиафайлов и документов

Вы можете перетаскивать документы, изображения, видео, музыку и другие файлы, подключив устройство BlackBerry к компьютеру и используя его как внешний носитель.

#### Руководство пользователя Настройки

Также можно использовать BlackBerry Link для синхронизации медиафайлов и документов на устройстве и компьютере. Чтобы загрузить и установить BlackBerry Link, зайдите с компьютера на сайт **[www.blackberry.com/BlackBerryLink](http://www.blackberry.com/BlackBerryLink)**. Дополнительные сведения о синхронизации медиафайлов и документов приведены в справке к BlackBerry Link.

Подсказка**:** Чтобы найти на своем устройстве файл или папку, имя которой вам известно, коснитесь  $Q$ .

#### Перенос файлов между компьютером и устройством при помощи подключения **USB**

**1.** Подключите устройство BlackBerry к компьютеру при помощи USB-кабеля.

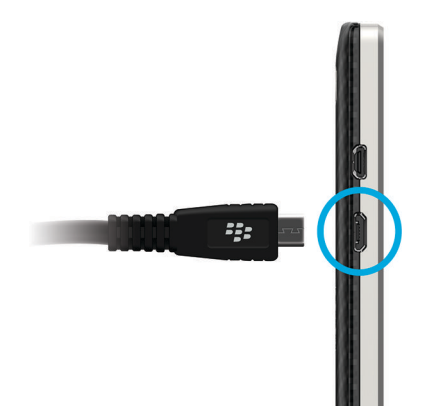

- **2.** При необходимости введите пароль вашего устройства. Устройство и карта памяти отобразятся на экране компьютера в качестве дисков.
- **3.** Перейдите к файлам или папкам, которые необходимо скопировать.
- **4.** Перетащите файлы или папки.

# Перенос файлов между компьютером и устройством при помощи **Wi-Fi-**соединения

При каждом разрешении доступа к памяти посредством сети Wi-Fi необходимо назначать новый пароль. Перед переносом файлов по сети Wi-Fi устройство запросит ввод пароля для доступа к памяти.

- **1.** На главном экране устройства BlackBerry проведите пальцем вниз от верхнего края экрана.
- 2. Коснитесь  $\hat{\mathbf{x}}$  > Настройки > Сведения.
- **3.** В раскрывающемся списке Категория выберите Сеть. Запишите адрес **IPv4** .
- **4.** Нажмите  $\langle$ .
- **5.** Нажмите Хранение и доступ.
- **6.** Включите параметр Доступ через **Wi-Fi**.
- **7.** Введите пароль доступа к памяти устройства.
- **8.** Нажмите Идентификация в сети и запишите Имя пользователя.

Руководство пользователя Настройки

- **9.** На компьютере выполните одно из следующих действий:
	- Если на компьютере используется ОС Windows, введите в поле команды "Выполнить" IPадрес в следующем формате: \\xxx.xxx.xxx.xxx.
	- Если на компьютере используется ОС Мас, выберите Перейти > Подключиться к серверу. Введите IP-адрес в следующем формате: smb://xxx.xxx.xxx.xxx.
- **10.**Перейдите к файлам или папкам, которые необходимо скопировать.
- **11.**При появлении запроса введите имя пользователя и пароль для доступа к памяти.
- **12.**Перетащите файлы или папки.

#### Включение **USB-**накопителя

Чтобы использовать функцию запоминающего USB-накопителя, в вашем устройстве BlackBerry должна быть карта памяти.

USB-накопитель позволяет использовать устройство в качестве флешки. При помощи USB-кабеля можно подсоединить устройство к компьютеру, стереомагнитоле или другому внешнему устройству для получения доступа к файлам на карте памяти.

Примечание**:** При включенном режиме USB-накопителя приложения устройства не могут получить доступ к файлам на карте памяти.

- **1.** На главном экране проведите пальцем вниз от верхнего края экрана.
- **2.** Коснитесь  $\boldsymbol{\Delta}$  Настройки > Хранение и доступ.
- **3.** Включите параметр **USB-**накопитель.

Для отключения USB-накопителя отсоедините USB-кабель от устройства.

## Использование карты памяти

Вам требуется больше места для хранения рингтонов, видео, фотографий и музыки? Чтобы получить дополнительное пространство для хранения документов и медиафайлов, можно использовать в устройстве BlackBerry карты памяти microSD. Использование карт памяти также позволяет улучшить производительность и повысить энергоэффективность устройства.

Вы можете перемещать большие объемы данных на другие устройства, поддерживающие карты microSD, просто скопировав данные на карту.

#### Поддерживаемые карты памяти

Устройство BlackBerry поддерживает карты памяти емкостью до 64 Гб. Поддерживаются только карты памяти microSD.

Для использования карт памяти емкостью свыше 32 Гб необходимо отформатировать карту памяти в формат FAT32. Вы можете использовать ваше устройство для форматирования карты памяти.

#### Форматирование карты памяти

При возникновении проблем с картой памяти ее можно отформатировать. При форматировании все данные с карты памяти будут удалены.

- **1.** На главном экране проведите пальцем вниз от верхнего края экрана.
- **2.** Коснитесь  $\boldsymbol{\Delta}$  Настройки > Хранение и доступ.
- **3.** Нажмите Форматировать карту памяти.

## Удаление данных с карты памяти

При необходимости обеспечения конфиденциальности информации можно навсегда удалить все данные с карты памяти. Этот процесс может занять некоторое время в зависимости от объема данных.

- **1.** На главном экране проведите пальцем вниз от верхнего края экрана.
- **2.** Коснитесь  $\boldsymbol{\Delta}$  Настройки > Хранение и доступ.
- **3.** Коснитесь элемента Удалить данные с карты памяти.

Для повторного использования карту памяти необходимо отформатировать.

## Активация функции шифрования

Ваше устройство BlackBerry создает и сохраняет ключ шифрования при включении параметра шифрования. Ваше устройство использует этот ключ шифрования для получения доступа к зашифрованным файлам на вашей карте памяти.

- **1.** На главном экране проведите пальцем вниз от верхнего края экрана.
- **2.** Коснитесь **☆ Настройки > Безопасность и конфиден-ть > Шифрование.**
- **3.** Выполните любое из следующих действий:
	- Включите параметр Шифрование устройства.
	- Включите параметр Шифрование карты памяти.

ПРЕДУПРЕЖДЕНИЕ**:** Отключите шифрование или создайте резервную копию вашей зашифрованной карты памяти перед удалением данных. При полном удалении данных с устройства будут удалены все данные, в том числе ключ шифрования. Без ключа шифрования ваше устройство не сможет получить доступ к зашифрованным данным на карте памяти.

# Определение объема свободной памяти

Вы можете просмотреть сведения об объеме свободной и занятой памяти на устройстве BlackBerry и карте памяти. Также можно просмотреть сведения о занимаемой памяти по типам файлов.

**1.** На главном экране проведите пальцем вниз от верхнего края экрана.

- **2.** Коснитесь **☆ Настройки** > Хранение и доступ.
- **3.** Коснитесь элемента Сведения о памяти устройства или Сведения о карте памяти.

Подсказка**:** Объем доступной памяти отображается при сворачивании приложения Менеджер файлов.

## Освобождение занятого пространства

Чтобы освободить пространство в памяти для новых файлов и приложений, выполните одно из следующих действий:

- Сохраните документы и медиафайлы на карте памяти. Чтобы настроить автоматическое сохранение фотографий и видео на карте памяти, на главном экране нажмите  $\bullet$ . Проведите пальцем вниз от верхней рамки экрана и коснитесь  $\boldsymbol{\ddot{\omega}}$ .
- Переместите документы и медиафайлы со своего устройства на карту памяти при помощи Менеджер файлов.
- Уменьшите размер сохраняемых фотографий и видеозаписей. Чтобы изменить формат фотографий и видеозаписей, на главном экране нажмите  $\circ$  :
- Перенесите данные на компьютер с помощью USB-подключения, Wi-Fi или BlackBerry Link. Чтобы загрузить BlackBerry Link зайдите с компьютера на сайт **[www.blackberry.com/](http://www.blackberry.com/BlackBerryLink) [BlackBerryLink](http://www.blackberry.com/BlackBerryLink)**.
- Удалите ненужные файлы. Чтобы удалить несколько элементов, находясь в приложении, нажмите  $\Box$  >  $\Box$  Выберите элементы и нажмите  $\Box$  >  $\Box$
- Удалите неиспользуемые приложения. Чтобы удалить приложение, на главном экране устройства нажмите и удерживайте значок приложения, пока значки на экране не начнут мигать. Коснитесь на значке приложения, которое следует удалить. Если на значке приложения не появляется , значит приложение не может быть удалено.

#### Оптимизация производительности устройства

При снижении производительности устройства BlackBerry попробуйте выполнить следующие действия:

- Закройте все неиспользуемые приложения.
- Удалите ненужные сообщения.
- Очистите историю, файлы cookie и другие данные с сайтов в журнале браузера.

# Сообщения об ошибках**.** Карта памяти

При возникновении проблем с картой памяти при использовании устройства BlackBerry подробные сведения можно просмотреть в разделе настроек «Хранение и доступ».

#### Невозможно распознать карту памяти

Карта памяти может иметь нечитаемый формат. Отформатируйте карту памяти.

ПРЕДУПРЕЖДЕНИЕ**:** При форматировании все данные с карты памяти будут удалены.

#### Карта памяти защищена паролем

Пароль блокирует доступ к карте памяти и сохраненным на ней данным. Вставьте в устройство BlackBerry незащищенную паролем карту памяти.

#### Карта памяти доступна только для чтения

Вы можете просматривать и открывать файлы с карты памяти. Перемещение, удаление или изменение файлов на карте памяти запрещено.

#### Карта памяти не отвечает

Карта памяти не подключается к вашему устройству BlackBerry. Попробуйте использовать другую карту памяти.

#### Карта памяти не обнаружена

Убедитесь, что карта памяти правильно вставлена в устройство BlackBerry.

## Устранение неисправностей**.** Память

#### Устройство не распознается при подключении к компьютеру

Если компьютеру не удалось автоматически распознать устройство BlackBerry, выполните следующие действия:

- Проверьте USB-кабель и места подключения.
- На главном экране проведите пальцем вниз от верхнего края экрана. Коснитесь  $\Delta$  Настройки > Хранение и доступ. В зависимости от установленной на компьютере операционной системы, выберите в раскрывающемся списке для параметра Подключения по **USB-**кабелю значение Подключить к **Windows** или Подключить к **Mac**.
- Обновите или установите на компьютере драйверы устройства. Необходимые драйверы автоматически устанавливаются при загрузке BlackBerry Link. Чтобы загрузить BlackBerry Link, зайдите с компьютера на сайт **[www.blackberry.com/BlackBerryLink](http://www.blackberry.com/BlackBerryLink)**.

# Использование устройства с **BlackBerry Link**

С помощью BlackBerry Link можно управлять своим устройством, разрешая или запрещая его соединение с компьютером. Можно выполнять следующие действия:

• Разрешить удаленный доступ к файлам, чтобы с помощью устройства открывать файлы, хранящиеся в библиотеках на компьютере.

Руководство пользователя Настройки

- Просматривать и удалять с помощью устройства файлы, хранящиеся на компьютере.
- Синхронизировать между устройством и компьютером контакты и запланированные мероприятия.
- Синхронизировать между устройством и компьютером музыку, изображения, видеофайлы и документы с помощью USB-подключения или подключения по Wi-Fi.
- Осуществлять резервное копирование и восстановление данных устройства.
- Переносить настроенные параметры и данные на новое устройство.
- Управлять на компьютере несколькими устройствами, использующими тот же или отличный BlackBerry ID.
- Обновлять и переустанавливать программное обеспечение устройства.

Чтобы загрузить на компьютер самую новую версию BlackBerry Link, посетите сайт **[www.blackberry.com/BlackBerryLink](http://www.blackberry.com/BlackBerryLink)**.

## Сведения о сопряжении и подключении устройства к компьютеру или планшету

На компьютер или планшет можно устанавливать программы, например BlackBerry Blend или BlackBerry Link, для улучшения работы с устройством BlackBerry.

Для взаимодействия с устройством при помощи компьютера или планшета можно использовать BlackBerry Blend. На компьютере и планшете можно получить доступ к сообщениям, файлам и некоторым приложениям устройства. Можно выполнять следующие действия:

- Просматривать и отвечать на сообщения, в том числе и в чате, используя разные учетные записи в BlackBerry Hub.
- Получать доступ к чатам, группам и каналам BBM.
- Получать доступ к текстовым сообщениям (SMS).
- Просматривать и обновлять события календаря и контакты.
- Копировать и перемещать файлы с устройства на компьютер или планшет и обратно.

Можно использовать BlackBerry Blend для соединения устройств BlackBerry на базе BlackBerry 10 OS версии 10.3 с компьютерами и планшетами, на которых установлены следующие программы:

- Windows 7 или более поздние версии
- Mac OS X 10.7 или более поздние версии
- iOS 6.0 или более поздние версии
- Android 4.4 или более поздние версии

Чтобы загрузить на компьютер или планшет самую последнюю версию BlackBerry Blend, посетите сайт **[www.blackberry.com/BlackBerryBlend](http://www.blackberry.com/BlackBerryBlend)**.

С помощью BlackBerry Link можно управлять своим устройством, разрешая или запрещая его соединение с компьютером. Можно выполнять следующие действия:

Руководство пользователя Настройки

- Разрешить удаленный доступ к файлам, чтобы с помощью устройства открывать файлы, хранящиеся в библиотеках на компьютере.
- Просматривать и удалять с помощью устройства файлы, хранящиеся на компьютере.
- Синхронизировать между устройством и компьютером контакты и запланированные мероприятия.
- Синхронизировать между устройством и компьютером музыку, изображения, видеофайлы и документы с помощью USB-подключения или подключения по Wi-Fi.
- Осуществлять резервное копирование и восстановление данных устройства.
- Переносить настроенные параметры и данные на новое устройство.
- Управлять на компьютере несколькими устройствами, использующими тот же или отличный BlackBerry ID.
- Обновлять и переустанавливать программное обеспечение устройства.

BlackBerry Link поддерживает устройства BlackBerry на базе платформы BlackBerry 10 OS и планшеты BlackBerry PlayBook на базе платформы BlackBerry PlayBook OS 2.1.

Чтобы загрузить на компьютер самую новую версию BlackBerry Link, посетите сайт **[www.blackberry.com/BlackBerryLink](http://www.blackberry.com/BlackBerryLink)**.

Дополнительная информация Сведения <sup>о</sup> функции **[BlackBerry Blend,](#page-270-0)** 271 Отсоединение устройства от **[BlackBerry Blend,](#page-271-0)** 272

## Настройка компьютера с помощью **BlackBerry Link**

При первом открытии BlackBerry Link можно определить для компьютера отображаемое имя, которое будет идентифицировать компьютер на вашем устройстве и в BlackBerry Link. BlackBerry Link отображает картинки по умолчанию, видео и библиотеки документов на компьютере, которые можно синхронизировать и просматривать с вашего устройства.

Для настройки BlackBerry ID с BlackBerry Link убедитесь, что компьютер подключен к Интернету.

- **1.** Откройте BlackBerry Link на компьютере.
- **2.** Введите отображаемое имя для компьютера. Щелкните Далее.
- **3.** Выберите папки с музыкой на компьютере, например Windows Media Player или iTunes. На компьютере Mac можно также выбрать папки для библиотеки Документы.
- **4.** Если имеется подключение к Интернету, выполните вход или создайте BlackBerry ID.
- **5.** Установите флажки напротив устройств, которым следует предоставить удаленный доступ к файлам.
- **6.** Выберите Завершить.

#### Настройка устройства в **BlackBerry Link**

При настройке устройства в BlackBerry Link можно задать для него отображаемое имя. Это имя появляется на устройстве, а также идентифицирует его в BlackBerry Link.

- **1.** Откройте BlackBerry Link на компьютере.
- **2.** Подключите устройство к компьютеру с помощью USB-кабеля.
- **3.** При необходимости введите пароль для устройства.
- **4.** Щелкните значок устройства со стороны окна BlackBerry Link.
- **5.** Введите отображаемое имя для устройства.
- **6.** Выполните одно из следующих действий:
	- Для установки постоянного соединения с компьютером на компьютере Windows выберите параметр **Manage this device with BlackBerry Link**. На компьютере Mac выберите параметр **Link this device and this computer**.
	- Для установки разового соединения с компьютером на компьютереWindows выберите параметр **This is a one-time connection; do not manage this device with BlackBerry Link**. На компьютере Mac выберите параметр **Do not link this device and this computer. This is a one-time connection** .
- **7.** Выполните одно из следующих действий:
	- Для добавления устройства в BlackBerry Link без переноса данных со старого устройства и обновления программного обеспечения устройства, на компьютере Windows щелкните **Start Using My Device**. На компьютере с ОС Mac щелкните Далее > Завершить.
	- Для переноса данных перед добавлением устройства в BlackBerry Link, На компьютере с ОС Windows щелкните **Switch Devices**. На компьютере с ОС Mac щелкните **Transfer Data**. Следуйте инструкциям на экране.

Если необходимо остановить связь устройства с BlackBerry Link, удалите устройство из BlackBerry Link. Если устройство связано с BlackBerry ID, сначала выйдите из BlackBerry ID.

- **1.** Откройте BlackBerry Link на компьютере.
- **2.** Щелкните значок устройства со стороны окна BlackBerry Link.
- **3.** Щелкните **Remove Device**.
- **4.** На компьютере с ОС Windows нажмите **OK**. На компьютере с ОС Mac нажмите **Remove**.

#### Сведения о **BlackBerry ID** и **BlackBerry Link**

Идентификатор BlackBerry ID — это имя пользователя (адрес электронной почты) и пароль, используемые для доступа ко множеству продуктов и услуг BlackBerry, например, BBM и магазину BlackBerry World. Во многих ситуациях BlackBerry ID позволяет продуктам BlackBerry экономить время, не запрашивая каждый раз ввод имени пользователя и пароля.

Если у вас еще нет BlackBerry ID и вы хотите создать его, можно сделать это изBlackBerry Link.

При входе с помощью BlackBerry ID в BlackBerry Link или BlackBerry Blend компьютер становится другим устройством, связанным с BlackBerry ID. Все устройства, связанные с BlackBerry ID, появляются в BlackBerry Link.

# Удаленный доступ к файлам

Представьте, что вы приехали на встречу и вспомнили, что необходимый документ остался на компьютере. Удаленный доступ к файлам позволяет использовать на устройстве приложение Менеджер файлов и управлять мультимедиа и документами на компьютере с установленной BlackBerry Link.

По умолчанию добавленные к BlackBerry Link устройства имеют доступ к мультимедиа и документам из библиотек на компьютере, пока они связаны с одной и той же BlackBerry ID в BlackBerry Link. Для некоторых устройств удаленный доступ можно отключить.

## Доступ к файлам**,** хранящимся на компьютере

Для использования этой функции на компьютере должно быть открыто приложение BlackBerry Link, связанное с BlackBerry ID. По умолчанию, при добавлении нового устройства к BlackBerry Link удаленный доступ к файлам включен. На компьютере можно указать папки, к которым необходимо получить доступ.

- **1.** Подключитесь к беспроводной сети с устройства. Например: сеть Wi-Fi.
- **2.** На главном экране устройства проведите пальцем вниз от верхнего края экрана.
- **3.** Нажмите Настройки > Подключение устройств.
- **4.** Установите переключатель Разрешить соединения в положение I.
- **5.** Коснитесь компьютера, к которому необходимо получить доступ.
- **6.** В приложении "Менеджер файлов" коснитесь  $\equiv$ . Если на устройстве включена функция BlackBerry Balance, используйте менеджер файлов в своей личной области.

Подсказка**:** Проверьте настройки компьютера или подключите компьютер к источнику питания, чтобы предотвратить отключение или переход компьютера в спящий режим.

## Изменение или удаление файла

Выполните одно из следующих действий на устройстве:

• Нажмите на сохраненный на компьютере файл, чтобы изменить его. Если ваше устройство BlackBerry поддерживает функцию изменения файлов, нажмите  $\lambda$ .

При сохранении изменений в местоположении по умолчанию,  $\odot$  покажет, что BlackBerry Link выполняет синхронизацию файла и перезаписывает оригинальную версию на компьютере.

• Чтобы удалить хранимый на компьютере файл без возможности восстановления, нажмите и удерживайте этот файл. Нажмите  $\bar{m}$ .

#### Скопируйте файл с компьютера на устройство**.**

После сохранения расположенного на компьютере файла на устройстве BlackBerry, этот файл можно просматривать даже без подключения к Интернету.

- **1.** На устройстве коснитесь файла, хранящегося на компьютере, и удерживайте его.
- **2.** Нажмите  $\bar{ }$ .
- **3.** Перейдите в местоположение, куда требуется сохранить файл. Например, на карту памяти.
- **4.** Нажмите Вставить.

Если BlackBerry Link синхронизирует хранящиеся на компьютере файлы с устройством, может получиться так, что на компьютере окажутся две версии файла (оригинальный файл и версия, сохраненная на устройстве). Прежде чем вносить дополнительные изменения в файл, убедитесь, что открыта версия с последними изменениями.

#### Просмотр сопряженных компьютеров

Устройство BlackBerry при помощи BlackBerry Link может быть подключено одновременно к нескольким компьютерам.

- **1.** Находясь на главном экране, проведите пальцем вниз от верхнего края экрана.
- **2. Нажмите ☆ Настройки > Подключение устройств.**

Подсказка**:** Для доступа к файлам на компьютере через сеть мобильной связи установите переключатель Использовать сотовую сеть в положение I.

Чтобы удалить компьютер из списка, коснитесь символа компьютера и удерживайте его. Нажмите  $\bar{\mathbb{U}}$  .

## Резервное копирование данных устройства

С помощью BlackBerry Link можно выполнять резервное копирование большинства данных на устройстве BlackBerry, а затем восстанавливать их. Можно выполнить резервное копирование настроек, журнала вызовов, шрифтов, сохраненных результатов поиска, сообщений, данных органайзера, вкладок браузера и файлов мультимедиа.

Рекомендуется регулярно создавать и сохранять файл резервной копии на компьютере, особенно перед обновлением программного обеспечения. При регулярном обновлении файла резервной копии на компьютере можно восстановить данные в случае потери, кражи или повреждения устройства.

Примечание**:** Если устройство активировано в BlackBerry Enterprise Service 10, свяжитесь с администратором, чтобы убедиться в наличии возможности резервного копирования и восстановления данных.

#### Задание параметров резервного копирования в **BlackBerry Link**

Можно настроить имя файла резервной копии, создаваемого BlackBerry Link и задать типы данных, включаемые в этот файл.

На компьютере Windows выполните следующие действия:

- **1.** Откройте BlackBerry Link.
- **2.** Щелкните значок устройства со стороны окна BlackBerry Link.
- **3.** Щелкните **Back Up & Restore**.

По умолчанию BlackBerry Link выполняет быстрое резервное копирование устройства, сохраняя все данные за исключением файлов мультимедиа и приложений.

- **4.** Для резервного копирования определенных данных выполните одно из следующих действий:
	- Выберите параметр **Full Backup**. Этот параметр позволяет выполнить резервное копирование всех данных устройства.
	- Выберите параметр **Custom Backup**. Нажмите Настроить. Установите флажки рядом с данными, для которых вы хотите выполнить резервное копирование.

На компьютере с ОС Mac выполните следующие действия:

- **1.** Откройте BlackBerry Link.
- **2.** Щелкните значок устройства со стороны окна BlackBerry Link.
- **3.** Щелкните **Back Up & Restore**.

По умолчанию BlackBerry Link выполняет резервное копирование всех данных устройства.

- **4.** Для резервного копирования определенных данных выполните следующие действия:
	- Установите флажок **Select data to include in your backup files**.
	- Установите флажки рядом с данными, для которых вы хотите выполнить резервное копирование.

#### Резервное копирование данных устройства

Можно выполнять резервное копирование данных с устройства BlackBerry вручную. По умолчанию BlackBerry Link выполняет быстрое резервное копирование устройства, сохраняя все данные за исключением файлов мультимедиа и приложений. В случае задания предпочтений резервного копирования BlackBerry Link создает файл резервной копии, содержащий выбранные данные

- **1.** Откройте BlackBerry Link на компьютере.
- **2.** Подключите устройство к компьютеру с помощью USB-кабеля.
- **3.** Щелкните значок устройства со стороны окна BlackBerry Link.
- **4.** Щелкните **Back Up & Restore**.
- **5.** На компьютере с ОС Windows щелкните **Back Up Device**. На компьютере с ОС Mac щелкните **Back Up Now**.

#### Восстановление данных устройства

BlackBerry Link позволяет выполнять восстановление из файлов резервных копий, содержащих поддерживаемые данные из устройств, работающих на базе BlackBerry Device Software 5.0 или более поздней версии, а также BlackBerry 10 OS.

На компьютере с ОС Windows выполните следующие действия:

- **1.** Откройте BlackBerry Link.
- **2.** Подключите устройство к компьютеру с помощью USB-кабеля.
- **3.** Щелкните значок устройства со стороны окна BlackBerry Link.
- **4.** Щелкните **Back Up & Restore**.
- **5.** Выполните одно из следующих действий:
	- Для переноса всех данных из файла резервной копии на устройство щелкните файл резервной копии.
	- Для переноса определенных данных из файла резервной копии на устройство щелкните файл резервной копии. Выберите параметр **Custom Restore**. Снимите флажок рядом с одной или несколькими базами данных, восстановление которых не требуется.
	- Для восстановления данных из файла, не отображаемого в списке, нажмите  $\Box$ . Перейдите к местоположению файла .bbb или .ipd. Нажмите ОК.
- **6.** Нажмите Восстановить.

На компьютере с ОС Mac выполните следующие действия:

- **1.** Откройте BlackBerry Link.
- **2.** Подключите устройство к компьютеру с помощью USB-кабеля.
- **3.** Щелкните значок устройства со стороны окна BlackBerry Link.
- **4.** Щелкните **Back Up & Restore**.
- **5.** Нажмите **Restore Device**.
- **6.** Выполните одно из следующих действий:
	- Для переноса всех данных из файла резервной копии на устройство щелкните файл резервной копии.
	- Для переноса определенных данных из файла резервной копии на устройство щелкните файл резервной копии. Снимите флажок **Restore all data**. Снимите флажок рядом с одной или несколькими базами данных, восстановление которых не требуется.
	- Для восстановления данных из файла, не отображаемого в списке, нажмите Изменить. Перейдите к местоположению файла .bbb или .ipd. Выберите ОК.
	- Для удаления с устройства всех данных и сброса устройства до заводских настроек нажмите **Restore to factory settings**.
- **7.** Нажмите Восстановить.

# Обновление программного обеспечения на устройстве с помощью **BlackBerry Link**

Обновление программного обеспечения на устройстве может потребоваться по одной из следующих причин:

- для доступа к последним версиям приложений
- для разрешения технической проблемы
- по требованию поставщика услуг

При наличии новой версии программного обеспечения для устройства на компьютере возле имени вашего устройства в BlackBerry Link появляется уведомление. Можно настроить автоматическую загрузку обновлений программного обеспечения для устройства вместе с обновлениями ПО BlackBerry Link.

При завершении обновления ПО данные и настройки на устройстве автоматически восстанавливаются. Обновление программного обеспечения на устройстве может занять около часа. На протяжении этого времени запрещается отсоединять устройство от компьютера.

#### Обновление программного обеспечения на устройстве с помощью **BlackBerry Link**

Перед началом работы убедитесь, что компьютер подключен к Интернету.

- **1.** Откройте BlackBerry Link на компьютере.
- **2.** Подключите устройство к компьютеру с помощью USB-кабеля.
- **3.** Щелкните значок устройства со стороны окна BlackBerry Link.
- **4.** Нажмите Обновления ПО > Проверить.
- **5.** При наличии обновления ПО нажмите Установить обновление.

Примечание**:** Если требуется автоматически устанавливать обновления ПО при подключении устройства к BlackBerry Link, установите флажок **Automatically download updates for your device software and BlackBerry Link**.

#### Восстановление стандартных настроек устройства при помощи **BlackBerry Link**

При восстановлении стандартных настроек устройства BlackBerry BlackBerry Link удаляет все данные, а также приложения сторонних производителей. Любая ИТ-политика, используемая на устройстве, также удаляется. После восстановления стандартных настроек устройства можно запустить приложение настройки для продолжения использования устройства.

Перед этим следует выполнить резервное копирование данных устройства на компьютер.

ПРЕДУПРЕЖДЕНИЕ**:** Запущенный процесс восстановления стандартных настроек нельзя остановить. При перезагрузке устройства процесс продолжается после его включения.

- **1.** Откройте BlackBerry Link на компьютере.
- **2.** Подключите устройство к компьютеру с помощью USB-кабеля.

Руководство пользователя Настройки

- **3.** Щелкните значок устройства со стороны окна BlackBerry Link.
- **4.** Выполните одно из следующих действий:
	- На компьютере с ОС Windows щелкните Резервное копирование и восстановление. Щелкните Восстановить стандартные настройки.
	- На компьютере с ОС Mac в верхней части экрана щелкните **BlackBerry Link** > Пользовательские настройки. Щелкните Перезагрузка > Перезагрузка.

# Устранение неисправностей**. BlackBerry Link**

#### Не удается получить доступ к файлам на компьютере

Чтобы получить доступ к хранящимся на компьютере файлам с помощью устройства BlackBerry, на подключенном к Интернету компьютере должно быть открыто приложение BlackBerry Link.

Если компьютер не отображается в менеджере файлов в качестве источника, выполните следующие действия:

- **1.** Сверните приложение "Менеджер файлов" и убедитесь в том, что на нем не отображается . В противном случае используйте приложение "Менеджер файлов" в своей личной области.
- **2.** На главном экране проведите пальцем вниз от верхнего края экрана.
- **3.** Убедитесь, что устройство подключено к беспроводной сети.
- 4. Нажмите **ФА Настройки**.
- **5.** Выполните следующие действия:
	- Откройте раздел **BlackBerry ID** и убедитесь, что вход в систему выполнен с тем же BlackBerry ID, что и на компьютере.
	- Если устройство подключено к мобильной сети вместо сети Wi-Fi, в разделе Подключение устройств переведите переключатель Использовать мобильную сеть в положение I.
	- В разделе Подключение устройств убедитесь в том, что переключатель Разрешить соединения установлен в положение I.

Если файлы компьютера по-прежнему не видны, выполните на компьютере одно из следующих действий:

- Убедитесь, что компьютер не выключен и не находится в режиме ожидания или спящем режиме.
- Убедитесь в том, что компьютер подключен к Интернету.
- Подтвердите, что выполнен вход с вашим **BlackBerry ID** в BlackBerry Link.
- Убедитесь, что файлы, к которым требуется получить доступ, расположены в местоположении, указанном в BlackBerry Link.
- Некоторые рабочие или публичные сети могут запрещать доступ к файлам на вашем устройстве. Попытайтесь подключиться к другой сети и повторите попытку.

#### Устройство не отображается в **BlackBerry Link**

На устройстве выполните следующие действия:

- Проведите пальцем вниз от верхней рамки экрана. Нажмите  $\ddot{\alpha}$  Настройки. Откройте раздел **BlackBerry ID** и убедитесь, что вход в систему выполнен с тем же BlackBerry ID, что и на компьютере.
- Если устройство подключено к мобильной сети вместо сети Wi-Fi, в разделе Подключение устройств переведите переключатель Использовать мобильную сеть в положение I.
- В разделе Подключение устройств убедитесь в том, что переключатель Разрешить соединения установлен в положение I.

На компьютере выполните следующие действия:

- Временно отключите синхронизацию приложений или антивирусного ПО.
- Выйдите из BlackBerry Link и войдите заново.
- Сбросьте имя пользователя и пароль BlackBerry ID на **[www.blackberry.com/bbid](http://www.blackberry.com/bbid)**.
- При использовании на компьютере антивирусного ПО убедитесь в том, что брандмауэр не блокирует соединение с BlackBerry Link.

#### Не получается создать файл резервной копии**,** содержащий все данные устройства

Выполните следующие действия:

- Подключите устройство BlackBerry к компьютеру с помощью USB-кабеля. Невозможно создать файл резервной копии данных устройства при работе в сети Wi-Fi.
- На устройстве убедитесь, что выполнен вход в BlackBerry ID. Если вход не выполнен, BlackBerry Link не сможет выполнить резервное копирование данных в вашу личную область.
- Убедитесь, что на устройстве введен пароль для разблокировки личной области. BlackBerry Link не сможет выполнить резервное копирование данных в вашу рабочую область, если она заблокирована.
- Если устройство активировано на BlackBerry Enterprise Service 10, уточните у администратора, можете ли вы восстанавливать данные на вашем устройстве.

#### Не получается выполнить восстановление данных устройства из файла резервной копии

Выполните следующие действия:

- Подключите устройство BlackBerry к компьютеру с помощью USB-кабеля. Невозможно выполнить восстановление данных на устройстве при работе в сети Wi-Fi.
- На устройстве убедитесь, что выполнен вход в BlackBerry ID. Если вход не выполнен, BlackBerry Link не сможет выполнить восстановление данных в вашу личную область.
- Убедитесь, что для создания резервной копии файла использовался тот же идентификатор BlackBerry ID, с помощью которого вы хотите выполнить восстановление. На устройстве попробуйте выполнить вход в BlackBerry ID, связанный с файлом резервной копии.

Руководство пользователя и пользователя на пользователя на не на пользователя на не на не на не на не на не на

- Если устройство активировано на BlackBerry Enterprise Service 10, убедитесь, что на нем введен пароль для разблокировки личной области. BlackBerry Link не сможет выполнить восстановление данных в вашу рабочую область, если она заблокирована.
- Если устройство активировано на BlackBerry Enterprise Service 10, уточните у администратора, можете ли вы восстанавливать данные на вашем устройстве.

# Приложения и настройки

# Управление приложениями

Для упорядочивания всех приложений можно перемещать их по главному экрану, создавать папки для приложений или удалять неиспользуемые приложения.

## Сворачивание и завершение работы приложения

Можно не закрывать приложение после окончания работы в нем, а свернуть его и таким образом упростить одновременное выполнение нескольких задач. Открытые приложения можно отображать в виде активных рамок на главном экране; чтобы развернуть приложение, просто прикоснитесь к нужной активной рамке. После того как приложение было свернуто, его можно закрыть с главного экрана.

- **1.** Чтобы свернуть приложение, проведите пальцем по экрану снизу вверх. Приложение будет отображено на главном экране в виде активной рамки.
- **2.** Чтобы закрыть свернутое приложение, на главном экране в правом нижнем углу активной рамки нажмите  $\mathbf x$

## Перемещение или открытие приложения на главном экране

Вы можете разместить значки приложений в любом месте на главном экране. Например, если вы правша, вы можете расположить часто используемые приложения с правой стороны экрана. В этом случае вам будет удобнее открывать эти приложения на устройстве BlackBerry, используя только одну руку.

- **1.** На главном экране нажмите и удерживайте значок приложения или откройте приложение таким образом, чтобы все значки или открытые приложения начали мигать.
- **2.** Перетащите значок в другое местоположение на главном экране и отпустите палец.

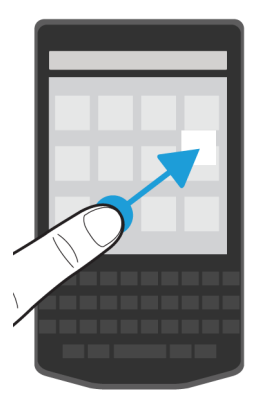

# Добавление папок на главный экран

Вы можете упорядочить приложения, разместив их в папках на главной странице. Например, можно создать отдельные папки для всех загруженных игр и рабочих приложений. Для того, чтобы скрыть неспользуемые приложения, добавьте папку на главный экран и переместите в нее все свои неспользуемые приложения.

- **1.** Нажмите и удерживайте палец на значке приложения, пока все значки на экране не начнут мигать.
- **2.** Перетащите значок приложения на значок другого приложения, которое вы хотите поместить в ту же папку.
- **3.** Введите имя папки.
- **4.** Выберите Создать.

## Изъятие приложения из папки

- **1.** Находясь в папке на главном экране, нажмите и удерживайте палец на значке приложения, пока все значки на экране не начнут мигать.
- **2.** Перетащите значок приложения в нижнюю часть экрана и отпустите.

# Переименование папки

- **1.** На главном экране коснитесь папки.
- **2.** Коснитесь и удерживайте имя папки в нижней части экрана.
- **3.** Введите новое имя папки.
- **4.** Нажмите Переименовать.

# Удаление приложений

Приложения можно удалять с главного экрана устройства BlackBerry, загруженные приложения можно удалять из магазина BlackBerry World. Некоторые приложения являются частью системы BlackBerry и не могут быть удалены.

#### Удаление загруженного товара из **BlackBerry World**

Вы можете удалить установленное приложение со своего телефона. Такие приложения можно будет повторно установить, не покупая их заново.

- **1.** На главном экране BlackBerry World нажмите  $\equiv$  > My World.
- **2.** Нажмите Мои приложения и игры.
- **3.** Нажмите Установленные.
- 4. Коснитесь и удерживайте товар, после чего нажмите **...**.
	- Если вы планируете впоследствии установить приложение повторно, нажмите Удалить.
	- Если вы хотите удалить приложение навсегда, нажмите Стереть.

Список удаленных приложений и игр отображается на экране **My World**. Для просмотра списка нажмите Мои приложения и игры > Доступно.

#### Удаление приложения с главного экрана

- **1.** На главном экране устройства BlackBerry нажмите и удерживайте значок приложения, пока значки на экране не начнут мигать.
- **2.** Нажмите **i** на значке приложения.

Подсказка**:** Некоторые значки на главном экране относятся к приложениям, составляющим ядро системы BlackBerry. Такие приложения невозможно удалить, поэтому символ удаления не отображается на их значках.

#### Переустановка приложения или игры

- **1.** На главном экране BlackBerry World коснитесь  $\equiv$  > My World > Мои приложения и игры.
- **2.** Выберите Доступно.
	- Чтобы повторно установить приложение или игру, нажмите  $\triangledown$  рядом с приложением или игрой, которые надо установить.
	- Чтобы повторно установить несколько приложений или игр, на нижней части экрана коснитесь  $| \cdot | > 1$ . Выберите приложения и игры, которые необходимо переустановить. Нажмите  $\nu$ .

При переходе на новое устройство BlackBerry некоторые приложения, загруженные из BlackBerry World, могут быть недоступны. В соответствии с любыми законными правами приобретенные приложения не возмещаются, в случае если они недоступны на новом устройстве BlackBerry.

# Сведения о **BlackBerry Assistant**

С помощью BlackBerry Assistant можно выполнять различные действия в рабочей и личной зонах и взаимодействовать с устройством на естественном языке.

Приложение BlackBerry Assistant значительно упрощает одновременное выполнение нескольких задач. Вместо поиска необходимого приложения вы можете просто открыть приложение BlackBerry Assistant и произнести команду. BlackBerry Assistant поможет вам быстро выполнить задачу.

Если вы на совещании, то сможете просто ввести текст команды в BlackBerry Assistant на естественном языке, не нарушая рабочий процесс. При вводе команд BlackBerry Assistant работает без звука и отвечает при помощи текстовых сообщений, которые отображаются на экране.

Если произносить команду при помощи совместимого устройства Bluetooth, например, гарнитуры, BlackBerry Assistant предоставит более подробную информацию и указания для выполнения команд, и при этом вам даже не придется смотреть на экран.

# Пользовательские возможности **BlackBerry Assistant**

BlackBerry Assistant можно использовать для исполнения различных команд в следующих приложениях и службах. В зависимости от языка устройства, настроек BlackBerry Assistant или беспроводной сети, некоторые из команд возможно не удастся выполнить.

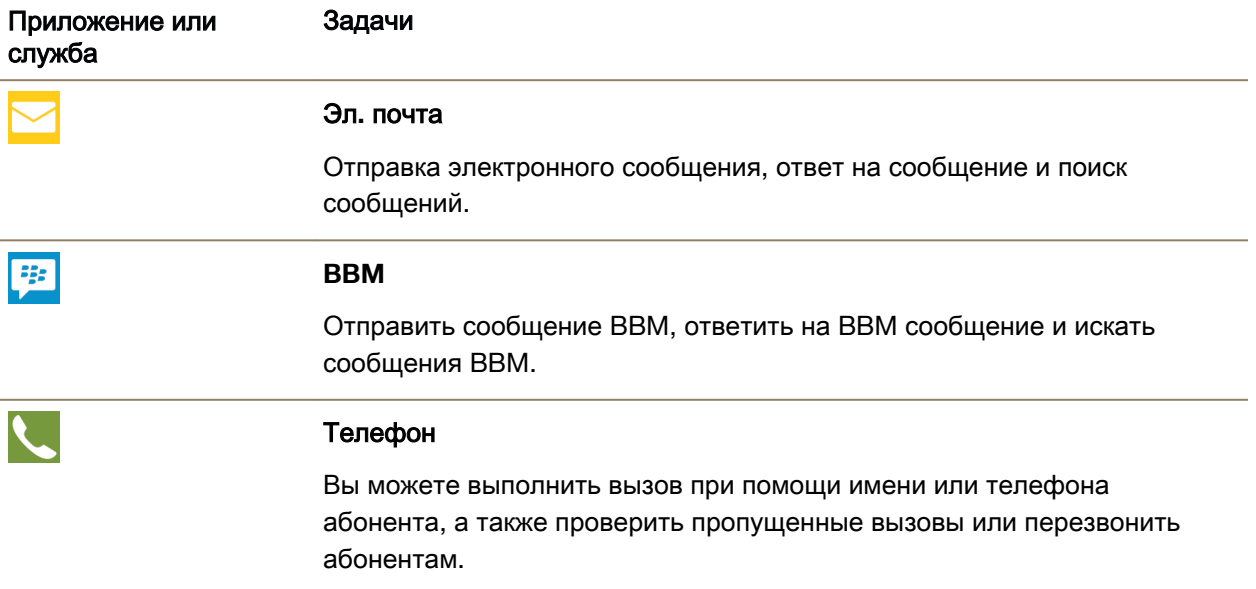

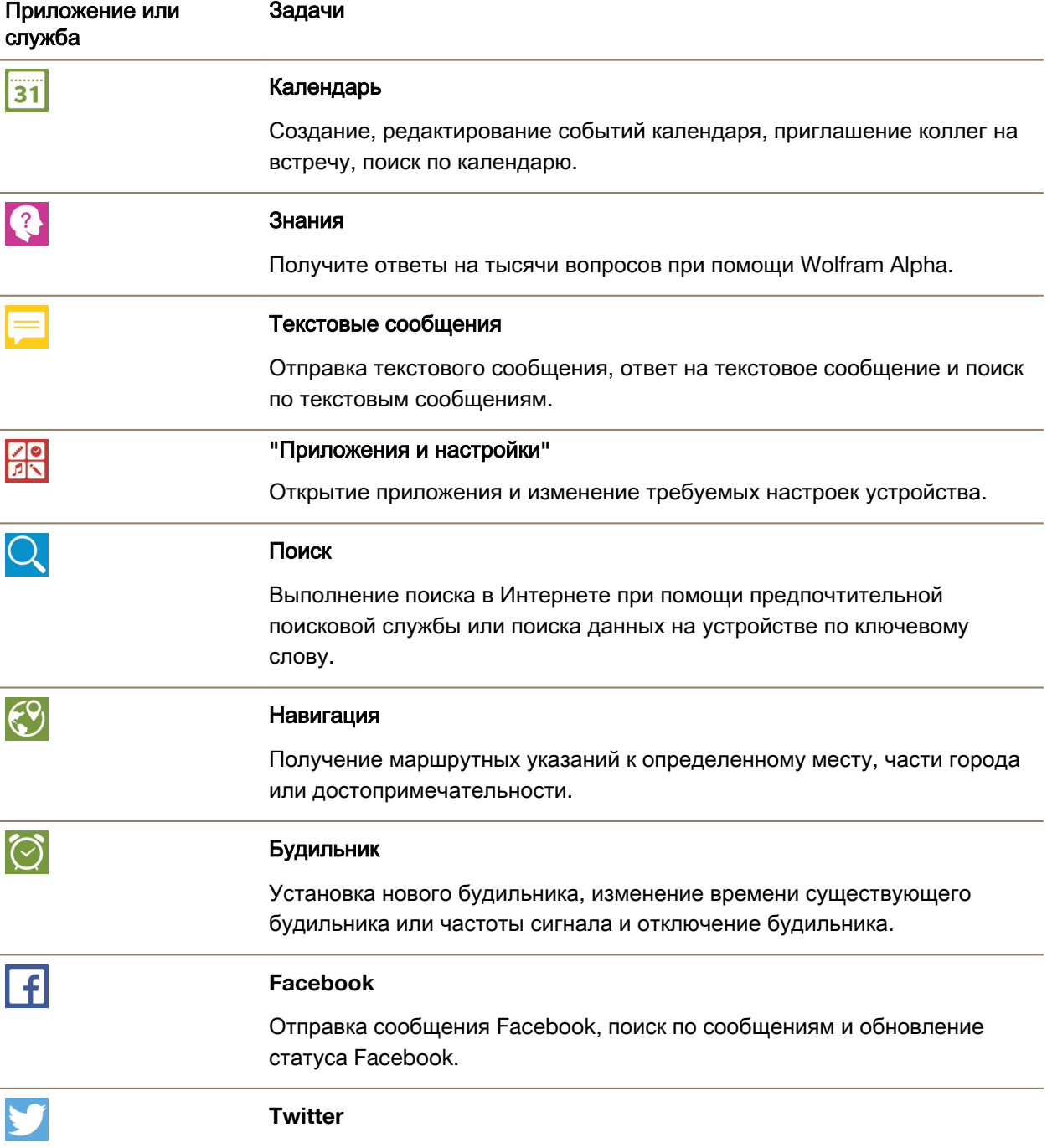

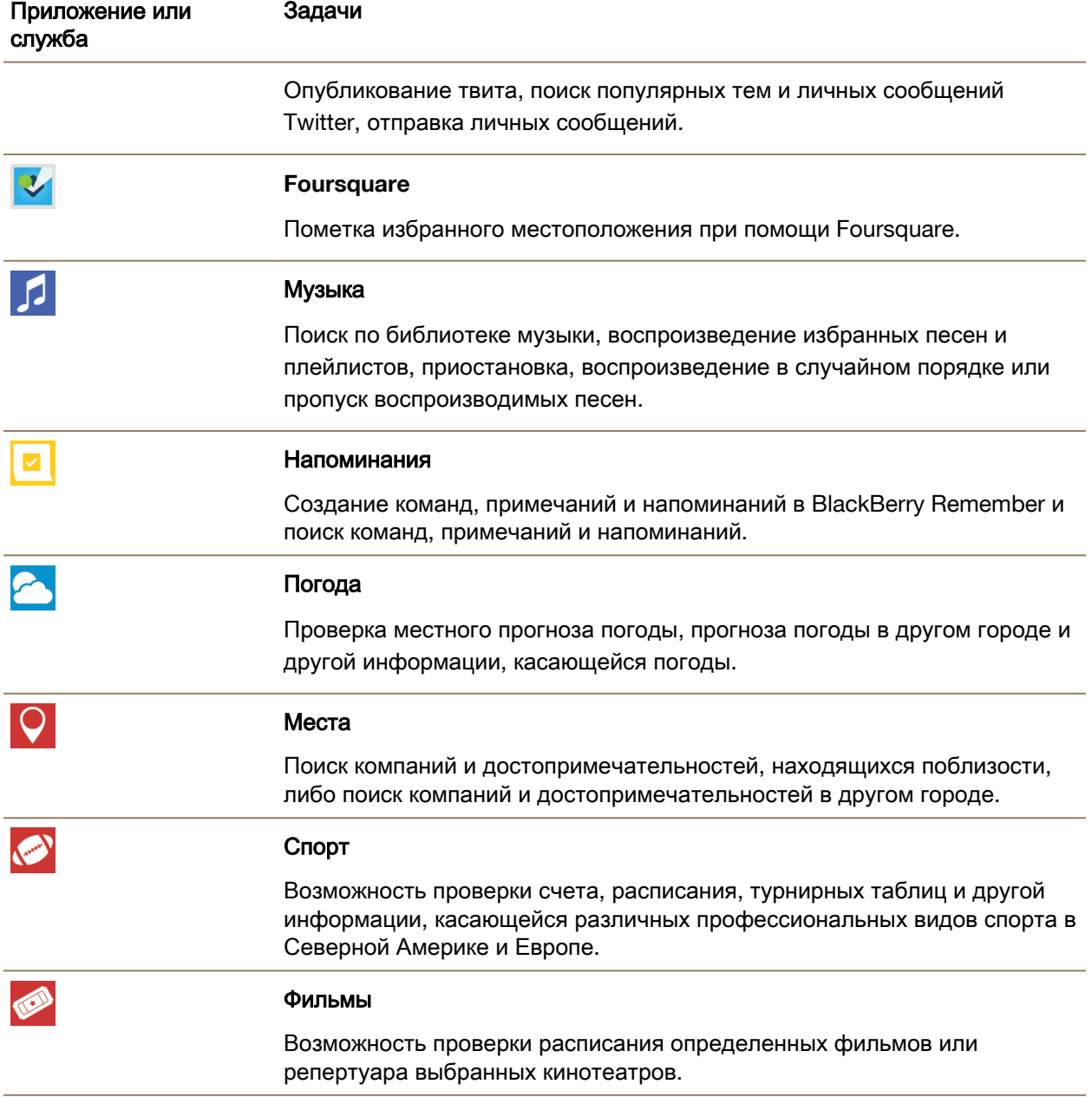

# Изменение настроек языка **BlackBerry Assistant**

Если настройка языка BlackBerry Assistant отличается от настройки языка вашего устройства, то это может повлиять на работу BlackBerry Assistant. Текст на экране появляется на языке

устройства, но запросы можно озвучивать или вводить с клавиатуры только на языке BlackBerry Assistant.

- **1.** На главном экране проведите пальцем вниз от верхнего края экрана.
- **2. Нажмите**  $\bullet$  **Настройки > BlackBerry Assistant.**
- **3.** В раскрывающемся списке Язык выберите язык.

Примечание**:** Если режим помощи отключен, то BlackBerry Assistant поддерживает больше языков.

# Голосовые и текстовые команды в **BlackBerry Assistant**

Для всех приложений или служб, поддерживаемых BlackBerry Assistant, существует список примерных запросов, которые может использовать пользователь. В зависимости от языка устройства, настроек BlackBerry Assistant или беспроводной сети, некоторые приложения или службы могут быть недоступны.

- **1.** На главном экране BlackBerry Assistant коснитесь  $(i)$ .
- **2.** Коснитесь названия приложения или службы, чтобы открыть список примерных запросов.

# Отключение режима помощи

В случае, если режим помощи отключен, BlackBerry Assistant может по-прежнему использоваться для набора телефонных номеров и поиска на устройстве. Если режим помощи отключен, то BlackBerry Assistant поддерживает больше языков.

- **1.** На главном экране проведите пальцем вниз от верхнего края экрана.
- **2. Нажмите**  $\bullet$  **Настройки > BlackBerry Assistant.**
- **3.** Переведите переключатель Помощь в положение I.

# Изменение настроек поиска

Вы можете указать категории, которые необходимо включить в поиск, и поисковые движки, которые следует использовать для расширенного поиска в Интернете.

- **1.** На главном экране проведите пальцем вниз от верхнего края экрана.
- **2. Нажмите**  $\bullet$  **Настройки > BlackBerry Assistant > Настройки поиска.**
- **3.** Выполните одно из следующих действий:
	- Чтобы выбрать категории для включения в поиск, нажмите Категории.
	- Чтобы указать поисковые системы, которые следует использовать для расширенного поиска в Интернете, нажмите Расширенные.

## Изменение настроек голосовых команд

**1.** На главном экране проведите пальцем вниз от верхнего края экрана.

Руководство пользователя Приложения и настройки

#### **2.** Нажмите  $\bigoplus$  Настройки > BlackBerry Assistant.

- **3.** Выполните одно из следующих действий:
	- Для включения или выключения обратной голосовой связи в раскрывающемся списке Голосовой ответ выберите Вкл**.** или Выкл**.**.
	- Чтобы прослушать обратную голосовую связь в случае использования совместимого устройства Bluetooth, в раскрывающемся списке Голосовой ответ выберите Только с устройством **Bluetooth**.
	- Чтобы открыть BlackBerry Assistant, нажав и удерживая клавишу отключения звука, включите параметр Активация с помощью клавиши отключения звука.
	- Чтобы открыть BlackBerry Assistant с использованием клавиши отключения звука на заблокированном устройстве или экране, включите параметр Разрешить активацию при блокировке.
	- Вы также можете исключить оскорбительные слова из голосового общения, включив параметр Фильтрация оскорбительных слов.

# Календарь

Приложение Календарь BlackBerry на устройстве BlackBerry комбинирует данные о календаре из учетных записей электронной почты и социальных сетей, добавленных на устройство. Приложение "Календарь" представляет данные таким образом, чтобы можно было просматривать все встречи, мероприятия и события в одном месте.

# Информация о приложении **"**Календарь**"**

При подписке на публичные календари, например расписания кинотеатров или расписания учебных заведений, события из этих календарей также выводятся в приложении "Календарь".

Даже если устройство не подключено ни к одной учетной записи, приложение "Календарь" можно использовать в автономном режиме, создавая и отслеживая встречи, мероприятия и события.

## Быстрые клавиши**:** приложение **"**Календарь**"**

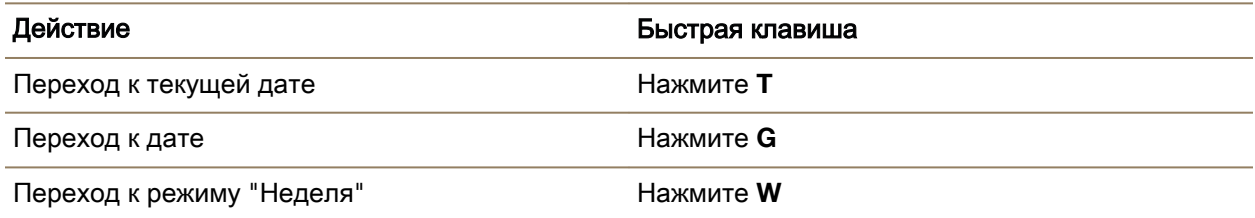

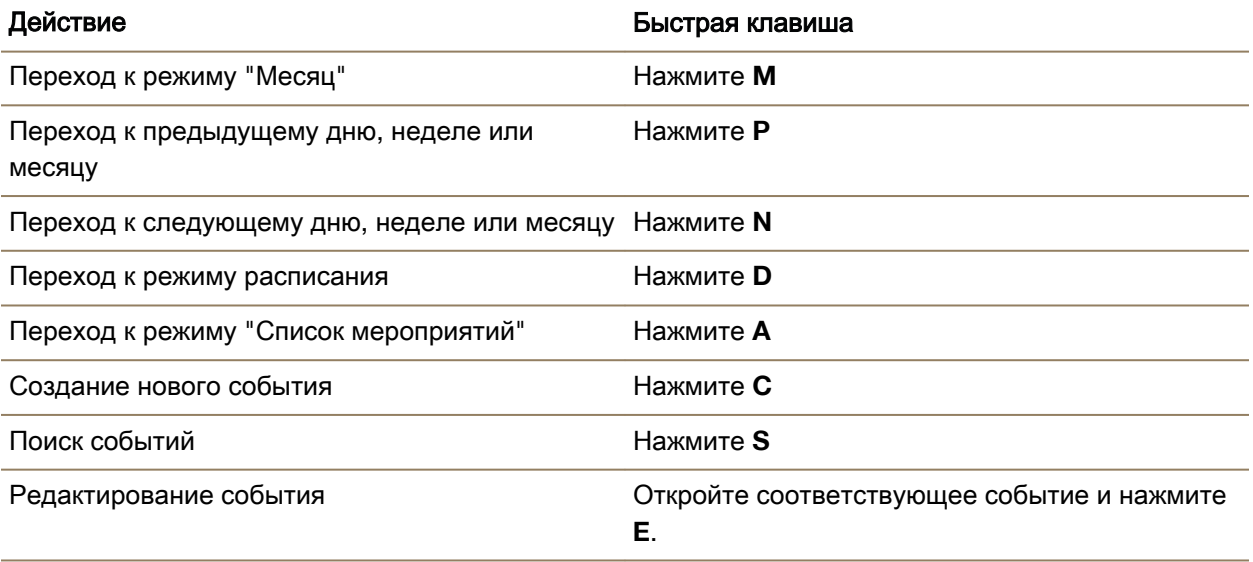

# Подписка на публичный календарь с устройства

Получите адрес публичного календаря в формате iCalShare (ICS).

Публичный календарь в формате ICS можно добавить на устройство BlackBerry, чтобы просматривать его в приложении "Календарь". Когда владелец календаря изменяет события, эти изменения синхронизируются с устройством. Изменять события в публичном календаре может только его владелец. Также можно открывать ссылки публичного календаря в BlackBerry Browser или в сообщении электронной почты и быстро добавлять их в календарь в приложении "Календарь".

- **1.** На главном экране проведите пальцем вниз от верхнего края экрана.
- **2.** Нажмите  $\dot{\phi}$  > Учетные записи >  $\phi$  > Календарь по подписке.
- **3.** В поле Имя календаря введите новое имя для календаря.
- **4.** В поле Адрес сервера введите адрес публичного календаря в формате ICS.
- **5.** Нажмите Готово.

# Просмотр событий

События календаря можно просматривать по дням, неделям или месяцам. Также можно перейти к конкретной дате, коснувшись в любом из видов календаря ...

- 1. В приложении "Календарь" нажмите **.**
- **2.** Выполните одно из следующих действий:
- Для просмотра событий на один день нажмите .
- Для просмотра событий на неделю нажмите  $\blacksquare$ . Чтобы увеличить масштаб и более детально просмотреть данные, сведите пальцы на экране.
- Для просмотра событий на месяц нажмите .
- Для отображения года проведите пальцем влево в режиме отображения месяца.
- Для просмотра событий в режиме списка мероприятий нажмите  $\equiv$ .

Подсказка**:** Для прокрутки месяцев в календаре в режиме отображения месяца проведите пальцем вверх или вниз по экрану.

# Поиск электронной почты и файлов**,** связанных с событием

Устройство BlackBerry может выполнить поиск электронной почты или файлов, связанных с запланированным событием. Например, если планируется обсуждение документа, то устройство может найти и отобразить этот документ.

- **1.** В приложении "Календарь" коснитесь события.
- **2.** Коснитесь элемента Электронная почта.

## Создание события в приложении **"**Календарь**"**

- **1.** В приложении "Календарь" нажмите -
- **2.** Введите информацию о событии.
- **3.** Нажмите Сохранить.

Подсказка**:** В любом режиме отображения расписания (например, в виде расписания на день или расписания на неделю) также можно создавать события, просто коснувшись ячейки в расписании. Чтобы изменить событие, нажмите на отображающийся блок нового события.

#### Приглашение участников на мероприятие

Если учетная запись поддерживает добавление участников к событиям, то их можно добавить к событию как во время, так и после создания события. Если в устройство добавлена учетная запись Microsoft Exchange, можно подключиться к удаленному серверу для приглашения участников, отсутствующих в вашем списке контактов.

Во время редактирования или создания события коснитесь поля Участники.

- Если имя добавляемого человека присутствует в вашем списке контактов, начните вводить его. Нажмите имя, появившееся в списке.
- Если приглашаемый участник является сотрудником вашей организации и рабочая учетная запись подключена к устройству, введите его имя. Нажмите Искать.

Подсказка**:** Некоторые учетные записи позволяют просматривать доступность участников. После добавления участников к событию коснитесь времени события. Если в расписании участников
обнаруживается конфликт, то их имена отображаются в красном цвете рядом с ползунком времени в верхней части экрана. Для подбора времени, удобного для всех участников, нажмите  $\overline{\mathbf{v}}$  и двигайте ползунок, пока имена участников не станут зелеными.

## Добавление местоположения к событию

При создании или изменении события выполните одно из следующих действий:

- Введите местоположение вручную в поле Местоположение.
- Чтобы открыть приложение "Карты" и выбрать местоположение на карте, в поле Местоположение нажмите  $\bigcirc$ . Выберите местоположение.

### Планирование повторяющегося события

- **1.** Во время создания или редактирования события коснитесь времени события.
- **2.** В раскрывающемся списке Повторяется выберите необходимый вариант.
- **3.** После завершения нажмите <.

### Изменение состояния доступности или времени напоминания для события

При создании события в целях экономии времени пользователя приложение Календарь BlackBerry учитывает настройки по умолчанию в части состояния доступности события и времени напоминания. Эти настройки можно изменять.

- **1.** Во время создания или редактирования события нажмите раскрывающийся список Календарь.
	- Для изменения состояния доступности в раскрывающемся списке Статус нажмите Занят, Нет на месте, Свободен или Под вопросом.
	- Для изменения времени напоминания выберите один из вариантов в раскрывающемся списке Напоминание.
- **2.** Нажмите Сохранить.

### Добавление данных конференц**-**вызова к событию

При добавлении данных конференц-вызова к встрече или событию участники с устройствами BlackBerry смогут воспользоваться функцией "Присоединиться сейчас" и присоединиться к конференц-вызову без набора номеров и использования мостов конференц-связи.

Подсказка**:** Данные конференц-вызова можно сохранить в настройках приложения Календарь BlackBerry. В таком случае не потребуется добавлять их вручную к каждой встрече с использованием конференц-связи.

- **1.** Во время создания или редактирования события нажмите раскрывающийся список Календарь.
- **2.** В раскрывающемся списке Конференция выполните одно из следующих действий:
	- Для добавления новых данных конференц-вызова к событию выберите Добавить мост. Введите имя, телефонные номера и коды доступа. Нажмите Сохранить.

• Если данные конференц-вызова сохранены в настройках приложения "Календарь", выберите касанием требуемый мост конференц-связи.

# Добавление задачи в приложении **"**Календарь**"**

При добавлении задачи в календарь она одновременно добавляется в приложение "Календарь" и в Remember.

- **1.** В приложении "Календарь" нажмите : > /
- **2.** Введите сведения о задаче.
- **3.** Нажмите Сохранить.

Подсказка**:** Чтобы просмотреть задачу в приложении Remember, откройте приложение на главном экране.

# Скрытие календаря

Приложение "Календарь" позволяет временно скрывать календари, отображаемые в главном окне.

- **1.** В приложении "Календарь" проведите пальцем вниз от верхнего края экрана.
- **2.** Нажмите **ми**.
- **3.** Снимите флажок рядом с календарем, который необходимо скрыть.

# Изменение или удаление события

Если вы являетесь организатором мероприятия, то вы можете изменить или удалить событие.

В приложении "Календарь" коснитесь и удерживайте палец на событии.

- Для изменения события нажмите  $\nearrow$ . Внесите изменения. Нажмите Сохранить.
- Чтобы удалить событие, нажмите  $\overline{\mathfrak{m}}$ .

# Создание последующего совещания

При создании последующего совещания такие сведения о совещании, как его участники, тема и примечание, добавляются в последующее совещание из исходного события. Последующие совещания можно создавать на основе прошлых и будущих событий календаря.

- **1.** Открытие события календаря.
- **2.** Выберите  $|\cdot| > \Theta$ .
- **3.** Введите информацию о последующем совещании.
- **4.** Нажмите Сохранить.

## Подключение к конференц**-**вызову из напоминания о встрече

Если запланированная в вашем календаре встреча содержит сведения, необходимые для конференц-вызова, то вам не потребуется вводить номера вручную и вы сможете подключиться к конференц-вызову всего одним прикосновением.

В напоминании о встрече коснитесь элемента Присоединиться сейчас.

## Сохранение данных конференц**-**вызова в приложении **"**Календарь**"**

Данные моста конференц-связи можно сохранить в приложении Календарь BlackBerry, чтобы в будущем быстро добавлять эти данные в приглашения на встречи.

- **1.** В приложении "Календарь" проведите пальцем вниз от верхнего края экрана.
- **2.** Нажмите  $\phi > M$ обильная конференция >  $\pm$ .
- **3.** Введите данные моста конференц-связи, такие как телефонные номера и коды доступа.
- **4.** Нажмите Сохранить.

# Добавление сведений **WebEx** к событию

Если в случае загрузки приложения Cisco WebEx Meetings имеется действительная учетная запись, позволяющая планировать совещания WebEx, к организованным вами событиям календаря, имеющим по меньшей мере одного участника, можно добавлять сведения WebEx.

Примечание**:** Если событие календаря связано с рабочей учетной записью электронной почты, приложение Cisco WebEx Meetings должно быть установлено в рабочей области на устройстве BlackBerry. Если событие календаря связано с личной учетной записью электронной почты, приложение Cisco WebEx Meetings должно быть установлено в личной области на устройстве.

- **1.** При создании события календаря коснитесь раскрывающегося списка Календарь.
- **2.** Включите параметр Добавить **WebEx**.
- **3.** Нажмите Сохранить.
- **4.** На экране Встреча **WebEx** введите свой пароль WebEx.
- **5.** Нажмите Расписание.

Сведения WebEx добавляются в раздел примечаний события.

#### Добавление сведений **WebEx** к существующему событию

Если организатор запланированного события календаря вошел в систему приложения Cisco WebEx Meetings на своем устройстве BlackBerry, он может добавить к существующему событию сведения WebEx.

Примечание**:** Если событие календаря связано с рабочей учетной записью электронной почты, приложение Cisco WebEx Meetings должно быть установлено в рабочей области на устройстве. Если событие календаря связано с личной учетной записью электронной почты, приложение Cisco WebEx Meetings должно быть установлено в личной области на устройстве.

- **1.** При изменении события коснитесь  $\blacksquare$ .
- **2.** Коснитесь **.**
- **3.** На экране Встреча **WebEx** введите свой пароль WebEx.
- **4.** Нажмите Расписание.

Сведения WebEx добавляются в раздел примечаний события, при этом обновленные сведения о событии отправляются всем участникам этого события.

## Редактирование сведений **WebEx** для существующего события

Если организатор запланированного события календаря вошел в систему приложения Cisco WebEx Meetings на своем устройстве BlackBerry, он может редактировать сведения WebEx для существующего события.

Примечание**:** Если событие календаря связано с рабочей учетной записью электронной почты, приложение Cisco WebEx Meetings должно быть установлено в рабочей области на устройстве. Если событие календаря связано с личной учетной записью электронной почты, приложение Cisco WebEx Meetings должно быть установлено в личной области на устройстве.

- **1.** При изменении события введите обновленные сведения, такие как время события или его участники, и выберите Сохранить.
- **2.** На экране Встреча **WebEx** измените сведения, чтобы они соответствовали обновленной информации о событии. Введите пароль WebEx.
- **3.** Нажмите Расписание.

Сведения WebEx добавляются в раздел примечаний события, при этом обновленные сведения о событии отправляются всем участникам этого события.

## Присоединение к событию **WebEx**

Чтобы присоединиться к событию, необходимо наличие приложения Cisco WebEx Meetings на устройстве BlackBerry.

Примечание**:** Если событие календаря связано с рабочей учетной записью электронной почты, приложение Cisco WebEx Meetings должно быть установлено в рабочей области на устройстве. Если событие календаря связано с личной учетной записью электронной почты, приложение Cisco WebEx Meetings должно быть установлено в личной области на устройстве.

Чтобы присоединиться к событию календаря, содержащему сведения WebEx, выполните одно из следующих действий:

- В напоминании по календарю выберите Запустить **WebEx**.
- В событии календаря на экране события выберите Запустить WebEx или коснитесь  $\Rightarrow$   $\bullet$ .

# Отправка сообщения **"**Я опаздываю**"**

Если вы опаздываете на встречу или событие, об этом можно сообщить остальным участникам, отправив сообщение.

- **1.** Откройте событие из приложения Календарь BlackBerry или из напоминания о событии.
- **2.** Нажмите  $\mathbb{F} > \mathbb{Q}$ .
- **3.** В открывшемся диалоговом окне укажите время опоздания с помощью ползунка.
- **4.** Нажмите Отправить сообщение эл**.** почты всем участникам или Отправить эл**.** сообщение организатору.

## Предоставление участникам встречи совместного доступа к файлу

Файлами с устройства BlackBerry можно поделиться с другими участниками встречи по электронной почте.

- **1.** Коснитесь файла и удерживайте его.
- **2. Нажмите**  $\mathbf{V}$  **> Участники встречи.**
- **3.** Коснитесь встречи.
- **4.** На экране Создать коснитесь сообщения.
- **5.** Нажмите Отправить.

# Настройка приложения **"**Календарь**"**

Можно задать настройки календаря, чтобы максимально продуктивно управлять своим расписанием.

### Изменение календаря по умолчанию

При создании события в календаре или отправке приглашения на мероприятие устройство добавляет событие в календарь, заданный по умолчанию.

- **1.** На главном экране проведите пальцем вниз от верхнего края экрана.
- **2.** Коснитесь  $\hat{\mathbf{x}} > \text{Hac}$ тройки > Учетные записи.
- **3.** Нажмите **...**
- **4.** Чтобы изменить календарь, в который по умолчанию будут добавляться события и из которого будут отправляться приглашения, в раскрывающемся списке **Календарь** коснитесь календаря.

### Включение режима встречи

При включении режима встречи телефон автоматически переходит в режим беззвучных уведомлений во время встреч, запланированных с помощью приложения "Календарь". По окончании встречи телефон автоматически возвращается к обычным настройкам звуковых уведомлений.

Примечание**:** Режим встречи отключает звуковые уведомления только во время встреч, приглашения на которые были приняты. Звуковые уведомления не отключаются во время встреч, на которые вы не приняли приглашение или ответили возможным согласием.

- **1.** В приложении "Календарь" проведите пальцем вниз от верхнего края экрана.
- **2.** Нажмите  $\hat{\mathbf{x}}$  > Режим встречи.
- **3.** Установите переключатель Режим встречи в положение I.

#### Изменение адреса электронной почты**,** используемого с календарем

При наличии нескольких календарей на устройстве BlackBerry можно настроить отдельный адрес электронной почты для каждого календаря. При создании события в определенном календаре осуществляется рассылка приглашений с помощью адреса электронной почты, назначенного для соответствующего календаря.

Используемый для этих целей адрес электронной почты должен быть уже добавлен в ваше устройство. Некоторые учетные записи не позволяют изменять адрес электронной почты (например, рабочая область).

- **1.** В приложении "Календарь" проведите пальцем вниз от верхнего края экрана.
- **2.** Нажмите  $\hat{\mathbf{x}} >$  Настройки приглашений на встречу.
- **3.** Под календарем в раскрывающемся списке коснитесь соответствующего адреса электронной почты.

### Изменение настроек по умолчанию для событий

Вы можете изменить заданную по умолчанию длину, время напоминания и интервал задержки повторного сигнала для событий или встреч.

- **1.** В приложении "Календарь" проведите пальцем вниз от верхнего края экрана.
- **2.** Нажмите  $\dot{\varphi}$  > Настройки > Общие.
	- Чтобы указать продолжительность встречи, в раскрывающемся списке **Длительность** встречи коснитесь необходимого значения.
	- Чтобы изменить время напоминания, по умолчанию установленное для событий, в раскрывающемся списке Напоминание о встрече или Напоминание о встрече на весь день коснитесь необходимого времени.
	- Чтобы изменить интервал задержки повторного сигнала, в раскрывающемся списке Напомнить через коснитесь нового времени задержки напоминания.

#### Изменение вида календаря

- **1.** В приложении "Календарь" проведите пальцем вниз от верхнего края экрана.
- **2.** Нажмите  $\dot{\mathbf{Q}} >$  Настройки > Общие.

- Чтобы изменить день, с которого начинается неделя, выберите соответствующее значение в раскрывающемся списке Первый день недели.
- Для выбора вида недели (5-дневная рабочая неделя или 7-дневная полная неделя) выберите соответствующее значение в раскрывающемся списке Отображение недели.
- Для отображения номеров недель установите переключатель Отображать номер недели в положение I.
- Чтобы изменить дату, с которой начинается год, выберите ее в раскрывающемся списке Первая неделя года.
- Чтобы изменить свои ежедневные рабочие часы, в разделе Рабочее время выберите время в раскрывающихся списках Начало и Конец.

# Устранение неисправностей**.** Приложение **"**Календарь**"**

#### Не удается выполнить синхронизацию данных календаря

Выполните следующие действия.

- Если календарь связан с одной из учетных записей (например, с календарем Gmail), проверьте, включена ли синхронизация календаря. На главном экране проведите пальцем вниз от верхнего края экрана. Нажмите  $\boldsymbol{\dot{x}}$  > Учетные записи. Коснитесь учетной записи. Убедитесь, что переключатель Синхронизация календаря переведен в положение I.
- Если календарь сохранен на компьютере в Microsoft Outlook или Apple iCal, попробуйте использовать BlackBerry Link для синхронизации календаря компьютера с устройством BlackBerry. Дополнительные сведения см. в справке по BlackBerry Link.
- Если календарь не синхронизируется, попытайтесь удалить и снова добавить учетную запись, с которой связан календарь.

### Не удается отправить приглашение на встречу или ответить на него

Убедитесь, что добавленная учетная запись электронной почты поддерживает функции календаря. Некоторые учетные записи могут не включать в себя возможности календаря.

### Новые или обновленные события не появляются в календаре

Возможно, следует обновить календари. В приложении "Календарь" нажмите  $\Rightarrow$   $\bigcirc$ .

### Наличие дублирующихся записей в календаре

Если записи календаря импортированы с помощью BlackBerry Link, после синхронизации с компьютером на устройстве могут отображаться дубликаты записей.

Удалить дубликаты можно путем удаления дубликатов в адресной книге либо путем очистки локальных данных на устройстве.

Для удаления дубликатов записей в календаре путем удаления локальных данных устройства выполните следующие действия:

Руководство пользователя Приложения и настройки приложения и настройки приложения и настройки

- **1.** На главном экране проведите пальцем вниз от верхнего края экрана.
- **2.** Коснитесь  $\mathbf{\dot{x}}$  > Настройки > Учетные записи.
- **3.** Нажмите **...**
- **4.** Нажмите Очистить календарь.

ПРЕДУПРЕЖДЕНИЕ**:** Очистка локальных данных приведет к окончательному удалению всех записей календаря, которые были сохранены только на самом устройстве.

# Контакты

Добавление контактов в приложение "Контакты" на устройстве BlackBerry делает общение с ними еще проще. Приложение "Контакты" интегрировано с BlackBerry Hub, приложением Календарь BlackBerry и другими приложениями, что позволяет быстро добавлять контакты в соответствующие сообщения, а также делиться фотографиями и видеозаписями.

# Общие сведения о приложении **"**Контакты**"**

При добавлении в устройство учетной записи электронной почты или социальной сети контакты, имеющиеся в этих учетных записях, можно добавить в список контактов. При этом поиск людей не затрудняется, поскольку контакты, в которых совпадают имена и фамилии, адреса электронной почты или номера мобильных телефонов, объединяются автоматически.

## Быстрые клавиши**:** контакты

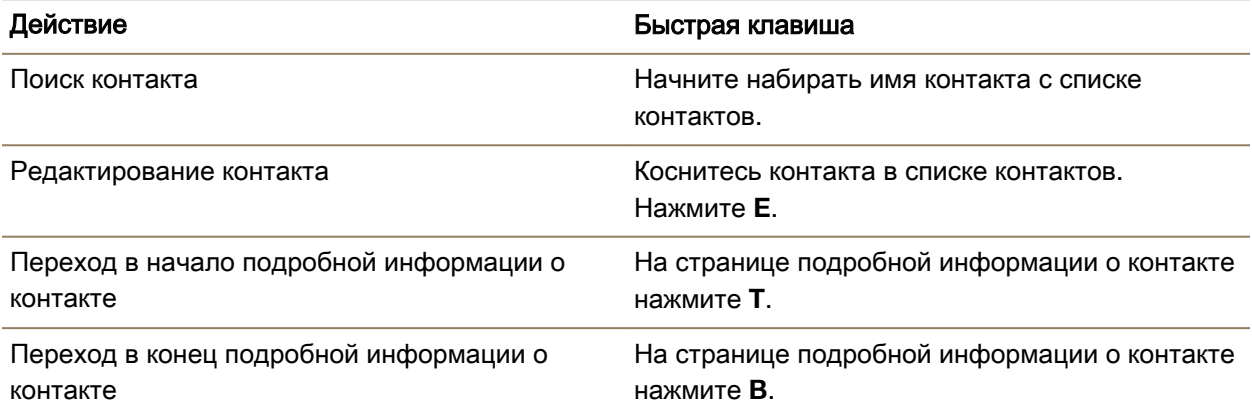

# Добавление контактов в приложение **"**Контакты**"**

Существует несколько способов добавить контакт в приложение "Контакты".

#### Добавление контакта в приложение **"**Контакты**"**

- **1.** В приложении "Контакты" выберите
- **2.** Введите информацию о контакте. Для просмотра дополнительных полей нажмите
- **3.** При наличии рабочей учетной записи и BlackBerry Balance на устройстве BlackBerry для сохранения контакта в рабочей области выберите Рабочий. Сразу после начала добавления сведений о контакте сохранение контакта в личной области станет невозможно.
- **4.** Нажмите Сохранить.

Подсказка**:** Чтобы выбрать учетную запись или место хранения для контакта, нажмите кнопку Сохранить в в верхней части экрана. Установите флажок рядом с учетной записью или местом хранения.

### Копирование контактов с **SIM-**карты и на **SIM-**карту

Вы можете хранить имена контактов и их телефонные номера на SIM-карте. Копирование контактов с SIM-карты и на SIM-карту позволяет быстро переносить контакты с одного устройства на другое. После вставки SIM-карты в устройство BlackBerry все сохраненные на SIM-карте контакты можно просмотреть в списке контактов. Можно скопировать контакты с SIM-карты в память устройства, чтобы они были доступны даже при отсутствии SIM-карты в устройстве.

Можно также использовать BlackBerry Link, чтобы выполнить резервное копирование контактов на компьютер.

Примечание**:** При добавлении на устройство рабочей учетной записи и включении администратором технологии BlackBerry Balance вы сможете скопировать на SIM-карту рабочие контакты.

- **1.** В приложении "Контакты" проведите пальцем сверху вниз по экрану.
- **2.** Нажмите  $\boldsymbol{\Delta}$ .
	- Чтобы скопировать все контакты с SIM-карты в память устройства, нажмите Импортировать контакты с **SIM-**карты.
	- Чтобы скопировать все контакты из памяти устройства на SIM-карту, нажмите Копировать контакты с устройства на **SIM-**карту.
	- Чтобы просмотреть контакты на SIM-карте и выбрать те, которые необходимо скопировать в память устройства, нажмите Управление контактами **SIM-**карты.

### Добавление контакта с экрана **"**Вызовы**"**

- **1.** В приложении "Телефон" нажмите  $\lambda$ .
- **2.** Коснитесь и удерживайте палец на телефонном номере.
- **3.** Нажмите **.**.

- Для добавления номера телефона к записи существующего контакта, коснитесь необходимого контакта в списке.
- Чтобы добавить контакт как новый контакт, выберите ...
- **4.** Нажмите Сохранить.

#### Импорт сведений карточки контакта в список контактов

При получении карточки контакта (которая также называется vCard или файл VCF) сведения об этом контакте можно добавить в список контактов на устройстве BlackBerry.

- **1.** Коснитесь карточки контакта.
- **2.** Выполните одно из приведенных ниже действий.
	- Если карточка контакта содержит только один контакт, нажмите  $\Omega$ .
	- Если карточка контакта содержит несколько контактов, выберите Импорт.

# Просмотр контакта

При выборе контакта в приложении "Контакты" устройство BlackBerry отображает информацию об этом человеке. Частично это информация, полученная из учетных записей социальных сетей (например, из Twitter или LinkedIn), данные о которых были добавлены в устройство. Сюда относится, скажем, информация о дне рождения контакта, его фотография и место работы. Другую часть информации о контакте составляют сведения, введенные вами. Доступны три вкладки (или вида), которые можно просмотреть.

### Подробности

На данной вкладке представлена общая информация о контакте: телефоны и адреса, место работы, день рождения и т. п. Чтобы позвонить или написать данному контакту, коснитесь номера телефона или адреса электронной почты.

#### Обновления

На этой вкладке отображаются последние обновления учетных записей контактов в социальных сетях (например, Twitter или Facebook). Если вы указали название компании, в которой работает контакт, то на этой вкладке также отображаются новости этой компании. Чтобы просмотреть подробную информацию в приложении социальной сети или браузере, коснитесь интересующих вас сведений.

#### Активность

На этой вкладке отображаются запланированные и прошедшие мероприятия контакта. Коснитесь мероприятия, чтобы перейти непосредственно к этому событию на своем устройстве.

# Изменение контакта в приложении **"**Контакты**"**

## Добавление или изменение изображения контакта

- **1.** В приложении "Контакты" нажмите контакт >  $\angle$ .
	- Чтобы использовать изображение из добавленной учетной записи социальной сети, коснитесь одного из доступных изображений в верхней части экрана.
	- Чтобы использовать сохраненное изображение, нажмите в области изображений. Перейдите в папку с необходимым изображением.
	- Чтобы использовать фотографию, снятую камерой, коснитесь  $\blacksquare$  в области изображений. Нажмите **[•].** Сделайте снимок. Если требуется, обрежьте или отредактируйте фотографию. Нажмите Готово.
- **2.** Нажмите Сохранить.

### Изменение информации о контакте

- **1.** В приложении "Контакты" коснитесь контакта >  $\lambda$ .
- **2.** Внесите изменения. Для просмотра дополнительных полей нажмите  $\Box$ .
- **3.** Нажмите Сохранить.

## Удаление контакта

- **1.** Коснитесь имени контакта и удерживайте его.
- **2.** Нажмите **...**

### Копирование контакта в другую учетную запись или другое место хранения

Если на устройстве BlackBerry имеется несколько учетных записей, то можно скопировать контакт в одну из этих учетных записей или на SIM-карту.

- **1.** В приложении "Контакты" коснитесь имени контакта и удерживайте его.
- **2.** Коснитесь **n**
- **3.** Установите флажок рядом с учетной записью или местом хранения.
- **4.** Нажмите Готово.

# Создание группы контактов в приложении **"**Контакты**"**

Контакты можно группировать вместе, чтобы с легкостью отправлять сообщения всем участникам группы, настраивать для них совещания или предоставлять совместный доступ к файлам. Группы можно найти в списке контактов или отфильтровать список контактов так, чтобы в нем отображались только группы контактов.

**1.** В приложении "Контакты" коснитесь ...

Руководство пользователя Приложения и настройки приложения и настройки приложения и настройки

- **2.** В поле Имя группы введите новое имя для группы контактов.
- **3.** Коснитесь **.**
- **4.** Выберите контакты для добавления в группу.
- **5.** Нажмите Готово.
- **6.** Нажмите Сохранить.

### Добавление контакта в группу контактов

- **1.** В приложении "Контакты" коснитесь группы контактов.
- **2.** Выберите  $\mathcal{F} > \mathbf{E}$ .
- **3.** Выберите контакты для добавления в группу.
- **4.** Нажмите Готово.
- **5.** Нажмите Сохранить.

#### Удаление контакта из группы контактов

- **1.** В приложении "Контакты" коснитесь группы контактов.
- **2.** Выберите /
- **3.** Рядом с именем контакта коснитесь ...
- **4.** Нажмите Сохранить.

### Переименование группы контактов

- **1.** В приложении "Контакты" коснитесь группы контактов.
- **2.** Выберите /.
- **3.** В поле Имя группы введите новое имя для группы.
- **4.** Нажмите Сохранить.

# Добавление контакта в Избранное

При добавлении контакта в Избранное его изображение перемещается в верхнюю часть списка контактов, что упрощает выбор его имени в списке.

- **1.** В приложении "Контакты" коснитесь имени контакта и удерживайте его.
- **2.** Нажмите ...

### Дополнительная информация

[Добавление](#page-50-0) контакта или номера <sup>в</sup> список номеров ускоренного набора**,** 51

## Вызов контакта

**1.** Коснитесь имени контакта и удерживайте его.

**2.** Выберите способ связи с контактом.

#### Дополнительная информация

[Добавление](#page-50-0) контакта или номера <sup>в</sup> список номеров ускоренного набора**,** 51

#### Настройка пользовательского сигнала вызова для контакта

- **1.** В приложении "Контакты" коснитесь контакта.
- **2.** Выберите 2.
- **3.** В нижней части экрана Редактирование контакта нажмите Сигнал вызова и уведомлений.
- **4.** Коснитесь типа уведомления и внесите изменения.
- **5.** Нажмите Назад.
- **6.** Нажмите Сохранить.

## Поиск контакта

Подобно другим приложениям BlackBerry, приложение "Контакты" имеет функцию поиска, которая позволяет быстро находить требуемые контакты.

В приложении "Контакты" выберите Q.

- Чтобы запустить поиск контакта в списке, начните вводить нужное имя. При появлении имени контакта, коснитесь его.
- Для поиска контактов в удаленной адресной книге (например, в адресной книге компании) введите имя контакта. Нажмите Удаленный поиск.

# Применение фильтров к контактам

Существует несколько различных способов изменения контактов для просмотра списка контактов.

#### Просмотр контактов по учетной записи или типу

Можно быстро отфильтровать свой список контактов, чтобы в нем отображались только определенные контакты (например, BBM или группы контактов).

- 1. В приложении "Контакты" нажмите **.**
- **2.** Коснитесь типа контактов, которые требуется просмотреть.

#### Скрытие группы контактов

Определенные типы учетных записей можно полностью удалить из списка контактов. Например, если в Twitter вы в основном следите за сообщениями знаменитостей, можно скрыть их в своем списке контактов.

- **1.** В приложении "Контакты" проведите пальцем сверху вниз по экрану.
- **2.** Нажмите  $\Delta$ .

**3.** В разделе Показывать учетную запись в списке контактов установите переключатель рядом с учетной записью, которую необходимо удалить, в положение O.

# Сортировка контактов в приложении **"**Контакты**"**

По умолчанию контакты сортируются по имени, однако их также можно отсортировать по фамилии или по названию организации.

- **1.** В приложении "Контакты" проведите пальцем сверху вниз по экрану.
- **2.** Нажмите  $\boldsymbol{\alpha}$ .
- **3.** В раскрывающемся списке Сортировать контакты по коснитесь параметра сортировки.

# Передача данных о контакте

Можно передать подробную информацию о контакте другим пользователям в формате .vcf. Это похоже на передачу визитной карточки, только в цифровом формате.

- **1.** В приложении "Контакты" коснитесь имени контакта и удерживайте его.
- **2.** Нажмите  $\mathbf{Q}_0$ .

# Устранение неисправностей**:** контакты

## Устройство не выполняет автоматическое объединение контактов

Устройство BlackBerry автоматически объединяет контакты, если они принадлежат одному человеку (например, контакты с одинаковым именем и фамилией, номером мобильного телефона, BlackBerry ID и т. п). Однако если после автоматического объединения контактов в списке остались дубликаты, их можно объединить вручную.

- **1.** В приложении "Контакты" коснитесь имени контакта и удерживайте его.
- **2.** Нажмите <mark>√</mark>.
- **3.** Коснитесь контактов, которые необходимо объединить.
- **4.** Нажмите **2.**

## Изображения контактов периодически меняются

Если к вашему устройству BlackBerry добавлена учетная запись социальной сети и вы используете изображение профиля как изображение контакта, то последнее изменится, как только контакт изменит свое изображение профиля.

## Наличие дублирующихся записей в списке контактов

Если записи списка контактов импортированы с помощью BlackBerry Link, после синхронизации с компьютером на устройстве могут отображаться дубликаты записей.

Удалить дубликаты можно путем объединения списка контактов на устройстве либо путем очистки локальных данных на устройстве.

Для удаления дубликатов записей в списке контактов путем удаления локальных данных устройства выполните следующие действия:

- **1.** На главном экране проведите пальцем вниз от верхнего края экрана.
- **2.** Коснитесь  $\dot{\mathbf{z}} >$  Настройки > Учетные записи.
- **3.** Нажмите **...**
- **4.** Нажмите Очистить контакты.

ПРЕДУПРЕЖДЕНИЕ**:** Очистка локальных данных приведет к окончательному удалению всех записей списка контактов, которые были сохранены на вашем устройстве.

# Часы

Приложение "Часы" состоит из четырех экранов. На экране "Будильник" можно включить или выключить будильник, настроить время сигнала и добавить несколько сигналов. На экране "Мировое время" можно просмотреть время в других частях мира. Можно также использовать секундомер, чтобы задать в приложении "Часы" таймер.

## Быстрые клавиши**:** часы

#### Использование секундомера

- Чтобы запустить или остановить секундомер, нажмите на экране секундомера  $\blacksquare$
- Чтобы сбросить секундомер и очистить данные о времени круга, на экране секундомера нажмите  $\overline{\mathbb{R}}$ .

### Использование таймера

- Чтобы запустить или остановить таймер, на экране таймера нажмите
- Чтобы сбросить таймер, на экране секундомера нажмите  $\sqrt{a}$ .

# Установка будильника

### Установка будильника

- **1.** Нажмите  $\mathbf{P} > \mathbf{P}$ .
- **2.** В нижней части экрана включите параметр Будильник.
- **3.** Нажмите и удерживайте колесико за пределами циферблата.
- **4.** Поверните колесико и установите время срабатывания будильника.

Подсказка**:** С помощью колесика можно установить время с интервалом в 5 минут. Чтобы установить время срабатывания будильника с точностью до минуты, коснитесь времени будильника в нижней части экрана. Коснитесь раскрывающегося списка Время будильника и прокрутите значение вверх или вниз, чтобы установить требуемое время будильника.

## Установка дополнительных будильников

Дополнительные будильники можно настроить на срабатывание в один день или в разные дни в разное время. Чтобы уследить за всеми будильниками, им удобно присвоить имена. Также для каждого будильника можно настроить разные звуковые сигналы, частоту повторения и продолжительность откладывания.

- **1.** Нажмите  $\mathbf{B} > \infty$ .
- **2.** Выполните одно из следующих действий:
	- Если установлен один будильник, коснитесь  $\mathbb{Q}_+$
	- Если уже установлено два будильника или более, коснитесь  $\mathbb{F}_2$  >  $\mathbb{Q}$ .
- **3.** Введите имя будильника.
- **4.** Настройте время срабатывания будильника, частоту повторения, звуковой сигнал и продолжительность откладывания.
- **5.** Нажмите Сохранить.

Подсказка**:** После настройки нескольких будильников время их срабатывания можно быстро настроить путем нажатия и удержания любого из дисков вокруг циферблата и прокручивания вокруг циферблата до выставления требуемого времени.

## Управление дополнительными будильниками

- **1.** Коснитесь  $\mathbf{B} > \mathbf{0}$  >  $\mathbf{E}$ .
- **2.** Выполните любое из следующих действий:
	- Чтобы включить или отключить будильник, коснитесь переключателя рядом с будильником.
	- Для изменения имени будильника, времени, сигнала, частоты повторения или продолжительности откладывания, коснитесь соответствующего будильника.
	- Чтобы удалить будильник, коснитесь его и удерживайте палец. Нажмите  $\hat{m}$ .

### Изменение сигнала будильника

- **1.** Нажмите  $\mathbf{B} > \infty$ .
- **2.** Коснитесь
- **3.** Коснитесь будильника.
- **4.** Нажмите Сигнал будильника.
- **5.** Выберите один из вариантов сигнала будильника.

Подсказка**:** Для выбора музыки, добавленной или загруженной на устройство BlackBerry, нажмите  $+$ .

## Установка будильника на несколько дней

- **1.** Нажмите  $\mathbf{B} > \infty$ .
- **2.** Коснитесь
- **3.** Коснитесь будильника.
- **4.** Нажмите Повторения.
	- Чтобы установить время срабатывания будильника, включите параметр Ежедневно.
	- Чтобы установить будильник на определенные дни, отметьте нужные дни флажком.

# Установка времени повтора будильника

- **1.** Нажмите  $\mathbf{E} > \infty$ .
- **2.** Коснитесь
- **3.** Коснитесь будильника.
- **4.** Нажмите Отложить на.
- **5.** Установите требуемое время.

# Секундомер

- **1.** Нажмите  $\equiv$  >  $\odot$ .
- **2.** Нажмите ▶.
- **3.** Чтобы начать новый круг, нажмите Круг.

Для отображения времени круга проведите пальцем по экрану справа налево.

# Таймер

# Установка таймера

- **1.** Нажмите  $\mathbf{I} > \mathbf{O}$ .
- **2.** Нажмите и удерживайте колесико за пределами циферблата.
- **3.** Поверните колесико и установите время срабатывания будильника.
- **4.** Нажмите ▶.

Подсказка**:** С помощью колесика можно установить таймер с интервалом в одну минуту. Чтобы установить точное время таймера в минутах и секундах, коснитесь времени, отображаемого в нижней части экрана. Прокрутите часы, минуты и секунды вверх или вниз, чтобы установить требуемое время для таймера.

#### Изменение сигнала таймера

- **1.** Нажмите  $\mathbf{I} > \mathbf{O}$ .
- **2.** В нижней части экрана коснитесь времени.
- **3.** Нажмите Сигнал таймера.
- **4.** Коснитесь соответствующего сигнала таймера.

Подсказка**:** Для выбора музыки, загруженной на устройство BlackBerry, нажмите Добавить музыку.

# Мировое время

Если вы часто путешествуете или ваши друзья или родственники живут в разных частях света, вы можете добавить на экран мирового времени разные города, чтобы сразу определять время в интересующем вас месте.

### Добавление города на экран мировых часов

- **1.** Нажмите  $\equiv$  >  $\left\langle \right\rangle$ .
- $2.$  Коснитесь  $+$ .
- **3.** Введите местоположение.
- **4.** Выберите город.

Подсказка**:** После добавления города на экран мирового времени коснитесь названия города, чтобы проверить погоду в этом городе.

#### Удаление города с экрана мировых часов

- **1.** Нажмите  $\mathbf{I} > \mathbf{\$}$
- **2.** Коснитесь города и удерживайте его.
- **3.** Нажмите **...**

## Включение ночного режима

В ночном режиме отключены уведомления о новых сообщениях, но все установленные звонки будильника остаются активными, а устройство BlackBerry отображает текущее время на затемненном экране. Также в ночном режиме вы можете выбрать оповещение только о телефонных звонках.

- **1.** В приложении "Часы" проведите пальцем сверху вниз по экрану.
- **2.** Нажмите **...**

Подсказка**:** При срабатывании будильника в ночном режиме достаточно дотронуться до экрана в любом месте, чтобы отложить звонок. Чтобы отключить будильник в ночном режиме, проведите пальцем по экрану снизу вверх.

## Изменение настроек режима **"**Ночные часы**"**

По умолчанию в режиме "Ночные часы" все уведомления отображаются без звука, а подключение к беспроводной сети сохраняется. В режиме "Ночные часы" можно оставить включенным звук только для телефонных вызовов или отключить все беспроводные подключения.

- **1.** В приложении «Часы» проведите пальцем сверху вниз по экрану.
- **2. Нажмите ...**
- **3.** Выполните любое из следующих действий:
	- Чтобы запретить в ночном режиме все уведомления, кроме телефонных вызовов, установите переключатель Телефонные вызовы в режиме **"**Ночные часы**"** в положение I.
	- Чтобы в ночном режиме отключить все беспроводные подключения, установите переключатель Беспроводные соединения в режиме **"**Ночные часы**"** в положение O.

# Изменение циферблата

- **1.** В приложении «Часы» проведите пальцем сверху вниз по экрану.
- **2.** Нажмите **...**
- **3.** Нажмите на раскрывающийся список Циферблат
- **4.** Коснитесь типа циферблата.

# **BlackBerry World**

Ищите и загружайте любимые приложения и игры с помощью BlackBerry World! Вы можете просматривать рекомендуемые и самые часто загружаемые элементы, просматривать элементы по категории и искать по ключевому слову. Также можно читать и писать отзывы и советовать приложения другим пользователям.

Дополнительные сведения о BlackBerry World приведены в [Руководстве](http://docs.blackberry.com/en/smartphone_users/subcategories/?userType=1&category=BlackBerry+10+Apps#model_BlackBerry%20World) пользователя по **[BlackBerry World](http://docs.blackberry.com/en/smartphone_users/subcategories/?userType=1&category=BlackBerry+10+Apps#model_BlackBerry%20World)** .

## Поиск по приложениям и играм

Поиск можно выполнять как по всему магазину BlackBerry World, так и по определенным разделам. Например, можно ограничиться поиском только в одном из разделов (игры или приложения).

- Для выполнения поиска по всему магазину BlackBerry World на главном экране BlackBerry World коснитесь  $Q$ .
- Для поиска по определенным разделам нажмите  $\blacksquare$ . Нажмите Приложения или Игры. Нажмите  $Q$ .
- Для выполнения поиска с использованием последних использованных ключевых слов коснитесь . Коснитесь последнего использованного ключевого слова для поиска.

## Просмотр категорий

Магазин BlackBerry World состоит из двух разделов: игры и приложения. Каждый из этих разделов содержит список категорий. Например, в разделе игр представлены такие категории, как аркадные, карточные и спортивные игры.

- **1.** На главном экране BlackBerry World коснитесь **.**
- **2.** Нажмите Игры или Приложения.
- **3.** Коснитесь категории.
- **4.** Если требуется, коснитесь подкатегории.

Подсказка**:** Просматриваемые приложения и игры можно фильтровать по рейтингу, а также отображать только бесплатный или только платный контент. Чтобы отфильтровать список приложений или игр в подкатегории, нажмите Все приложения или Новые поступления. Коснитесь 9.

## Сканирование **QR-**кода

Чтобы найти в магазине BlackBerry World продукт, вы можете отсканировать соответствующий QRкод. QR-коды, как правило, размещаются на сайтах, постерах или других рекламных материалах.

- **1.** В магазине BlackBerry World проведите пальцем вниз от верхней рамки экрана.
- **2.** Нажмите |

### Удаление последнего использованного ключевого слова для поиска

- **1.** На главном экране магазина BlackBerry World нажмите  $Q$ .
- **2.** Рядом с ключевым словом коснитесь **8**.

### Включение функции закрытого просмотра

Функция закрытого просмотра позволяет избежать появления недавних ключевых слов на экране \"Поиск\" и отображения недавно просмотренных элементов на экране My World.

- **1.** В магазине BlackBerry World проведите пальцем вниз от верхней рамки экрана.
- **2.** Нажмите **\*** > Общие.
- **3.** Включите параметр Функция закрытого просмотра.

Примечание**:** После включения функции закрытого просмотра ваши сохраненные результаты поиска и недавно просмотренные элементы отображаться не будут. Однако после выключения функции закрытого просмотра результаты поиска и недавно просмотренные элементы будут восстановлены.

# Загрузка и покупка приложений и игр

Купленные вами приложения и игры можно удалять и загружать повторно на одно и тоже устройство BlackBerry без ограничений, а также на 4 дополнительных устройства без необходимости отдельной оплаты.

- **1.** Коснитесь товара на экране магазина BlackBerry World.
- **2.** В правом верхнем углу экрана коснитесь кнопки, на которой указана цена.
- **3.** При необходимости введите пароль вашего устройства BlackBerry ID.
- **4.** Чтобы изменить способ оплаты, выберите значок Способы оплаты. Коснитесь способа оплаты.
- **5.** Нажмите Приобрести.

Подсказка**:** Чтобы поделиться приложением или игрой, нажмите .

#### Покупка подписки на приложение или игру

При загрузке некоторых приложений и игр, а также при использовании некоторых возможностей в уже загруженных товарах, может потребоваться периодическая оплата подписки. Подписка продлевается автоматически до тех пор, пока вы не откажетесь от нее. Магазин BlackBerry World автоматически отправляет вам уведомление до и после продления каждой подписки.

На экране Сведения приложения, игры или любой другой позиции нажмите кнопку, на которой указана цена.

### Отмена подписки

- **1.** На главном экране магазина BlackBerry World коснитесь  $\equiv$  > My World > Мои приложения и игры.
- **2.** Нажмите Подписки.
- **3.** Коснитесь названия приложения, игры или другого товара.
- **4.** Коснитесь элемента Отменить подписку.

### Использование промокода

- **1.** В BlackBerry World проведите пальцем вниз от верхнего края экрана.
- **2.** Нажмите ...
- **3.** Введите промокод.
- **4.** Следуйте инструкциям на экране.

# Изменение способов оплаты

- **1.** В магазине BlackBerry World проведите пальцем вниз от верхней рамки экрана.
- **2. Нажмите <del>☆</del> > Способы оплаты.**
- **3.** Введите пароль BlackBerry ID.
- **4.** Выберите способ оплаты.
- **5.** Следуйте инструкциям на экране.

# Сведения о **BlackBerry Guardian**

Почувствуйте истинное спокойствие и защищенность, загружая приложения и игры из BlackBerry World с помощью BlackBerry Guardian.

BlackBerry Guardian оценивает все приложения и игры в BlackBerry World перед тем, как они станут доступны для загрузки. BlackBerry Guardian создан для защиты от загрузки приложений и игр, которые могут содержать вредоносное ПО или угрозы конфиденциальности. Значок BlackBerry Guardian в магазине BlackBerry World означает, что приложение или игра были проверены на наличие вредоносного ПО и угроз конфиденциальности.

BlackBerry Guardian также содержит технологию от лидера в области программной безопасности — компании Trend Micro. BlackBerry Guardian постоянно совершенствуется, чтобы уметь определять самые продвинутые формы вредоносного ПО и угроз конфиденциальности.

Если после публикации приложения или игры в них будет обнаружено вредоносное ПО, приложение или игра будут удалены из BlackBerry World.

# Приложения для **Android**

Теперь можно получать приложения и игры, разработанные для смартфонов Android, и устанавливать их на ваше устройство BlackBerry при помощи Amazon Appstore!

# Загрузка и установка приложений **Android** из **Amazon Appstore**

Создайте учетную запись Amazon или используйте уже существующую учетную запись Amazon для поиска приложений и игр в Amazon Appstore.

После загрузки приложения из Amazon Appstore коснитесь команды Установить в верхней части экрана. Вы также можете ознакомиться с экраном Справки в Amazon Appstore, чтобы получить дополнительные сведения.

# Загрузка и установка приложений для **Android** из других источников

В дополнение к использованию BlackBerry World и Amazon Appstore для загрузки приложений и игр, вы также можете загрузить приложения и игры Android на различных веб-сайтах сторонних разработчиков и через магазины мобильных приложений. Большинство веб-сайтов и магазинов мобильных приложений имеют кнопку установки, которая отображается после загрузки файла приложения Android. Для установки файла приложения можно также открыть его в приложении "Менеджер файлов" на устройстве BlackBerry.

При невозможности найти загруженный файл приложения можно выполнить поиск по имени приложения в "Менеджере файлов". Большинство приложений Android имеют расширение .APK. Для поиска всех загруженных файлов приложений Android попробуйте в "Менеджере файлов" выполнить поиск .apk.

## ПРЕДУПРЕЖДЕНИЕ**:**

Приложения, загруженные из источников, отличных от BlackBerry World, могут быть не проверены BlackBerry. Эти приложения могут представлять опасность для устройства и личных данных. Следует устанавливать приложения только из надежных источников.

Хотя большинство приложений, разработанных для смартфонов Android, можно устанавливать и открывать на устройствах BlackBerry, в некоторых приложениях могут использоваться службы, не поддерживаемые BlackBerry 10 OS. BlackBerry 10 OS может заменить эти службы альтернативными службами (такими как картографические службы).

Чтобы не брать на себя такие потенциальные риски и ограничения, следует отказаться от установки приложений из источников, отличных от BlackBerry World.

# Изменение настроек установки приложений **Android**

- **1.** На главном экране проведите пальцем вниз от верхнего края экрана.
- **2.** Коснитесь Настройки > Менеджер приложений > Установка приложений.
- **3.** Выполните одно из следующих действий:
	- Для установки приложений Android из источников, отличных от Amazon Appstore, включите параметр Разрешить установку приложений из других источников.
	- Для прекращения проверки приложений Android и идентификации приложений, которые могут представлять угрозу вашему устройству или данным, выключите параметр Проверять приложения перед установкой.

# Навигация внутри приложения **Android**

В приложениях Android можно отобразить или скрыть строку меню, расположенную внизу экрана, или быстро вернуться к предыдущему экрану.

Выполните любое из следующих действий:

- Чтобы просмотреть дополнительные действия, которые можно выполнить в приложении, проведите пальцем вниз с верхней части экрана.
- Чтобы отобразить или скрыть строку меню в нижней части экрана, проведите пальцем вниз от верхней рамки экрана. Коснитесь Показать или Скрыть.
- Чтобы вернуться на предыдущий экран, установите палец в нижней части экрана посередине. Проведите пальцем по диагонали вверх и влево.

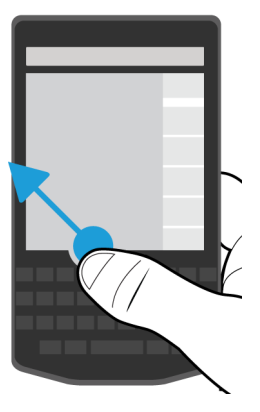

# Карты и **GPS**

Благодаря BlackBerry Maps, GPS и приложению "Компас" вы всегда можете двигаться в нужном направлении. Вы можете искать достопримечательности, получать пошаговые маршрутные указания и выполнять другие подобные операции.

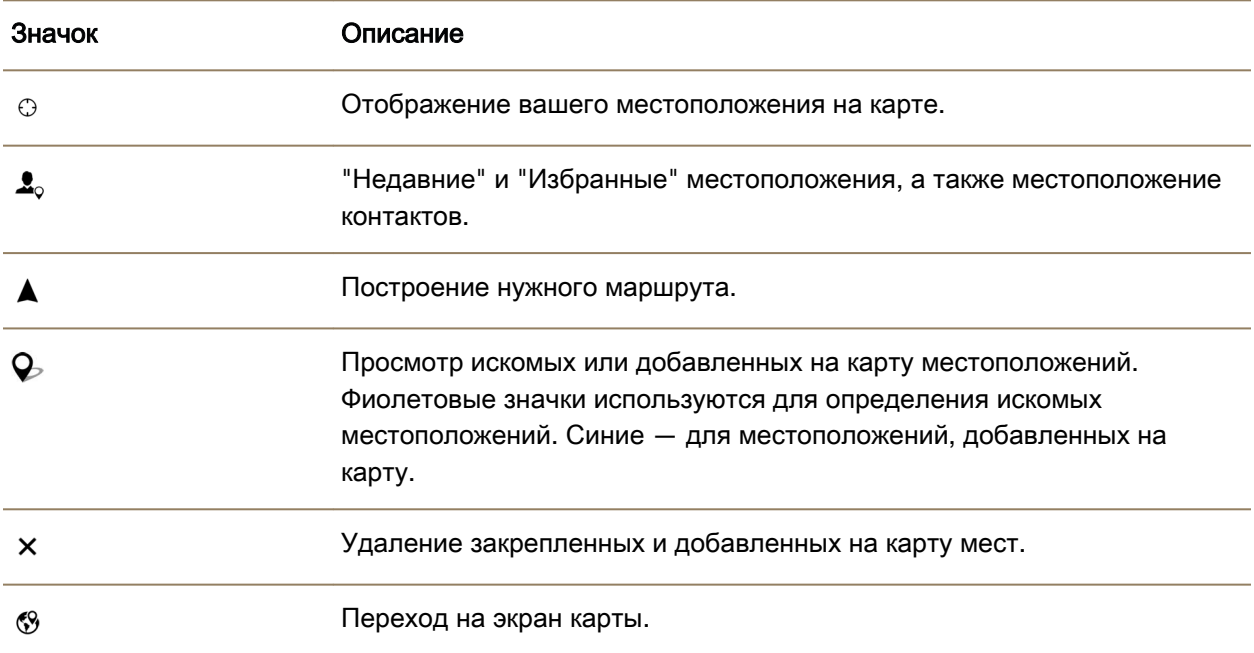

# Значки **BlackBerry Maps**

## Поиск местоположения или адреса на карте

С помощью функции GPS на устройстве BlackBerry вы можете найти необходимый адрес или тип местоположения и просмотреть на карте результаты поиска.

- **1.** В поле Поиск приложения "Карты" введите адрес или ключевое слово, например "кофе" или "больница".
- **2.** Выполните одно из следующих действий:
	- Для просмотра всех результатов поиска в виде флажков на карте нажмите клавишу Ввод.
	- Для просмотра определенного результата поиска в виде флажка на карте нажмите этот результат.
- **3.** Для просмотра дополнительной информации о местоположении, включая номер телефона и отзывы, коснитесь имени местоположения.
- **4.** Для получения маршрутов нажмите ▲ рядом с результатами поиска или местоположением.

Подсказка**:** При поиске определенного типа местоположений, например, "АЗС", и просмотре всех результатов поиска в виде флажков на карте можно просмотреть подробный список всех АЗС и информацию о каждом местоположении. Для просмотра списка после просмотра результатов поиска в виде флажков на карте в верхнем левом углу экрана нажмите  $\equiv$ .

## Пометка места на карте флажком

В BlackBerry Maps можно пометить на карте пункты назначения или достопримечательности флажком, что позволит быстрее прокладывать маршрут.

В приложении "Карты" выполните одно из следующих действий:

- На экране карты нажмите и удерживайте место, которое следует пометить флажком.
- На экране поиска результатов выберите результат поиска.

Чтобы снять все флажки на карте, выберите на экране карты значок  $\frac{1}{2}$  >  $\times$ .

# Получение направлений

Убедитесь, что службы определения местоположения запущены, а также что для вашего устройства BlackBerry установлено подключение GPS.

- **1.** В приложении "Карты" определите точку назначения, выполнив одно из следующих действий:
	- На экране карты определите адрес или местоположение с помощью поля поиска. Коснитесь требуемого местоположения в списке результатов.
	- На экране карты найдите флажок, добавленный вами на карту. Коснитесь флажка.
	- На экране карты нажмите  $\blacktriangleright$   $\blacktriangleleft$ . Нажмите Недавние, Избранное или Контакты. Коснитесь адреса, места или контакта.
- **2.** Нажмите ▲ .

**3.** Чтобы получить маршрутные указания, нажмите  $\blacktriangle$ .

Чтобы остановить пошаговые инструкции в виде подробных сведений или на карте, нажмите  $\boldsymbol{\times}$ . Чтобы остановить пошаговые инструкции в виде на уровне улицы, коснитесь любого места на экране. Нажмите  $\times$ .

#### Переключение к карте или режиму подробных сведений с пошаговыми инструкциями

Пошаговые инструкции по умолчанию начинаются на уровне улицы.

Чтобы переключиться в режим одного из высокоуровневых представлений, выполните одно из следующих действий:

- Чтобы просмотреть список инструкций по достижению точки назначения, коснитесь  $\boxplus$ .
- Для просмотра маршрута на карте нажмите  $\mathcal{S}$ .

Для просмотра маршрута на уровне улицы коснитесь <.

#### Отображение или скрытие данных о транспортном потоке

Если данные о транспортном потоке доступны, их можно отобразить при просмотре карты, а также просматривать или прослушивать пошаговые инструкции в режиме отображения на уровне улицы.

Выполните одно из следующих действий:

- На экране карты нажмите  $\sharp > \mathbb{Z}$ .
- Во время просмотра или прослушивания пошаговых инструкций на уровне улицы нажмите  $\sharp$  > .

Чтобы скрыть данные о транспортном потоке, нажмите  $\blacktriangleright$   $\blacktriangleright$   $\mathcal{V}_4$ .

### Отключение голосовых подсказок

По умолчанию включены голосовые подсказки.

- **1.** Если вы просматриваете карту или список подробных сведений, нажмите  $\wedge$ , чтобы вернуться к просмотру на уровне улицы.
- **2.** Для отключения голосовых подсказок нажмите ...

#### Изменение настроек маршрута

Вы можете изменить настройки маршрута в режиме навигации в BlackBerry Maps. Можно настроить исключение из маршрута платных дорог, автомагистралей, трасс для каршеринга и паромных переправ. Также можно установить желаемый тип маршрута (самый быстрый, самый простой или самый короткий).

- **1.** В приложении «Карты» проведите пальцем сверху вниз по экрану.
- **2.** Нажмите  $\dot{\mathbf{Q}}$  > Параметры маршрута.

**3.** Выберите типы дорог, которые вы хотите исключить. Нажмите тип маршрута, который необходимо выбрать.

## Пересчет маршрута

При просмотре или прослушивании пошаговых инструкций вы можете вручную пересчитать маршрут, если вы свернули не в том месте или хотите получить другие маршрутные указания.

- **1.** Чтобы открыть панель навигации во время просмотра точки назначения на уровне улицы, коснитесь экрана.
- **2.** Нажмите : > 0.

## Мои места

В BlackBerry Maps избранные и недавно посещенные места, а также места, связанные с вашими контактами, отображаются на вкладке Мои места.

## Добавьте место на экран **"**Избранное**"**

- **1.** В приложении "Карты" коснитесь значка  $\bullet$  >  $\bullet$ .
- **2.** Коснитесь значка  $\Theta$ .
- **3.** На экране Добавить в Избранное выберите место в списке или нажмите Новая запись.
- **4.** При необходимости укажите дополнительную информацию.
- **5.** Нажмите Сохранить.

Подсказка**:** Можно также добавить места на экран "Избранное", нажав и удерживая результат поиска или имя контакта и выбрав значок  $\bigstar$ .

Чтобы удалить место с экрана "Избранное", выберите значок  $\Box$  >  $\Box$ . Нажмите Избранное. Коснитесь места, которое требуется удалить, и удерживайте его. Нажмите  $\star$ .

### Добавление рабочего или домашнего адреса

В BlackBerry Maps можно добавить домашний или рабочий адрес для экономии времени при планировании поездок и маршрутов.

- **1.** В приложении "Карты" нажмите  $\frac{1}{2}$  >  $\frac{1}{2}$ .
- **2.** Выполните одно из следующих действий:
	- Нажмите  $\frac{1}{2}$  > Добавить домашний.
	- Нажмите значок  $\frac{1}{2}$  > Добавить рабочий.

### Просмотр недавно посещенных мест

В BlackBerry Maps сохраняются последние 100 мест, которые вы искали, что упрощает их быстрый выбор.

- **1.** В приложении "Карты" выберите меню  $\mathbf{E} > \mathbf{E}$ .
- **2.** Нажмите Недавние.

.

#### Очистка списка недавно посещенных мест

Список недавно посещенных мест в BlackBerry Maps можно очистить.

Подсказка**:** Если требуется сохранить некоторые посещенные места, чтобы не искать их заново, добавьте их в избранное перед очищением списка

- **1.** В приложении «Карты» проведите пальцем сверху вниз по экрану.
- **2.** Нажмите  $\dot{\mathbf{\Omega}} > \mathbf{Q}$ чистить историю.
- **3.** Выполните одно из следующих действий:
	- Для удаления истории, недавних пунктов назначения и поисковых запросов нажмите Очистить недавние запросы.
	- Для удаления недавних мест и поисковых запросов и сброса приложения до стандартных настроек нажмите Сбросить карты.

### Просмотр адреса контакта на карте

Если в приложении "Контакты" вы указали адрес контакта, программа сможет отобразить его на карте и вывести на экран маршрутные указания.

- **1.** В приложении "Карта" выберите значок  $\mathbf{r} > \mathbf{r}_{\text{o}}$ .
- **2.** Нажмите Контакты.
- **3.** Коснитесь и удерживайте имя контакта.
- **4.** Коснитесь значка (9.

## Изменение параметров карт

### Переключение между километрами и милями

В BlackBerry Maps для отображения расстояний можно использовать британскую (футы/ярды и мили) или метрическую (метры и километры) системы измерений, выбрав соответствующее значение в настройках.

- **1.** В приложении "Карты" проведите пальцем сверху вниз по экрану.
- **2.** Нажмите **>** Единицы измерения.
- **3.** Нажмите Изменить настройки устройства.

#### Изменение параметров маршрутов по умолчанию

Если вы хотите, чтобы в BlackBerry Maps всегда показывался самый быстрый или короткий маршрут либо избегались определенные типы дорог или улиц (скоростных трассы, платные дороги, трассы для каршеринга или паромных переправ), можно задать соответствующие настройки по умолчанию.

- **1.** В приложении "Карты" проведите пальцем сверху вниз по экрану.
- **2.** Коснитесь элемента **>** Параметры маршрута.

#### Переключение между голосовыми подсказками и звуками

BlackBerry Maps может оповещать вас о предстоящих поворотах с помощью голосовых подсказок или звуков.

- **1.** В приложении "Карты" проведите пальцем сверху вниз по экрану.
- **2.** Нажмите **>** Голосовая навигация.
- **3.** Коснитесь требуемого параметра.

#### Включение ночного режима

- **1.** В приложении "Карты" проведите пальцем сверху вниз по экрану.
- **2.** Нажмите  $\hat{\mathbf{X}}$  > Ночной режим.
- **3.** Выполните одно из следующих действий:
	- Нажмите Автоматич**.**.
	- Нажмите кнопку Вкл**.**.
	- Нажмите кнопку Выкл**.**.

#### Смена языка интерфейса карт на язык**,** характерный для местности

В BlackBerry Maps можно настроить параметры для отображения текста карт на языке, характерном для карты или просматриваемой области.

- **1.** В приложении "Карты" проведите пальцем сверху вниз по экрану.
- **2.** Нажмите  $\phi$  > Настройки карты.
- **3.** Нажмите Местный.

## Общая информация о службах определения местоположения

Вы можете включить службы определения местоположения, чтобы позволить приложениям и сервисам, использующим их (например, BlackBerry Maps), определять ваше местоположение. Такие приложения могут использовать технологию GPS и другие данные для предоставления вам необходимой информации, например построения маршрута к заданной точке на карте.

## Включение или выключение служб определения местоположения

Некоторые приложения требуют наличия информации о местоположении GPS для надлежащего функционирования.

- **1.** На главном экране проведите пальцем вниз от верхнего края экрана.
- **2. Нажмите**  $\bigstar$  **Настройки > Службы определения местоположения.**
- **3.** Включите Службы определения местоположения.

# Изменение разрешений на передачу данных о местоположении для приложений

Вы можете просмотреть все разрешения, выданные приложениям на отслеживание вашего местоположения через GPS, и при необходимости удалить их. Для надлежащей работы некоторых приложений требуются специальные разрешения.

- **1.** Проведите пальцем вниз от верхнего края главного экрана.
- **2.** Нажмите Настройки > Безопасность и конфиденциальность > Права доступа для приложений.
- **3.** Коснитесь приложения.
- **4.** Коснитесь переключателя.

## Включение или выключение рекламы**,** зависящей от местоположения

Если включена реклама на основе местоположения, приложения с Advertising Service могут предлагать более актуальную рекламную информацию на основе вашего текущего местоположения в системе GPS. Рекламодатели не получают никаких данных, которые можно было бы использовать для вашей идентификации.

- **1.** На главном экране проведите пальцем вниз от верхнего края экрана.
- **2.** Коснитесь Настройки > Службы определения местоположения.
- **3.** Включите Реклама в зависимости от местоположения.

## Включение или выключение сбора данных о транспортном потоке

Если включены данные о транспортном потоке, ваше устройство BlackBerry отправляет анонимную информацию о местоположении GPS для предоставления данных о транспортном потоке приложениям BlackBerry.

- **1.** На главном экране проведите пальцем вниз от верхнего края экрана.
- **2.** Коснитесь элемента <del>≿</del> Настройки > Службы определения местоположения.
- **3.** Включите Сбор данных о транспортном потоке.

# Информация о компасе

Цифровой компас в устройстве BlackBerry работает аналогично обычному компасу, предоставляя при этом дополнительные возможности. Например, можно выбрать географический или магнитный север. Кроме того, компас работает в любом направлении и ориентации, включая перевернутое вниз экраном положение устройства.

## Показания компаса

Чтобы увидеть показания компаса, вращайте и наклоняйте устройство BlackBerry.

Сторона, в которую направлено устройство отображается наверху экрана.

## Установка в компасе точки географического или магнитного севера

Вы можете выбрать основу для навигации компаса: истинный или магнитный север. Магнитный север (режим, аналогичный обычному компасу) не является постоянным, так как может изменяться под воздействием различных факторов. Истинный (географический) север — это неподвижная точка, отображаемая на картах. Если вы хотите активировать навигацию на основе истинного севера (например, если вы используете компас, чтобы двигаться по карте), необходимо включить GPS.

В приложении "Компас" выполните одно из следующих действий:

- Чтобы активировать навигацию на основе истинного севера, в нижней части экрана установите значение I.
- Чтобы активировать навигацию на основе магнитного севера, в нижней части экрана установите значение О.

# Устранение неисправностей**.** Компас

### Компас выдает неправильные показания

Выполните следующие действия:

- Если стрелка не указывает на север, необходимо перенести устройство BlackBerry подальше от металлических предметов, таких как магниты и электронные приборы.
- При активации служб определения местоположения и навигации на базе истинного севера необходимо наличие GPS-соединения с GPS-спутниками. Выйдите из помещения или подойдите к окну, чтобы сделать GPS-соединение активным.

### При использовании компаса появляется индикатор помехи

Индикатор помехи появляется на экране, когда что-то мешает работе компаса на устройстве BlackBerry.

Попробуйте следующее решение проблемы:

• При появлении индикатора помехи отойдите от металлического объекта, затем поворачивайте и наклоняйте устройство, пока индикатор не исчезнет.

# **Browser**

С помощью BlackBerry Browser можно просматривать страницы в Интернете, смотреть потоковое видео, переключаться между несколькими вкладками, загружать файлы, делиться ссылками на веб-страницы и выполнять другие подобные операции.

# Просмотр сайтов в Интернете

Используйте BlackBerry Browser, чтобы быстро и удобно выполнять поиск в Интернете со своего устройства BlackBerry.

#### Быстрые клавиши**: Browser**

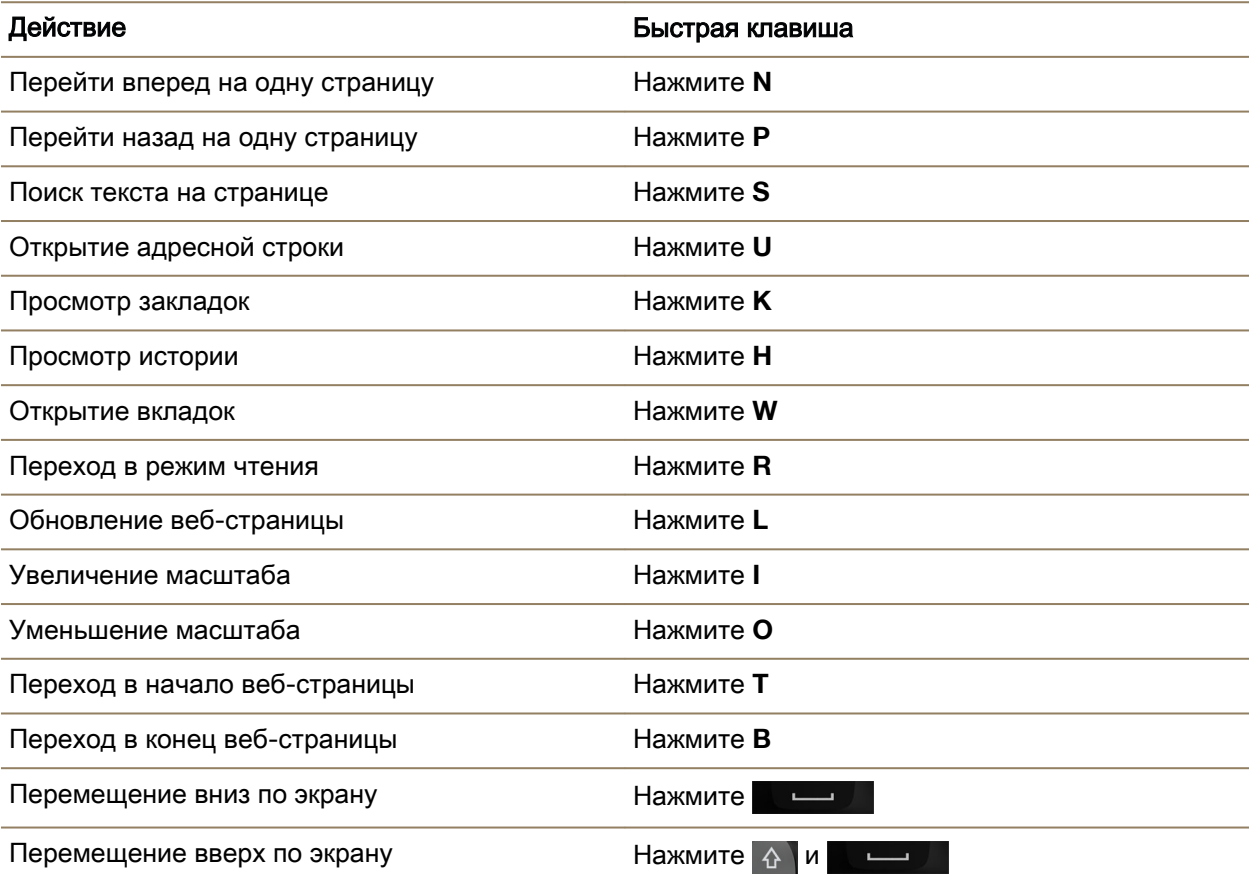

### Переход на сайт

- **1.** Введите интернет-адрес или поисковый запрос в адресной строке в нижней части BlackBerry **Browser**
- **2.** Нажмите ...

Подсказка**:** Для оптимального использования пространства на экране адресная строка исчезает через несколько секунд. Проведите пальцем вниз по экрану, чтобы снова вызвать ее.

#### Изменение текущей поисковой системы

После изменения поисковой системы BlackBerry Browser будет использовать ее до тех пор, пока вы снова ее не измените.

- **1.** При вводе поискового запроса в Browser нажмите значок поисковой системы в верхней части экрана.
- **2.** Коснитесь поисковой системы, которую необходимо использовать.

#### Добавление новой поисковой системы

Вы можете добавлять поисковые системы и получать к ним доступ в раскрывающемся списке для поиска терминов в BlackBerry Browser.

Примечание**:** Для некоторых поисковых служб данная функция недоступна.

- **1.** Откройте BlackBerry Browser.
- **2.** Перейдите к поисковой системе (например, www.wikipedia.org).
- **3.** Начните поиск.
- **4.** На странице результатов поиска щелкните  $\blacktriangleright$  -
- **5.** Нажмите Добавить.

#### Удаление поисковой системы

- **1.** Откройте BlackBerry Browser и введите искомое слово в адресной строке.
- **2.** В правом верхнем углу экрана коснитесь значка поисковой системы.
- **3.** Коснитесь поисковой системы и удерживайте ее.
- **4.** Нажмите **m**.

#### Использование вкладок **Browser**

Аналогично компьютерному браузеру существует возможность открывать веб-страницы на разных вкладках и быстро переключаться между ними.

#### Открытие и закрытие вкладок и переключение между ними

**В BlackBerry Browser нажмите** 

• Чтобы открыть вкладку, нажмите

- Чтобы переключиться между вкладками, коснитесь вкладки.
- Чтобы закрыть вкладку, на нажмите на ней  $\times$ .

Подсказка**:** После завершения работы со вкладкой, рекомендуется закрыть ее для повышения производительности Browser.

#### Открытие ссылки в новой вкладке

- **1.** В Browser нажмите и удерживайте ссылку.
- **2.** Коснитесь

#### Отправка ссылки или изображения

Можно поделиться информацией об интересных сайтах и изображениях с помощью электронной почты, текстовых сообщений, Facebook, Twitter, BBM и т.п.

В BlackBerry Browser выполните одно из следующих действий:

- Чтобы поделиться информацией о просматриваемой веб-странице, коснитесь элемента  $\div$  $\mathbf{v}$
- Чтобы поделиться ссылкой или изображением, коснитесь и удерживайте их. Коснитесь значка  $\mathbf{v}$ .

### Поиск текста на веб**-**странице

На веб-странице нажмите  $\Rightarrow$   $\Diamond$ .

### Просмотр веб**-**страниц в формате**,** удобном для чтения

Чтобы сосредоточиться только на чтении текста на веб-странице, отключив все отвлекающие элементы (например, рекламу), перейдите в режим чтения.

На веб-странице нажмите  $\parallel \cdot \parallel$  >  $\parallel \parallel$ 

#### Изменение размера текста в режиме чтения

Выполните одно из следующих действий:

- Для увеличения размера текста коснитесь Д-.
- Для уменьшения размера текста коснитесь значка ...

#### Изменение цвета фона в режиме чтения

Нажмите  $| : | > |$ 

### Поиск загруженных файлов

После загрузки файла в BlackBerry Browser можно перейти в диспетчер загрузки, чтобы найти загруженный файл, открыть его или поделиться им.

В Browser нажмите  $\frac{1}{2}$  >  $\frac{1}{2}$ .

#### Очистка списка загруженных файлов

В Browser нажмите  $\frac{1}{2}$  >  $\frac{1}{2}$  >  $\frac{1}{2}$ .

### Добавление сайта на главный экран

Вы можете поместить на главный экран ярлык сайта, чтобы быстро переходить на этот сайт, не открывая предварительно браузер.

На сайте коснитесь элемента  $\cdot$  >  $\hat{A}$ .

## Сохранение веб**-**страницы

Можно сохранять веб-страницы в формате HTML, чтобы потом ее можно было просматривать в автономном режиме или отправить в качестве вложения.

- **1.** На веб-странице выберите  $\mathbf{E} > \mathbf{E}$ .
- **2.** Выберите папку, в которой следует сохранить веб-страницу.

## Изменение настроек **Browser** Индивидуальная настройка начального экрана **Browser**

Вид начального экрана, отображаемого при первом открытии BlackBerry Browser, можно изменить. Можно задать определенную домашнюю страницу, показывать миниатюры недавно посещенных или часто посещаемых веб-страниц, либо открыть веб-страницы, которые были открыты на момент завершения предыдущего сеанса Browser.

### 1. В Browser нажмите  $\blacktriangleright$   $\star$  > Отображение и действия.

- **2.** Раскройте раскрывающийся список Показывать при запуске.
	- Для установки определенной домашней страницы выберите Моя домашняя страница. Введите URL-адрес.
	- Для отображения миниатюр недавно посещенных или часто посещаемых веб-страниц выберите Страница новой вкладки.
	- Для открытия веб-страниц из последнего сеанса Browser выберите Мои вкладки с прошлого раза.

### Включение поддержки **Adobe Flash**

- 1. В Browser выберите  $\Rightarrow$   $\star$  > Отображение и действия.
- **2.** Установите переключатель **Adobe Flash** в положение I.

# Закладки и история браузера

Добавляйте закладки для избранных веб-страниц, чтобы легко на них переходить при следующем использовании BlackBerry Browser.

## Установка закладок на избранные веб**-**страницы

На веб-странице нажмите  $\rightarrow$   $\rightarrow$   $\rightarrow$ 

## Просмотр закладок **Browser**

В BlackBerry Browser нажмите  $\Box$  >  $\bigstar$ .

### Просмотр закладок по тегам или в списке

- **1.** В BlackBerry Browser нажмите  $\Box$  >  $\angle$ .
- **2.** Нажмите значок Теги или  $\blacksquare$ .

#### Управление закладками

Создайте для своих закладок упорядоченную структуру папок, которая позволит упростить поиск интересующих вас веб-страниц.

#### Изменение закладок

Можно изменить имя или веб-адрес закладки.

- **1.** В Browser нажмите  $\Box$  >  $\star$ .
- **2.** Коснитесь закладки и удерживайте ее.
- **3.** Нажмите ...
- **4.** Введите новое имя или веб-адрес.

### Добавление**,** переименование и удаление тега закладки

Теги можно использовать для систематизации закладок, что позволяет находить нужные закладки гораздо быстрее. Например, теги могут использоваться для организации избранных новостных веб-страниц или блогов.

В BlackBerry Browser нажмите  $\Box$  >  $\star$ .

- Чтобы добавить метку, прикоснитесь к закладке и удерживайте ее. Нажмите  $\mathcal{F}_2$ . В поле Добавить теги введите имя тега.
- Чтобы переименовать тег, нажмите Теги. Коснитесь и удерживайте палец на теге. Нажмите  $\mathcal{D}$ . Укажите новое имя для тега.
- Чтобы удалить тег с закладки, прикоснитесь к закладке и удерживайте ее. Нажмите  $\bigstar$ . Нажмите тег.
- Чтобы удалить все экземпляры тега, нажмите Теги. Коснитесь и удерживайте палец на теге. Нажмите **m**.

### Удаление закладки

- **1.** В Browser нажмите  $\Box$  >  $\Box$
- **2.** Коснитесь закладки и удерживайте ее.
**3.** Нажмите **...** 

## Просмотр истории браузера

- **1.** В Browser на веб-странице коснитесь значка  $\Box$ .
- **2.** Коснитесь значка ...

Чтобы закрыть историю браузера, коснитесь значка .

Подсказка**:** Для просмотра веб-страницы в своей истории просмотров на веб странице коснитесь значка « и удерживайте его, пока не отобразиться история.

## Удаление истории браузера

- **1.** В Browser нажмите **.**
- **2.** Коснитесь значка  $\Theta$ .
	- Чтобы удалить все сообщения браузера, нажмите ...
	- Для удаления определенной веб-страницы из истории браузера коснитесь миниатюры этой страницы и удерживайте ее. Выберите **.**

## Безопасный просмотр страниц в Интернете

Чтобы посещение сайтов было безопасным, можно проверять сертификаты веб-сайтов, изменять настройки безопасности и изменять права доступа для определенных веб-сайтов в BlackBerry Browser.

## Сертификаты веб**-**сайтов

Сертификаты используются для проверки подлинности сайтов. Сайты, для которых требуется повышенный уровень безопасности, например сайты для проведения банковских операций, используют сертификаты для подтверждения подлинности. Если сайт имеет сертификат, то в адресной строке рядом с адресом сайта отображается значок сертификата.

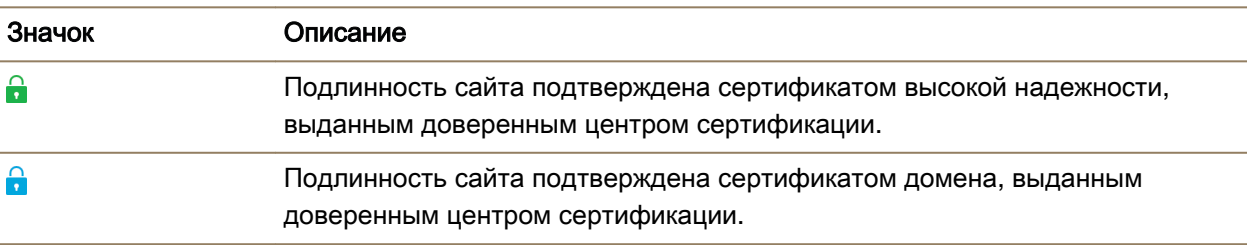

## Значки сертификатов веб**-**сайта

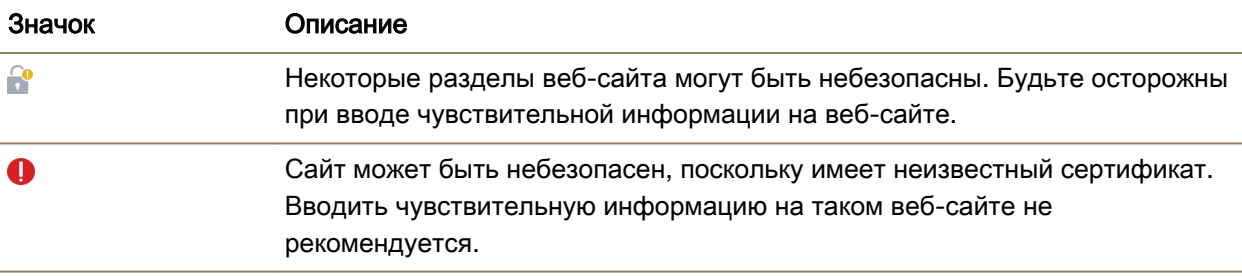

#### Изменение настроек безопасности **Browser**

В Browser выберите  $\Rightarrow$   $\hat{\bm{\chi}}$  > Конфиденциальность и безопасность.

#### Настройки безопасности

#### Удалить элементы истории

Определите, как часто устройство BlackBerry будет автоматически удалять информацию о просмотре веб-страниц из журнала BlackBerry Browser.

#### Функция закрытого просмотра

Информация о просмотре веб-страниц (история, кэшированные файлы, файлы cookie и т. п.) сохраняется только на время открытого сеанса браузера. После завершения работы Browser эта информация автоматически удаляется.

#### Блокировка всплывающих окон

Выберите, следует ли разрешать отображение всплывающих окон во время работы в обозревателе.

#### Разрешить файлы **"**с**ookie"**

Разрешить веб-сайтам использовать файлы cookie для отправки и получения информации между сайтом и Browser. Использование файлов cookie необходимо, если требуется, чтобы сайты сохраняли информацию о настройках и пользователях. Однако файлы cookie представляют собой потенциальную угрозу безопасности.

#### Удалить файлы **"cookie"** и другие данные

Удалить все сохраненные данных Browser.

#### Очистить историю

Очистка истории Browser.

#### Изменение разрешений для определенных веб**-**сайтов

В ходе просмотра страниц в Интернете вы можете разрешить определенным веб-сайтам получать доступ к некоторой информации, например к сведениям о вашем местоположении. Выданные разрешения можно удалить в любой момент.

- 1. В Browser нажмите  $\blacktriangleright \boldsymbol{\LARGE \Leftrightarrow}$  > **Разрешения для сайтов**.
- **2.** Коснитесь названия сайта. Нажмите Редактировать.
- **3.** Коснитесь х рядом с разрешениями, которые необходимо удалить.
- **4.** Коснитесь Готово.

## Устранение неисправностей**. Browser**

### Не удалось просмотреть видео в Интернете

Несмотря на возможность просмотра большинства форматов потокового видео, некоторые видеоформаты не поддерживаются устройством BlackBerry, кроме того, некоторые сайты блокируют возможность просмотра видео с мобильных устройств. Дополнительные сведения о поддерживаемых видеоформатах приведены в справке.

## Основная информация о приложении Смарт**-**теги

Приложение Смарт-теги позволяет преобразовывать получаемую информацию в смарт-теги. К такой информации относится, например, текст, адреса сайтов и другие URI, телефонные номера, адреса электронной почты и информация о подключении. Смарт-теги можно копировать в NFCтеги, отображать как QR Code либо отправлять их непосредственно на другое устройство BlackBerry. Приложение Смарт-теги позволяет сохранять получаемые смарт-теги и использовать их впоследствии.

Попробуйте создать смарт-тег вместо визитной карточки, включив в него свои контактные данные, чтобы получатель мог позвонить, написать сообщение или отправить электронное письмо одним нажатием кнопки. Планируете мероприятие? Создайте смарт-тег, содержащий информацию о мероприятии, скопируйте его в записываемый NFC-тег и прикрепите этот тег к сувенирам для раздачи участникам.

В зависимости от поставщика услуг беспроводной связи, настроек администратора и модели устройства BlackBerry, функция NFC может быть недоступна.

## Сканирование **QR Code,** штрих**-**кода или **NFC-**тега

В зависимости от поставщика услуг беспроводной связи, настроек администратора и модели устройства BlackBerry, функция NFC может быть недоступна.

Если QR Code или штрих-код сканируется с помощью приложения Смарт-теги, данные сохраняются на устройстве в виде смарт-тега.

При сканировании NFC-тега данные открываются в приложении для соответствующего типа данных. Для сохранения данных в смарт-теге перед сканированием NFC-тега необходимо открыть приложение Смарт-теги.

#### Руководство пользователя Приложения и настройки

Выполните любое из следующих действий:

- Для сканирования QR Code или штрих-кода откройте приложение Смарт-теги. Нажмите ... Нажмите или . Удерживайте устройство таким образом, чтобы все четыре угла QR Code или штрих-кода влезали в экран.
- Чтобы отсканировать NFC-тег, прикоснитесь задней стороной устройства к этому тегу.

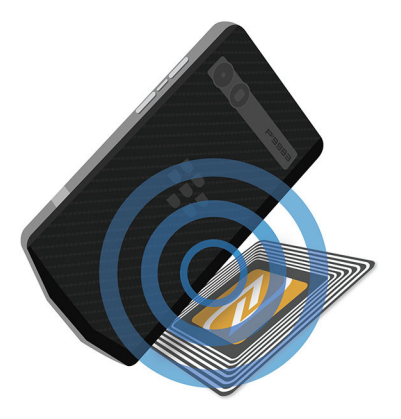

## Удаление смарт**-**тега из памяти устройства

- **1.** В приложении Смарт-теги нажмите  $\mathbf{B} > \mathbf{Z}$ .
- **2.** Выберите один или несколько тегов, которые требуется удалить.
- **3.** Нажмите  $\frac{1}{2}$  >  $\frac{1}{2}$ .

## Создание собственных смарт**-**тегов

В зависимости от поставщика услуг беспроводной связи, настроек администратора и модели устройства BlackBerry, функция NFC может быть недоступна.

Собственный смарт-тег можно создать, чтобы передать его на другие устройства, сохранить в NFC-тег или отобразить в виде QR Code.

- **1.** В приложении Смарт-теги нажмите  $\oplus$ .
- **2.** Введите тип метки.
- **3.** Заполните появившиеся на экране поля.

Подсказка**:** Несколько тегов можно объединить в группу. Нажмите существующий тег и удерживайте его. Нажмите **Добавить**. Для создания тега повторите действия 2 и 3.

#### Тип смарт**-**тегов

В зависимости от приложений, установленных на устройстве BlackBerry, может быть доступно большее количество тегов.

### Сеть

Используется для создания смарт-тегов, которые при открытии перенаправляют пользователя на веб-страницу.

#### Умные триггеры

Используются для создания смарт-тегов, вызывающих срабатывание различных настроек на устройстве при записи в NFC-тег и касании.

#### **Wi-Fi**

Используются для создания смарт-тегов, вызывающих подключение к определенной сети Wi-Fi при записи в NFC-тег и касании.

#### **Bluetooth**

Используются для создания смарт-тегов, вызывающих сопряжение с определенным устройством с поддержкой Bluetooth при записи в NFC-тег и касании.

#### Контакт

Используется для создания смарт-тега, который добавляет контактные данные в приложение "Контакты" при открытии.

#### Событие

Используется для создания смарт-тега, который создает мероприятие в приложении "Календарь" при открытии.

#### Геолокация

Используется для создания смарт-тега, который выполняет поиск указаний в приложении "Карты" при открытии.

#### Телефон

Используется для создания смарт-тегов, которые при открытии совершают телефонный вызов на указанный номер.

#### Электронная почта

Используется для создания смарт-тегов, которые при открытии создают сообщение электронной почты. При создании тега можно добавить информацию в поля «Тема» и «Сообщение» таким образом, чтобы при открытии тега эти поля были уже заполнены; или вы можете оставить эти поля пустыми.

#### Текстовое сообщение

Используется для создания смарт-тегов, которые при открытии создают текстовое сообщение (SMS или MMS). При создании тега можно добавить информацию в поле "Сообщение" таким

образом, чтобы при открытии тега это поле было уже заполнено, или же оставить поле пустым.

#### Текст

Используется для создания смарт-тегов, которые при открытии выводят на экран сообщение.

#### Прочие

Используется для создания смарт-тегов, идентифицирующих ресурсы при использовании собственного URI (Uniform Resource Identifier). Например, если вы создали собственное приложение для устройства BlackBerry, этот тип тегов можно использовать для создания смарт-тега для вашего приложения.

## Отметка смарт**-**тега как Избранного

Можно упростить поиск смарт-тегов, отметив их как избранные.

- **1.** В приложении Смарт-теги нажмите и удерживайте тег, который следует отметить как избранный.
- **2.** Нажмите <del>★</del>.

#### Просмотр избранных смарт**-**тегов

В приложении Смарт-теги нажмите  $\equiv$  >  $\star$ .

## Передача смарт**-**тега

В зависимости от поставщика услуг беспроводной связи, настроек администратора и модели устройства BlackBerry, функция NFC может быть недоступна.

В приложении Смарт-теги нажмите и удерживайте тег.

- Чтобы отобразить смарт-тег как QR Code, предназначенный для сканирования другим устройством, нажмите
- Чтобы поделиться смарт-тегом с помощью сообщения, например, по электронной почте или SMS, или передать смарт-тег в приложение, например BlackBerry Remember, нажмите  $\mathbf{Y}$ . Нажмите тип сообщения или приложения.
- Чтобы передать смарт-тег на другое устройство BlackBerry, поддерживающее технологию NFC, нажмите > **NFC**. Приложите задние крышки устройств друг к другу.
- Чтобы скопировать смарт-тег в записываемый NFC-тег, нажмите  $\mathbb{N}$ . Коснитесь своего устройства напротив NFC-тега.

Подсказка**:** NFC-теги обычно продаются в виде наклеек. После копирования смарт-тега на наклейку с NFC-тегом вы сможете разместить свой смарт-тег практически в любом месте.

#### Блокировка смарт**-**тега

В зависимости от поставщика услуг беспроводной связи, настроек администратора и модели устройства BlackBerry, функция NFC может быть недоступна.

Если вы копируете смарт-тег в записываемый NFC-тег, который планируете оставить в общественном месте, вам необходимо заблокировать свой NFC-тег для предотвращения изменения. Заблокированный NFC-тег невозможно разблокировать, изменить или удалить.

- **1.** В приложении Смарт-теги нажмите  $\mathbb{R} > \mathbb{N}$ .
- **2.** Разместите заднюю крышку корпуса устройства BlackBerry на уровне тега.

## Изменение заголовка смарт**-**тега

- **1.** В приложении Смарт-теги коснитесь смарт-тега и не отпускайте палец.
- **2.** Выберите  $\lambda$ .
- **3.** Введите заголовок.
- **4.** Нажмите Сохранить

## Удаление информации смарт**-**тега из **NFC-**тега

В зависимости от поставщика услуг беспроводной связи, настроек администратора и модели устройства BlackBerry, функция NFC может быть недоступна.

Если NFC-тег не заблокирован, вы можете удалить информацию смарт-тега, сохраненную в NFCтеге.

- **1.** В приложении Смарт-теги нажмите  $\mathbb{R} > \mathbb{N}$   $\mathbb{N}$ .
- **2.** Разместите заднюю крышку корпуса устройства BlackBerry на уровне NFC-тега.

## Менеджер файлов

Менеджер файлов можно использовать для просмотра, сохранения и архивирования файлов, а также для обмена файлами на устройстве BlackBerry. Также можно получить доступ к файлам, сохраненным в облаке.

## Просмотр файлов

### Просмотр файлов на устройстве

Для просмотра файла в программе Менеджер файлов выполните следующие действия:

- **1.** Коснитесь папки.
- **2.** Коснитесь файла, который требуется просмотреть.

Чтобы вернуться на шаг назад, коснитесь  $\blacktriangleleft$ .

Подсказка**:** Если на устройстве активирован BlackBerry Balance и вы хотите получить доступ к рабочим файлам, на главном экране проведите пальцем вниз от верхнего края экрана. Нажмите Переключиться в рабочую область.

#### Просмотр файлов на подключенных устройствах или в сети

Можно просматривать файлы на устройствах, подключенных к BlackBerry, например на карте памяти или на устройстве, подключенном при помощи кабеля USB. Если устройство подключено к облачному приложению, то вы также можете получить доступ к файлам, размещенным в облаке. Для доступа к файлам, сохраненным на другом устройстве, выполните следующие действия:

- **1.** Нажмите  $\equiv$ .
- **2.** Коснитесь устройства.

Файлы и папки, сохраненные на выбранном устройстве, отображаются в программе Менеджер файлов при открытии или во время просмотра.

## Управление файлами

### Переименование файла или папки

Менеджер файлов позволяет изменять названия файлов и папок. Для переименования файла или папки выполните следующие действия:

- **1.** Коснитесь файла или папки и удерживайте ее.
- **2.** Коснитесь <u>су</u>.

Подсказка: Чтобы изменить тип файла, коснитесь файла и удерживайте его. Коснитесь ≡ > **⁄**.

### Добавление папки

При открытии программы Менеджер файлов на экране появится список предварительно созданных папок. Чтобы добавить папку, выполните следующие действия:

- **1.** Перейдите в папку, в которую требуется добавить новую папку.
- **2.** Нажмите **.**
- **3.** Нажмите  $\Box$ .

Примечание**:** На подключенном устройстве или диске, например компьютере или карте памяти, предварительно созданные папки могут отсутствовать.

#### Поиск элемента в программе Менеджер файлов

- **1.** Коснитесь  $Q$ .
- **2.** Введите все имя искомого элемента или его часть.

Примечание**:** Поиск элемента на подключенном устройстве следует выполнять, когда диск устройства открыт в программе Менеджер файлов.

### Сортировка файлов и папок

Файлы и папки можно упорядочить по имени, дате, типу или размеру. Кроме того, для файлов и папок можно установить сортировку по убыванию или возрастанию.

**Подсказка:** Чтобы изменить способ отображения файлов и папок, коснитесь **三 для их просмотра в** виде списка или = для просмотра в виде сетки.

### Нажмите  $\frac{1}{2}$  >  $\frac{1}{2}$ .

- Для изменения типа сортировки файлов и папок коснитесь элемента Сортировка > Имя, Дата, Тип или Размер.
- Для изменения порядка сортировки файлов и папок коснитесь элемента Порядок > По возрастанию или По убыванию.

## Выберите несколько файлов

- **1.** Нажмите **.**
- **2.** Коснитесь **.**.
- **3.** Коснитесь элементов, которые необходимо выбрать.

Чтобы снять выделение с элемента, который был выбран по ошибке, нажмите этот элемент еще раз.

## Передача файлов

## Общий доступ к файлам

- **1.** Коснитесь файла и удерживайте его.
- **2.** Коснитесь  $\mathbf{V}$ .
- **3.** Выберите папку.

Подсказка: Чтобы поделиться несколькими файлами, коснитесь **: > .** > **.** Коснитесь файлов, к которым требуется обеспечить совместный доступ. Коснитесь  $\mathbf{Y}$ .

## Перемещение файла

- **1.** Коснитесь файла или папки и удерживайте ее.
- **2.** Коснитесь  $\Gamma$ .
- **3.** Перейдите в папку, в которую требуется переместить файл.
- **4.** Нажмите Переместить.

### Копирование файла

- **1.** Коснитесь файла или папки и удерживайте ее.
- **2.** Нажмите  $\hat{P}$ .
- **3.** Перейдите к папке, в которую необходимо скопировать файл или папку.
- **4.** Нажмите Вставить.

## Работа с архивными файлами

### Архивация файлов и папок

Архивация файлов позволяет уменьшить занимаемое ими пространство. Можно выполнить архивацию одного файла или папки или заархивировать несколько файлов или папок. Кроме того, можно выполнить архивацию всех файлов в определенной папке с помощью команды "Добавить в архив все".

Коснитесь файла или папки и удерживайте ее.

- $\Box$ ля добавления файла или папки в архив коснитесь  $\Box$ .
- Чтобы заархивировать несколько файлов или папок, коснитесь  $\blacksquare$ . Коснитесь файлов или папок, которые требуется заархивировать, после чего коснитесь  $\Box$ .

### Распаковка файлов

Можно распаковать файлы, а также выполнить предварительный просмотр их содержимого. При распаковке файла создается папка с именем, идентичным имени файла архива. Распакованное содержимое можно просмотреть в этой папке.

- Для предварительного просмотра архивного файла коснитесь его названия.
- Чтобы распаковать файл, коснитесь файла архива и удерживайте его. Коснитесь  $\ddot{\ddot{\varepsilon}}$ .

## Калькулятор

Приложение "Калькулятор" на устройстве BlackBerry можно использовать не только для сложения и вычитания. Можно переключаться между стандартным и инженерным видами калькулятора, конвертировать единицы измерения, рассчитывайть чаевые и многое другое.

## Переключение между инженерным и стандартным калькулятором

В приложении "Калькулятор" можно легко изменить режим одним касанием пальца.

- **1.** В приложении "Калькулятор" нажмите Калькулятор.
- **2.** Для переключения между инженерным и стандартным калькулятором проведите пальцем влево или вправо по клавиатуре калькулятора.

## Преобразование единиц измерения

Помимо других вычислительных действий, калькулятор вашего устройства BlackBerry отлично выполняет преобразование единиц измерения. Калькулятор может преобразовывать самые различные единицы измерения, включая температуру, объем и вес. Можно быстро преобразовать единицы измерения и тут же вернуться к своим делам.

- **1.** В приложении Калькулятор нажмите Конвертер.
- **2.** Выберите тип единицы измерения, а также исходную и целевую единицы измерения.
- **3.** Введите значение, которое необходимо преобразовать.

## Расчет чаевых

Находясь в ресторане, вы можете воспользоваться калькулятором чаевых для определения суммы, которую следует оставить "на чай". Также можно настроить расчеты, добавив количество указанных в счете людей и процент, который будет оставлен "на чай". Калькулятор чаевых также может рассчитать долю каждого участника по счету, таким образом можно легко разделить счет между всеми участниками.

- **1.** В приложении "Калькулятор" нажмите Чаевые.
- **2.** В поле Счет введите общую сумму, указанную в счете.
- **3.** В поле Чаевые введите процент.
- **4.** В поле Количество людей введите количество людей, между которыми нужно разделить счет.
- **5.** Чтобы округлить сумму, установите флажок Округлить в большую сторону.

## Просмотр предыдущих вычислений

- **1.** В приложении "Калькулятор" нажмите Калькулятор.
- **2.** Для просмотра предыдущих вычислений в поле ответа нажмите  $\equiv$ .
- **3.** Чтобы скрыть предыдущие вычисления и вернуться к клавиатуре калькулятора, нажмите еще раз.

Для удаления всех предыдущих вычислений нажмите 面.

# Рабочие приложения и работа

## Переключение между личной и рабочей областями

Быстрое переключение между личной и рабочей областями выполняется благодаря технологии BlackBerry Balance, настроенной на устройстве BlackBerry.

Подсказка**:** Чтобы легко отличать личную область от рабочей, можно выбрать для личной области другие обои.

- **1.** Для переключения между областями с главного экрана проведите пальцем вниз от верхней рамки экрана. Нажмите В личную область или В рабочую область.
- **2.** В личной или рабочей области вы можете выполнить следующие действия:
	- Для переключения в приложении "Изображения" между личными и рабочими изображениями нажмите  $\blacksquare$ . Коснитесь Открыть личные изображения или Открыть рабочие изображения.
	- Для переключения между личными и рабочими файлами в Adobe Reader, Documents To Go или Менеджер файлов коснитесь  $\equiv$  . Нажмите Личная область или Рабочая область.

При переключении между личными и рабочими файлами в той области, в которой вы в данный момент находитесь, открывается второй экземпляр приложения.

## **BlackBerry Balance** и ваша рабочая область

Технология BlackBerry Balance обеспечивает защиту корпоративных данных без ограничения использования личных приложений на устройстве BlackBerry. При включении администратором технологии BlackBerry Balance данные, приложения и доступ к сети будут разделены на рабочую и личную области. Такое разделение областей предотвращает случайное копирование рабочих данных в личные приложения или отображение конфиденциальных рабочих данных в ходе чата BBM Video. При включении администратором технологии BlackBerry Balance он также может указать политику безопасности, согласно которой на вашем устройстве включаются и отключаются различные функции. Для получения сведений о политике безопасности, установленной на вашем устройстве, обратитесь к администратору.

По умолчанию в устройстве используется личная область. Вы можете использовать ее для фотографирования, загрузки видео, онлайн-игр, сохранения файлов на карту памяти и общения в социальных сетях.

В рабочей области можно получать доступ к своей рабочей почте, контактам и календарю, создавать документы и просматривать корпоративные интранет-сайты. Рабочая область может <span id="page-265-0"></span>включать в себя отдельную версию BlackBerry World с приложениями, которые разрешено загружать и использовать в соответствии с политикой безопасности организации. Если рабочая область защищена паролем, то для получения подробной информации о рабочих данных ее необходимо деблокировать.

Получить доступ одновременно к личным и рабочим данным можно, например, с помощью функции поиска.

## Блокировка рабочей области

Если в вашем устройстве BlackBerry для разделения рабочей и персональной областей используется технология BlackBerry Balance, вы можете заблокировать рабочую область, продолжая использовать персональные файлы, приложения и данные в персональной области.

- **1.** Если вы еще не устанавливали пароль для рабочей области, то для его создания проведите пальцем вниз от верхней рамки главного экрана. Коснитесь **☆ Настройки > BlackBerry Balance**. Включите параметр Пароль рабочей области. Введите пароль.
- **2.** Находясь на главном экране, проведите пальцем вниз от верхнего края экрана.
	- Для немедленной блокировки рабочей области коснитесь  $\mathbf{a}$ .
	- Чтобы установить автоматическую блокировку устройства по прошествии определенного времени, коснитесь Настройки > **BlackBerry Balance**. В раскрывающемся списке Блокировка устройства через выберите интервал.

Постарайтесь не забыть пароль к своей рабочей области. Если вы забудете пароль, обратитесь к администратору, чтобы сбросить его. При превышении допустимого числа неверных попыток ввода пароля рабочая область и все ее содержимое удаляются.

## Изменение пароля рабочей области

- **1.** На главном экране проведите пальцем вниз от верхнего края экрана.
- **2.** Коснитесь ☆ Настройки > BlackBerry Balance. Выполните одно из следующих действий:
	- Чтобы изменить пароль рабочей области, коснитесь Изменить пароль. Введите новый пароль.
	- Чтобы для разблокировки рабочей области и устройства BlackBerry использовать одинаковый пароль, установите для параметра Использовать в качестве пароля к устройству значение I. Введите пароль устройства. Введите пароль своей рабочей области.
	- Чтобы настроить максимальное число попыток ввода неверного пароля рабочей области, в раскрывающемся списке Ограничение на попытки ввода выберите число.

Постарайтесь не забыть свой пароль к рабочей области. Если вы забудете свой пароль, обратитесь к администратору, чтобы сбросить его. При превышении допустимого числа неверных попыток ввода пароля рабочая область и все ее содержимое удаляются.

## Удаление рабочей области

Если вам больше не требуется связь между вашим устройством и корпоративной сетью, можно удалить из устройства рабочую область. Приложения и файлы личной области будут при этом сохранены.

ПРЕДУПРЕЖДЕНИЕ**:** При удалении рабочей области любой контент и файлы, сохраненные в ней, например рабочие файлы, сообщения, изображения и видео, будут полностью удалены. Для повторного создания рабочей области на устройстве вам необходимо будет связаться с системным администратором.

- **1.** На главном экране проведите пальцем вниз от верхнего края экрана.
- **2.** Коснитесь  $\hat{\mathbf{Q}}$  Настройки > BlackBerry Balance >  $\hat{\mathbf{m}}$ .
- **3.** Введите **blackberry**.

Подсказка**:** Если вы собираетесь избавиться от своего устройства, не забудьте удалить все данные с помощью функции удаления всех данных и вынуть из него SIM-карту и карту памяти.

## Есть ли на моем устройстве **BlackBerry Balance?**

BlackBerry Balance доступно только для устройств BlackBerry, имеющих отношение к решениям EMM от BlackBerry.

Для подтверждения использования BlackBerry Balance выполните одно из следующих действий:

- На главном экране проведите пальцем вниз от верхнего края экрана. Отображение на экране надписей В рабочую область или В личную область означает, что BlackBerry Balance установлено.
- На главном экране проведите пальцем вниз от верхнего края экрана. Коснитесь  $\boldsymbol{\star}$  > Настройки > Сведения. В раскрывающемся списке Категория выберите пункт Рабочая область. Если вы не видите этот элемент или отображается пункт Только рабочая область, то ваше устройство не настроено на использование BlackBerry Balance.

## Как настроить **BlackBerry Balance?**

Администратор должен выполнить настройку BlackBerry Balance и привязать вашу рабочую учетную запись к технологии по управлению мобильностью предприятия (EMM) от BlackBerry. После настройки администратором BlackBerry Balance в вашем устройстве BlackBerry автоматически появляется рабочая область и выводится сообщение о необходимости завершения активации.

Дополнительные сведения о решениях EMM от BlackBerry приведены на сайтах **[blackberry.com/](http://ca.blackberry.com/business.html) [business.html](http://ca.blackberry.com/business.html)** и **[docs.blackberry.com](http://docs.blackberry.com)**.

## Какой контент содержится в рабочей и личной областях**?**

При включении администратором технологии BlackBerry Balance данные, приложения и доступ к сети будут разделены на вашем устройстве BlackBerry на рабочую и личную области.

Рабочие приложения отображаются на главном экране со значком .

В зависимости от правил, установленных системным администратором, некоторые приложения и функции, которые являются частью BlackBerry 10 OS, могут быть доступны только в рабочей, только в личной или в обеих областях. В нижеприведенной таблице указаны приложения BlackBerry 10 OS и области, к которым они обычно относятся. В таблице не указаны приложения, приобретенные в BlackBerry World или установленные администратором.

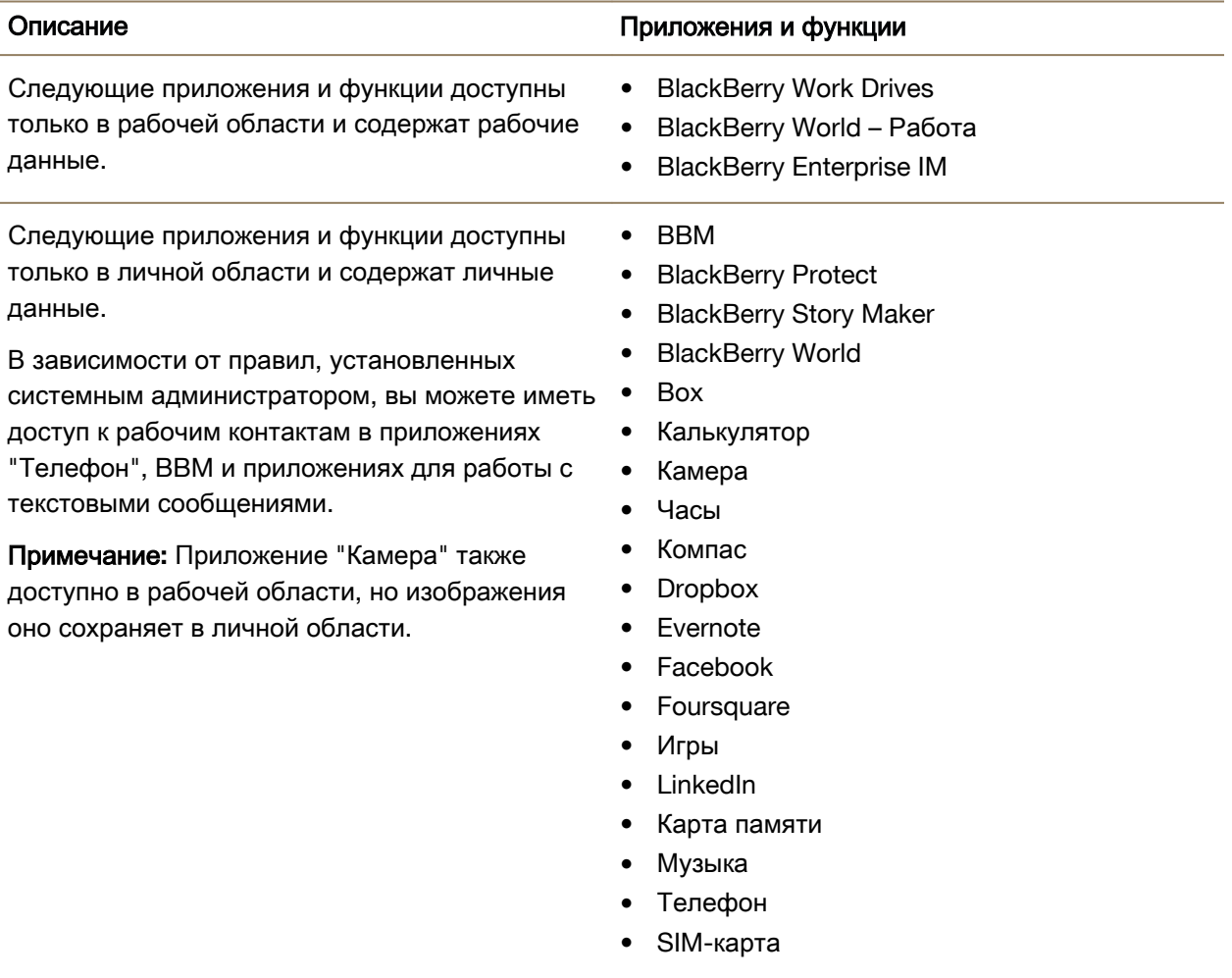

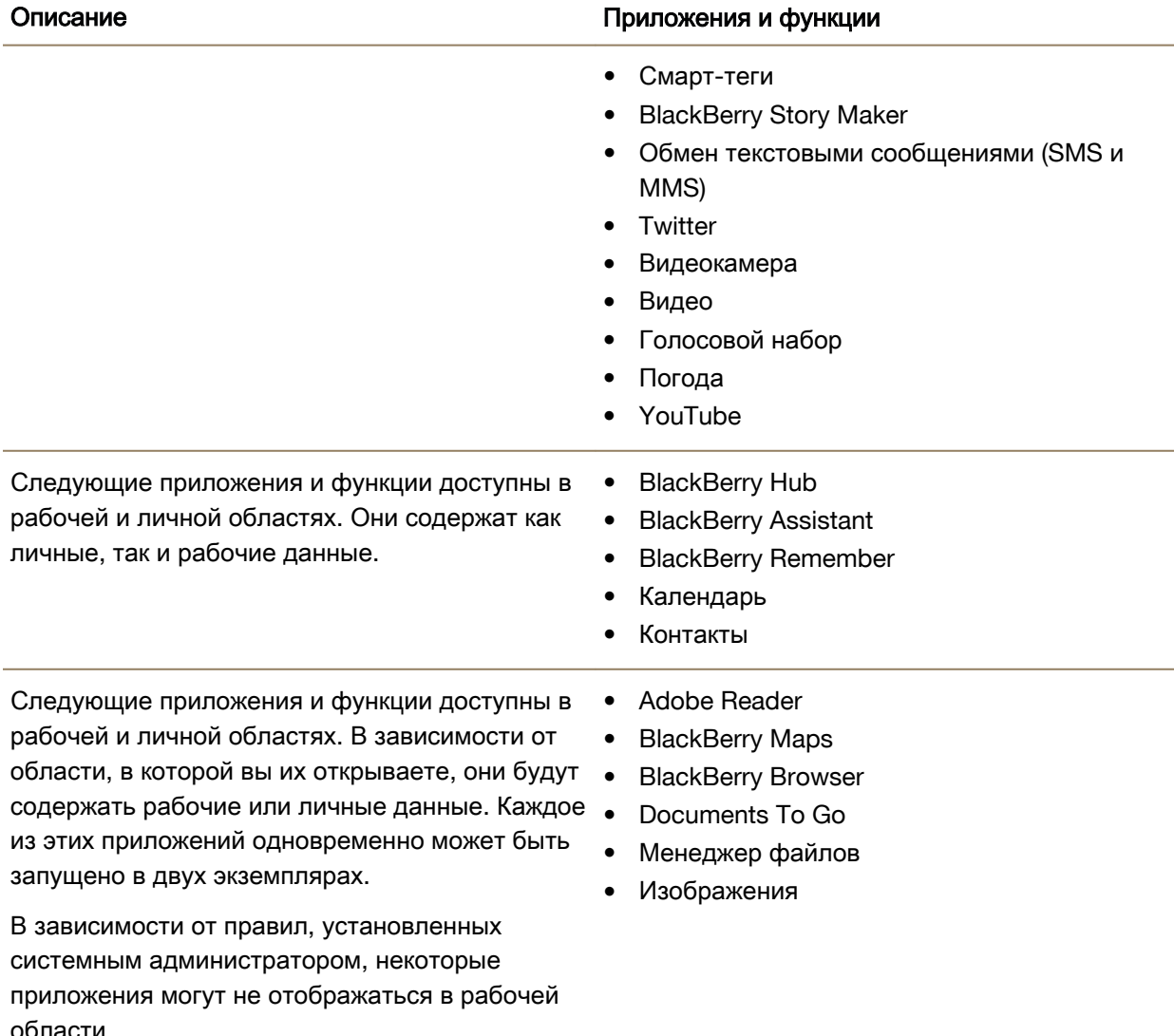

## Можно ли использовать личные приложения в рабочей сети**?**

Если системный администратор включил технологию BlackBerry Balance, то в зависимости от правил, установленных администратором, рабочие приложения смогут получать доступ к Wi-Fiили VPN-сети вашей организации.

На главном экране проведите пальцем вниз от верхнего края экрана. Коснитесь  $\mathbf{\ddot{x}}$  Настройки > **BlackBerry Balance**. Включение параметра Разрешить личным приложениям использовать рабочие сети разрешает использование личных приложений в сети вашей организации.

Если личным приложениям не разрешено использовать сеть вашей организации или если личная сеть недоступна, то личные приложения, которым требуется доступ в Интернет, не будут работать.

## Где хранятся получаемые изображения**?**

Если в вашем устройстве BlackBerry используется технология BlackBerry Balance, то вложения, сохраняемые из рабочей электронной почты, доступны только в рабочей области. Любые изображения, полученные с помощью камеры устройства, сохраняются в личной области вне зависимости от того, в какой области устройства они были сделаны. Все файлы с карты памяти также хранятся в личной области.

Пример. Поскольку BBM является личным приложением, то для изменения изображения в профиле вы сможете использовать фотографию, сделанную с помощью камеры, но не сможете использовать изображение, загруженное из письма, отправленного на ваш рабочий почтовый адрес.

## Что произойдет с данными на моем устройстве**,** если я уволюсь с работы**?**

При включении технологии BlackBerry Balance у системного администратора есть возможность удалить только рабочие данные из рабочей области вашего устройства BlackBerry, оставив на нем личные данные и приложения в личной области. Если вы храните личные данные в рабочих приложениях (например, добавили личный контакт в приложение "Контакты" внутри рабочей области) такие личные данные будут удалены с устройства при удалении администратором рабочей области.

Системный администратор может удалить все данные с устройства, включая личный контент. Эта функция поможет защитить ваше устройство при его потере или краже.

## Устранение неисправностей**.** Рабочая область и **BlackBerry Balance**

### Мое устройство помещено в карантин

Ваше устройство BlackBerry может быть помещено в карантин, если ваша рабочая учетная запись связана с решением по управлению мобильностью предприятия (EMM) от BlackBerry и службы в данный момент не активированы на SIM-карте вашего устройства. Если решение EMM от BlackBerry обнаружило, что безопасность вашего устройства под угрозой, то ваше устройство также может быть перемещено в карантин.

Если устройство было помещено в карантин, вы получите уведомление от администратора о том, что устройство не может получить доступ к рабочей области до решения данной проблемы. Администратор может удалить данные на устройстве, не предоставлять доступ для разблокировки или удалить это устройство из корпоративной сети.

Для решения данной проблемы и выхода из карантина, попробуйте использовать другую SIMкарту или поменять тарифный план беспроводной сети. Если безопасность устройства была

скомпрометирована, может потребоваться полная очистка устройства, предусматривающая удаление всех данных. Обратитесь за помощью к администратору.

## **BlackBerry Blend**

BlackBerry Blend используется для соединения и взаимодействия устройства BlackBerry с компьютером или планшетом. С помощью BlackBerry Blend можно получить доступ к письмам, файлам, событиям и некоторым приложениям на компьютере или планшете с тем же удобством, что и на устройстве.

## Сведения о функции **BlackBerry Blend**

Для взаимодействия с устройством BlackBerry при помощи компьютера или планшета можно использовать BlackBerry Blend. С помощью BlackBerry Blend можно получить доступ к письмам, файлам и некоторым приложениям на компьютере или планшете с тем же удобством, что и на устройстве. Неброские уведомления на экране информируют о поступающих сообщениях, чатах и обновлениях.

BlackBerry Blend можно использовать на компьютере или планшете для следующих задач:

- Просматривать и отвечать на сообщения, используя разные учетные записи в BlackBerry Hub.
- Иметь доступ к чатам, группам и каналам BBM.
- Иметь доступ к текстовым сообщениям (SMS).
- Просматривать и обновлять события календаря и контакты.
- Копировать и перемещать файлы с устройства на компьютер или планшет и обратно.
- Работать с браузером в условиях защищенного соединения для отображения личной информации из внутренней сети организации при наличии связи устройства с BlackBerry Enterprise Service 10.

Для получения более подробных сведений об использовании BlackBerry Blend на компьютере или планшете посетите сайт **[www.blackberry.com/blackberryblend](http://www.blackberry.com/blackberryblend)**.

### Включение доступа к мобильной сети для **BlackBerry Blend**

BlackBerry Blend работает при подключении через Wi-Fi или мобильную сеть, а также при подключении к компьютеру с помощью USB-кабеля. Для подключения через мобильную сеть:

- **1.** Находясь на главном экране, проведите пальцем вниз от верхнего края экрана.
- 2. Нажмите <del>‡</del> Настройки > Подключение устройств.
- **3.** Установите переключатель Использовать мобильную сеть в положение I.

При использовании подключения по мобильной сети может взиматься дополнительная плата.

### Добавление **BlackBerry Blend** в Быстрые настройки

- **1.** На главном экране проведите пальцем вниз от верхнего края экрана.
- 2. Нажмите **Ф. Настройки** > Быстрые настройки.
- **3.** Установите флажок **BlackBerry Blend**.

В случае наличия большого количества элементов быстрых настроек проведите пальцем вправо или влево для отображения BlackBerry Blend.

## Отсоединение устройства от **BlackBerry Blend**

Если вы находитесь далеко от компьютера или планшета и хотите остановить сеанс BlackBerry Blend, можно сделать это с помощью устройства.

- **1.** В приложении BlackBerry Blend нажмите и удерживайте значок компьютера или планшета, связанного с устройством.
- **2.** Нажмите Разъединить.

Для предотвращения соединения BlackBerry Blend с устройством без необходимости отсоединения сопряженного компьютера или планшета, установите переключатель рядом со значком компьютера или планшета в положение O.

## Удаление сопряженных компьютеров и планшетов

Компьютеры и планшеты, сопряженные с BlackBerry Blend, отображаются в списке приложения BlackBerry Blend на устройстве.

- **1.** В приложении BlackBerry Blend коснитесь и удерживайте сопряженный компьютер или планшет.
- **2.** Нажмите  $\overline{m}$ .

## **Remember**

BlackBerry Remember — это офисное приложение, позволяющее собирать и каталогизировать информацию, которую вы хотите помнить. С помощью приложения Remember вы можете сортировать информацию в виде записей в папках или списков, классифицировать ее с помощью меток, создавать диктофонные записи, а также назначать даты выполнения для важных задач.

## Хранение и организация задач**,** заметок и многого другого с помощью приложения **Remember**

Например, если вы планируете поездку в Париж, то можете создать папку "Моя поездка в Париж" в Remember. Просматривая на устройстве интернет-сайты, вы можете отправлять в папку сайты, связанные с поездкой. Когда вы вспомните о чем-то, что следует сделать перед поездкой, добавьте в папку соответствующий элемент с напоминанием и укажите дату выполнения. Все, что необходимо помнить о поездке, хранится в одной папке.

Приложение Remember разработано для синхронизации с учетными записями, добавленными в ваше устройство BlackBerry. При добавлении в устройство учетной записи рабочей электронной почты все задачи, заметки и отмеченные сообщения из рабочей учетной записи будут синхронизироваться с приложением Remember. При добавлении в устройство учетной записи Evernote вы сможете получить доступ к своим блокнотам Evernote в Remember и синхронизировать свои папки Remember с Evernote.

## Добавление папки**,** списка задач или записи в приложение **Remember**

Можно создавать папки, списки задач и записи в приложении Remember для упорядочивания документов. Чем больше записей, тем проще отслеживать элементы в списках дел.

### Создание папки и списка задач в приложении **Remember**

- **1.** Нажмите Заметки для создания новой папки или Задачи для создания нового списка задач.
- **2.** Нажмите  $\mathbf{F} > \mathbf{F}$ .
- **3.** Введите имя папки или списка задач.
- **4.** Для синхронизации папки или списка задач с учетной записью (например, учетной записью Evernote), выберите учетную запись в раскрывающемся списке Сохранить в.
- **5.** Чтобы изменить цвет папки, коснитесь требуемого цвета.
- **6.** Нажмите Сохранить.

### Добавление записи в приложение **Remember**

При добавлении записи в BlackBerry Remember в большинстве случаев можно выбрать ее тип заметка или задача. Задачи включают в себя флажок выполнения и возможность добавления срока выполнения или напоминания. При добавлении новой задачи она также появится в приложении "Календарь". Если запись добавляется к папке, которая синхронизирована с одной из учетных записей, выбор заметки или задачи в качестве типа записи может быть невозможен.

- **1.** Нажмите Заметки или Задачи.
- **2.** Нажмите **...**
- **3.** Введите данные для записи, такие как название, заметки, теги и сроки выполнения.
- **4.** Нажмите Сохранить.

#### Добавление срока выполнения и времени напоминания к задаче

При добавлении срока выполнения к задаче в BlackBerry Remember она добавляется в приложение "Календарь" на устройстве BlackBerry. Для получения напоминания необходимо добавить к задаче время напоминания.

- **1.** Во время добавления или изменения задачи.
	- Чтобы добавить срок выполнения, установите переключатель Срок выполнения в положение I. Нажмите Дата. Выберите дату.

• Для добавления времени напоминания установите переключатель Напоминание в положение І. Нажмите Дата. Выберите дату и время напоминания.

### **2.** Нажмите Сохранить.

### Добавление тегов к записи

С помощью меток вы можете разделять записи по категориям. Например, к записям, содержащим рецепты, можно добавить тег "Рецепт", а затем отфильтровать записи по этому тегу.

- **1.** В приложении Remember коснитесь записи.
- **2.** Нажмите Теги.
- **3.** Введите имя тега.

### Форматирование текста записи

В зависимости от учетной записи, с которой связана запись, у вас будет возможность применить курсив, полужирный или подчеркнутый текст, создание списков или изменение размера и цвета шрифта.

- **1.** В приложении Remember коснитесь записи.
- **2.** В поле **Дополнительные примечания** нажмите

### Скрытие синхронизированных папок в приложении **Remember**

При добавлении учетной записи электронной почты, которая поддерживается Microsoft Exchange ActiveSync, по умолчанию задачи и примечания из этой учетной записи отображаются в виде синхронизированных папок в приложении Remember. Чтобы скрыть эти папки:

- **1.** На главном экране проведите пальцем вниз от верхнего края экрана.
- **2.** Коснитесь <del>☆</del> > Настройки > Учетные записи.
- **3.** Коснитесь учетной записи.
- **4.** На экране Редактировать учетную запись включите параметр Синхронизация задач.

### Добавление записи диктофона в приложении **Remember**

Для создания записей диктофона можно использовать BlackBerry Remember.

- **1.** В папке, списке задач или на экране Задачи или Заметки нажмите  $[0]$ .
- **2.** Нажмите .
- **3.** Запишите голосовое сообщение.
- **4.** После завершения выберите  **> Готово**.

Подсказка**:** Фотографии можно делать, не покидая приложение Remember. Чтобы создать фотографию, в записи или на экране Задачи или Заметки, нажмите  $\boxed{\circ}$ .

### Передача объектов в приложение **Remember**

Используя возможности передачи файлов своего устройства BlackBerry, вы можете отправлять фотографии, видеозаписи, аудиофайлы, сайты или файлы Documents To Go в BlackBerry Remember.

- **1.** В любом приложении коснитесь и удерживайте палец на элементе, который хотите передать в приложение Remember.
- **2.** Нажмите  $\vee$  > Запомнить.
- **3.** При необходимости измените элемент.
- **4.** Нажмите Сохранить.

## Изменение папки**,** списка задач или записи в приложении **Remember**

#### Изменение записи

- **1.** В приложении Remember коснитесь записи.
- **2.** Внесите изменения.
- **3.** Нажмите Сохранить.

### Преобразование записей в заметки и задачи

При изменении записи в приложении Remember можно изменить ее формат, например, преобразовать заметку в задачу.

- **1.** Нажмите имя папки или, если запись не сохранена в папке, коснитесь Без папки.
- **2.** Нажмите Задача или Заметка.
- **3.** Выберите папку или нажмите Без папки.

### Перемещение записи в другую папку

Если на устройстве настроена функция BlackBerry Balance, записи, связанные с рабочей учетной записью, невозможно переместить в личную папку. Кроме того, если рабочая папка специально предназначена для заметок или задач (например, папки, синхронизированные с учетной записью электронной почты, поддерживаемой Microsoft Exchange ActiveSync), перемещение записей в такую папку может быть запрещено.

- **1.** В приложении Remember нажмите и удерживайте запись.
- **2.** Нажмите  $\leftrightarrow$  и выберите новое местоположение для записи.
- **3.** Нажмите Переместить.

#### Изменение цвета папки или списка задач**.**

- **1.** В приложении Remember нажмите и удерживайте папку или список задач.
- **2.** Нажмите 2.

- **3.** Коснитесь цвета.
- **4.** Нажмите Сохранить.

## Удаление папки**,** списка задач или записи в приложении **Remember**

ПРЕДУПРЕЖДЕНИЕ**:** Если вы удаляете папку или список задач, элементы внутри них также будут удалены.

- **1.** В приложении Remember нажмите и удерживайте папку, список задач или запись.
- **2.** Нажмите **.**

## Просмотр и поиск записей в приложении **Remember**

Есть несколько способов сортировать и просматривать записи в приложении Remember. Эту функцию поиска можно использовать для облегчения поиска необходимых записей.

### Поиск записи в приложении **Remember**

- **1.** Откройте папку или список задач.
- **2.** начните вводить поисковый запрос.
- **3.** Коснитесь одного из результатов.

### Просмотр записей **Remember,** имеющих одинаковые метки

Добавление тегов к записям BlackBerry Remember дает возможность фильтровать записи по этим тегам.

- **1.** В приложении Remember нажмите Теги.
- **2.** Нажмите на тег для просмотра записей, содержащих его.

### Сортировка записей приложения **Remember**

Примечание**:** В зависимости от того сортируете ли вы задачи или примечания, некоторые из параметров могут быть недоступны.

- **1.** Нажмите ...
- **2.** Коснитесь .
- **3.** В раскрывающемся списке Порядок сортировки выберите один из следующих параметров:
	- Срок выполнения
	- Название
	- Дата создания
	- Дата изменения

#### Изменение стандартного вида в приложении **Remember**

Если настроить стандартный вид, при открытии приложения BlackBerry Remember будет отображаться наиболее важная информация.

- **1.** В папке или на экране папки Remember проведите по экрану сверху вниз.
- **2.** Нажмите  $\boldsymbol{\Delta}$ .
- **3.** В раскрывающемся списке Стандартный вид выберите один из следующих параметров:
	- Отображение задач
	- Отображение заметок
	- Отображение тегов
	- Последние

Перезапустите приложение, чтобы изменения вступили в силу.

## Устранение неисправностей**.** Приложение **Remember**

#### Не удается добавить в запись сроки исполнения**,** метки**,** записи диктофона или вложения

Если запись находится в папке, синхронизируемой с учетной записью электронной почты или учетной записью Evernote, добавленной к вашему устройству BlackBerry, добавление сроков исполнения, меток или вложений может быть невозможным. Попробуйте переместить запись в новую папку.

#### Не удается передать объекты в приложение **Remember**

Непосредственная отправка некоторых объектов в BlackBerry Remember невозможна. При этом отправка фотографий, видеозаписей, аудиофайлов, сайтов, контактов и файлов Documents To Go в Remember, как правило, не вызывает затруднений.

Также иногда невозможно отправлять объекты в папки, синхронизирующиеся с рабочей учетной записью.

#### Не удается открыть папку в приложении **Remember**

Если ваше устройство использует BlackBerry Balance, то для получения доступа ко всем папкам и записям, возможно, потребуется ввести пароль рабочей области.

- **1.** В верхней части экрана приложения Remember нажмите Рабочая область закрыта.
- **2.** Введите пароль рабочей области.

## **Documents To Go**

С помощью приложения Documents To Go можно создавать, редактировать и форматировать документы Microsoft Word и таблицы Microsoft Excel. Кроме того, можно редактировать, просматривать и открывать презентации Microsoft PowerPoint на устройстве BlackBerry.

Дополнительные сведения о Documents To Go приведены в [Руководстве](http://docs.blackberry.com/en/smartphone_users/subcategories/?userType=1&category=BlackBerry+10+Apps#model_Documents%20To%20Go) пользователя по **[Documents To Go](http://docs.blackberry.com/en/smartphone_users/subcategories/?userType=1&category=BlackBerry+10+Apps#model_Documents%20To%20Go)** .

## **Print To Go**

Программа Print To Go позволяет печатать различные файлы с компьютера на устройство BlackBerry, связанное с BlackBerry ID через беспроводную сеть.

Дополнительные сведения о Print To Go приведены в [Руководстве](http://docs.blackberry.com/en/smartphone_users/subcategories/?userType=1&category=BlackBerry+10+Apps#model_Print%20To%20Go) пользователя по **Print To Go** .

## **BlackBerry World for Work**

Магазин BlackBerry World for Work содержит приложения, рекомендованные вашей компанией, а также приложения и игры, разрешенные вашей компанией к установке. Приложения, рекомендованные вашей компанией, отображены на экране Приложения компании, а приложения, разрешенные компанией к установке — на экране Общедоступные приложения.

BlackBerry World for Work находится в рабочей области вашего устройства BlackBerry. Приложения и игры, загруженные в магазине BlackBerry World for Work, можно использовать только в рабочей области. Приложения в BlackBerry World for Work можно покупать, используя тот же метод оплаты, что и в магазине BlackBerry World.

Дополнительные сведения о BlackBerry World приведены в [Руководстве](http://docs.blackberry.com/en/smartphone_users/subcategories/?userType=1&category=BlackBerry+10+Apps#model_BlackBerry%20World) пользователя по **[BlackBerry World for Work](http://docs.blackberry.com/en/smartphone_users/subcategories/?userType=1&category=BlackBerry+10+Apps#model_BlackBerry%20World)**.

## **Enterprise IM**

Enterprise IM на устройстве BlackBerry 10 обеспечивает доступ к службе обмена мгновенными сообщениями вашей организации. Вы можете общаться с другими пользователями, чтобы оставаться в курсе дел в промежутках между встречами, во время обеденного перерыва и в дороге.

## Руководство пользователя по **[Enterprise IM](http://docs.blackberry.com/en/smartphone_users/subcategories/?userType=1&category=BlackBerry+10+Apps#model_Enterprise%20IM)**

## **Enterprise IM for Cisco**

Enterprise IM for Cisco на устройстве BlackBerry 10 обеспечивает доступ к службе обмена мгновенными сообщениями вашей организации. Вы можете общаться с другими пользователями, чтобы оставаться в курсе дел в промежутках между встречами, во время обеденного перерыва и в дороге.

## Руководство пользователя по **[Enterprise IM for Cisco](http://docs.blackberry.com/en/smartphone_users/subcategories/?userType=1&category=BlackBerry+10+Apps#model_Enterprise%20IM%20for%20Cisco)**

## **BlackBerry Bridge**

Подключите устройство BlackBerry 10 к планшету BlackBerry PlayBook, чтобы просмотреть элементы на более крупном экране планшета, используя при этом смартфон для дистанционного управления, а также выполняйте другие подобные операции.

Дополнительные сведения приведены в Руководстве пользователя по **[BlackBerry Bridge](http://docs.blackberry.com/en/smartphone_users/subcategories/?userType=1&category=BlackBerry+10+Apps#model_BlackBerry%20Bridge)** .

## **BlackBerry Travel**

Приложение BlackBerry Travel — ваш личный помощник в поездках. Приложение можно использовать, чтобы контролировать предстоящие перелеты, создавать маршруты поездок, бронировать отели, брать на прокат машины и заказывать лимузины. Приложение BlackBerry Travel также можно использовать во время путешествий, чтобы находить местные достопримечательности, вычислять курсы обмена валюты и узнавать прогноз погоды в городе, в который вы приехали.

Дополнительные сведения о BlackBerry Travel приведены в [Руководстве](http://docs.blackberry.com/en/smartphone_users/subcategories/?userType=1&category=BlackBerry+10+Apps#model_BlackBerry%20Travel) пользователя по **[BlackBerry Travel](http://docs.blackberry.com/en/smartphone_users/subcategories/?userType=1&category=BlackBerry+10+Apps#model_BlackBerry%20Travel)** .

## **BlackBerry Work Drives**

Используйте приложение BlackBerry Work Drives, чтобы установить подключение к общему сетевому диску вашей организации с устройства BlackBerry 10.

## Руководство пользователя по **[BlackBerry Work Drives](http://docs.blackberry.com/en/smartphone_users/subcategories/?userType=1&category=BlackBerry+10+Apps#model_BlackBerry%20Work%20Drives)**

## **Salesforce**

Salesforce позволяет обмениваться публикациями с пользователями и группами в вашей организации, а также осуществлять совместную работу с коллегами.

Дополнительные сведения о Salesforce приведены в [Руководстве](http://docs.blackberry.com/en/smartphone_users/subcategories/?userType=1&category=BlackBerry+10+Apps#model_Connect%20to%20Salesforce) пользователя по **Salesforce** .

## **Adobe Reader**

Программа Adobe Reader позволяет просматривать, завершать и передавать файлы PDF на устройстве BlackBerry, а также добавлять к ним подписи и выполнять поиск по ним.

Дополнительные сведения о Adobe Reader приведены в [Руководстве](http://docs.blackberry.com/en/smartphone_users/subcategories/?userType=1&category=BlackBerry+10+Apps#model_Adobe%20Reader) пользователя по **Adobe [Reader](http://docs.blackberry.com/en/smartphone_users/subcategories/?userType=1&category=BlackBerry+10+Apps#model_Adobe%20Reader)** .

## **Connect to Microsoft OneDrive**

Приложение Connect to Microsoft OneDrive представляет собой облачное хранилище, на котором можно сохранять файлы с вашего устройства. Connect to Microsoft OneDrive дает возможность выполнять следующие действия:

- Создавать резервные копии файлов для хранения.
- Синхронизировать файлы с различных устройств для получения обновленной информации.
- Пользоваться файлами практически из любой точки.
- Обмениваться документами, изображениями, видеороликами и другими файлами.
- Сохранять файлы в облаке таким образом вы освобождаете память для хранения файлов на вашем устройстве.

Дополнительные сведения о Connect to Microsoft OneDrive приведены в *[Руководстве](http://docs.blackberry.com/en/smartphone_users/subcategories/?userType=1&category=BlackBerry+10+Apps#model_Connect%20to%20Microsoft%20OneDrive) пользователя* по **[Connect to Microsoft OneDrive](http://docs.blackberry.com/en/smartphone_users/subcategories/?userType=1&category=BlackBerry+10+Apps#model_Connect%20to%20Microsoft%20OneDrive)** .

## **Connect to Dropbox**

Connect to Dropbox представляет собой облачное хранилище, на котором можно сохранять файлы с вашего устройства. Connect to Dropbox дает возможность выполнять следующие действия:

- Создавать резервные копии файлов для хранения.
- Синхронизировать файлы с различных устройств для получения обновленной информации.
- Пользоваться файлами практически из любой точки.
- Обмениваться документами, изображениями, видеороликами и другими файлами.
- Сохранять файлы в облаке таким образом вы освобождаете память для хранения файлов на вашем устройстве.

Дополнительные сведения о Connect to Dropbox приведены в *[Руководстве](http://docs.blackberry.com/en/smartphone_users/subcategories/?userType=1&category=BlackBerry+10+Apps#model_Connect%20to%20Dropbox) пользователя по* **[Connect to Dropbox](http://docs.blackberry.com/en/smartphone_users/subcategories/?userType=1&category=BlackBerry+10+Apps#model_Connect%20to%20Dropbox)** .

## **Box for BlackBerry 10**

Box для BlackBerry 10 представляет собой облачное хранилище, на котором можно сохранять файлы с вашего устройства. Box для BlackBerry 10 дает возможность выполнять следующие действия:

- Создавать резервные копии файлов для хранения.
- Синхронизировать файлы с различных устройств для получения обновленной информации.
- Пользоваться файлами практически из любой точки.
- Обмениваться документами, изображениями, видеороликами и другими файлами.
- Сохранять файлы в облаке таким образом вы освобождаете память для хранения файлов на вашем устройстве.

Дополнительные сведения о Box для BlackBerry 10 приведены в [Руководстве](http://docs.blackberry.com/en/smartphone_users/subcategories/?userType=1&category=BlackBerry+10+Apps#model_Box%20for%20BlackBerry%2010) пользователя по **Box**  для **[BlackBerry 10](http://docs.blackberry.com/en/smartphone_users/subcategories/?userType=1&category=BlackBerry+10+Apps#model_Box%20for%20BlackBerry%2010)** .

## Безопасность и резервное копирование

## Пароли и блокировка

Существует несколько типов защиты (с помощью блокировки, PIN-кода или пароля), которые можно использовать на устройстве BlackBerry.

Если ваше устройство используется в рамках организации, то оно может подчиняться политике безопасности компании, требующей, например, обязательного использования паролей для разблокировки устройства.

## **BlackBerry ID**

BlackBerry ID представляет собой адрес электронной почты и пароль, используемые для удобного доступа к сайтам, приложениям и службам BlackBerry. При смене устройства BlackBerry BlackBerry ID поможет вам перенести все данные на новое устройство. Убедитесь, что один и тот же BlackBerry ID используется для всех ваших устройств BlackBerry.

Введите свой BlackBerry ID, чтобы получить возможность выполнять, например, следующие действия:

- Просматривать информацию о приложениях, купленных в магазине BlackBerry World, и об условиях покупки.
- Пользоваться различными функциями BBM, например, функцией резервного копирования и перемещения контактов BBM на новое устройство BlackBerry.
- Запускать и останавливать BlackBerry Protect.

### Блокировка паролем и блокировка экрана

В режиме блокировки устройства можно получать уведомления о новых письмах и текстовых сообщениях (SMS и MMS), совершать экстренные вызовы, просматривать уровень заряда аккумулятора, устанавливать будильник и делать снимки.

Для уменьшения расхода заряда аккумулятора и во избежание случайных нажатий рекомендуется блокировать экран. Чтобы избежать несанкционированного использования, установите пароль устройства.

В настройках отображения и безопасности можно установить функцию автоматической блокировки устройства после определенного времени неактивности. Также можно ввести сообщение, которое будет отображаться на экране во время блокировки.

Если вы забудете пароль, восстановить его будет невозможно.Компания BlackBerry рекомендует регулярно выполнять резервное копирование данных. По умолчанию из соображений безопасности в случае неправильного ввода пароля десять раз подряд все данные на устройстве удаляются.

## Пароль для **BlackBerry Balance** и рабочей области

Если ваше устройство подключено к корпоративной сети, системный администратор может активировать функцию BlackBerry Balance. BlackBerry Balance позволяет разделить ваше устройство на две безопасных области: рабочую и личную.

Администратор может потребовать защитить рабочую область паролем для защиты файлов, приложений и данных, связанных с вашей организацией (например, установить пароль в учетной записи электронной почты). Для рабочей и личной областей можно использовать одинаковый пароль.

При неоднократном неверном вводе пароля рабочей области последняя удаляется вместе со всем содержимым. Допустимое количество неверных попыток ввода можно увеличить или уменьшить в настройках Balance.

Примечание**:** Администратор может не разрешить изменять некоторые параметры блокировки при помощи пароля для рабочей области, такие как требование к паролю или продолжительность таймаута.

## Код блокировки и разблокировки сети

Для использования SIM-карты другого поставщика услуг (например, если вы путешествуете и хотите использовать сеть местного поставщика услуг) можно запросить коды разблокировки (коды MEP) у текущего поставщика услуг и изменить настройки блокировки сети телефона для своей SIM-карты.

При превышении допустимого числа попыток вы сможете использовать свою SIM-карту только для экстренных вызовов. Для получения помощи обратитесь к своему поставщику услуг.

## **PIN-**коды **SIM-**карты

Для SIM-карты можно назначить два разных PIN-кода. PIN-код SIM-карты можно использовать для предотвращения несанкционированного использования вашей SIM-карты в другом устройстве. Например, если вы потеряете SIM-карту и кто-то попробует использовать ее в другом устройстве, то ее использование будет невозможно без ввода правильного PIN-кода. При превышении допустимого числа попыток ввода PIN-кода SIM-карта блокируется. Чтобы разблокировать SIMкарту, обратитесь за PUK-кодом к поставщику услуг беспроводной связи.

Код PIN 2 на SIM-карте устанавливается для доступа к определенным функциям телефона, например к функции "Фиксированный набор".

Чтобы узнать PIN-код для своей SIM-карты, обратитесь к своему поставщику услуг и активируйте функцию защиты SIM-карты в настройках безопасности.

## Блокировка или разблокировка устройства

Подсказка**:** Быстрое нажатие кнопки Питание**/**Блокировка переведет устройство в спящий режим. Это поможет сэкономить заряд аккумулятора.

## Дополнительная информация [Блокировка](#page-265-0) рабочей области**,** 266

## Блокировка экрана

Блокировка экрана поможет предотвратить непреднамеренную отправку сообщений или набор номера на устройстве BlackBerry. При блокировке экрана уведомления о входящих звонках или сообщениях продолжают отображаться.

Нажмите кнопку питания**/**блокировки в верхней части устройства.

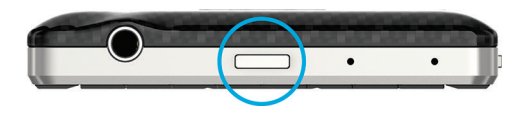

Чтобы разблокировать экран, проведите пальцем по экрану снизу вверх.

## Блокировка устройства паролем

Хотите защитить данные на своем устройстве BlackBerry и предотвратить его несанкционированное использование? Вы можете установить пароль для входа на свое устройство, чтобы блокировать его, когда оно находится в открытом доступе или не используется.

- 1. Если у вас нет пароля, проведите пальцем вниз от верхней рамки главного экрана. Коснитесь **☆** Настройки > Безопасность и конфиден**-**ть > Пароль устройства. Включите параметр Пароль устройства. Введите пароль.
- **2.** Для блокировки устройства выполните одно из следующих действий:
	- Нажмите и удерживайте кнопку Питание/Блокировка. Коснитесь **А**.
	- Чтобы установить автоматическую блокировку устройства по прошествии определенного времени, проведите пальцем вниз от верхней рамки главного экрана. Коснитесь  $\boldsymbol{\dot{x}}$ Настройки > Безопасность и конфиден**-**ть > Пароль устройства. В раскрывающемся списке Блокировка устройства через выберите интервал.
	- Чтобы установить автоматическую блокировку устройства при помещении в чехол BlackBerry, проведите пальцем вниз от верхней рамки главного экрана. Коснитесь **☆**

Настройки > Безопасность и конфиден**-**ть > Пароль устройства. Включите параметр Заблокировать устройство при помещении в чехол.

• Чтобы разрешить отображение активного приложения даже при заблокированном экране (например, для просмотра фильмов в приложении "Видео"), проведите пальцем вниз от верхней рамки главного экрана. Коснитесь Настройки > Безопасность и конфиден**-**ть > Пароль устройства. Включите параметр Разрешить приложениям увеличивать время ожидания блокировки при помощи пароля.

Чтобы разблокировать устройство нажмите кнопку питания**/**блокировки. Проведите пальцем по экрану снизу вверх. После запроса введите пароль вашего устройства.

### Блокировка устройства с помощью пароля рабочей области

Если для разделения личной и рабочей информации на устройстве BlackBerry используется технология BlackBerry Balance, то для разблокировки устройства и доступа к рабочей области можно использовать один пароль.

- **1.** На главном экране проведите пальцем вниз от верхнего края экрана.
- **2.** Нажмите Настройки > Безопасность и конфиденциальность > Пароль > **BlackBerry Balance**.
- **3.** При появлении запроса введите пароль своей рабочей области.
- **4.** Установите переключатель Использовать как пароль устр**-**ва в положение I.
- **5.** Введите пароль устройства. Нажмите **OK**.
- **6.** Введите пароль своей рабочей области. Нажмите **OK**.

### Разблокировка устройства с помощью кода разблокировки сети

Чтобы получить коды разблокировки для устройства BlackBerry, обратитесь к своему поставщику услуг.

Устройство может быть привязано к сети определенного поставщика услуг, из-за чего вы не сможете подключаться с сетям других операторов. Если вы путешествуете в другие страны, и вам требуется использовать microSIM-карту от другого поставщика услуг, может потребоваться ввести код разблокирования.

Подсказка**:** Чтобы увидеть на главном экране название текущего поставщика услуг, связанного с вашим устройством, проведите пальцем вниз от верхнего края экрана. Коснитесь  $\Delta >$  Настройки > Сведения. В раскрывающемся списке Категория выберите **SIM-**карта.

- **1.** На главном экране проведите пальцем вниз от верхнего края экрана.
- **2.** Коснитесь Настройки > Безопасность и конфиден**-**ть > **SIM-**карта.
- **3.** В разделе Блокировка сети телефона коснитесь заблокированного элемента.
- **4.** При появлении запроса введите код разблокировки.

ПРЕДУПРЕЖДЕНИЕ**:** По соображениям безопасности число попыток неправильного ввода кода разблокирования ограничено 10. При превышении допустимого числа попыток вы сможете использовать свою SIM-карту только для экстренных вызовов. Для получения помощи обратитесь к своему поставщику услуг.

## Изменение или удаление пароля устройства

ПРЕДУПРЕЖДЕНИЕ**:** Если вы забыли пароль к своему устройству BlackBerry, единственным способом получения доступа к нему будет полное удаление всех данных.

Если на вашем устройстве имеется технология BlackBerry Balance, в зависимости от правил, установленных системным администратором, удаление пароля может быть запрещено.

- **1.** На главном экране проведите пальцем вниз от верхнего края экрана.
- **2.** Коснитесь Настройки > Безопасность и конфиден**-**ть > Пароль устройства > Изменение пароля устройства.

Чтобы отменить использование пароля, выключите параметр Пароль устройства.

## Дополнительная информация [Изменение](#page-265-0) пароля рабочей области**,** 266

## Я не помню пароль устройства**,** как его сменить**?**

Если вы забыли свой пароль от устройства BlackBerry, его нельзя восстановить или изменить. По соображениям безопасности единственным способом сброса пароля без ввода текущего пароля является удаление всех данных на устройстве. Это можно сделать, превысив допустимое количество попыток ввода пароля.

Компания BlackBerry рекомендует регулярно создавать и сохранять файл резервной копии на компьютере.

## Отображение текста на заблокированном устройстве

На экране устройства BlackBerry текст может отображаться даже в заблокированном состоянии. К примеру, вы можете задать для отображения на экране любимую цитату, информацию об экстренных вызовах или свою собственную контактную информацию, чтобы, в случае утери устройства, нашедший мог связаться с вами.

- **1.** На главном экране проведите пальцем вниз от верхнего края экрана.
- 2. Нажмите **☆ Настройки > Безопасность и конфиденциальность > Блокировка экрана.**
- **3.** Введите текст в поле Сообщение при блокировке экрана.

Для удаления текста, появляющегося при блокировке экрана, его можно стереть в поле Сообщение при блокировке экрана.

## Защита **SIM-**карты при помощи **PIN-**кода

PIN-код можно использовать для предотвращения несанкционированного использования вашей SIM-карты в другом устройстве. Например, если вы потеряете SIM-карту и кто-то попробует использовать ее в другом устройстве, то ее использование будет невозможно без ввода правильного PIN-кода.

Вы можете запросить информацию о PIN-коде для своей SIM-карты у поставщика услуг беспроводной связи.

- **1.** На главном экране проведите пальцем вниз от верхнего края экрана.
- **2.** Коснитесь Настройки > Безопасность и конфиден**-**ть > **SIM-**карта.
- **3.** Включите параметр Блокировка **PIN-**кодом.
- **4.** Введите PIN-код SIM-карты, полученный от поставщика услуг.

ПРЕДУПРЕЖДЕНИЕ**:** При превышении допустимого числа попыток ввода PIN-кода SIM-карта блокируется. Чтобы разблокировать SIM-карту, обратитесь к поставщику услуг беспроводной связи.

#### Изменение **PIN-**кода **SIM-**карты

- **1.** На главном экране проведите пальцем вниз от верхнего края экрана.
- **2.** Коснитесь Настройки > Безопасность и конфиден**-**ть > **SIM-**карта.
	- Чтобы изменить PIN-код, защищающий SIM-карту, нажмите Изменить **PIN 1**.
	- Чтобы изменить PIN-код, управляющий возможностями звонков, такими как фиксированные номера, нажмите Изменить **PIN 2**.

## **BlackBerry Protect**

BlackBerry Protect содержит функции, помогающие найти устройство BlackBerry и защитить его данные в случае потери или кражи. Одна учетная запись BlackBerry Protect позволяет управлять семью устройствами.

## Поиск и защита утерянного устройства

После включения BlackBerry Protect в настройках устройства откройте сайт **[http://](http://protect.blackberry.com) [protect.blackberry.com](http://protect.blackberry.com)** и введите свой BlackBerry ID. На сайте BlackBerry Protect можно просмотреть текущее местоположение устройства на карте, активировать звонок (даже если выбран режим "Без звука") или отобразить пользовательское сообщение на экране заблокированного устройства с просьбой связаться с вами и указанием ваших контактных данных. В случае кражи, устройство можно удаленно заблокировать, изменить пароль или удалить все данные.
Если вы активировали на своем устройстве учетную запись рабочей электронной почты, то администратор может отключить BlackBerry Protect или возможность удаленного изменения пароля или обнаружения устройства.

# Настройка **BlackBerry Protect** на устройстве

Для использования BlackBerry Protect устройство BlackBerry должно быть подключено к беспроводной сети.

- **1.** На главном экране проведите пальцем вниз от верхнего края экрана.
- **2.** Коснитесь  $\boldsymbol{\star}$  Настройки > BlackBerry Link.
- **3.** Включите **BlackBerry Protect**.
- **4.** Для просмотра текущего местоположения устройства на карте коснитесь элемента Службы определения местоположения. Включите Службы определения местоположения.

Подсказка**:** Для использования функций BlackBerry Protect откройте сайт **[http://](http://protect.blackberry.com) [protect.blackberry.com](http://protect.blackberry.com)** и введите свой BlackBerry ID.

# Источники дополнительной информации о **BlackBerry Protect**

Дополнительные сведения о BlackBerry Protect приведены в [Руководстве](http://docs.blackberry.com/en/smartphone_users/subcategories/?userType=1&category=Security&subCategory=BlackBerry+Protect) пользователя по **[BlackBerry Protect](http://docs.blackberry.com/en/smartphone_users/subcategories/?userType=1&category=Security&subCategory=BlackBerry+Protect)** .

# Устранение неисправностей**: BlackBerry Protect**

# **BlackBerry Protect** не включается

Если устройство BlackBerry подключено к BlackBerry Enterprise Mobility Management, возможно, эта функция была отключена администратором. Для получения сведений о защите устройства от потери или кражи обратитесь к администратору.

# Настройки безопасности

Вы можете задавать и изменять настройки безопасности для приложений на вашем устройстве BlackBerry, а также настраивать родительский контроль для запрещения или ограничения доступа к определенным функциям и содержимому. Чтобы повысить безопасность данных на вашем устройстве, можно использовать смарт-карту и импортировать сертификаты с компьютера. Если потребуется удалить все данные с устройства без возможности восстановления, это можно легко сделать.

# Настройка параметров безопасности для приложений

BlackBerry 10 OS позволяет управлять правами доступа приложений к информации и функциям вашего устройства BlackBerry. Так, вы можете определять доступ приложений к электронной

#### Руководство пользователя

почте, контактам, изображениям или функции отслеживания местоположения устройства. Следует иметь в виду, что для работы некоторых приложений требуются специальные разрешения. Чтобы повысить безопасность вашего устройства, рекомендуется загружать приложения только из надежных источников, таких как магазин BlackBerry World.

При первом запуске приложения может быть отображен список файлов и функций, доступ к которым необходим приложению. Если вы не хотите предоставлять приложению доступ к определенным файлам и функциям, его можно запретить. Так, загруженная игра может требовать доступ к электронной почте, чтобы сообщать друзьям о ваших успехах в игре. Однако если вы не хотите предоставлять игре доступ для создания и просмотра вашей электронной почты, вы можете запретить его или удалить приложение. Разрешения на доступ для большинства приложений можно просмотреть в настройках устройства.

При установке большинства приложений программа попросит вас дать или запретить доступ приложению к запрашиваемым функциям. При запрете доступа запрос будет отображен еще раз при первом запуске приложения. После выдачи разрешений их можно изменить только посредством удаления и повторной установки приложения.

# Просмотр и изменение прав приложений

При отключении прав доступа некоторые приложения могут функционировать непредвиденно. Если в работе приложения обнаружены непредвиденные результаты, установите для некоторых или всех прав доступа приложения значение I.

- 1. На главном экране проведите пальцем вниз от верхнего края экрана.
- 2. Коснитесь ☆ Настройки > Безопасность и конфиден-ть > Права доступа для приложений.
	- Для просмотра разрешений конкретного приложения коснитесь его названия.
	- Чтобы просмотреть права доступа, активные для различных приложений, в раскрывающемся списке Права доступа выберите право доступа.
- 3. Чтобы включить или отключить разрешение, коснитесь переключателя.
- 4. Перезагрузите устройство BlackBerry, чтобы изменения вступили в силу.

### Дополнительная информация Выключение устройства, 137

# Очистка устройства для удаления данных

Перед очисткой устройства BlackBerry сделайте резервную копию данных на компьютере. Функция полного удаления данных позволяет удалить данные без возможности последующего восстановления. При этом удаляются учетные записи электронной почты, загруженные приложения, медиафайлы, документы, закладки браузера и сделанные настройки.

- 1. На главном экране проведите пальцем вниз от верхнего края экрана.
- 2. Коснитесь ☆ Настройки > Безопасность и конфиден-ть > Удаление данных.

**3.** Введите blackberry.

#### **4.** Нажмите Удалить данные.

После завершения очистки данных устройство отключается автоматически. Чтобы включить устройство, нажмите кнопку Питания**/**Блокировки.

Подсказка**:** Если вы собираетесь избавиться от своего устройства, не забудьте вынуть из него SIMкарту и карту памяти.

### Дополнительная информация [Удаление](#page-266-0) рабочей области**,** 267

### Использование элементов родительского контроля

Элементы родительского контроля обеспечивают более полный контроль над использованием устройства BlackBerry. Вы можете отключать доступ к определенным приложениям, функциям и контенту. Кроме того, вы можете ограничить возможность получения входящих звонков и сообщений от людей из приложения "Контакты".

Настройки элементов родительского контроля можно защитить паролем, что не позволит изменить или отключить их без вашего ведома. Можно настроить элементы родительского контроля таким образом, чтобы устройство запрашивало ввод пароля при создании учетной записи электронной почты или социальной сети, а также при покупке приложения в магазине BlackBerry World.

Примечание**:** Если использование технологии BlackBerry Balance включено, элементы родительского контроля недоступны.

#### Ограничение доступа к функциям и контенту

- **1.** На главном экране проведите пальцем вниз от верхнего края экрана.
- **2.** Коснитесь Настройки > Безопасность и конфиден**-**ть > Родительский контроль.
- **3.** Включите параметр Родительский контроль.
- **4.** Введите пароль для элементов родительского контроля.
- **5.** Нажмите, чтобы изменить параметры.

# Импорт сертификата с компьютера

- **1.** Выполните одно из следующих действий:
	- Для импорта сертификата с помощью USB-соединения подключите устройство BlackBerry к компьютеру с помощью USB-кабеля. При необходимости введите на компьютере пароль вашего устройства.
	- Чтобы импортировать сертификат на свое устройство с помощью подключения Wi-Fi, проведите пальцем вниз от верхнего края главного экрана. Коснитесь **† Настройки** > Хранение и доступ. Включите параметр Доступ через **Wi-Fi**. Введите пароль доступа к памяти устройства. Нажмите Идентификация в сети и запишите Имя пользователя.

#### Руководство пользователя

- 2. Находясь на главном экране, проведите пальцем вниз от верхнего края экрана.
- 3. Коснитесь **☆ > Настройки > Сведения**.
- 4. В раскрывающемся списке Категория выберите Сеть.
- 5. Запишите IPv4-адрес из раздела Wi-Fi или USB.
- 6. Найдите и скопируйте файл сертификата на компьютере.
	- Если на компьютере используется ОС Windows, введите в поле команды "Выполнить" IPадрес в следующем формате: \\xxx.xxx.xxx.xxx.
	- Если на компьютере используется ОС Мас, выберите **Перейти** > **Подключиться к серверу**. Введите IP-адрес в следующем формате: smb://xxx.xxx.xxx.xxx.
- 7. Выполните одно из следующих действий:
	- Если на компьютере используется ОС Windows, откройте папку media\downloads. При необходимости введите имя пользователя и пароль для доступа к памяти.
	- Если на компьютере используется ОС Мас, откройте папку media/downloads. При необходимости введите имя пользователя и пароль для доступа к хранилищу.
- 8. Вставьте сертификат в папку media\downloads или media/downloads.
- 9. На устройстве нажмите  $\langle \rangle > 0$  Безопасность и конфиден-тьу  $> 0$ ертификаты  $> 0$ мпорт.

10. Следуйте инструкциям на экране.

# О смарт-картах

Устройство BlackBerry можно разблокировать с помошью смарт-карты и пароля устройства. Сертификаты смарт-карты также можно использовать для отправки сообщений, защищенных с помощью S/MIME.

На смарт-картах хранятся сертификаты и закрытые ключи. Вы можете импортировать сертификаты со смарт-карты в ваше устройство с помощью BlackBerry Smart Card Reader или смарт-карты microSD. Для операций с закрытым ключом, таких как подписывание и дешифрование, используется смарт-карта. Для операций с открытым ключом, таких как проверка подлинности или шифрование, используются открытые сертификаты на устройстве.

# Использование двухфакторной проверки подлинности

Вы можете использовать смарт-карту и пароль вашего устройства BlackBerry для разблокировки устройства.

- 1. На главном экране проведите пальцем вниз от верхнего края экрана.
- 2. Коснитесь ☆ Настройки > Безопасность и конфиден-ть > Пароль устройства > Параметры идентификатора.

- Для того, чтобы настроить использование смарт-карты для разблокировки вашего устройства или рабочей области, в раскрывающемся списке Идентификатор пользователя нажмите Устройство или Рабочее.
- Чтобы устройство запоминало формат введенного (буквенный или цифровой), установите для параметра Умный ввод пароля значение Вкл.
- Чтобы устройство блокировалось при удалении смарт-карты из устройства или BlackBerry Smart Card Reader, установите для параметра **Блокировать после удаления карты** значение Вкл.

#### Импортирование сертификата со смарт**-**карты

Вы можете импортировать сертификаты с карты microSD, вставленной в ваше устройство BlackBerry или BlackBerry Smart Card Reader, сопряженное с вашим устройством по технологии Bluetooth.

- **1.** На главном экране проведите пальцем вниз от верхнего края экрана.
- **2.** Коснитесь Настройки > Безопасность и конфиден**-**ть > Смарт**-**карта > Импортировать сертификаты.
- **3.** Следуйте инструкциям на экране.

#### Сохранение пароля для смарт**-**карты на вашем устройстве

Вы можете настроить функцию временного хранения пароля для смарт-карты в вашем устройстве BlackBerry, таким образом, вам не придется вводить его так часто вручную. Для очистки флэшпамяти необходимо заблокировать устройство.

- **1.** На главном экране проведите пальцем вниз от верхнего края экрана.
- **2.** Коснитесь Настройки > Безопасность и конфиден**-**ть > Смарт**-**карта.
- **3.** Включите параметр Кеширование **PIN**.

#### Выключение светодиодных уведомлений о подключении смарт**-**карт

Красный индикатор мигает, когда устройство BlackBerry получает доступ к данным на смарт-карте. Этот индикатор можно выключить.

- **1.** На главном экране проведите пальцем вниз от верхнего края экрана.
- **2.** Коснитесь Настройки > Безопасность и конфиден**-**ть > Смарт**-**карта.
- **3.** Выключите параметр Светодиодный индикатор активности.

# Официальное уведомление

 $^{\circledcirc}$ 2014 BlackBerry. Все права защищены. BlackBerry® и связанные товарные знаки, названия и логотипы являются собственностью BlackBerry Limited и зарегистрированы и/или используются в США и других странах по всему миру.

Adobe и Flash являются товарными знаками Adobe Systems Incorporated. Android, Gmail и YouTube являются товарными знаками Google Inc. Apple, iCal, iPhone и Mac are trademarks of Apple Inc. Bluetooth является товарным знаком компании Bluetooth SIG. Box является товарным знаком Box, Inc. DLNA Certified является товарным знаком Digital Living Network Alliance. Evernote является торговым знаком Evernote Corporation. Facebook является товарным знаком Facebook, Inc. GSM является товарным знаком ассоциации GSM MOU Association. HDMI является торговым знаком HDMI Licensing, LLC. IBM Notes и IBM Notes Traveler являются товарными знаками International Business Machines Corporation. joyn is a trademark of GSMA. LinkedIn is a trademark of LinkedIn Corporation. Microsoft, ActiveSync, Excel, Outlook, PowerPoint и Windows являются торговыми знаками Microsoft Corporation. Porsche Design является товарным знаком Dr. Ing. H.C.F. Porsche Aktiengesellschaft. QR Code является товарным знаком DENSO WAVE INCORPORATED в Японии и других странах. Sina Weibo является товарным знаком Beijing Sina Internet Information Service Co. Ltd. Sorenson Spark является товарным знаком Sorenson Media, Inc. Twitter является товарным знаком Twitter, Inc. Miracast, Wi-Fi, и Wi-Fi Protected Setup являются торговыми знаками Wi-Fi Alliance. Cisco WebEx и WebEx являются товарными знаками корпорации Cisco Systems, Inc. и/или ее филиалов в США и некоторых других странах. Все остальные товарные знаки являются собственностью соответствующих владельцев.

Документация, включающая все упомянутые здесь документы, в том числе представленные на веб-сайте **[www.blackberry.com/go/docs](http://www.blackberry.com/go/docs)**, предоставлена или доступна на условиях "КАК ЕСТЬ" и "КАК ДОСТУПНО", без условий, подтверждения, гарантии, представления или каких-либо официальных санкций BlackBerry Limited и поддерживающих компаний ("BlackBerry"); RIM не несет никакой ответственности за любые типографические, технические или иные ошибки, неточности и опущения в данной документации. В целях защиты конфиденциальной информации, информации, являющейся собственностью компании BlackBerry, и торговых секретов от разглашения, в данном документе некоторые аспекты технологии BlackBerry даются в обобщенном виде. Компания BlackBerry оставляет за собой право периодически изменять информацию, содержащуюся в данном документе, однако это не означает, что компания BlackBerry берет на себя обязательство периодически изменять, обновлять, улучшать или вносить иные изменения и дополнения в данный документ.

Данный документ может содержать ссылки на сторонние источники информации, аппаратные средства или программное обеспечение, продукцию или услуги, включая отдельные их компоненты и содержание, защищенное авторским правом, и/или сторонние сайты (далее совместно — "Продукция и услуги третьих сторон"). Компания BlackBerry не контролирует и не

#### Руководство пользователя Официальное уведомление

несет ответственность за Продукцию и услуги третьих сторон, включая без ограничений ее содержание, точность, соответствие законодательству по защите авторских прав, исполнение, достоверность, законность, соответствие правилам приличия, ссылки или любой другой аспект. Наличие в данном документе упоминаний о продукции и услугах третьих сторон не означает их одобрение со стороны компании BlackBerry или сторонней организации.

ЗА ИСКЛЮЧЕНИЕМ ОДНОЗНАЧНО ЗАПРЕЩЕННЫХ ПРИМЕНИМЫМ ЗАКОНОДАТЕЛЬСТВОМ В ВАШЕЙ ЮРИСДИКЦИИ, ВСЕ ЯВНЫЕ ИЛИ ПОДРАЗУМЕВАЕМЫЕ УСЛОВИЯ, ПОДТВЕРЖДЕНИЯ, ЗАВЕРЕНИЯ ИЛИ ГАРАНТИИ, В ТОМ ЧИСЛЕ, ПОМИМО ПРОЧЕГО, ЛЮБЫЕ УСЛОВИЯ, ПОДТВЕРЖДЕНИЯ, ГАРАНТИИ, ЗАВЕРЕНИЯ ИЛИ ПОРУЧИТЕЛЬСТВА В ОТНОШЕНИИ СРОКА СЛУЖБЫ, ПРИГОДНОСТИ К ИСПОЛЬЗОВАНИЮ В КОНКРЕТНЫХ ЦЕЛЯХ, ТОВАРНОГО СОСТОЯНИЯ, РЫНОЧНОГО КАЧЕСТВА, НЕНАРУШЕНИЯ ПРАВ ДРУГИХ СТОРОН, УДОВЛЕТВОРИТЕЛЬНОГО КАЧЕСТВА ИЛИ ПРАВА СОБСТВЕННОСТИ, ЛИБО ПРОИСТЕКАЮЩИЕ ИЗ ПРЕДПИСАНИЙ ЗАКОНОДАТЕЛЬСТВА ИЛИ ПРАКТИКИ ВЕДЕНИЯ ТОРГОВЫХ ОТНОШЕНИЙ ИЛИ ТОРГОВОГО ОБЫЧАЯ, ЛИБО СВЯЗАННЫЕ С ДОКУМЕНТАЦИЕЙ ИЛИ ЕЕ ИСПОЛЬЗОВАНИЕМ, РАБОТОЙ ИЛИ ОТКАЗОМ В РАБОТЕ ПРОГРАММНОГО ОБЕСПЕЧЕНИЯ, ОБОРУДОВАНИЯ, УСЛУГ ИЛИ УКАЗАННЫХ В НАСТОЯЩЕМ ДОКУМЕНТЕ ПРОДУКТОВ И УСЛУГ ТРЕТЬИХ СТОРОН, НАСТОЯЩИМ ИСКЛЮЧАЮТСЯ. ВЫ ТАКЖЕ МОЖЕТЕ ИМЕТЬ ДРУГИЕ ПРАВА, ВАРЬИРУЮЩИЕСЯ В ЗАВИСИМОСТИ ОТ ШТАТА ИЛИ РЕГИОНА. В НЕКОТОРЫХ ЮРИСДИКЦИЯХ НЕ РАЗРЕШАЕТСЯ ИСКЛЮЧЕНИЕ ИЛИ ОГРАНИЧЕНИЕ ПОДРАЗУМЕВАЕМЫХ ГАРАНТИЙ ИЛИ УСЛОВИЙ. В ТОЙ СТЕПЕНИ, В КОТОРОЙ ЭТО РАЗРЕШЕНО ЗАКОНОДАТЕЛЬСТВОМ, ЛЮБЫЕ ПРЕДПОЛАГАЕМЫЕ ГАРАНТИИ ИЛИ УСЛОВИЯ, ОТНОСЯЩИЕСЯ К ДОКУМЕНТАЦИИ, В ТЕХ СЛУЧАЯХ, КОГДА ОНИ НЕ МОГУТ БЫТЬ ИСКЛЮЧЕНЫ В СООТВЕТСТВИИ С УКАЗАННЫМ ВЫШЕ, НАСТОЯЩИМ ОГРАНИЧИВАЮТСЯ 90 (ДЕВЯНОСТА) ДНЯМИ С ДАТЫ ПЕРВОНАЧАЛЬНОГО ПРИОБРЕТЕНИЯ ВАМИ ДОКУМЕНТАЦИИ ИЛИ ОБЪЕКТА, ЯВЛЯЮЩЕГОСЯ ПРЕДМЕТОМ ПРЕТЕНЗИИ.

В МАКСИМАЛЬНО ВОЗМОЖНОЙ СТЕПЕНИ, РАЗРЕШЕННОЙ ПРИМЕНИМЫМ ЗАКОНОДАТЕЛЬСТВОМ В ВАШЕЙ ЮРИСДИКЦИИ, НИ ПРИ КАКИХ ОБСТОЯТЕЛЬСТВАХ КОМПАНИЯ BLACKBERRY НЕ НЕСЕТ ОТВЕТСТВЕННОСТИ ЗА КАКОЙ-ЛИБО УЩЕРБ, ОТНОСЯЩИЙСЯ К НАСТОЯЩЕЙ ДОКУМЕНТАЦИИ ИЛИ К ЕЕ ИСПОЛЬЗОВАНИЮ, ЛИБО К РАБОТЕ ИЛИ К ОТКАЗУ В РАБОТЕ ПРОГРАММНОГО ОБЕСПЕЧЕНИЯ, ОБОРУДОВАНИЯ, УСЛУГ ИЛИ УКАЗАННЫХ В НАСТОЯЩЕМ ДОКУМЕНТЕ ПРОДУКТОВ И УСЛУГ ТРЕТЬИХ СТОРОН, ВКЛЮЧАЯ, ПОМИМО ПРОЧЕГО, ЛЮБОЙ ИЗ СЛЕДУЮЩИХ ВИДОВ УЩЕРБА: ПРЯМОЙ, КОСВЕННЫЙ УЩЕРБ, УБЫТКИ, ПРИСУЖДАЕМЫЕ В ПОРЯДКЕ НАКАЗАНИЯ, СЛУЧАЙНЫЕ, КОСВЕННЫЕ УБЫТКИ, ФАКТИЧЕСКИЕ УБЫТКИ, ОПРЕДЕЛЯЕМЫЕ ОСОБЫМИ ОБСТОЯТЕЛЬСТВАМИ ДЕЛА, ШТРАФНЫЕ УБЫТКИ, ЛИБО УВЕЛИЧЕННОЕ ВОЗМЕЩЕНИЕ УБЫТКОВ, УБЫТКИ В РЕЗУЛЬТАТЕ УПУЩЕННОЙ ВЫГОДЫ, НЕВОЗМОЖНОСТИ РЕАЛИЗОВАТЬ ОЖИДАЕМУЮ ЭКОНОМИЮ, ПРЕРЫВАНИЯ ДЕЯТЕЛЬНОСТИ, ПОТЕРИ ДЕЛОВОЙ ИНФОРМАЦИИ, УПУЩЕННЫХ КОММЕРЧЕСКИХ ВОЗМОЖНОСТЕЙ, ЛИБО ПОРЧИ ИЛИ УТЕРИ ДАННЫХ, СБОЕВ В ПЕРЕДАЧЕ ИЛИ ПОЛУЧЕНИИ КАКИХ-ЛИБО ДАННЫХ, ПРОБЛЕМ, СВЯЗАННЫХ С КАКИМИ-ЛИБО ПРИЛОЖЕНИЯМИ, ИСПОЛЬЗОВАННЫМИ В СВЯЗИ С

ПРОДУКТАМИ ИЛИ УСЛУГАМИ КОМПАНИИ BLACKBERRY, ЗАТРАТ НА ПРОСТОЙ, ПОТЕРИ ИСПОЛЬЗОВАНИЯ ПРОДУКТОВ ИЛИ УСЛУГ КОМПАНИИ BLACKBERRY ИЛИ КАКОЙ-ЛИБО ИХ ЧАСТИ ИЛИ УСЛУГ ПОСТАВЩИКА ЭФИРНОГО ВРЕМЕНИ, СТОИМОСТИ ЗАМЕЩАЮЩИХ ТОВАРОВ, СТОИМОСТИ ПОКРЫТИЯ, ОБОРУДОВАНИЯ ИЛИ УСЛУГ, СТОИМОСТИ КАПИТАЛА ИЛИ ИНЫЕ АНАЛОГИЧНЫЕ ДЕНЕЖНЫЕ УБЫТКИ, НЕЗАВИСИМО ОТ ТОГО, ПРЕДВИДЕЛСЯ ЛИ ТАКОЙ УЩЕРБ, И ДАЖЕ ЕСЛИ КОМПАНИЯ BLACKBERRY БЫЛА ИНФОРМИРОВАНА О ВОЗМОЖНОСТИ ВОЗНИКНОВЕНИЯ ТАКОГО УЩЕРБА.

В МАКСИМАЛЬНО ВОЗМОЖНОЙ СТЕПЕНИ, РАЗРЕШЕННОЙ ПРИМЕНИМЫМ ЗАКОНОДАТЕЛЬСТВОМ В ВАШЕЙ ЮРИСДИКЦИИ, КОМПАНИЯ BLACKBERRY НЕ НЕСЕТ НИКАКОГО ДРУГОГО ОБЯЗАТЕЛЬСТВА, ОБЯЗАННОСТИ ИЛИ ОТВЕТСТВЕННОСТИ ЛЮБОГО ХАРАКТЕРА ПО КОНТРАКТУ, ДЕЛИКТУ ИЛИ ИНЫМ ОБРАЗОМ, ПЕРЕД ВАМИ, ВКЛЮЧАЯ ОТВЕТСТВЕННОСТЬ ЗА ХАЛАТНОСТЬ ИЛИ ОБЪЕКТИВНУЮ ОТВЕТСТВЕННОСТЬ.

ОГРАНИЧЕНИЯ, ИСКЛЮЧЕНИЯ И ОТКАЗЫ ОТ ОТВЕТСТВЕННОСТИ В НАСТОЯЩЕМ ДОКУМЕНТЕ ПРИМЕНЯЮТСЯ: (A) НЕЗАВИСИМО ОТ ХАРАКТЕРА ОСНОВАНИЯ ИСКА, ТРЕБОВАНИЯ ИЛИ ИСКА С ВАШЕЙ СТОРОНЫ, ВКЛЮЧАЯ, ПОМИМО ПРОЧЕГО, НАРУШЕНИЕ КОНТРАКТА, ХАЛАТНОСТЬ, ДЕЛИКТ, ОБЪЕКТИВНУЮ ОТВЕТСТВЕННОСТЬ ЛИБО ИНУЮ ПРАВОВУЮ ТЕОРИЮ, И СОХРАНЯЮТ СВОЕ ДЕЙСТВИЕ В СЛУЧАЕ ПРИНЦИПИАЛЬНОГО НАРУШЕНИЯ ИЛИ НАРУШЕНИЙ ЛИБО НЕСООТВЕТСТВИЯ ОСНОВНОЙ ЦЕЛИ НАСТОЯЩЕГО СОГЛАШЕНИЯ ИЛИ КАКОГО-ЛИБО СРЕДСТВА ПРАВОВОЙ ЗАЩИТЫ, ПРЕДУСМОТРЕННОГО В НЕМ; И (B) К КОМПАНИИ BLACKBERRY И К ЕЕ АФФИЛИРОВАННЫМ КОМПАНИЯМ, К ИХ ПРАВОПРЕЕМНИКАМ, ЦЕССИОНАРИЯМ, АГЕНТАМ, ПОСТАВЩИКАМ (ВКЛЮЧАЯ ПОСТАВЩИКОВ ЭФИРНОГО ВРЕМЕНИ), К УПОЛНОМОЧЕННЫМ ДИСТРИБЬЮТОРАМ КОМПАНИИ BLACKBERRY (ТАКЖЕ ВКЛЮЧАЯ ПОСТАВЩИКОВ ЭФИРНОГО ВРЕМЕНИ) И К ИХ СООТВЕТСТВУЮЩИМ ДИРЕКТОРАМ, СОТРУДНИКАМ И НЕЗАВИСИМЫМ ПОДРЯДЧИКАМ.

В ДОПОЛНЕНИЕ К ОГРАНИЧЕНИЯМ И ИСКЛЮЧЕНИЯМ, ПРИВЕДЕННЫМ ВЫШЕ, НИ ПРИ КАКИХ УСЛОВИЯХ ДИРЕКТОРА, СОТРУДНИКИ, АГЕНТЫ, ДИСТРИБЬЮТОРЫ, ПОСТАВЩИКИ И НЕЗАВИСИМЫЕ ПОСТАВЩИКИ КОМПАНИИ BLACKBERRY ИЛИ АФФИЛИРОВАННЫЕ ЛИЦА КОМПАНИИ BLACKBERRY НЕ НЕСУТ ОТВЕТСТВЕННОСТЬ, ИСХОДЯЩУЮ ИЗ ИЛИ ОТНОСЯЩУЮСЯ К ДАННОМУ ДОКУМЕНТУ.

Перед подпиской на, установкой или использованием продукции и услуг третьих сторон необходимо проверить, поддерживает ли ваш поставщик беспроводных услуг все эти функции; это не входит в сферу обязанностей компании. Некоторые поставщики беспроводных услуг не предоставляют возможность обзора Интернета при подписке на интернет-службу BlackBerry® Internet Service. Проверьте условия доступа, роуминга, тарифные планы и возможности, предоставляемые вашим поставщиком услуг. Установка и использование продукции и услуг сторонних компаний с продукцией и услугами компании BlackBerry может потребовать наличия лицензий на использование одного или нескольких патентов, торговых марок или знаков авторского права с тем, чтобы не допустить посягательства на право интеллектуальной собственности третьих сторон. Определение необходимости использования продукции и услуг третьих сторон и получения лицензий на их использование не входит в сферу обязанностей

компании. Если лицензии необходимо получить, их получение не входит в сферу обязанностей компании. Вам не следует устанавливать или использовать продукцию и услуги сторонних организаций до получения вами необходимых лицензий. Любая продукция и услуги третьих сторон, предоставляемые с продуктами и услугами BlackBerry, предоставляются для удобства, "КАК ЕСТЬ", без каких-либо условий, подтверждений, гарантий, представлений и всяких обязательств со стороны BlackBerry, к тому же BlackBerry не несет в их отношении никакой ответственности. Условия использования вами продукции и услуги третьих сторон регламентируются отдельными лицензиями и другими соответствующими соглашениями с третьими сторонами, за исключением случаев, однозначно оговоренных в лицензии или другом соглашении с компанией BlackBerry.

Для некоторых функций, приведенных в данном документе, требуется минимальная версия программного обеспечения BlackBerry Enterprise Server, BlackBerry Desktop Software и/или BlackBerry Device Software.

Условия использования любых продуктов или услуг компании BlackBerry устанавливаются в отдельной лицензии или другом соответствующем соглашении с компанией BlackBerry. НИ ОДНО ИЗ ПОЛОЖЕНИЙ ДАННОГО ДОКУМЕНТА НЕ ОТМЕНЯЕТ ЯВНО ОГОВОРЕННОГО В СОГЛАШЕНИЯХ ИЛИ ГАРАНТИЯХ, ПРЕДОСТАВЛЯЕМЫХ КОМПАНИЕЙ BLACKBERRY НА КОМПОНЕНТЫ ЛЮБОЙ ПРОДУКЦИИ ИЛИ УСЛУГ КОМПАНИИ BLACKBERRY, ОТЛИЧНЫХ ОТ ДАННОГО ДОКУМЕНТА.

Сведения, содержащиеся в данном документе, относятся к следующим моделям смартфонов:

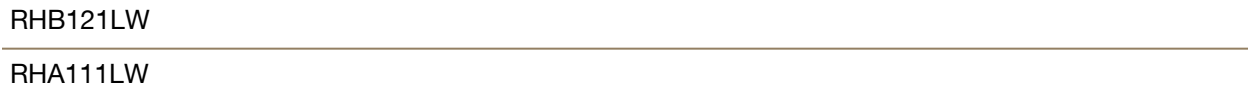

BlackBerry Limited 2200 University Avenue East Waterloo, Ontario Канада N2K 0A7

BlackBerry UK Limited 200 Bath Road Slough, Berkshire SL1 3XE Великобритания

Опубликовано в Канаде